# **1280 Enterprise Series™**

*Indicateur programmable à écran tactile couleur Version 2,05*

# **Manuel technique**

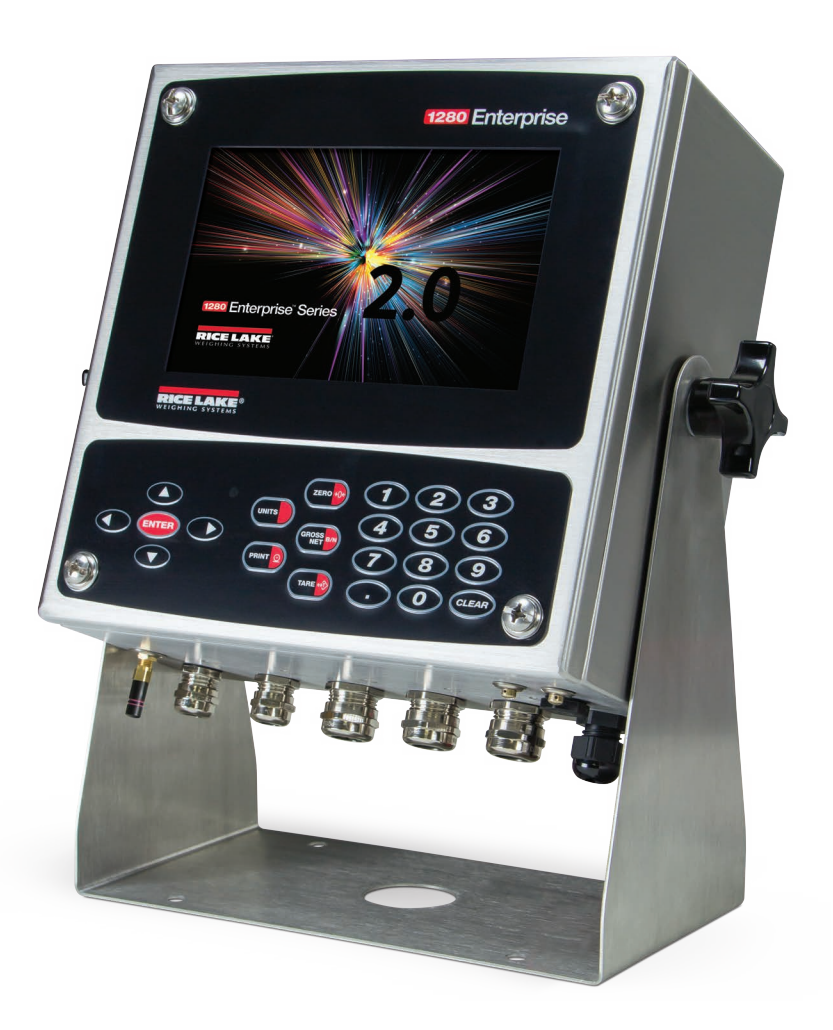

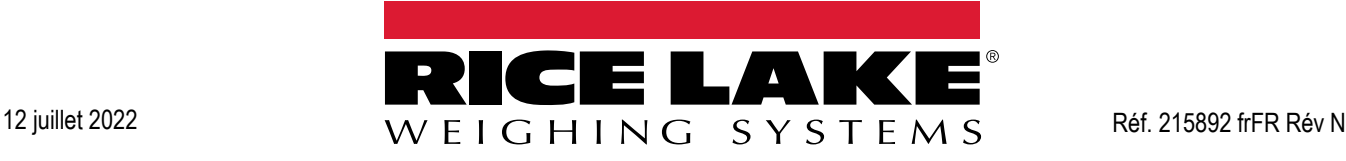

© Rice Lake Weighing Systems. Tous droits réservés.

Rice Lake Weighing Systems<sup>®</sup> est une marque déposée de Rice Lake Weighing Systems. Tous les autres noms de marques et produits mentionnés dans la présente publication sont des marques ou des marques déposées de leurs détenteurs respectifs.

Toutes les informations contenues dans le présent document sont, au meilleur de nos connaissances, complètes et exactes au moment de la publication. Rice Lake Weighing Systems se réserve le droit de modifier sans préavis la technologie, les caractéristiques, les spécifications et le design de l'équipement.

Les versions les plus récentes de cette publication, du logiciel, du micrologiciel et de toutes les autres mises à jour produit sont disponibles sur notre site Web :

**[www.ricelake.com](https://www.ricelake.com/en-us/)**

# **Historique des révisions**

La présente section répertorie et décrit les révisions passées et en cours du manuel afin d'informer l'utilisateur des mises à jour majeures et de leur date d'exécution.

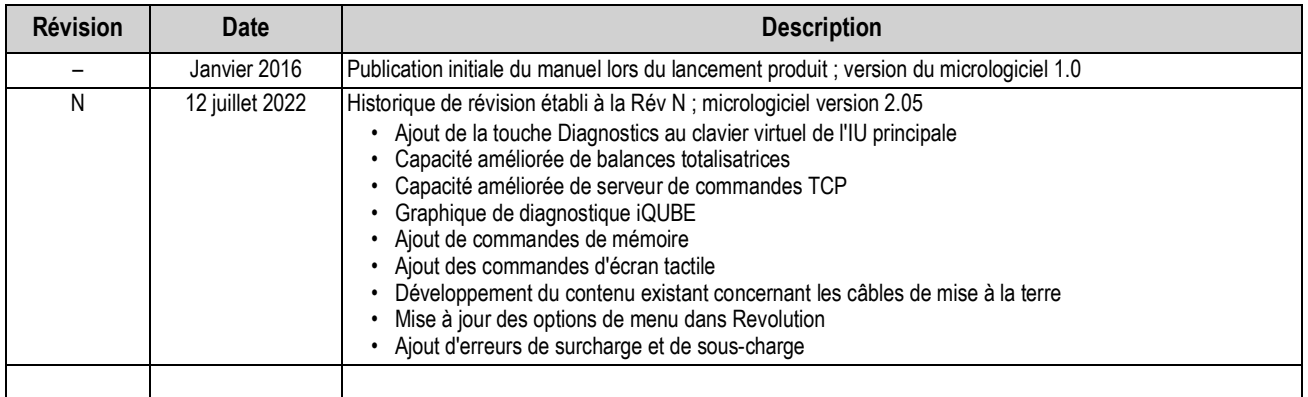

*Tableau i. Historique des lettres de révision*

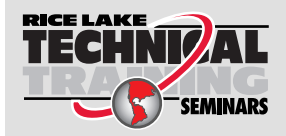

Rice Lake Weighing Systems propose des séminaires de formation technique. Pour consulter les descriptions et connaître les dates des cours, rendez-vous sur la page *www.ricelake.com/training* ou contactez le service de formation au 715 234 9171.

# Table des matières

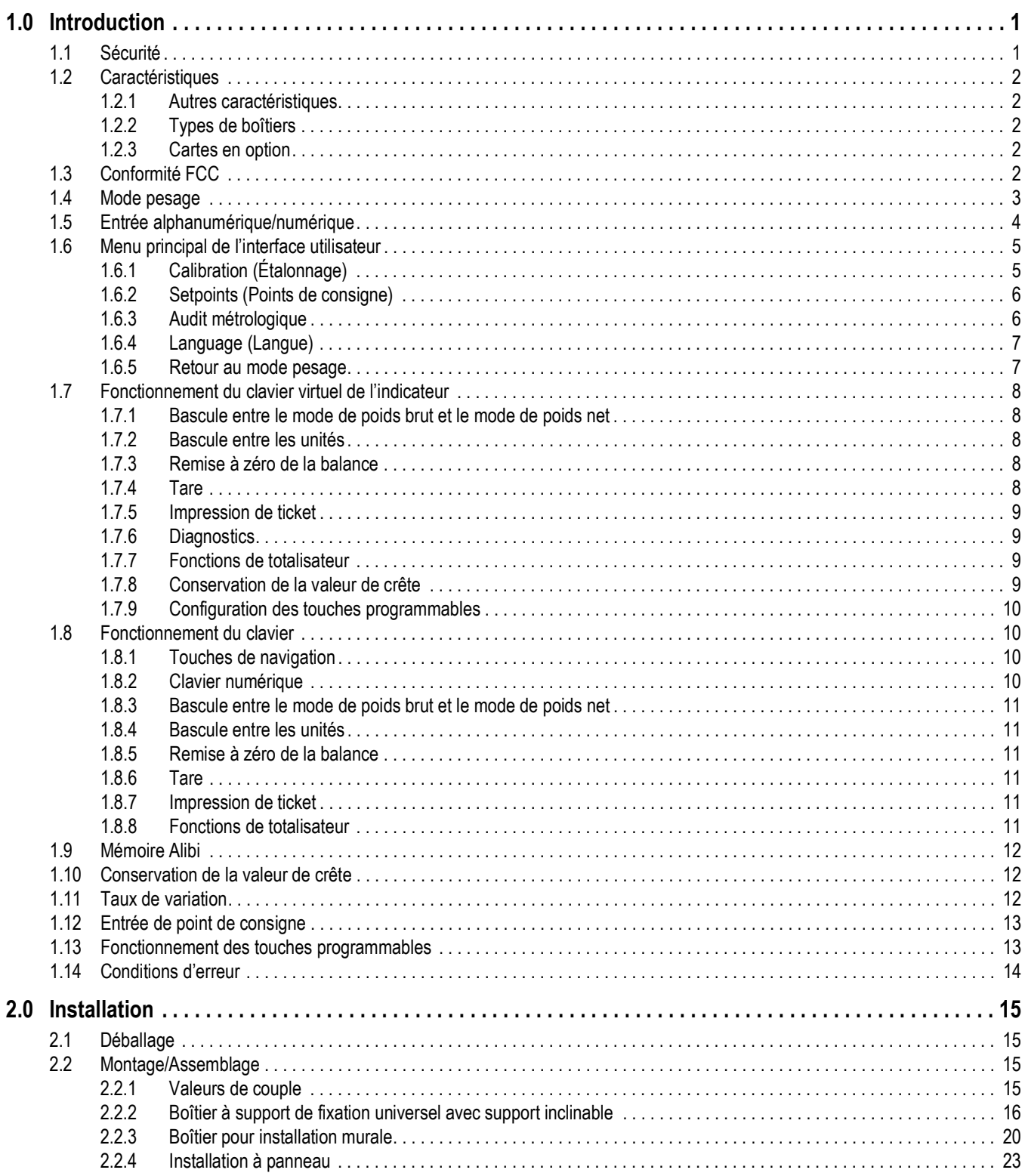

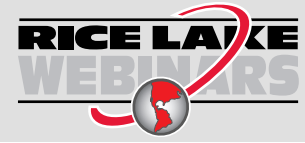

Rice Lake propose en permanence des formations en ligne gratuites sur un grand nombre de sujets liés aux produits. Visitez la page www.ricelake.com/webinars

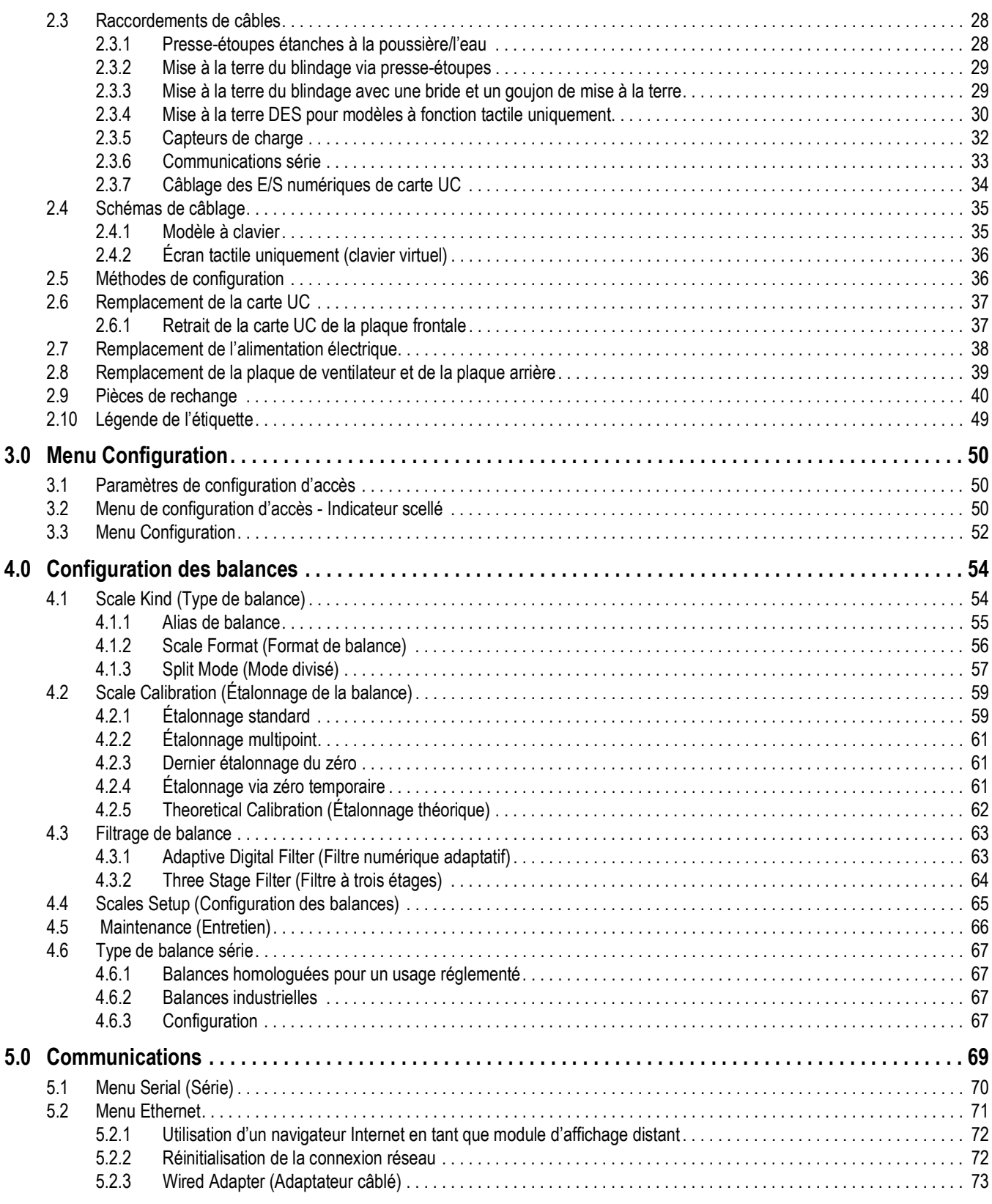

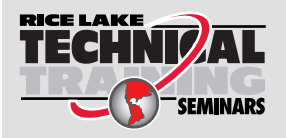

Rice Lake Weighing Systems propose des séminaires de formation technique. Pour consulter les descriptions et connaître les dates des cours, rendez-vous sur la page *www.ricelake.com/training* ou contactez le service de formation au 715 234 9171.

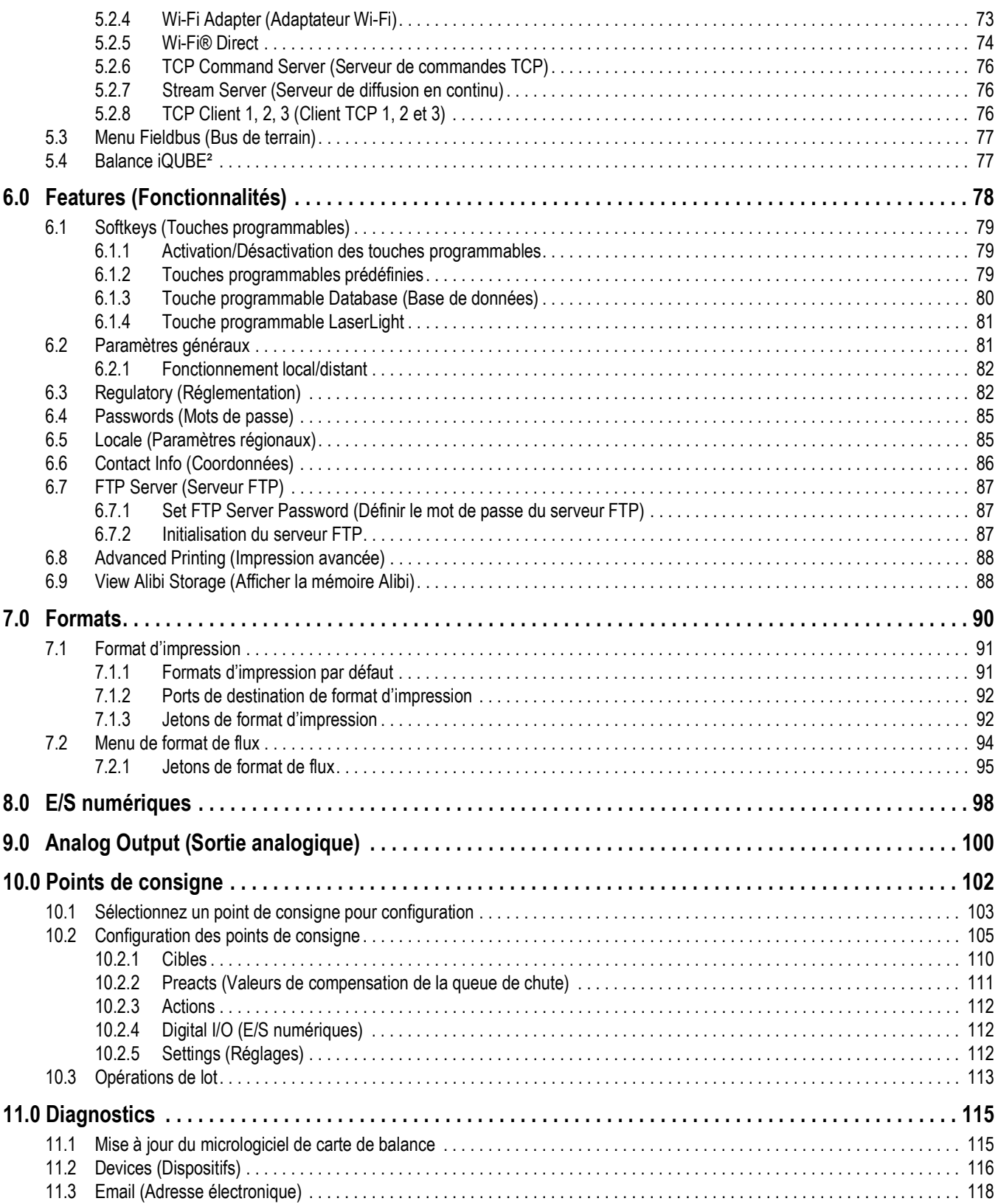

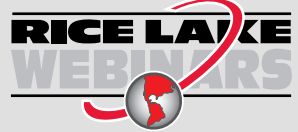

Rice Lake propose en permanence des formations en ligne gratuites sur un grand nombre de sujets liés aux produits. Visitez la page *www.ricelake.com/webinars*

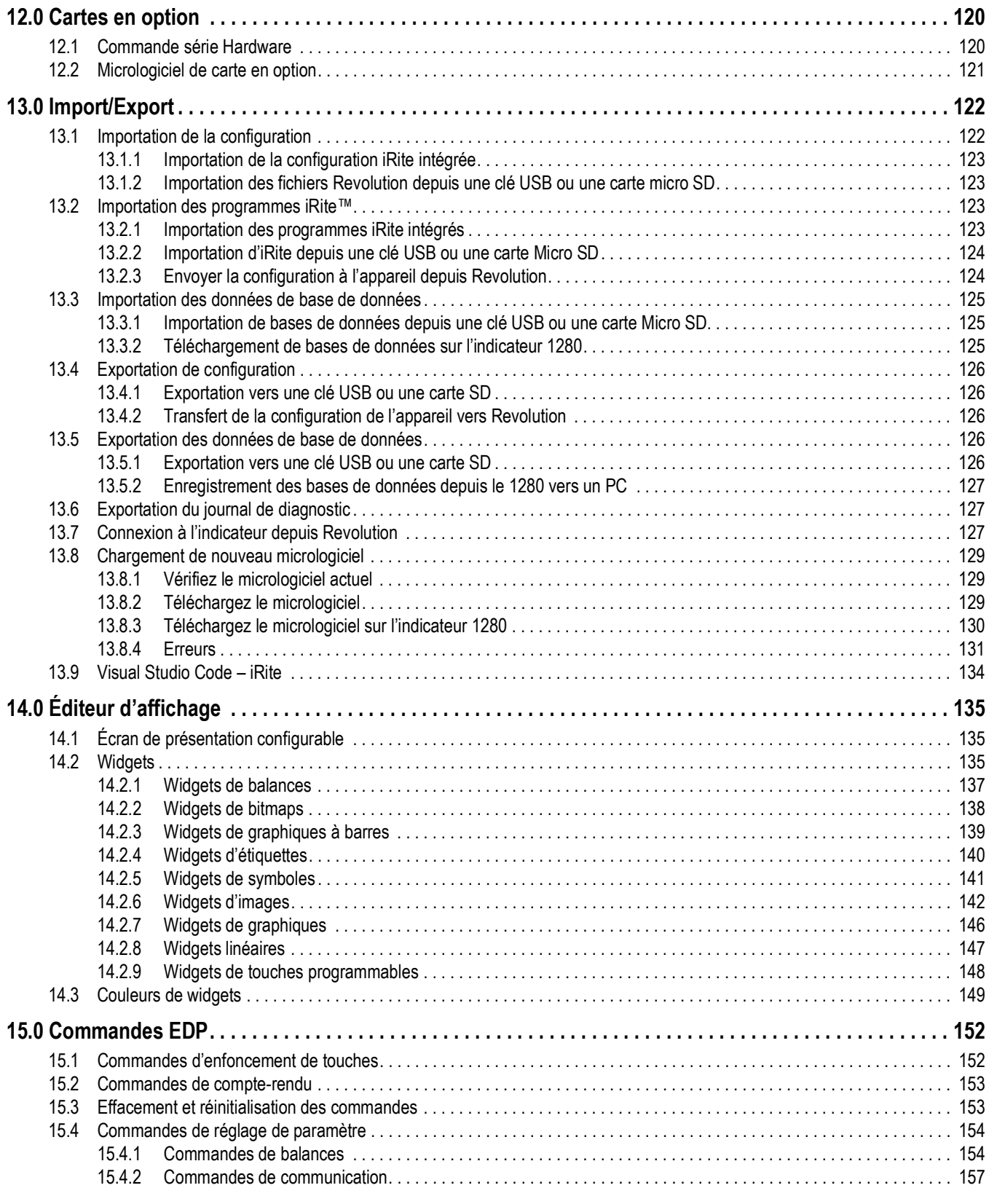

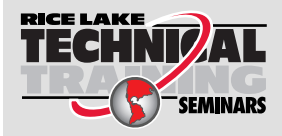

Rice Lake Weighing Systems propose des séminaires de formation technique. Pour consulter les descriptions et connaître les dates des cours, rendez-vous sur la page *www.ricelake.com/training* ou contactez le service de formation au 715 234 9171.

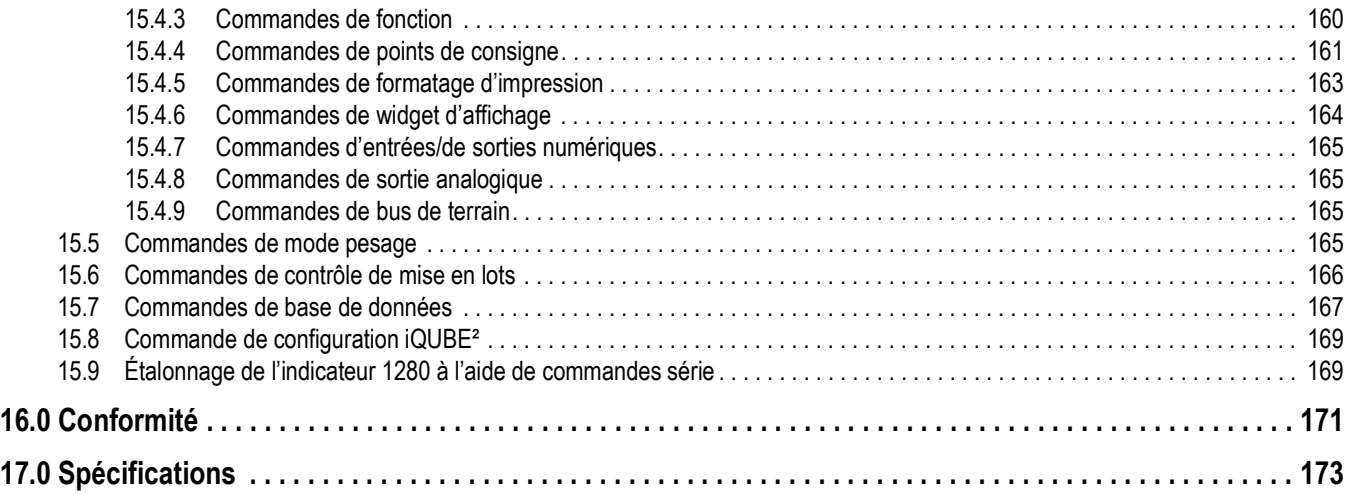

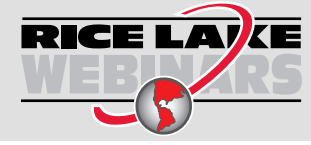

Rice Lake propose en permanence des formations en ligne gratuites sur un grand nombre de sujets liés aux produits. Visitez la page *www.ricelake.com/webinars*

# <span id="page-8-0"></span>**1.0 Introduction**

Ce manuel est destiné à être utilisé par les techniciens de service responsables de l'installation et de l'entretien des indicateurs de poids numériques série 1280 Enterprise.

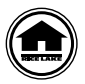

Les manuels et du matériel supplémentaire sont disponibles sur le site Web de Rice Lake Weighing Systems, à l'adresse suivante : **[www.ricelake.com](https://www.ricelake.com)**

Les informations relatives à la garantie sont disponibles sur le site Web, à l'adresse suivante : **[www.ricelake.com/warranties](http://www.ricelake.com/warranties)**

# <span id="page-8-1"></span>**1.1 Sécurité**

**Définitions de sécurité :**

 $\left( \mathbf{l}\right)$ 

*DANGER : Indique une situation extrêmement dangereuse qui, si elle n'est pas évitée, peut être à l'origine de blessures graves voire mortelles. Inclut les risques résultant d'une dépose des protections.*

*AVERTISSEMENT : Indique une situation potentiellement dangereuse qui, si elle n'est pas évitée, peut être à l'origine de blessures graves voire mortelles. Inclut les risques résultant d'une dépose des protections.*

*PRUDENCE : Indique une situation potentiellement dangereuse qui, si elle n'est pas évitée, peut être à l'origine de blessures légères ou modérées.*

*IMPORTANT : Indique des informations sur les procédures qui, si elles ne sont pas observées, peuvent entraîner l'endommagement de l'équipement, des données ou la perte de ces dernières.*

## **Sécurité générale**

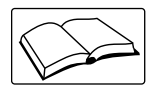

*Veillez à lire le présent manuel et bien comprendre toutes les instructions avant d'intervenir sur cet équipement et de le faire fonctionner. Le non-respect des instructions ou des avertissements peut être à l'origine de blessures ou de mort. Pour obtenir des manuels de remplacement, contactez un revendeur Rice Lake Weighing Systems.* 

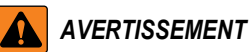

*Le non-respect de ces instructions peut être à l'origine de blessures graves voire mortelles.*

*Certaines procédures décrites dans le présent manuel nécessitent une intervention à l'intérieur du boîtier de l'indicateur. Ces procédures doivent être exclusivement réalisées par un personnel d'entretien qualifié.*

*Ne laissez pas de jeunes enfants (mineurs) ou des personnes inexpérimentées utiliser cet appareil.*

*N'utilisez pas l'unité si le boîtier n'est pas parfaitement assemblé.*

*Ne placez pas vos doigts dans les fentes ou aux éventuels points de pincement.*

*N'utilisez pas ce produit en cas de fissuration de l'un des composants.*

*Ne modifiez pas, n'altérez pas et ne démontez pas l'appareil.*

*Ne retirez pas et ne masquez pas les étiquettes d'avertissement.*

*N'immergez pas l'appareil.*

*Avant d'ouvrir l'unité, assurez-vous que le cordon d'alimentation est débranché de la prise électrique.*

*Débranchez toute source d'alimentation électrique avant de réaliser des opérations d'entretien. Plusieurs sources d'alimentation électrique peuvent être présentes. Le non-respect de cette consigne peut entraîner des dommages corporels ou des dégâts matériels.* 

*Pour les appareils connectés en permanence, un dispositif de coupure d'alimentation facilement accessible sera intégré à l'installation électrique du bâtiment.* 

*Les unités enfichables doivent être installées à proximité de la prise de courant.*

*N'utilisez que des conducteurs en cuivre ou cuivre plaqué.* 

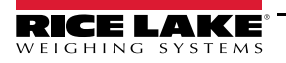

# <span id="page-9-0"></span>**1.2 Caractéristiques**

Les caractéristiques de l'indicateur 1280 incluent :

- La prise en charge d'un maximum de huit balances (combinaison de balances série, totalisatrices, à capteurs de charge analogiques ou de balances programmables)
- Huit bits d'E/S numérique programmables disponibles sur la carte UC (connecteur J1), incluant des broches d'entrée d'impulsions intégrées, avec 24 supplémentaires par carte en option
- Deux ports de communication prenant en charge RS-232, RS-485 et RS-422
- Deux ports hôtes USB
- Un port de périphérique USB
- Options d'alimentation CA ou CC
- Ethernet câblé, Wi-Fi et Wi-Fi Direct
- Fonctionnalité Bluetooth non accessible avec la Version 2.00

## <span id="page-9-1"></span>**1.2.1 Autres caractéristiques**

- Serveur Web intégré pour accès à distance aux écrans
- Les formats d'impression configurables peuvent être définis pour un maximum de 1 000 caractères ; des formats d'impression supplémentaires peuvent être créés avec iRite
- Programmes iRite de comptage et de contrôle de poids, pesage de véhicule avant/après (dé)chargement, mise en lots selon formulation, et code source inclus
- 100 points de consigne configurables
- L'indicateur 1280 est homologué NTEP, OIML et Measurement Canada. Pour plus d'informations, consultez [Section 17.0 page 173](#page-180-1).

## <span id="page-9-2"></span>**1.2.2 Types de boîtiers**

- Boîtier universel
- Installation à panneau clavier numérique
- Installation à panneau fonction tactile uniquement (écran de 7 et 12 pouces)
- Installation murale

## <span id="page-9-3"></span>**1.2.3 Cartes en option**

La carte UC offre six logements pour l'installation de cartes de balances ou d'autres cartes en option. Les cartes en option disponibles incluent notamment :

- Des cartes de balances mono- et bicanal pour contrôler jusqu'à seize capteurs de charge de 350 ohm par carte ; les cartes de balance prennent en charge les connexions de capteurs à charge à 4 et 6 fils
- Carte de sortie analogique mono- et bicanal pour suivi 0–10 Vcc, 0–20 mA ou 4–20 mA des valeurs de poids brut ou net
- Carte d'extension d'E/S numérique à 24 canaux
- Carte de port série bicanale (avec RS-232, RS-422 et RS-485)
- Carte d'entrée analogique bicanale pour ±100 mV, ±10 Vcc, 0–20 mA ou 4–20 mA
- Carte relais à 4 canaux
- Carte CompactCom prenant en charge les réseaux EtherNet/IP™, DeviceNet™, ProfiNet, Profibus® DP Modbus TCP, EtherCAT et PowerLink

# <span id="page-9-4"></span>**1.3 Conformité FCC**

#### **États-Unis**

Cet équipement a été testé et déclaré conforme aux limites prescrites pour les dispositifs numériques de Classe B, selon la section 15 des réglementations de la FCC. Ces limites sont conçues pour assurer une protection raisonnable contre les interférences nuisibles lorsque l'équipement est utilisé dans un environnement commercial. Cet équipement génère, utilise et peut émettre un rayonnement de fréquence radio qui, en cas d'installation et d'utilisation non conformes au manuel d'instructions, peut générer des interférences nuisibles aux communications radio. L'utilisation de cet équipement dans une zone résidentielle est susceptible de provoquer des interférences nuisibles, auquel cas l'utilisateur sera tenu de corriger les interférences à ses frais.

#### **Canada**

Cet appareil numérique ne dépasse pas les limites de Classe A concernant les émissions de bruits radioélectriques d'appareils numériques prescrites dans le Règlement sur les Interférences radio du Département canadien des communications.

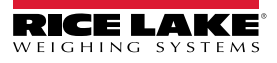

# <span id="page-10-0"></span>**1.4 Mode pesage**

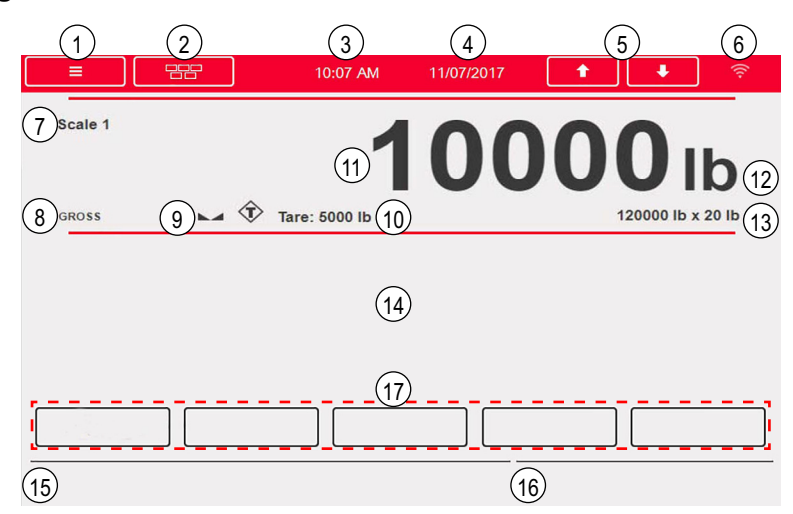

*Illustration 1-1. Écran d'affichage de mode pesage*

*REMARQUE : Les illustrations des affichages utilisées dans ce manuel sont fournies à titre de référence uniquement ; elles peuvent différer des illustrations par défaut en fonction des couleurs, graphiques ou programmes chargés.*

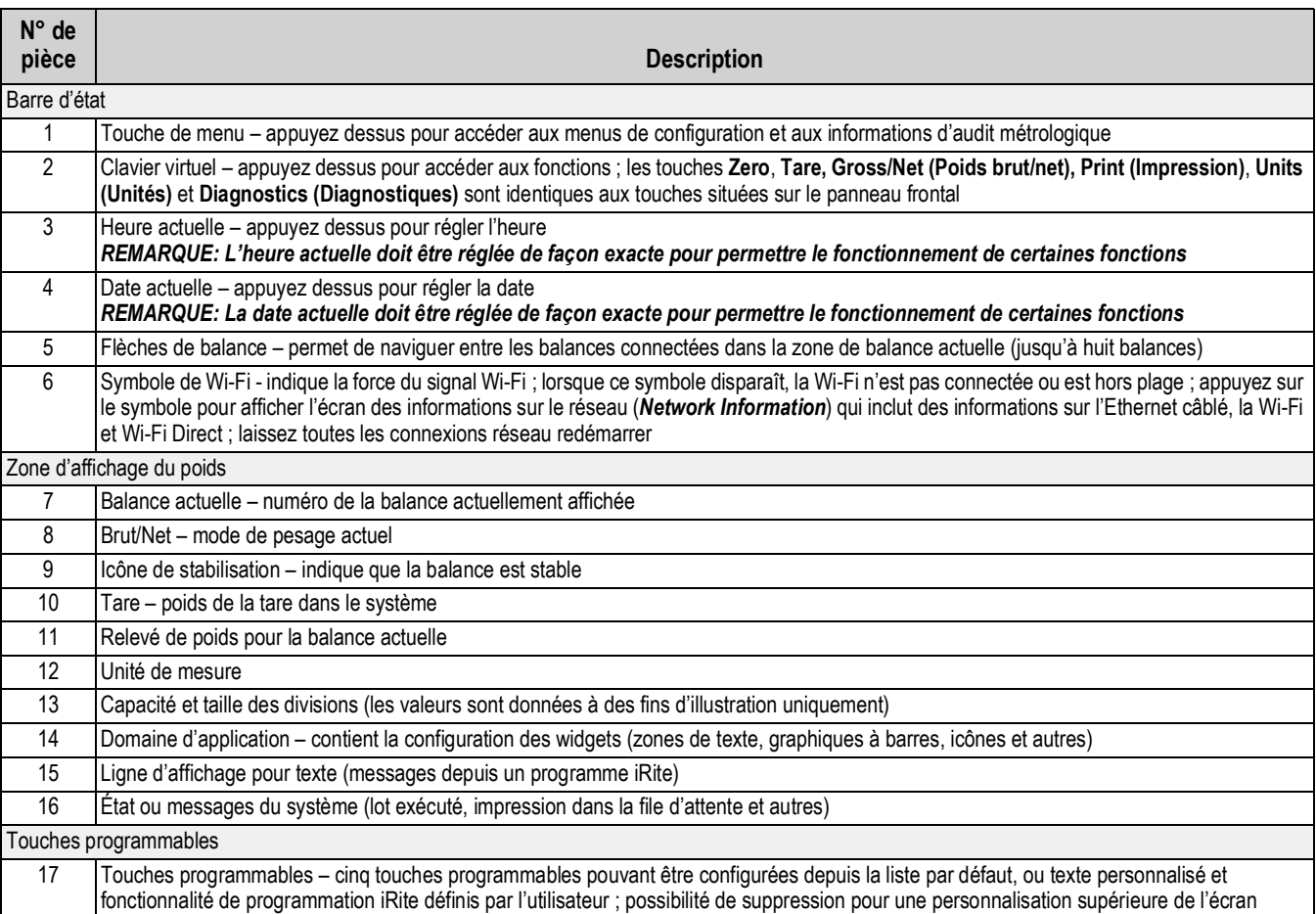

#### *Tableau 1-1. Affichage de mode pesage*

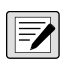

<span id="page-10-1"></span> $|\mathbf{z}|$ 

*REMARQUE : Lorsqu'une réinitialisation système est réalisée (Version 1.05 et ultérieure), un widget de balance et un widget de touches programmables apparaissent sur l'affichage de mode pesage. Ceci permet aux utilisateurs finaux d'accéder à la configuration de touches programmables sans devoir utiliser des commandes EDP ou Revolution.*

# <span id="page-11-0"></span>**1.5 Entrée alphanumérique/numérique**

Lorsqu'une entrée de données est requise, un clavier ou un clavier numérique s'affiche sur l'écran. Le panneau frontal des indicateurs est également doté d'un clavier numérique.

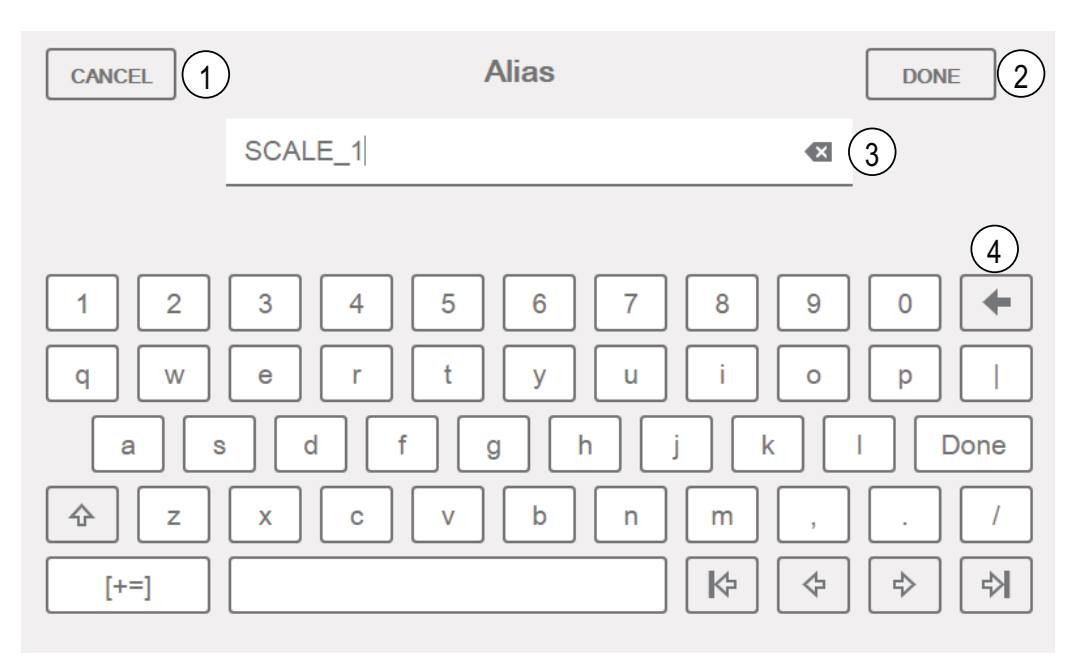

*Illustration 1-2. Clavier virtuel alphanumérique* 

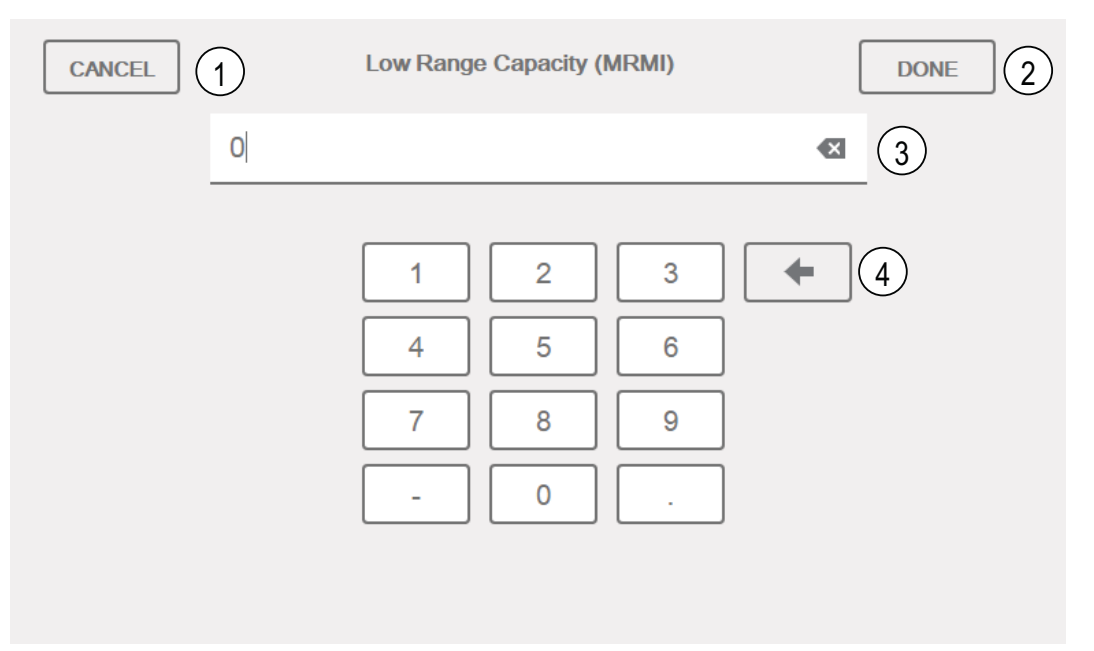

#### *Illustration 1-3. Clavier virtuel numérique*

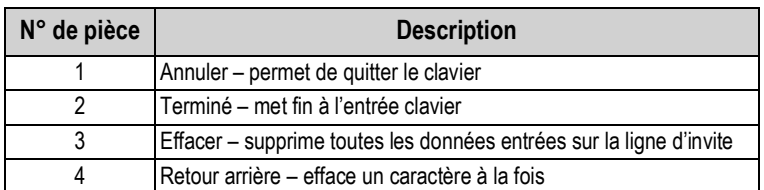

*Tableau 1-2. Description des claviers*

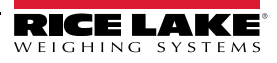

# <span id="page-12-0"></span>**1.6 Menu principal de l'interface utilisateur**

Le menu principal permet à l'opérateur d'accéder à la configuration, à l'étalonnage, aux valeurs de points de consigne, à l'audit métrologique et à la langue.

En mode pesage, appuyez sur  $\bullet$  pour accéder au menu principal.

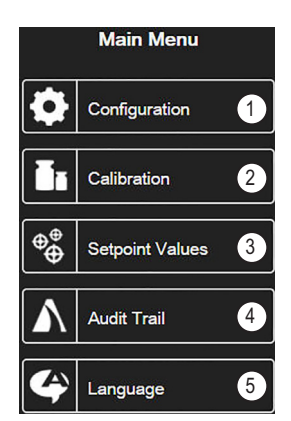

*Illustration 1-4. Menu principal de l'interface utilisateur*

| $N^{\circ}$ de pièce | <b>Description</b>                                                                                                    |  |  |  |
|----------------------|----------------------------------------------------------------------------------------------------|--|--|--|
|                      | Configuration – peut être rendue inaccessible pour l'opérateur via une protection par mot de passe                                              |  |  |  |
|                      | Calibration (Étalonnage) – permet à l'opérateur de réaliser un étalonnage                                                                       |  |  |  |
|                      | Setpoint Values (Valeurs de points de consigne) - permet d'accéder aux cibles et réglages de points de consigne                                 |  |  |  |
| 4                    | Audit Trail (Audit métrologique) – affiche le nombre de modifications de configuration et d'étalonnage, ainsi que la date du dernier étalonnage |  |  |  |
|                      | Language (Langue) – permet de modifier la langue de la balance                                                                                  |  |  |  |

*Tableau 1-3. Menu principal de l'interface utilisateur*

## <span id="page-12-1"></span>**1.6.1 Calibration (Étalonnage)**

Utilisez la procédure suivante pour réaliser un étalonnage standard sur une balance.

- 1. Sélectionnez la balance à étalonner et accédez au menu d'étalonnage.
- 2. Appuyez sur la touche **Calibrate Scale**
- 3. Sélectionnez la méthode d'étalonnage. Appuyez sur la touche **Next >**
- 4. Sélectionnez si les chaînes, les crochets ou d'autres éléments sont utilisés avec les poids pendant l'étalonnage.
- 5. Appuyez sur la touche **Next >**
- 6. Retirez tous les poids de la balance, à l'exception des chaînes et des crochets (le cas échéant).
- 7. Appuyez sur la touche **de la calibrate Zero** . Le poids actuel et **Zero Calibration Complete** (Étalonnage du zéro terminé) s'affichent. **Calibrate Zero**
- 8. Appuyez sur la touche **Next >**
- 9. Entrez l'intervalle de mesure pour la valeur des poids d'essai utilisés pour étalonner la balance. Ceci est nécessaire avant l'exécution de l'étalonnage de l'intervalle de mesure.
- 10. Avec le poids d'essai sur la plateforme de la balance et la valeur de poids d'essai entrée dans la fenêtre de poids d'étalonnage, la valeur d'intervalle de mesure de la balance correspondante est prête à être étalonnée.
- 11. Appuyez sur la touche  $\vert$  calibrate spanelle La valeur de poids d'essai actuelle s'affiche. **Calibrate Span**
- 12. Appuyez sur la touche  $\vert$  Next >  $\vert$ . Les résultats de l'étalonnage s'affichent. **Next >**
- 13. Appuyez sur la touche  $\vert \vert$  Finish  $\vert \vert$ . Le menu Calibration (Étalonnage) s'affiche à nouveau. **Finish**
- 14. En cas d'utilisation de crochets ou de chaînes pendant l'étalonnage, retirez-les et ôtez les poids d'essai de la balance. La fonction de remise à zéro est utilisée pour supprimer un décalage d'étalonnage lorsque des crochets ou des chaînes sont utilisés pour suspendre les poids d'essai pendant l'étalonnage du zéro et de l'intervalle de mesure.
- 15. Appuyez sur la touche (Re-Zero).

## <span id="page-13-0"></span>**1.6.2 Setpoints (Points de consigne)**

Les cibles sont un ensemble de valeurs qui, lorsqu'elles sont atteintes, provoquent le déclenchement du point de consigne.

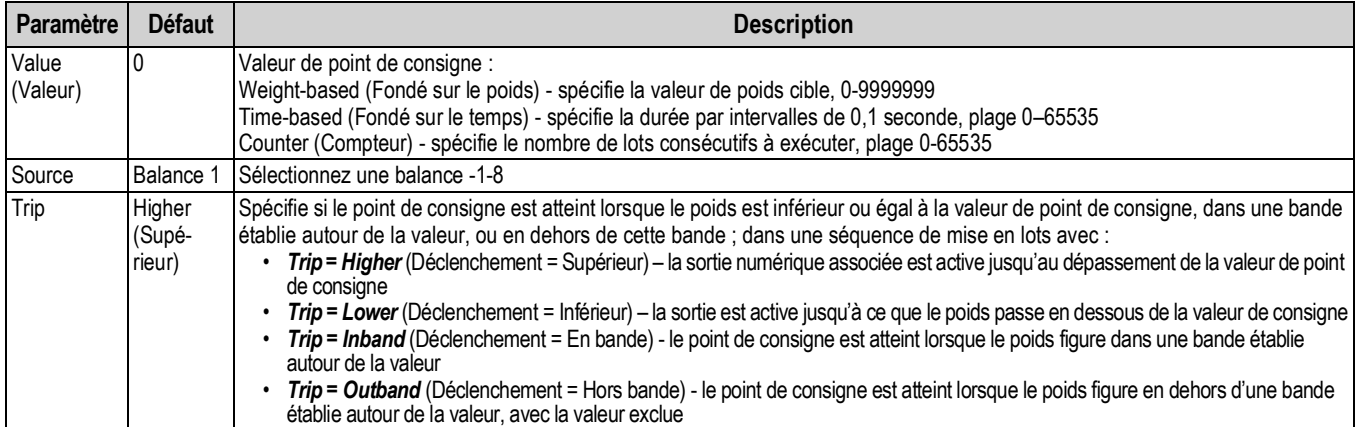

#### *Tableau 1-4. Paramètres cibles*

Les paramètres permettent à l'opérateur de sélectionner le mode du point de consigne (mise en lots ou libre). En cas d'activation, il est accessible via touche programmable, pour la spécification d'un nom et d'une invite en option.

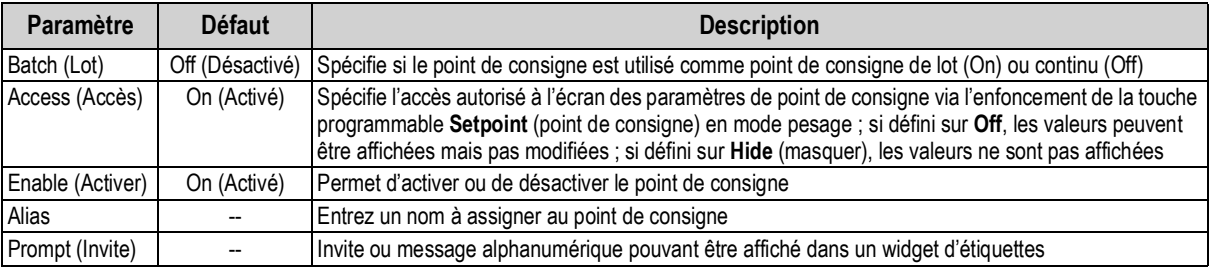

*Tableau 1-5. Paramètres de points de consigne*

#### <span id="page-13-1"></span>**1.6.3 Audit métrologique**

La prise en charge de l'audit métrologique fournit des informations de suivi pour les événements de configuration et d'étalonnage. Un compteur d'étalonnage et de configuration séparé est fourni pour chaque balance ; un compteur unique de configuration système surveille toutes les modifications globales appliquées à des balances multiples.

Pour éviter toute utilisation abusive, les modifications de configuration ou d'étalonnage non enregistrés sont comptabilisées en tant qu'événements de modification. Le rétablissement de la configuration ou de l'étalonnage précédemment enregistré(e) est également comptabilisé.

Sélectionnez pour afficher la version juridiquement pertinente, les comptes de configuration et les compteurs d'étalonnage.

- 1. Appuyez sur print pour envoyer les données d'audit métrologique via le port de communication configuré (réglage par défaut : port 1). **Print**
- 2. Sélectionnez | Done | pour revenir au mode pesage. **Done**

| <b>Audit Trail</b>                   |                |                |                                   |  |  |  |  |
|--------------------------------------|----------------|----------------|-----------------------------------|--|--|--|--|
| <b>Legally Relevant Version: 1.0</b> |                |                |                                   |  |  |  |  |
| <b>Regulatory Agency: NTEP</b>       |                |                |                                   |  |  |  |  |
|                                      | Configuration  |                | Calibration Last Calibration Date |  |  |  |  |
| System                               | $\bf{0}$       |                |                                   |  |  |  |  |
| Scale 1                              | 5              | 4              | 02:34 PM 04/10/2015               |  |  |  |  |
| Scale 2                              | $\overline{2}$ | $\overline{2}$ | 02:34 PM 04/10/2015               |  |  |  |  |
| Scale 3                              | $\mathcal{P}$  | $\Omega$       |                                   |  |  |  |  |
| Scale 4                              | $\overline{2}$ | $\overline{2}$ | 02:34 PM 04/10/2015               |  |  |  |  |
| Scale 5                              | $\overline{2}$ | $\overline{2}$ | 02:34 PM 04/10/2015               |  |  |  |  |
| Scale 6                              | $\overline{2}$ | $\bf{0}$       |                                   |  |  |  |  |
| Scale 7                              | $\overline{2}$ | $\overline{2}$ | 02:34 PM 04/10/2015               |  |  |  |  |
| Scale 8                              | $\Omega$       | $\Omega$       |                                   |  |  |  |  |
|                                      |                |                |                                   |  |  |  |  |
|                                      |                |                | Print<br>Done                     |  |  |  |  |

*Illustration 1-5. Écran d'audit métrologique*

## <span id="page-14-0"></span>**1.6.4 Language (Langue)**

L'indicateur 1280 compte 16 sélections de langues ; le réglage de la langue est uniquement possible en mode pesage. Le mode de configuration reste en anglais.

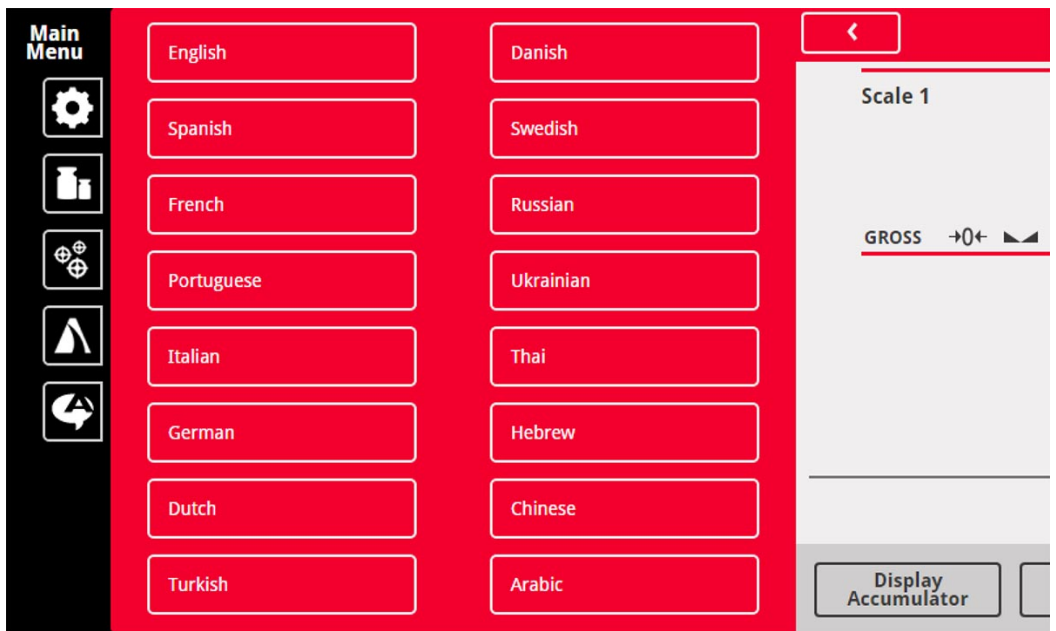

*Illustration 1-6. Sélections de langue*

- 1. Appuyez sur  $\bigcirc$  Language pour afficher la liste des langues disponibles.
- 2. Sélectionnez la langue souhaitée.
- 3. Appuyez sur **c** pour enregistrer la sélection et revenir au mode pesage.

#### <span id="page-14-1"></span>**1.6.5 Retour au mode pesage**

Une fois les réglages des valeurs de configuration, d'étalonnage et de point de consigne terminés, appuyez sur

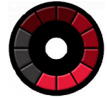

s'affiche pendant quelques secondes, puis l'affichage rebascule sur le mode pesage.

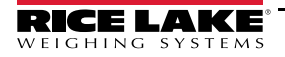

# <span id="page-15-0"></span>**1.7 Fonctionnement du clavier virtuel de l'indicateur**

Appuyez sur pour afficher le clavier virtuel. **Zero**, **Tare**, **Gross/Net** (Brut/Net), **Print** (Imprimer), **Units** (Unités) et **Diagnostics** fonctionnent comme les touches physiques du panneau frontal de l'indicateur 1280.

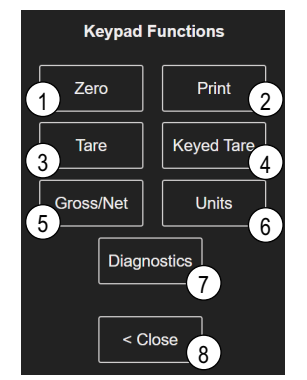

*Illustration 1-7. Fonctions du clavier virtuel*

Keyed Tare (Tare saisie) est l'équivalent de la touche programmable Keyed Tare. Appuyez sur **Reyed Tare** ; un clavier numérique s'affiche pour permettre l'entrée d'une valeur de tare.

## <span id="page-15-1"></span>**1.7.1 Bascule entre le mode de poids brut et le mode de poids net**

Appuyez sur sonsinet pour basculer entre les modes d'affichage de poids brut et de poids net.

- Si une valeur de tare a été entrée dans le système, *Net* s'affiche (le poids net équivaut au poids brut moins la tare)
- Si aucune tare n'a été entrée dans le système, *Gross* s'affiche

## <span id="page-15-2"></span>**1.7.2 Bascule entre les unités**

Appuyez sur  $\|\cdot\|$  units  $\|\cdot\|$  pour basculer entre les unités principales, secondaires et tertiaires.

## <span id="page-15-3"></span>**1.7.3 Remise à zéro de la balance**

Utilisez la procédure ci-après pour remettre la balance à zéro (si elle se trouve dans la plage de zéro acceptable).

- 1. En mode brut, retirez tout les poids de la balance et attendez que  $\sum$  s'affiche.
- 2. Appuyez sur la touche  $\|$  units  $\|$ . Lorsque  $\rightarrow 0 \leftarrow$  s'affiche, la balance est remise à zéro.

## <span id="page-15-4"></span>**1.7.4 Tare**

Utilisez la procédure suivante pour acquérir une tare, supprimer une tare enregistrée et entrer une tare à l'aide des touches programmables affichées.

## **Acquisition de la tare**

Permet d'enregistrer le poids actuellement sur la balance en tant que tare et de commuter vers le mode poids net.

- 1. Placez un récipient sur la balance et attendez que  $\blacktriangle$  s'affiche.
- 2. Appuyez sur la touche  $\|\cdot\|$  and  $\|\cdot\|$ . Net s'affiche, ce qui indique que le poids a été taré.

## **Suppression de la valeur de tare mémorisée**

Permet de supprimer une valeur de tare enregistrée.

- 1. Retirez tous les poids de la balance pour obtenir le zéro brut.
- 2. Lorsque s'affiche, appuyez sur  $\|\cdot\|$  rare  $\|\cdot\|$  (en mode OIML, appuyez sur  $\|\cdot\|$  zero  $\|\cdot\|$ ). Gross (Brut) s'affiche.

Il est également possible de supprimer une valeur de tare enregistrée à l'aide d'une tare de zéro saisie.

#### **Keyed Tare (Tare saisie)**

Permet d' ajouter une tare saisie.

- 1. Appuyez sur la touche keyed Tare . Un clavier numérique s'affiche.
- 2. Entrez une valeur, puis appuyez sur *Done* (Terminé).

## <span id="page-16-0"></span>**1.7.5 Impression de ticket**

Appuyez sur **pour envoyer le format de ticket brut ou net au port Ethernet**, USB ou série configuré associé à ce format de ticket. Lorsque le totalisateur est affiché, il imprime le format du totalisateur.

Pour imprimer des tickets en utilisant des formats auxiliaires (1–20), appuyez sur la touche programmable | AUX Print | (ne fait pas partie du clavier virtuel). **AUX Print**

- 1. Attendez que s'affiche.
- 2. Appuyez sur la touche **AUX Print**
- 3. Entrez un numéro de format auxiliaire (1–20) et appuyez sur *Done* (Terminé) pour envoyer la date au port série.

## <span id="page-16-1"></span>**1.7.6 Diagnostics**

Affiche l'écran de diagnostic iQUBE² si installé.

#### <span id="page-16-2"></span>**1.7.7 Fonctions de totalisateur**

#### **Acquisition du poids**

Si le totalisateur est activé pendant la configuration, le poids est totalisé à chaque fois qu'une opération d'impression est réalisée par :

- Activation de la touche Print
- Activation d'une impression de signal numérique
- Réception d'une commande série KPRINT
- iRite appelant la fonction PRINT ()
- Activation du totalisateur avec un point de consigne

La balance doit revenir au zéro avant la totalisation suivante.

#### **Affichage ou effacement de la valeur du totalisateur**

- Une touche programmable peut être programmée pour chaque fonction
- Une entrée numérique d'affichage ou d'effacement du totalisateur peut être activée (ClearAccum0 iRite API, peut être effacée avec un point de consigne)
- Une commande série peut être envoyée

#### **Impression de la valeur totalisée**

Pour imprimer la valeur totalisée, appuyez sur **pendant l'affichage du totalisateur**.

#### <span id="page-16-3"></span>**1.7.8 Conservation de la valeur de crête**

La conservation de la valeur de crête est utilisée pour déterminer, afficher et imprimer le relevé de poids le plus important pendant un cycle de pesage.

Il existe trois types de conservation de valeur de crête : automatique, manuelle et bidirectionnelle.

Pour utiliser la fonction de conservation de la valeur de crête :

- 1. Tarez la balance pour la faire passer en mode de poids net.
- 2. Augmentez le poids. À mesure que le poids augmente, l'indicateur capture et conserve le poids le plus important enregistré.
- 3. Appuyez sur sossing pour afficher le véritable poids en temps réel (au lieu du poids à la hauteur de crête).
- 4. Appuyez sur  $\|$  Print  $\|$  ou sur  $\|$  zero  $\|$  pour effacer la conservation de la valeur de crête (elle est automatiquement effacée avec le réglage *Automatic Mode* (mode automatique)).

## <span id="page-17-0"></span>**1.7.9 Configuration des touches programmables**

Le modèle 7 pouces standard pour installation à panneau est doté de touches sur panneau frontal, de touches programmables de navigation et d'un clavier virtuel. Les modèles 7 et 12 pouces sans touches pour installation à panneau prennent uniquement en charge un clavier virtuel.

- 1. Pour entrer les désignations des touches programmables de navigation pour le modèle 7 pouces pour installation à panneau, naviguez jusqu'au menu principal et sélectionnez **Configuration/Features/Softkeys** (Configuration/ Fonctionnalités/Touches programmables).
- 2. Appuyez sur la touche  $\Box$
- 3. Naviguez jusqu'à la touche programmable souhaitée, puis appuyez sur **Done** (Terminé).

*Illustration 1-8. Touches programmables*

# <span id="page-17-1"></span>**1.8 Fonctionnement du clavier**

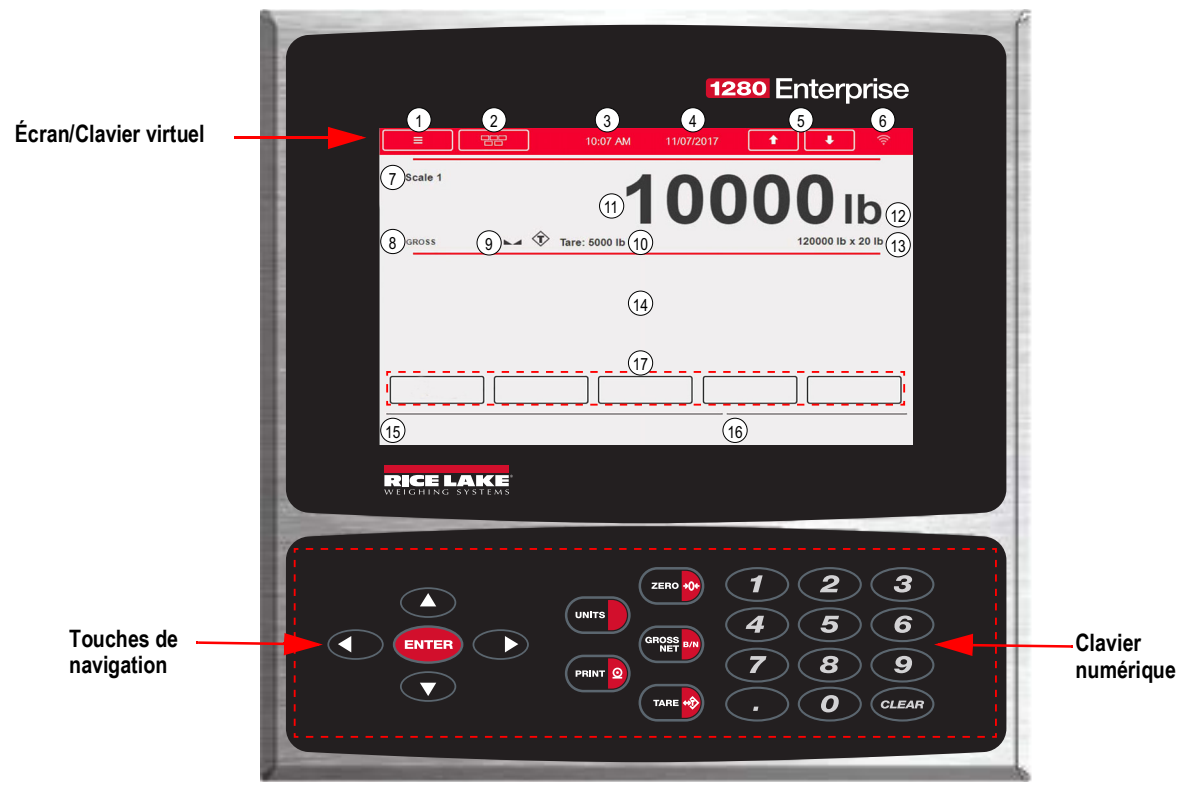

*Illustration 1-9. Panneau frontal de l'indicateur 1280*

## <span id="page-17-2"></span>**1.8.1 Touches de navigation**

Les touches de navigation sont principalement liées aux gestionnaires iRite. Si aucun gestionnaire iRite n'existe, les touches de navigation basculent entre une sélection de balances affichées.

#### <span id="page-17-3"></span>**1.8.2 Clavier numérique**

Utilisez le clavier numérique pour entrer des valeurs numériques ou des tares saisies.

Appuyez sur **CLEAR** pour revenir en arrière lors de l'entrée de caractères alphanumériques.

Appuyez sur **(ENTER)** pour enregistrer les entrées réalisées via le clavier numérique.

## <span id="page-18-0"></span>**1.8.3 Bascule entre le mode de poids brut et le mode de poids net**

L'enfoncement de (<sup>ences</sup> and) provoque le basculement entre les modes d'affichage de poids brut et de poids net.

- Si une valeur de tare a été entrée dans le système, *Net* s'affiche (le poids net équivaut au poids brut moins la tare)
- Si aucune tare n'a été entrée dans le système, *Gross* s'affiche

#### <span id="page-18-1"></span>**1.8.4 Bascule entre les unités**

L'enfoncement de *Cun*tre provoque le basculement entre les unités principales, secondaires et tertiaires.

#### <span id="page-18-2"></span>**1.8.5 Remise à zéro de la balance**

Utilisez la procédure ci-après pour remettre la balance à zéro (si elle se trouve dans la plage de zéro acceptable).

- 1. En mode brut, retirez tout le poids de la balance et attendez que  $\sum$  s'affiche.
- 2. Appuyez sur la touche  $\left( \frac{1}{2} \right)$ . Lorsque  $\rightarrow 0 \leftarrow$  s'affiche, la balance est remise à zéro.

## <span id="page-18-3"></span>**1.8.6 Tare**

Utilisez la procédure suivante pour acquérir une tare, supprimer une tare enregistrée et entrer une tare à l'aide du clavier.

#### **Acquisition de la tare**

Permet d'enregistrer le poids actuellement sur la balance en tant que tare et de commuter vers le mode poids net.

- 1. Placez un récipient sur la balance et attendez que  $\blacktriangleright$  s'affiche.
- 2. Appuyez sur  $\left( \frac{1}{2} \right)$ . **Net** s'affiche, ce qui indique que le poids a été taré.

#### **Suppression de la valeur de tare mémorisée**

Permet de supprimer une valeur de tare enregistrée.

- 1. Retirez tous les poids de la balance pour obtenir le zéro brut.
- 2. Lorsque s'affiche, appuyez sur (en mode OIML, appuyez sur (zero **vo**). *Gross* (Brut) s'affiche.

Il est également possible de supprimer une valeur de tare enregistrée à l'aide d'une *tare de zéro saisie*.

#### **Keyed Tare (Tare saisie)**

Permet d' ajouter une tare saisie.

- 1. Entrez une valeur à l'aide du clavier numérique ou d'un clavier connecté.
- 2. Appuyez sur  $\left(\frac{1}{2}n\right)$ . L'indication **Net** s'affiche pour indiquer que la tare saisie est dans le système.

#### <span id="page-18-4"></span>**1.8.7 Impression de ticket**

L'enfoncement de **PRINT ©** provoquer l'envoi du format de ticket brut ou net au port Ethernet, USB ou série configuré associé à ce format de ticket. Lorsque le totalisateur est affiché, il imprime le format du totalisateur.

Pour imprimer des tickets en utilisant des formats auxiliaires (1–20), entrez le numéro de format à l'aide du clavier numérique.

- 1. Attendez que  $\blacktriangleright$  s'affiche.
- 2. Entrez un format auxiliaire (1-20).
- 3. Appuyez sur la touche **pour o** pour envoyer les données au port série.

#### <span id="page-18-5"></span>**1.8.8 Fonctions de totalisateur**

#### **Impression pendant une totalisation**

Si le totalisateur est activé, le poids est totalisé à chaque fois qu'une opération d'impression est réalisée par :

- Activation de la touche (PRINT O
- Activation d'une impression de signal numérique
- Réception d'une commande série PRINT ( )
- Appel de la fonction **PRINT ( )** par iRite
- Activation du point de consigne du totalisateur

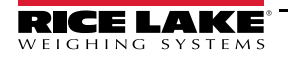

La balance doit revenir au zéro avant la totalisation suivante

#### **Affichage ou effacement de la valeur du totalisateur**

- Une touche programmable peut être programmée pour chaque fonction
- Un *écran* ou une *entrée numérique Clear Accumulator* (Effacer le totalisateur) peut être activé(e)
- Une commande série peut être envoyée

#### **Impression de la valeur totalisée**

Pour imprimer la valeur totalisée, appuyez sur **pentalité** de pendant l'affichage du totalisateur.

# <span id="page-19-0"></span>**1.9 Mémoire Alibi**

La mémoire Alibi constitue une base de données des transactions antérieures répertoriées par date. Elle permet le rappel et la réimpression de transactions d'impression précédentes. La mémoire Alibi est activée via le menu *Features* (Fonctionnalités) en mode configuration. Les transactions d'impression peuvent être rappelées via l'assignation d'une touche programmable à la mémoire Alibi.

- 1. Appuyez sur la touche programmable **Alibi**.
- 2. À l'aide des flèches, naviguez jusqu'à l'enregistrement souhaité.
- 3. Appuyez sur **Reprint** (Réimprimer) pour imprimer l'enregistrement.
- 4. Répétez les étapes 2-3 jusqu'à ce que tous les enregistrements requis aient été imprimés.
- 5. Appuyez sur **Done** (Terminé).

## <span id="page-19-1"></span>**1.10 Conservation de la valeur de crête**

La conservation de la valeur de crête est utilisée pour déterminer, afficher et imprimer le relevé de poids le plus important pendant un cycle de pesage.

Il existe trois types de conservation de valeur de crête : automatique, manuelle et bidirectionnelle.

Pour utiliser la fonction de conservation de la valeur de crête :

- 1. Tarez la balance pour la faire passer en mode de poids net.
- 2. Augmentez le poids. À mesure que le poids augmente, l'indicateur capture et conserve le poids le plus important enregistré.
- 3. Appuyez sur **GEROSS ENTITADER DE VÉRITABLE POIDS EN TEMPS** réel (au lieu du poids à la hauteur de crête).
- 4. Appuyez sur **prentique** ou sur *existe* ou pour supprimer la conservation de la valeur de crête (sauf si le mode automatique est activé, auquel cas la suppression est automatique).

# <span id="page-19-2"></span>**1.11 Taux de variation**

Le taux de variation est exprimé en poids par unité de temps (poids/temps).

## *Exemple : lb/s*

Pour afficher le taux de variation :

- 1. Appuyez sur la touche programmable **Display Rate of Change** (Afficher le taux de variation).
- 2. Pour revenir au poids en temps réel, appuyez à nouveau sur **Display Rate of Change**.

# <span id="page-20-0"></span>**1.12 Entrée de point de consigne**

Les points de consigne peuvent être configurés de façon à réaliser des actions ou des fonctions sur la base de conditions de paramètres spécifiées. Pour plus d'informations sur les points de consigne, reportez-vous à la [Section 10.0 page 102](#page-109-1).

Pour modifier la valeur de point de consigne :

- 1. Appuyez sur **Setup** (Configurer).
- 2. Appuyez sur la touche **Setpoint Values** (Valeurs de point de consigne) dans le menu principal ou dans la liste déroulante noire, ou appuyez sur la touche programmable **Setpoint** (Point de consigne).
- 3. Appuyez sur **Setpoint 1** (Point de consigne) pour sélectionner le point de consigne (1–100) pour lequel la valeur cible doit être modifiée.
- 4. Appuyez sur le numéro rouge du point de consigne dans le tableau. Il peut s'avérer nécessaire d'utiliser les flèches situées dans le bas de l'écran pour parcourir les points de consigne.
- 5. Appuyez sur **Value** (Valeur) pour afficher le clavier d'entrée numérique.
- 6. Entrez la nouvelle valeur cible, puis appuyez sur **Done** (Terminé).
- 7. Appuyez sur **Settings** (Réglages) pour basculer entre activé et désactivé.
- 8. Appuyez sur **Done** (Terminé), puis **Save and Exit** (Enregistrer et quitter).

# <span id="page-20-1"></span>**1.13 Fonctionnement des touches programmables**

Les touches programmables sont configurées pour fournir des fonctions opérateur supplémentaires. Les touches programmables sont affichées en tant que boutons numériques dans le bas de la zone d'affichage de l'écran tactile. Reportezvous à l['Illustration 1-1 page 3.](#page-10-1)

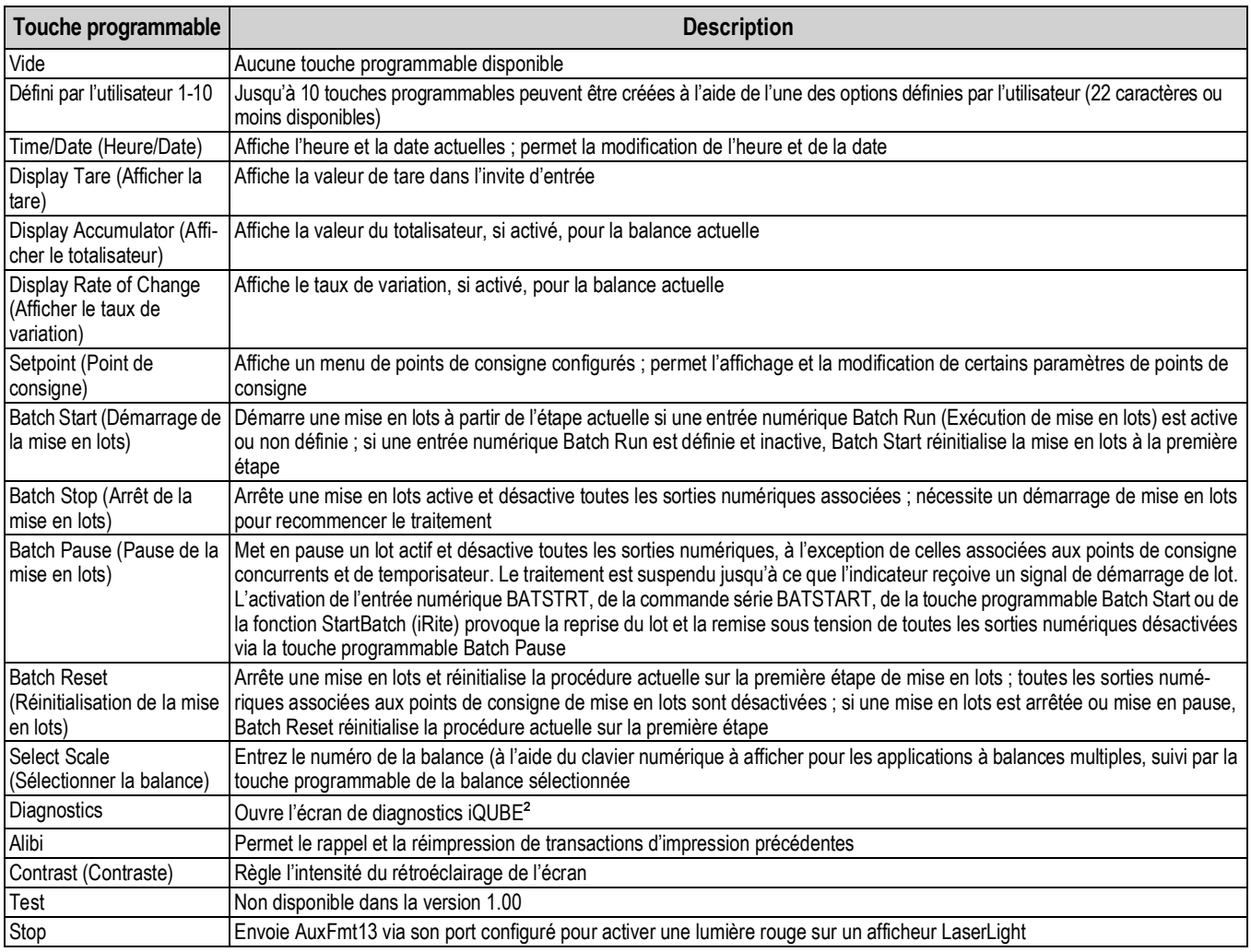

*Tableau 1-6. Touches programmables configurables*

| Touche programmable           | <b>Description</b>                                                                                           |  |  |  |
|-------------------------------|----------------------------------------------------------------------------------------------------|--|--|--|
| Go (Aller)                    | Envoie AuxFmt12 via son port configuré pour activer une lumière verte sur un afficheur LaserLight            |  |  |  |
| Off (Désactivé)               | Envoie AuxFmt14 via son port configuré pour désactiver une lumière rouge/verte sur un afficheur LaserLight   |  |  |  |
| Affichage Id. unité           | Affiche l'identifiant de l'unité dans le coin inférieur gauche de l'écran                                    |  |  |  |
| Zero (Zéro dynamique)         | Met l'indicateur à zéro                                                                                      |  |  |  |
| Gross/Net (Brut/Net)          | Bascule entre les modes brut et net                                                                          |  |  |  |
| Tare                          | Tare la balance à l'aide du clavier numérique affiché à l'écran                                              |  |  |  |
| Keyed Tare (Tare saisie)      | Tare la balance à l'aide du clavier numérique affiché à l'écran                                              |  |  |  |
| Unités                        | Bascule entre les unités principales, secondaires et tertiaires.                                             |  |  |  |
| Print (Imprimer)              | Imprime le format d'impression configuré                                                                     |  |  |  |
| Aux Print (Impression         | Impression auxiliaire via l'entrée du numéro de format auxiliaire (1-20)                                     |  |  |  |
| aux.)                         |                                                                                                    |  |  |  |
| Screen (Écran)                | Affiche un écran différent via l'entrée d'une valeur (1-99) et l'activation de la touche programmable Screen |  |  |  |
| Database (Base de<br>données) | Permet d'accéder à la fonction de base de données d'importation et d'exportation depuis le mode de pesage    |  |  |  |

*Tableau 1-6. Touches programmables configurables (Suite)*

# <span id="page-21-0"></span>**1.14 Conditions d'erreur**

[Tableau 1-7](#page-21-1) affiche les codes d'erreur possibles et les solutions appropriées.

<span id="page-21-1"></span>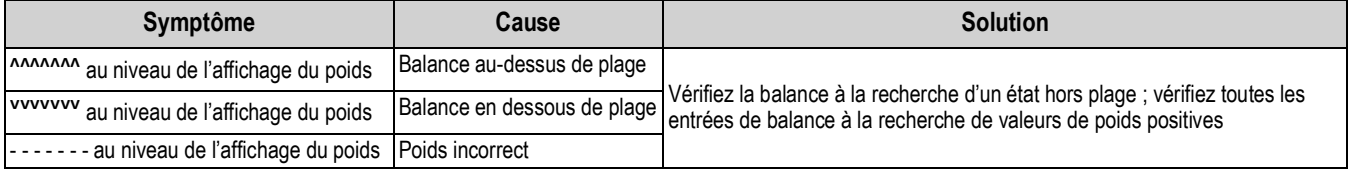

*Tableau 1-7. Conditions d'erreur*

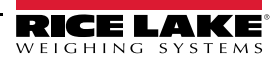

# <span id="page-22-0"></span>**2.0 Installation**

La présente section décrit les procédures à suivre pour connecter l'alimentation électrique, les capteurs de charge, les E/S numériques et les câbles de transmission de données à l'indicateur 1280. Les instructions de remplacement des cartes de circuit imprimé, les schémas de montage et les listes de pièces de rechange sont également inclus à l'attention des techniciens de service.

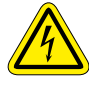

 *Soyez toujours prudent lorsque vous manipulez des appareils sensibles aux décharges électrostatiques (DES).*

*PRUDENCE : Appareil sensible aux décharges électrostatiques (DES) - Respectez les précautions de manipulation pour éviter tout choc ou dommage provoqué par des décharges électrostatiques.*

 *AVERTISSEMENT : Le non-respect des instructions suivantes peut être à l'origine de blessures graves voire mortelles.*

- *\* Utilisez un bracelet antistatique pour protéger les composants contre les décharges électrostatiques (DES) en cas d'intervention à l'intérieur du boîtier de l'indicateur.*
- *\* Les procédures nécessitant une intervention à l'intérieur de l'indicateur doivent être exclusivement réalisées par un personnel d'entretien qualifié.*
- *\* Supports de fixation universel et pour installation murale ; pour mettre l'indicateur hors tension, retirez le cordon d'alimentation de la prise. La prise d'alimentation de l'indicateur doit être facilement accessible pour ces modèles.*

# <span id="page-22-1"></span>**2.1 Déballage**

Immédiatement après le déballage, effectuez un contrôle visuel de l'indicateur 1280 afin de vérifier la présence et l'intégrité de tous les composants. Le carton d'expédition doit contenir le contrôleur, l'écran, le kit de pièces, toute option commandée avec l'unité et les manuels appropriés. En cas d'endommagement de pièces pendant l'expédition, notifiez immédiatement Rice Lake Weighing Systems et le transporteur.

# <span id="page-22-2"></span>**2.2 Montage/Assemblage**

Trois styles de boîtiers sont disponibles : support de fixation universel, support de fixation pour installation murale et support de fixation pour installation à panneau.

## <span id="page-22-3"></span>**2.2.1 Valeurs de couple**

Il est important de maintenir les couples suivants pendant l'installation et le remplacement du matériel, pour assurer le maintien des classifications IP.

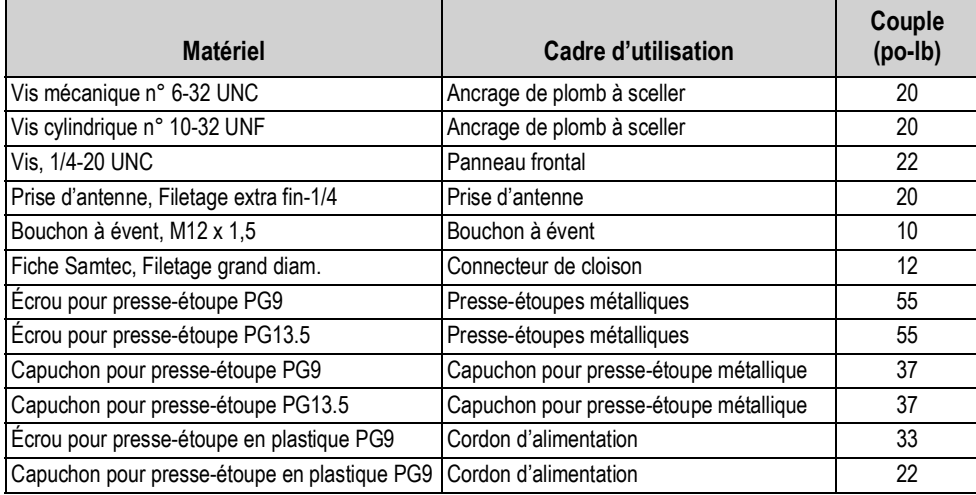

*Tableau 2-1. Valeurs de couple*

*IMPORTANT : Pour assurer le maintien de la classification IP, le matériel doit être serré aux valeurs de couple spécifiées.*   $\left( \mathbf{I}\right)$ *Les valeurs de couple sont à la fois les valeurs recommandées et les valeurs maximales. Un serrage excessif ou insuffisant peut affecter la classification IP.*

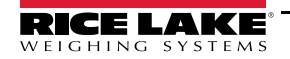

#### <span id="page-23-0"></span>**2.2.2 Boîtier à support de fixation universel avec support inclinable**

Le support de fixation universel est livré avec un support inclinable et peut être monté sur une table (ou toute autre surface plane) ou fixé au mur.

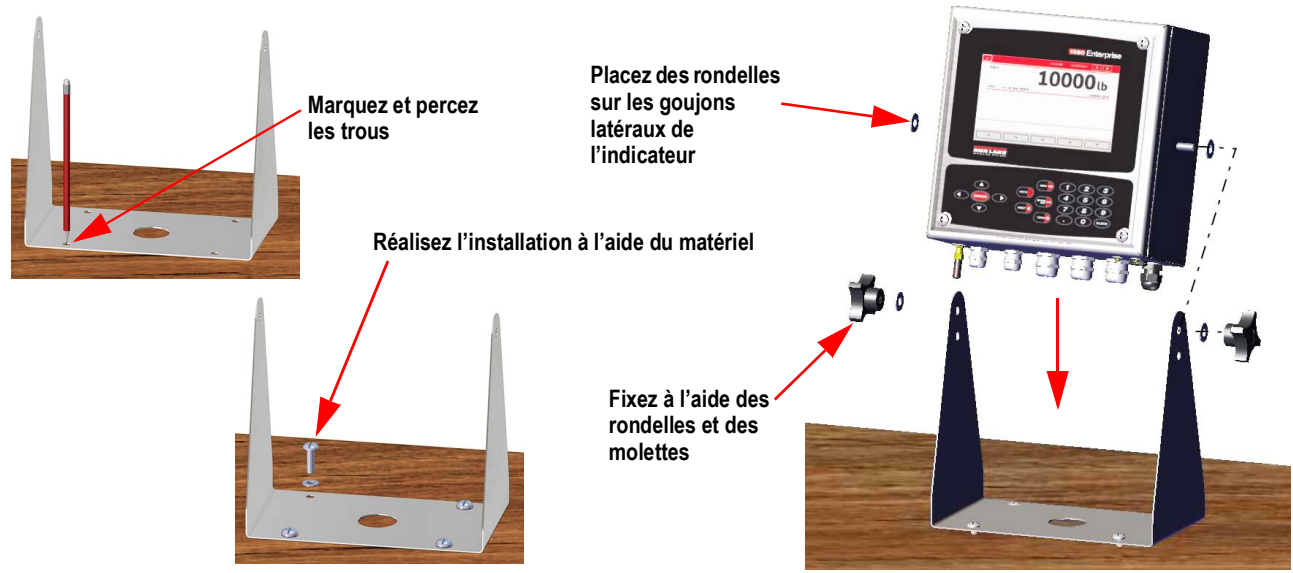

*Illustration 2-1. Boîtier à support universel*

1. Marquez la position des vis en utilisant le support de fixation comme gabarit de perçage. Pour les dimensions, reportez-vous à l['Illustration 2-5 page 18.](#page-25-0)

*REMARQUE : Le boîtier universel peut être monté à l'emplacement où un boîtier universel 920i était monté ; les vis du support inclinable sont positionnées aux mêmes emplacements.* 

- 2. Percez des trous pour les vis.
- 3. Montez le support inclinable à l'aide du matériel approprié (non inclus).
- 4. Placez une rondelle sur chaque goujon latéral du boîtier de l'indicateur.
- 5. Insérez les goujons latéraux de l'indicateur dans les trous des bras du support inclinable.
- 6. Fixez à l'aide des rondelles et des molettes manuelles restantes du kit de matériel.
- 7. Câblez l'indicateur. Reportez-vous à la [Section 2.3 page 28.](#page-35-0)

#### **Déposez le support d'expédition**

Le support de fixation universel est fourni avec un support d'expédition à l'intérieur du boîtier, pour le stabiliser pendant le transport.

1. Desserrez les quatre vis de fixation de la porte frontale.

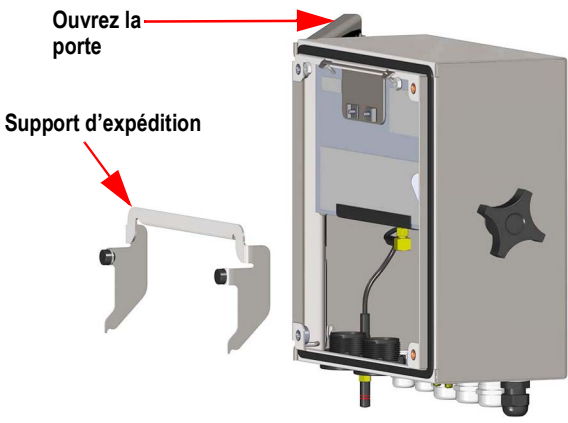

*Illustration 2-2. Déposez le support d'expédition*

- 2. Tirez la porte et déployez complètement la charnière pour ouvrir la porte.
- 3. Retirez du boîtier le support d'expédition détaché.

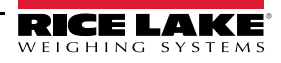

 *IMPORTANT : Le support d'expédition doit être retiré pour assurer le maintien des classifications IP. Conservez le support*   $\Omega$ *d'expédition pour utilisation en cas de transport futur.*

#### **Démontage du contrôleur**

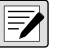

*REMARQUE : Le contrôleur peut être incliné vers le haut avec la languette de verrouillage, ou il peut être complètement extrait du boîtier via le retrait de l'anse métallique.*

1. Retirez la grande vis à tête cylindrique à l'arrière de l'indicateur pour incliner ou déposer le contrôleur. Le joint doit être brisé pour ce faire.

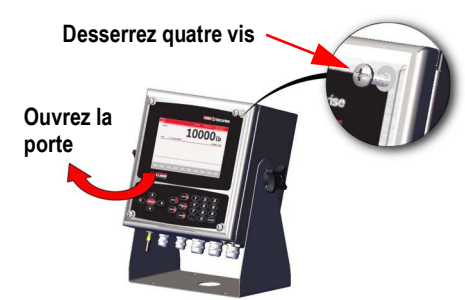

*Illustration 2-3. Ouvrez le couvercle*

- 2. Desserrez les quatre vis de fixation de la porte frontale.
- 3. Tirez la porte et déployez complètement la charnière pour ouvrir la porte.
- 4. Tirez la languette de verrouillage vers la gauche pour libérer l'ensemble contrôleur.
- 5. Retirez les fils connectés à l'ensemble contrôleur.
- 6. Retirez l'anse métallique de retenue connectée au contrôleur. Ceci doit être retiré uniquement si le contrôleur est déposé du boîtier.
- 7. Extrayez le contrôleur du boîtier.

Pour le remontage, inversez les étapes de la procédure. Lors du remontage, veillez à ce que les fils de l'écran et du clavier soient correctement connectés.

*REMARQUE : Pour fermer la porte du boîtier universel, insérez l'anse et enfoncez-la de façon à éviter qu'elle ne soit coincée au niveau du contrôleur.* 

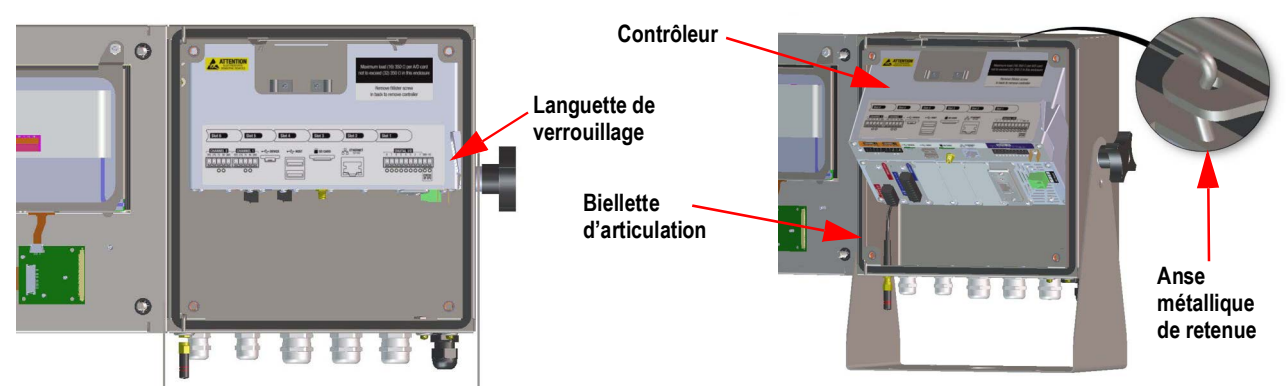

*Illustration 2-4. Déposez l'ensemble UC - Universel*

#### **Dimensions du boîtier universel**

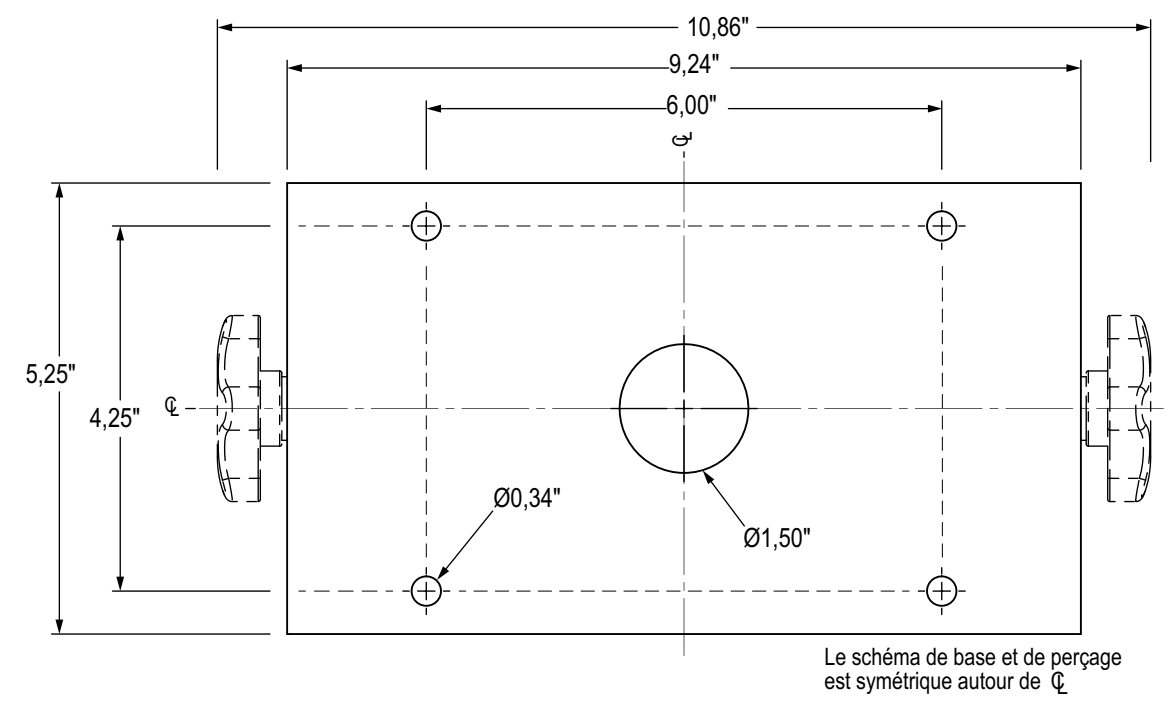

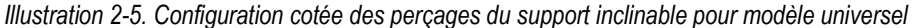

<span id="page-25-0"></span>*IMPORTANT : Cette illustration n'est pas à l'échelle correcte et est destinée à des fins d'illustration uniquement. Utilisez les*   $\odot$ *dimensions pour marquer les perçages pour le support de fixation universel, ou utilisez la partie inférieure du support inclinable comme gabarit de perçage. N'utilisez pas cette illustration comme gabarit de perçage.*

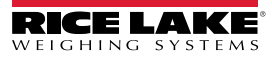

#### **Scellement du commutateur de configuration**

Dans certaines balances homologuées pour un usage réglementé, il peut s'avérer nécessaire de sceller l'indicateur pour limiter l'accès au commutateur de configuration. Respectez les instructions suivantes pour sceller le boîtier universel :

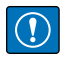

*IMPORTANT : Le cavalier d'audit métrologique (JP1) doit être désactivé, en position OFF (à droite), pour permettre le scellement du commutateur de configuration avec un plomb à sceller. L'accès n'est pas évité via le simple scellement du commutateur de configuration.*

- 1. Déplacez le cavalier d'audit métrologique (JP1) de la position activée (On) (par défaut) vers la position désactivée (Off) \*(position la plus à droite). Reportez-vous à la [Section 2.6 page 37](#page-44-0) pour obtenir des instructions sur la dépose de la carte UC (opération nécessaire pour désactiver le cavalier d'audit métrologique). Ceci limite l'accès depuis le menu de configuration via le panneau frontal.
- 2. Si elle n'a pas été précédemment installée, installez la grande vis à tête cylindrique à l'arrière de l'indicateur.
- 3. Enroulez le fil à sceller métallique de la grande vis à tête cylindrique et les deux vis à tête cylindrique de taille inférieure afin de sceller l'indicateur. Ceci limite l'accès au commutateur de configuration.

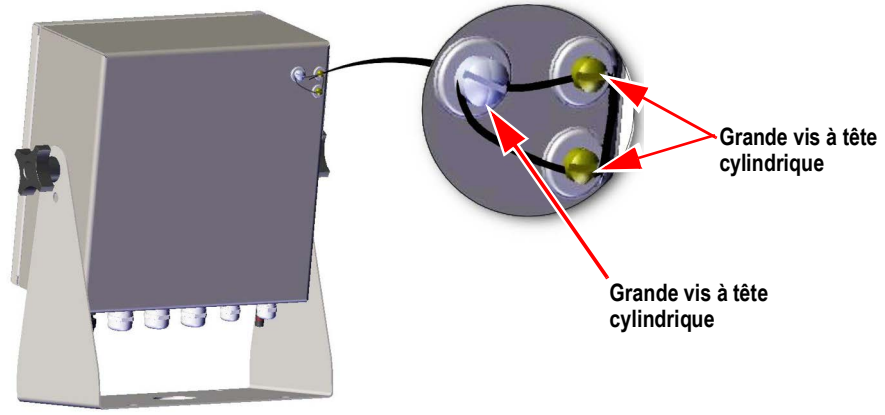

*Illustration 2-6. Scellement du commutateur de configuration (support de fixation universel)*

#### **Scellement de la porte frontale**

Dans les applications réglementées (balances homologuées pour un usage réglementé ), il est nécessaire de sceller l'indicateur pour restreindre l'accès au matériel interne de l'indicateur. Pour sceller la porte frontale du boîtier universel, faites passer le plomb à sceller via la grande vis inférieure droite de fixation de porte frontale et les deux petites vis à tête cylindrique situées en bas du boîtier. La carte de balance A/N inclut également des vis à tête cylindrique et un support qui évitent la déconnexion du câble du capteur de charge.

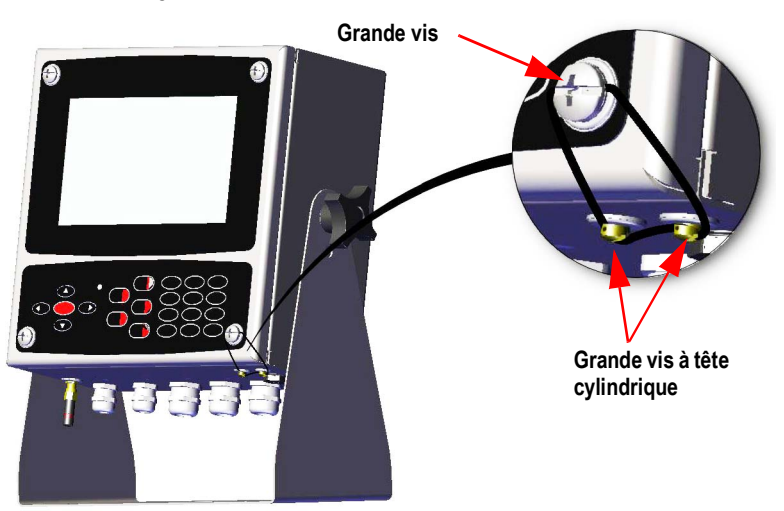

*Illustration 2-7. Scellement de la porte frontale (support de fixation universel)*

#### <span id="page-27-0"></span>**2.2.3 Boîtier pour installation murale**

1. Marquez la position des vis en utilisant le support de fixation murale comme gabarit de perçage.

 *REMARQUE : Le boîtier pour fixation murale peut être monté à l'emplacement où un 920i était monté ; les vis sont positionnées aux mêmes emplacements.* 

- 2. Percez des trous pour les vis.
- 3. Réalisez l'installation à l'aide du matériel approprié (non inclus).

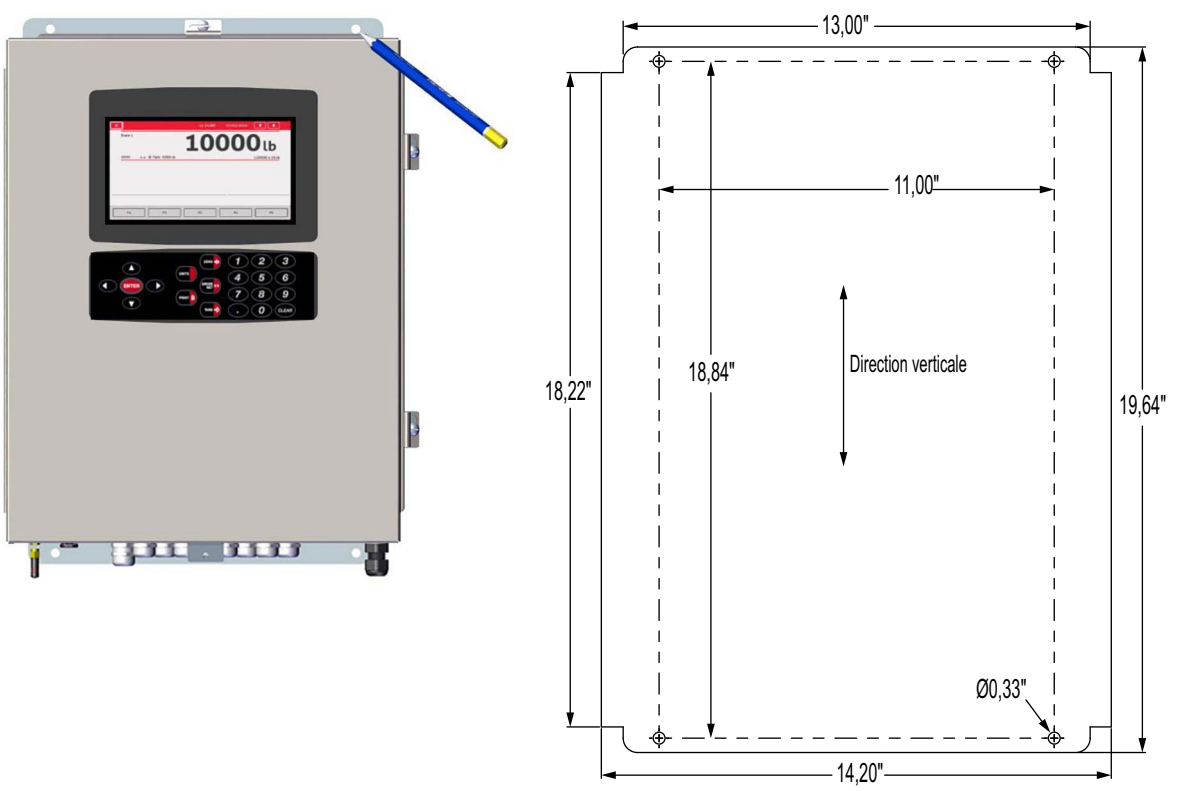

*Illustration 2-8. Installation murale*

*IMPORTANT : Cette illustration n'est pas à l'échelle. Elle est destinée à des fins d'illustration uniquement. Utilisez les*   $\bigcirc$ *dimensions pour marquer les perçages pour le support de fixation murale. Ne l'utilisez pas comme gabarit de perçage.*

#### **Déposez le support d'expédition**

- 1. Desserrez les quatre vis de la porte frontale.
- 2. Ouvrez la porte.
- 3. Retirez les quatre vis de fixation du support.
- 4. Retirez le support du boîtier.

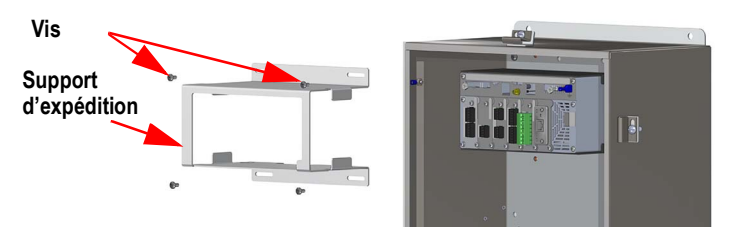

*Illustration 2-9. Déposez le support d'expédition*

#### **Démontage du contrôleur**

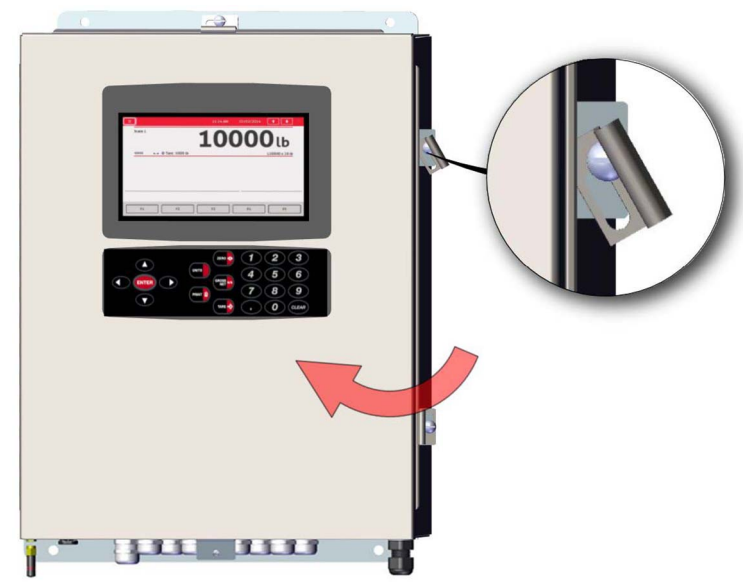

*Illustration 2-10. Ouvrez la porte*

- 1. Desserrez les quatre vis de la porte frontale.
- 2. Ouvrez la porte.
- 3. Retirez les fils connectés à l'ensemble contrôleur.

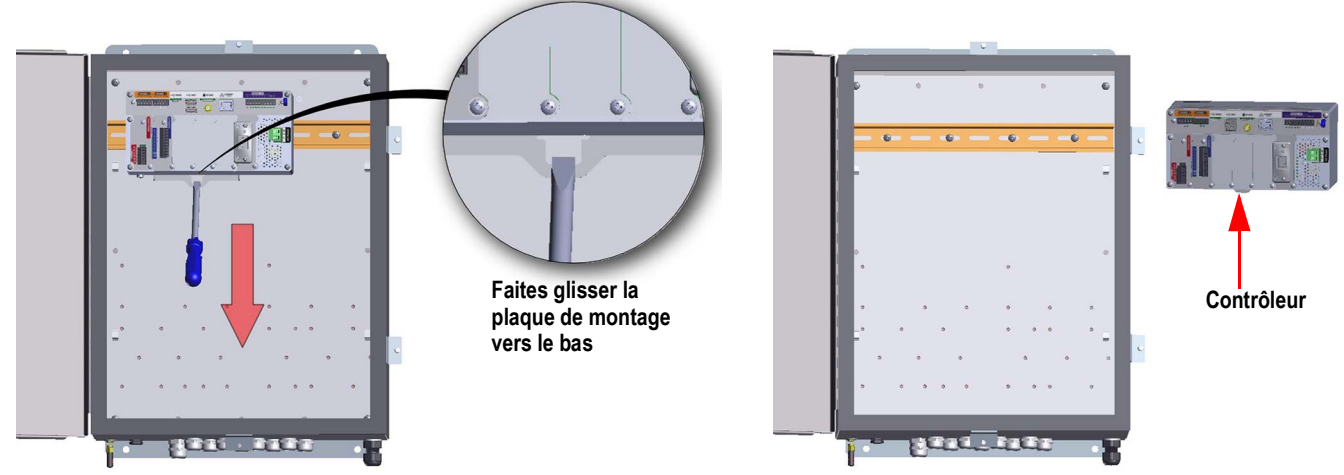

*Illustration 2-11. Dépose du contrôleur - fixation murale*

4. Tout en soutenant le contrôleur, utilisez un tournevis pour faire glisser la plaque de montage vers le bas.

5. Soulevez le contrôleur pour le retirer du rail DIN et extrayez-le du boîtier. Inversez les étapes de la procédure pour l'installation du contrôleur.

 *REMARQUE : Lors de la fermeture de la porte, serrez les vis à 15 po-lb pour assurer le scellement correct du boîtier.*

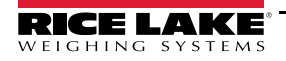

#### **Scellement du commutateur de configuration**

Dans les applications homologuées pour un usage réglementé, il est nécessaire de sceller l'indicateur pour limiter l'accès au commutateur de configuration. Respectez les instructions suivantes pour sceller le boîtier pour installation murale.

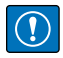

*IMPORTANT : Le cavalier d'audit métrologique (JP1) doit être désactivé, en position OFF (à droite), pour permettre le scellement du commutateur de configuration avec un plomb à sceller. L'accès n'est pas évité via le simple scellement du commutateur de configuration.*

- 1. Déplacez le cavalier d'audit métrologique (JP1) de la position activée (On) (par défaut) vers la position désactivée (Off) \*(position la plus à droite). Reportez-vous à la [Section 2.6 page 37](#page-44-0) pour obtenir des instructions sur la dépose de la carte UC (opération nécessaire pour désactiver le cavalier d'audit métrologique). Ceci permettra de limiter l'accès depuis le menu de configuration via le panneau frontal.
- 2. Faites passer le plomb à sceller via la grande vis à tête cylindrique et la languette inférieure du clip de rail DIN pour limiter l'accès au commutateur de configuration.

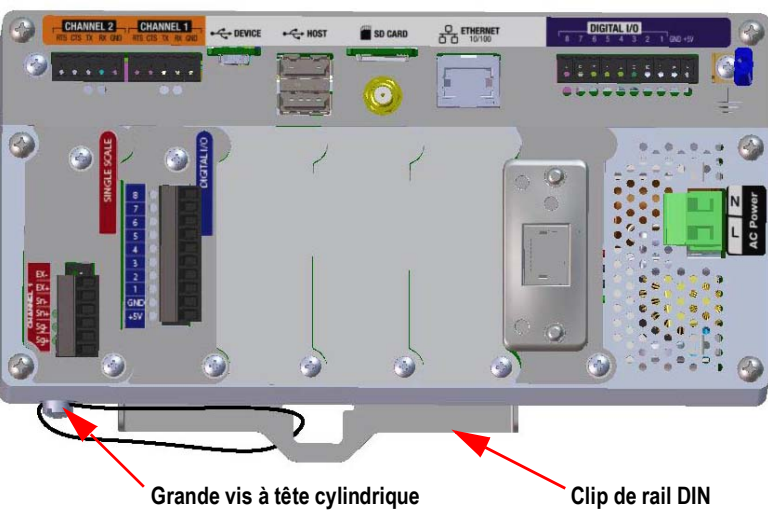

**Boîtier masqué à des fins d'illustration. Il n'est pas nécessaire de retirer le contrôleur du boîtier pour sceller le commutateur de configuration.** 

*Illustration 2-12. Scellement du commutateur de configuration*

#### **Scellement de la porte frontale**

Dans les applications réglementées (balances homologuées pour un usage réglementé ), il est nécessaire de sceller l'indicateur pour restreindre l'accès au matériel interne de l'indicateur. Pour sceller la porte frontale du boîtier pour installation murale, faites passer le plomb à sceller via la grande vis de fermeture de porte frontale et le trou situé sur le bord du cadre de la porte. La carte de balance A/N inclut également des vis à tête cylindrique et un support qui évitent la déconnexion du câble du capteur de charge.

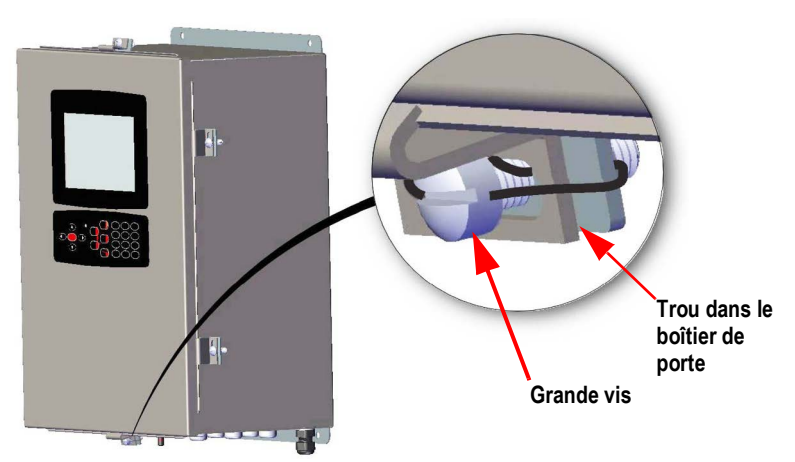

*Illustration 2-13. Scellez la porte frontale*

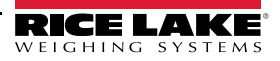

#### <span id="page-30-0"></span>**2.2.4 Installation à panneau**

Le support de fixation pour installation à panneau est livré partiellement assemblé. L'écran doit être retiré du support de rail DIN pour l'installation.

 *IMPORTANT : Les modèles 1280-4A et 1280-4D sont destinés à une installation dans un lieu à accès restreint.*  $\left( \Gamma \right)$ 

- 1. Retirez les deux vis de fixation du support de rail DIN sur l'écran.
- 2. Utilisez le support de rail DIN comme gabarit de perçage pour marquer l'emplacement des trous sur le panneau existant.
- 3. Percez des trous aux emplacements marqués. Reportez-vous au paragraphe [Dimensions du support de rail DIN](#page-30-1) ciaprès pour connaître les mesures exactes.
- 4. Placez l'écran et le support de rail DIN sur l'un des côtés du panneau. Assurez-vous que le rail DIN est horizontal.

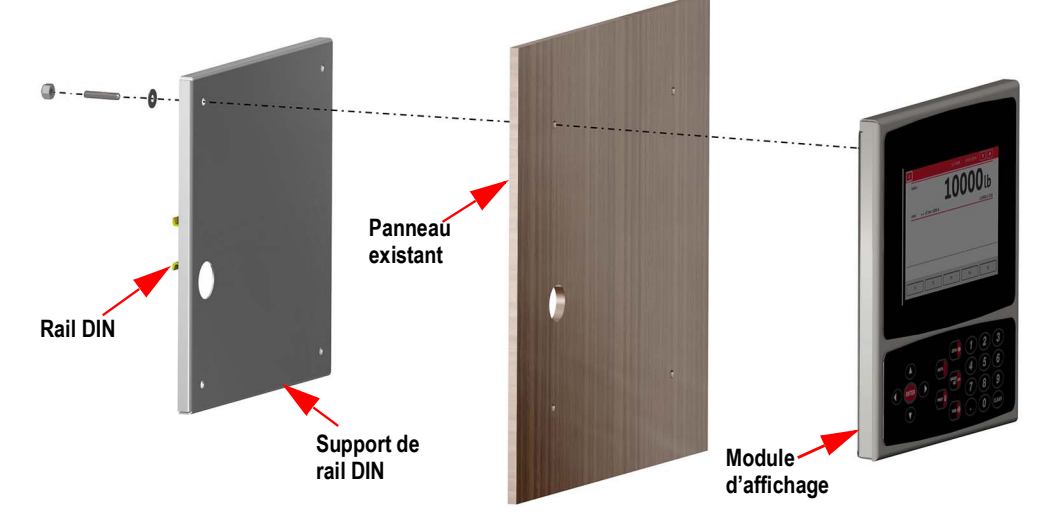

*Illustration 2-14. Installation à panneau*

5. Utilisez des goujons, des écrous et des rondelles pour fixer l'écran sur le support de rail DIN.

#### <span id="page-30-1"></span>**Dimensions du support de rail DIN**

*IMPORTANT : L'illustration des dimensions n'est pas à l'échelle ; elles sont fournies à titre de référence uniquement.*   $\Omega$ *Utilisez les dimensions pour marquer les perçages pour le support de fixation pour installation à panneau, ou utilisez le support de rail DIN comme gabarit de perçage. N'utilisez pas les illustrations comme gabarits de perçage.*

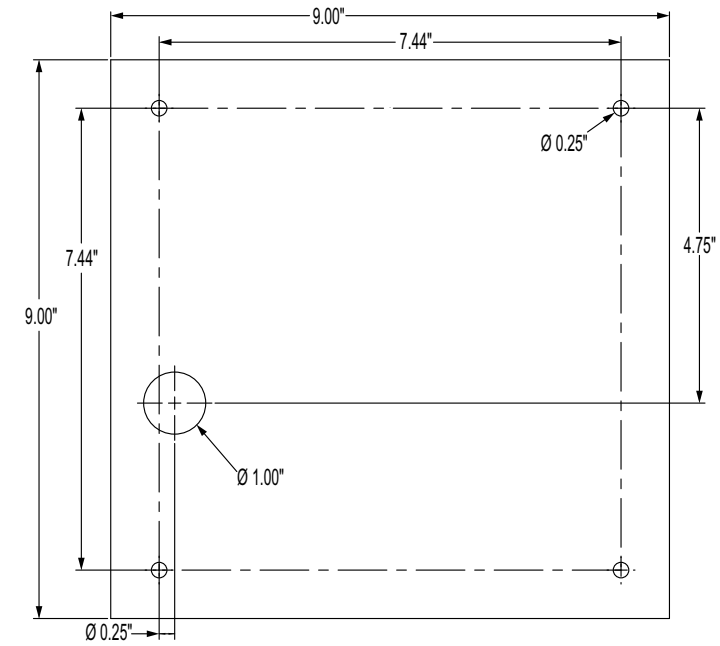

*Illustration 2-15. Dimensions du support de fixation pour installation à panneau - 7' po (avec clavier)*

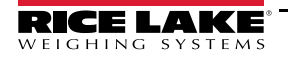

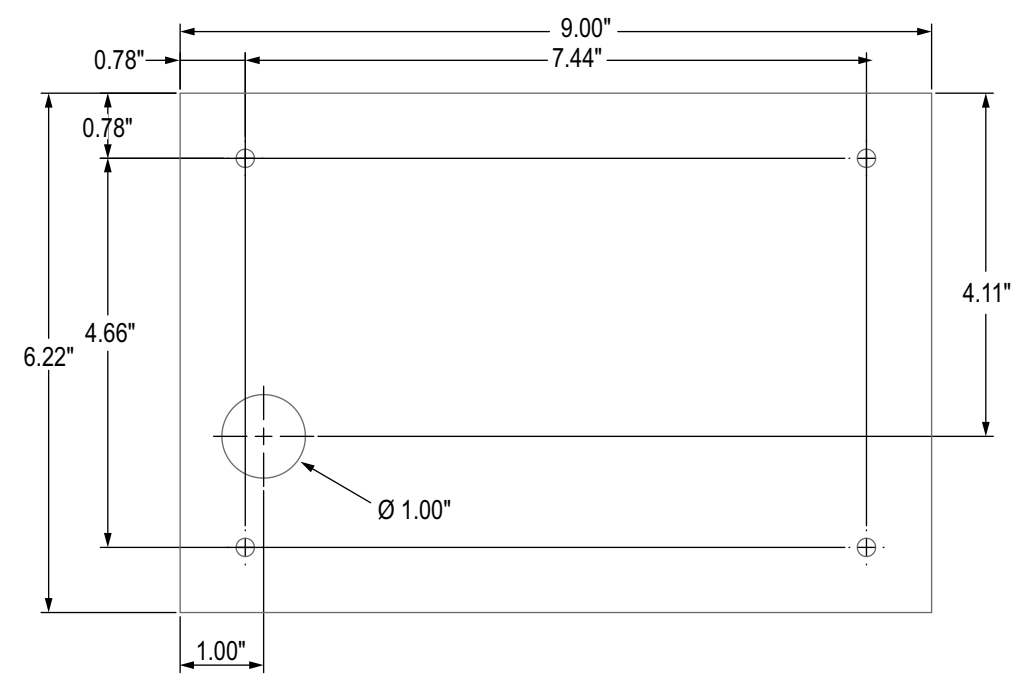

*Illustration 2-16. Dimensions du support à panneau pour modèle tactile 7 pouces* 

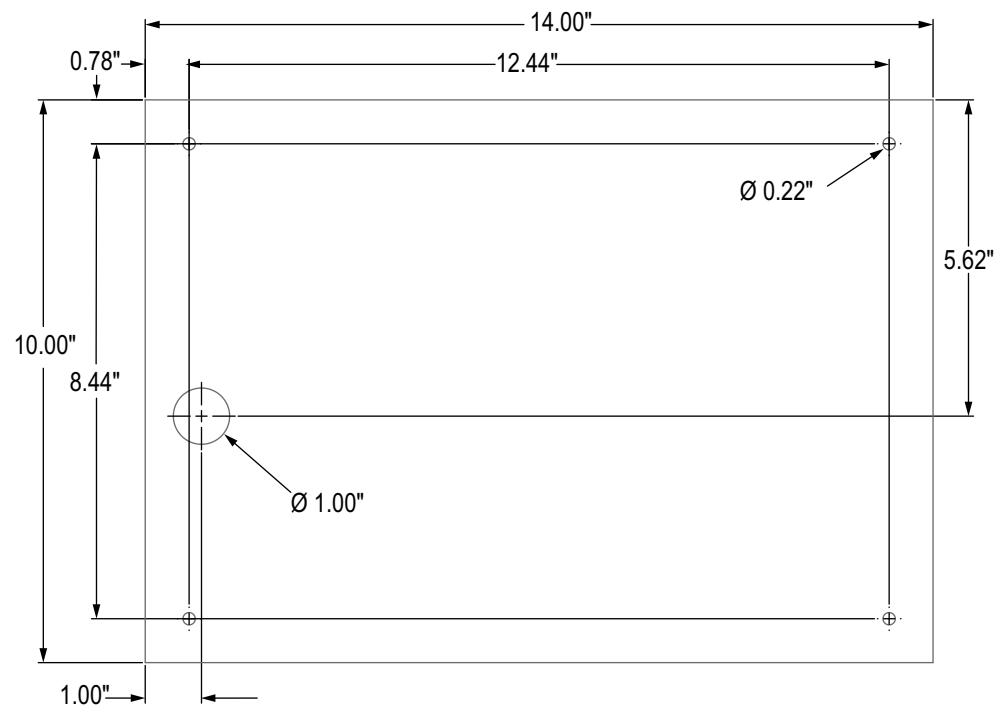

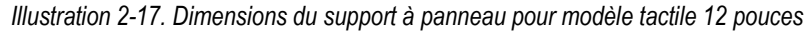

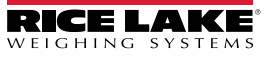

#### **Installation de la barre omnibus de mise à la terre**

La barre omnibus de mise à la terre est installée sur le contrôleur à des fins de mise à la terre sur le support de fixation pour installation à panneau.

- 1. Retirez les quatre vis d'angle du contrôleur.
- 2. Alignez la barre omnibus sur les trous de vis et fixez-la en réinstallant les vis.

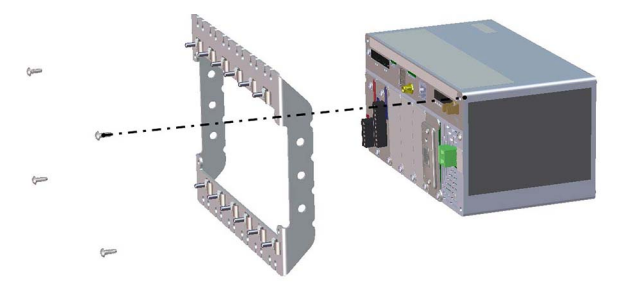

*Illustration 2-18. Installation de la barre omnibus de mise à la terre*

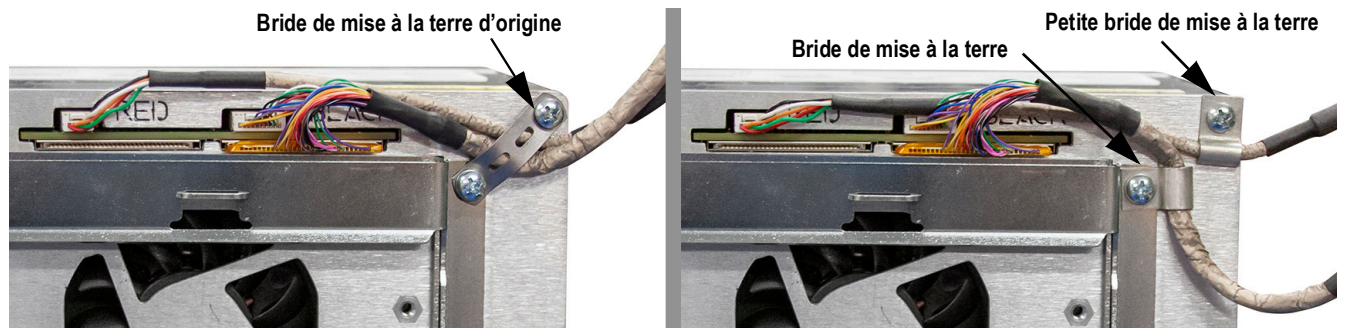

*Illustration 2-19. Mise à la terre du blindage de boîtier de contrôleur*

 *REMARQUE : Reconnectez les câbles déconnectés au contrôleur avant de le réinstaller dans son boîtier.*

#### **Installation du contrôleur**

Le contrôleur peut être monté sur un rail DIN standard.

1. Accrochez le support de fixation situé à l'arrière du contrôleur sur le rail RIN.

 *REMARQUE : Le contrôleur peut être installé à 30 pouces maximum de l'écran du modèle pour installation à panneau.* 

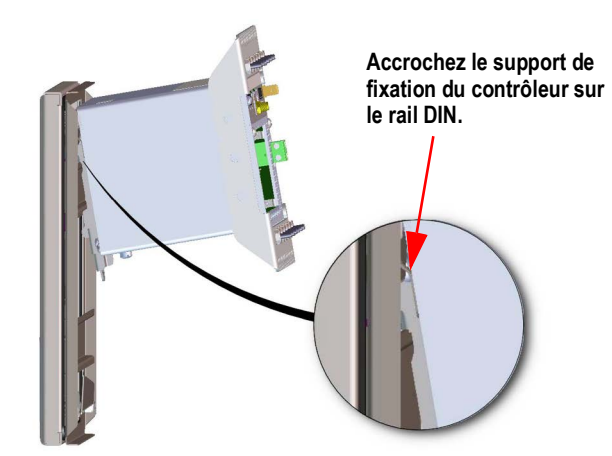

*Illustration 2-20. Accrochez la plaque de fixation sur le rail DIN*

- 2. Poussez le contrôleur contre le rail DIN pour engager le clip à ressort du support de fixation. Le contrôleur se verrouille sur le rail DIN.
- 3. Branchement du câblage Reportez-vous à la [Section 2.3 page 28.](#page-35-0)

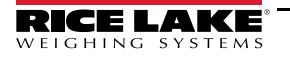

#### **Dépose du contrôleur**

- 1. Débranchez le câblage.
- 2. Tout en soutenant le contrôleur, utilisez un tournevis pour faire glisser la plaque de fixation vers le bas.
- 3. Décrochez le contrôleur du support de rail DIN.
- 4. Déposez avec précaution le contrôleur du support de rail DIN et libérez la plaque de fixation.

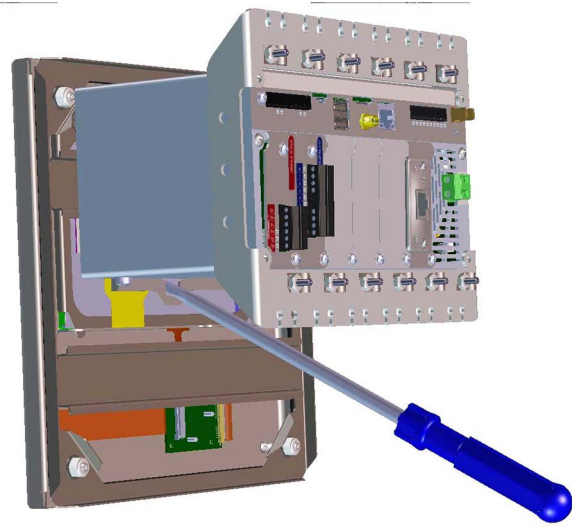

*Illustration 2-21. Dépose du contrôleur*

#### **Scellement du commutateur de configuration**

Dans les applications homologuées pour un usage réglementé, il est nécessaire de sceller l'indicateur pour limiter l'accès au commutateur de configuration. Respectez les instructions suivantes pour sceller le boîtier pour installation à panneau.

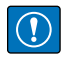

*IMPORTANT : Le cavalier d'audit métrologique (JP1) doit être désactivé, en position OFF (à droite), pour permettre le scellement du commutateur de configuration avec un plomb à sceller. L'accès n'est pas évité via le simple scellement du commutateur de configuration.*

Faites passer le plomb à sceller via la grande vis à tête cylindrique et la languette inférieure du clip de rail DIN pour limiter l'accès au commutateur de configuration. La carte de balance A/N inclut également des vis à tête cylindrique et un support qui évitent la déconnexion du câble du capteur de charge.

**Boîtier et barre de bus de mise à la terre masqués à des fins d'illustration. Il n'est pas** 

**nécessaire de retirer le contrôleur du boîtier pour sceller le commutateur de configuration, et la barre de bus de mise à la terre peut rester connectée, le cas échéant.**  CHANNEL 1 SD CA  $R_{10100}$ 

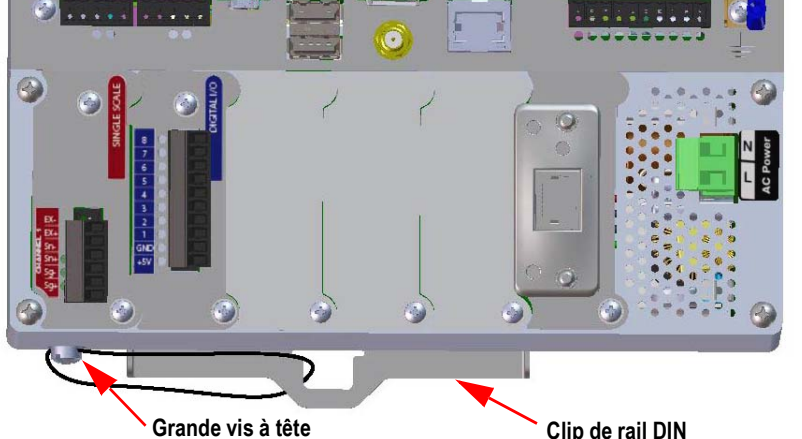

*Illustration 2-22. Scellement du commutateur de configuration (boîtier pour installation à panneau)*

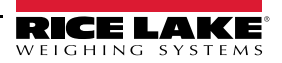

Respectez les instructions suivantes pour installer les cartes en option. Il y a deux bus de communication SPI pour les six logements de carte en option : un pour les logements 1, 2 et 3, et un pour les logements 4, 5 et 6. La communication est plus rapide avec un trafic réduit sur un bus SPI. Pour des performances optimales, remplissez les logements 1 et 4 en premier afin de maintenir les cartes sur leur propre bus SPI.

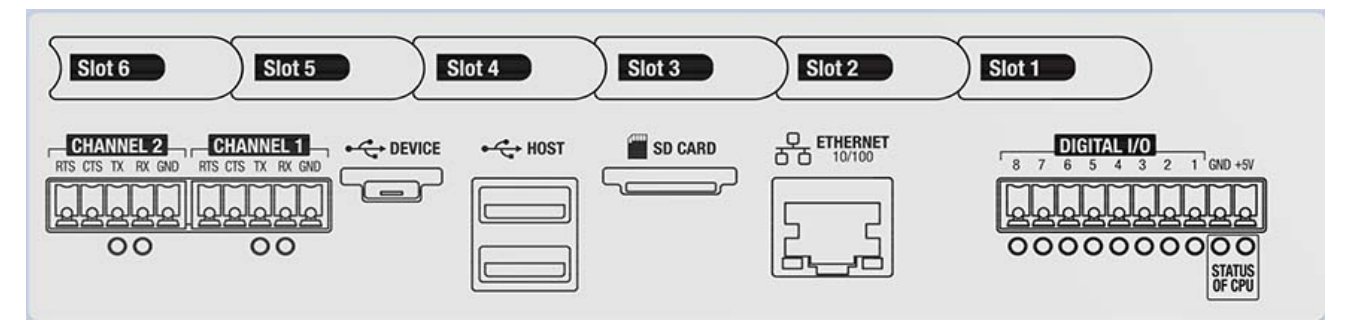

*Illustration 2-23. Étiquette sur le haut du contrôleur*

 *REMARQUE : L'[Illustration 2-24](#page-34-0) indique l'emplacement de l'étiquette.*

 *AVERTISSEMENT : Déconnectez toujours l'alimentation électrique avant de procéder à l'ouverture de l'indicateur.*

*IMPORTANT : Utilisez un bracelet antistatique pour vous mettre à la terre et protéger les composants contre les décharges électrostatiques (DES) en cas d'intervention à l'intérieur du boîtier de l'indicateur.*

- *\* Les procédures nécessitant une intervention à l'intérieur de l'indicateur doivent être exclusivement réalisées par un personnel d'entretien qualifié.*
- *\* Supports de fixation universel et pour installation murale ; pour mettre l'indicateur hors tension, retirez le cordon d'alimentation de la prise. La prise d'alimentation de l'indicateur doit être facilement accessible pour ces modèles.*

*Il est recommandé de retirer le contrôleur du boîtier universel pour une installation facilitée des cartes en option.*

*Le couple de serrage recommandé pour la connexion de la plupart des cartes en option est de 0,22-0,45 N-m (2-4 po-lb).*

*Le couple de serrage recommandé pour la carte relais est de 0,56 N-m (5 po-lb).*

*16-28 AWG (toutes les autres spécifications de connexion associées aux cartes en option figurent dans la [Section 17.0 page 173](#page-180-1))*

- 1. Retirez le matériel de fixation du cache de logement.
- 2. Retirez le cache de logement.
- 3. Insérez la carte en option.
- 4. Immobilisez la carte à l'aide du matériel de fixation du cache de logement.
- 5. Raccordez les câbles.

 $\equiv$ 

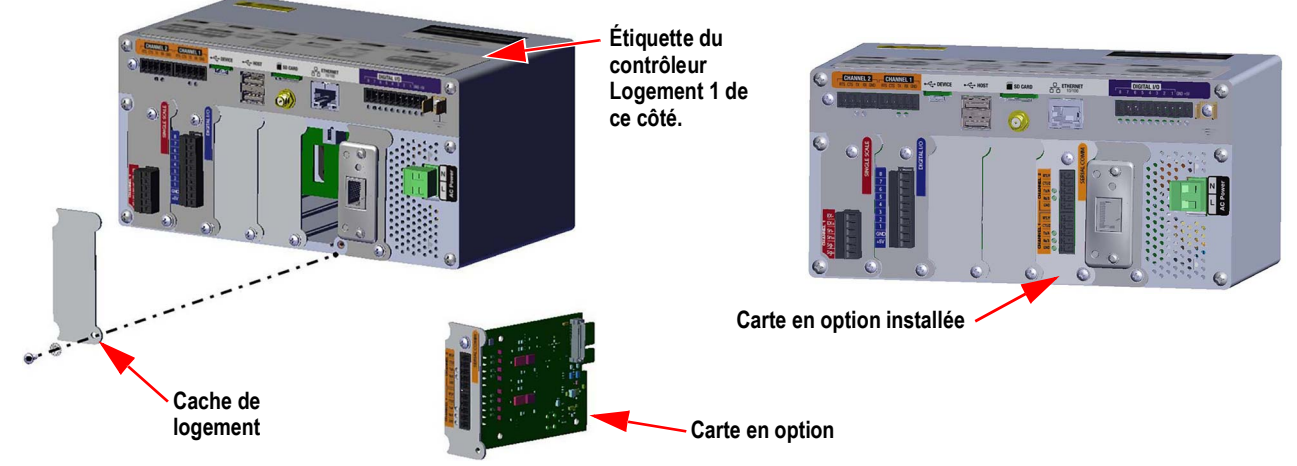

*Illustration 2-24. Installation de la carte en option*

<span id="page-34-0"></span>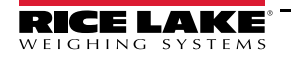

#### **Scellement de la carte en option**

Une fois une carte en option installée et les raccordements de câbles réalisées, un plomb à sceller peut être installé sur la carte et les raccordements afin d'en limiter l'accès et d'éviter leur retrait.

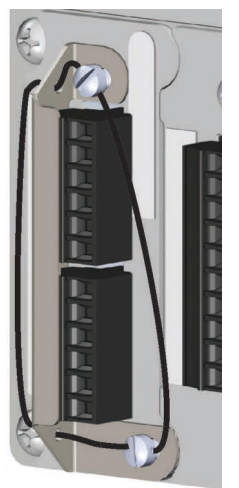

*Illustration 2-25. Scellement de carte en option*

- 1. Alignez le support de scellement sur les connecteurs de la carte en option.
- 2. Sécurisez à l'aide de deux vis à tête cylindrique.
- 3. Insérez le plomb à sceller dans les trous du support de scellement et des vis à tête cylindrique.

## <span id="page-35-0"></span>**2.3 Raccordements de câbles**

Les boîtiers universel et pour installation murale sont dotés de presse-étoupes pour le câblage de l'indicateur : un pour le cordon d'alimentation et les autres pour les câbles d'interface. Insérez les bouchons dans tous les presse-étoupes non utilisés pour éviter l'introduction d'humidité dans le boîtier. Immobilisez les fils une fois le câblage terminé pour éviter tout contact entre les circuits basse tension et les circuits haute tension.

*IMPORTANT : Si l'indicateur se trouve sur un réseau avec un appareil source d'alimentation (PSE) compatible PoE, l'appareil PSE*   $\mathbf{I}$ *doit être conforme à la norme IEEE 802.af ou 802.at. Tout appareil PSE utilisant une technologie passive (activation permanente) provoquerait l'endommagement du port Ethernet, car il n'est pas conçu pour être utilisé comme appareil alimenté (P.D) PoE Ethernet.*

#### **2.3.1Presse-étoupes étanches à la poussière/l'eau**

<span id="page-35-1"></span>Le presse-étoupe standard est doté d'un manchon noir qui se clipse sur le câble. Si le presse-étoupe n'est pas utilisé pour le passage d'un câble, installez un bouchon en option pour maintenir le sceau IP.

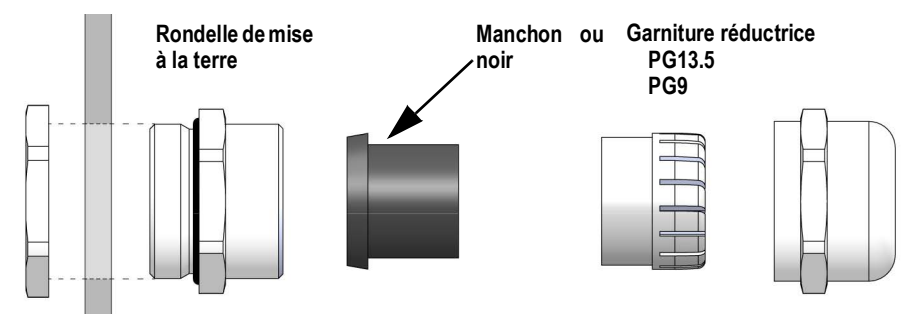

*Illustration 2-26. Presse-étoupe avec garniture réductrice*

Remplacez le manchon par une garniture réductrice en cas de passage d'un câble de diamètre inférieur. La garniture réductrice permet au presse-étoupe de maintenir une étanchéité maximale à la poussière/l'eau. Installez la garniture réductrice dans la section supérieure du presse-étoupe, à la place du manchon.

|                 | Presse-étoupe (réf.)   Diamètre du presse-étoupe | <b>Garniture réductrice (réf.)</b> | Diamètre de garniture réductrice |
|-----------------|--------------------------------------------------|------------------------------------|----------------------------------|
| PG13.5 (169876) | $(6.7-12 \text{ mm} (0.264-0.472 \text{ po}))$   | PG13.5 (195006)                    | $(4-9)$ mm $(0.157-0.354)$ po    |
| PG9 (169875)    | $(4-8$ mm $(0, 157-0, 314$ po)                   | PG9 (195007)                       | $3-6$ mm $(0,118-0,236$ po)      |

*Tableau 2-2. Diamètres de presse-étoupe et de garniture réductrice*

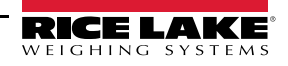
## <span id="page-36-2"></span>**2.3.2 Mise à la terre du blindage via presse-étoupes**

Pour mettre les câbles à la terre au châssis des boîtiers universel ou pour installation à panneau, faites passer le câble par l'un des presse-étoupes métalliques. Assurez-vous que le blindage exposé est en contact avec les languettes de la rondelle de mise à la terre à l'intérieur du presse-étoupe. Les rondelles de mise à la terre sont incluses dans le kit de pièces fourni avec l'indicateur.

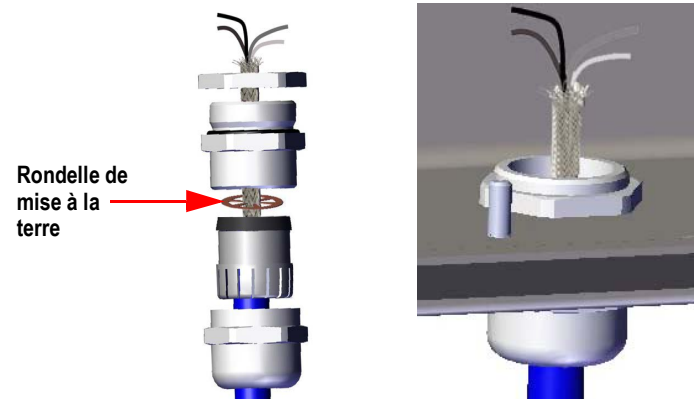

*Illustration 2-27. Mise à la terre des boîtiers universel et pour installation à panneau*

*IMPORTANT : Tous les câbles acheminés via les presse-étoupes doivent être mis à la terre sur le boîtier de l'unité. Veillez à*   $\left( \mathbf{I} \right)$ *ce que le blindage exposé et les languettes de la rondelle de mise à la terre soient en contact. En cas d'utilisation de blindages par feuille, la mise à la terre du blindage avec une bride et un goujon de mise à la terre, comme indiqué dans la [Section 2.3.3](#page-36-0), constitue la méthode de mise à la terre la plus efficace.*

### <span id="page-36-0"></span>**2.3.3 Mise à la terre du blindage avec une bride et un goujon de mise à la terre**

Pour indicateurs pour installation universelle et pour installation à panneau

- 1. Pour installer les serre-blindages sur les goujons de mise à la terre au bas du boîtier, utilisez le matériel fourni dans le kit de pièces.
- 2. Acheminez les câbles via les presse-étoupes et les serre-blindages afin de déterminer les longueurs de câble requises pour atteindre les connecteurs de câble adéquats.
- 3. Coupez et rabattez le fil de blindage et le feuillard comme sur l'[Illustration 2-28](#page-36-1).
- 4. Serrez l'écrou pour immobiliser.

Pour les indicateurs pour installation à panneau, insérez le fil de blindage dans un clip de mise à la terre au niveau du contrôleur, de façon à mettre le capteur de charge et les câbles d'interface à la terre sur le boîtier, puis immobilisez-les comme indiqué ci-avant.

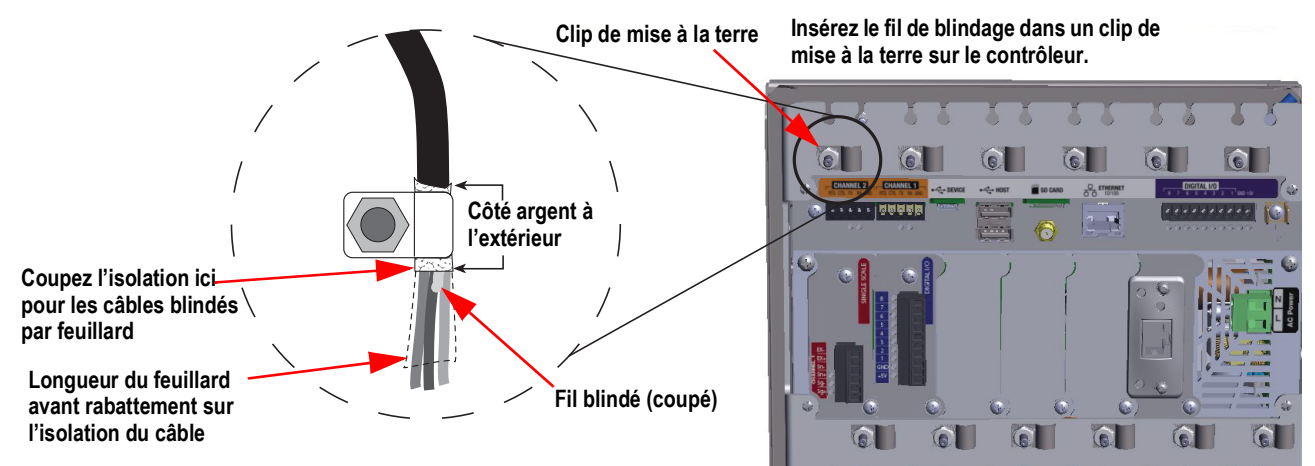

*Illustration 2-28. Goujon et clip de mise à la terre de l'indicateur 1280 sur le modèle pour installation à panneau*

<span id="page-36-1"></span>*REMARQUE : Le goujon de mise à la terre de l'alimentation électrique doit être mis à la terre conformément au code électrique national (NEC).*

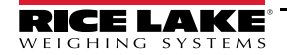

# **2.3.4 Mise à la terre DES pour modèles à fonction tactile uniquement**

Le kit de mise à la terre DES pour indicateur 1280 (réf. 194056) est fourni avec tous les modèles à fonction tactile uniquement. Suivez la procédure de mise à la terre pour installer correctement le contenu du kit de mise à la terre et éviter tout problème de mise à la terre DES..

| Réf.   | <b>Description</b>                                         | Qté |
|--------|------------------------------------------------------------|-----|
| 17780  | Tresse de mise à la terre en cuivre étamé, 16 pouces       |     |
| 53075  | Bride, Blindage de câble de mise à la terre                |     |
| 193810 | Bride, Blindage de câble de mise à la terre, Petite taille |     |
| 15139  | Rondelle de blocage en étoile, N° 10 Type A                |     |
| 14621  | Écrou hex., 6-32NC Rondelle                                |     |

*Tableau 2-3. Liste des pièces du kit de mise à la terre pour indicateur 1280*

#### **Procédure de mise à la terre**

- 1. Veillez à ce que l'indicateur 1280 soit hors tension et déconnecté de la source d'alimentation électrique.
- 2. Fixez une bande de mise à la terre sur la plaque arrière du support pour installation à panneau à l'aide de l'un des goujons maintenant la plaque arrière en place. Pour le remontage, respectez l'ordre suivant : rondelle étoile, tresse de mise à la terre, rondelle étoile, et finalement écrou d'origine.

 *REMARQUE : Serrez les écrous de fixation de plaque arrière au couple de 1,7 N-m (15 po-lb).*

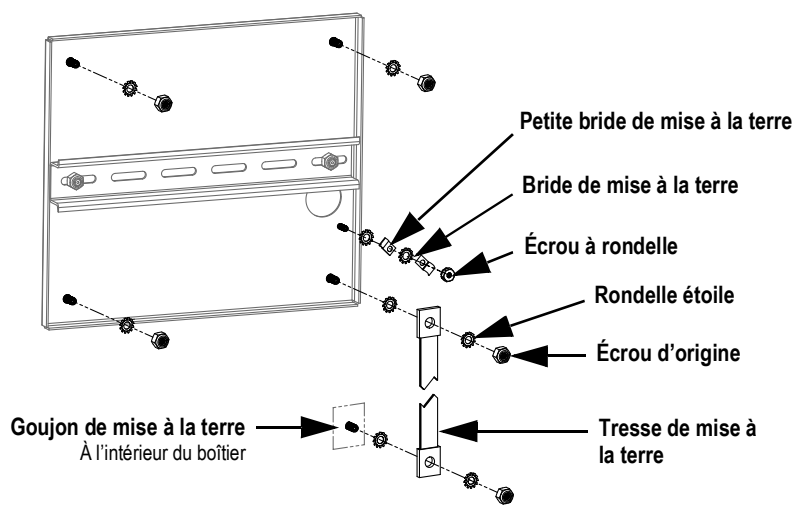

*Illustration 2-29. Mise à la terre du blindage de plaque arrière*

- <span id="page-37-0"></span>3. Fixez l'autre extrémité de la tresse de mise à la terre sur un goujon mis à la terre à l'intérieur du boîtier, en plaçant des rondelles étoile de chaque côté de la tresse de mise à la terre. Reportez-vous à l'[Illustration 2-29](#page-37-0). Veillez à ce qu'il y ait suffisamment de longueur au niveau de la tresse de mise à la terre pour permettre l'ouverture et la fermeture de la porte du boîtier.
- 4. Remplacez les rondelles existantes par des rondelles étoile pour les trois goujons et écrous de fixation de la plaque arrière suivants.

5. Mettez le câble du module d'affichage et le câble de l'écran tactile à la terre sur l'écrou de mise à la terre de la plaque arrière à l'aide de deux brides de mise à la terre et de l'écrou rondelle. La bride de mise à la terre réf. 193810 a un rayon inférieur et doit être utilisée avec le câble de l'écran tactile.

*REMARQUE : L['Illustration 2-30](#page-38-0) figure à des fins d'illustration seulement et peut ne pas représenter toutes les applications*  ₹ *pour installation à panneau. L'emplacement de la mise à la terre et la position exacte des goujons peuvent varier.*

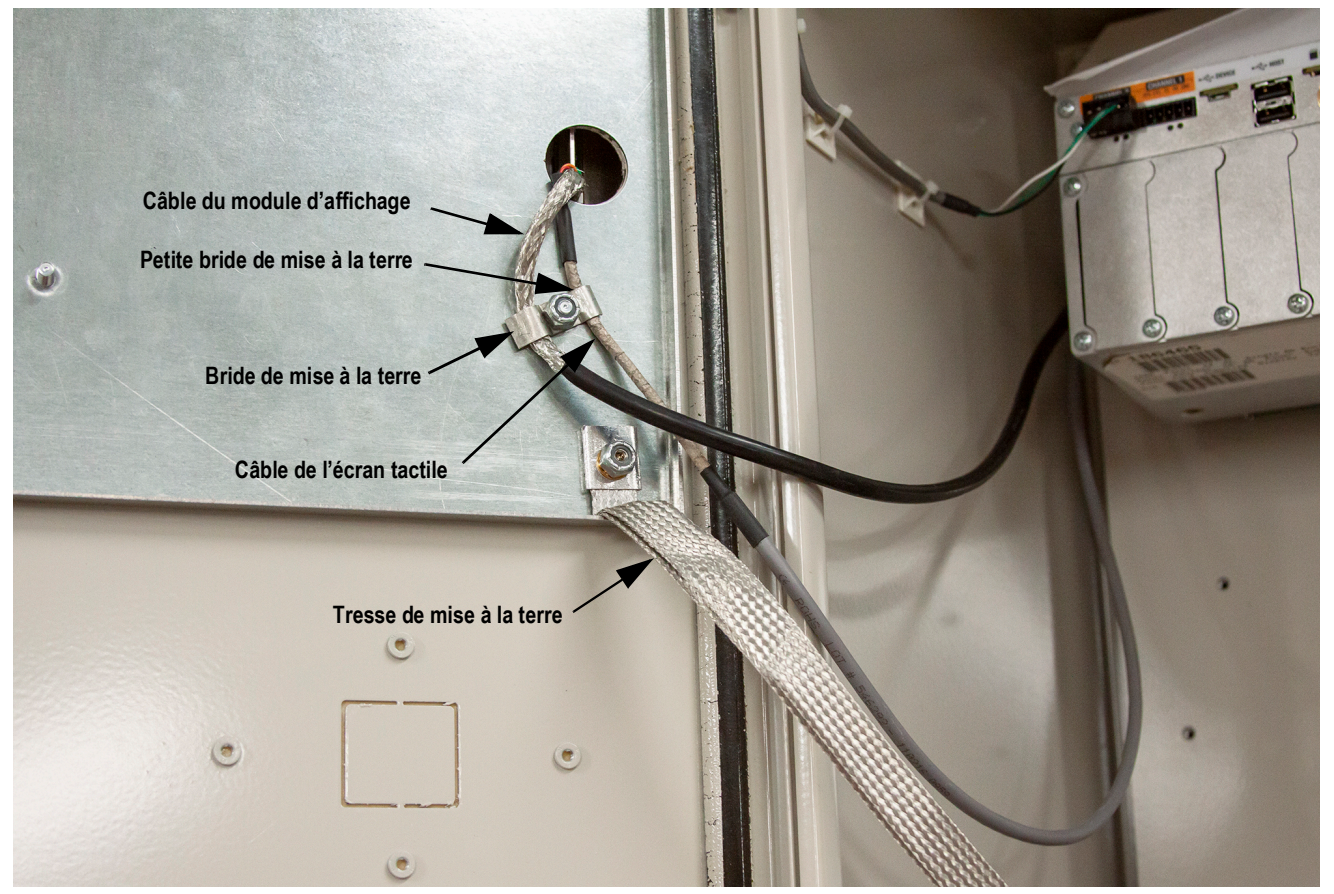

*Illustration 2-30. Mise à la terre du blindage pour installation à panneau*

<span id="page-38-0"></span> *REMARQUE :Veillez à ce que la petite bride de mise à la terre soit installée en premier, suivie par la bride de mise à la terre. Reportez-vous à l'*[Illustration 2-29 page 30](#page-37-0)*.*

- 6. Retirez le boîtier du contrôleur 1280 du boîtier.
- 7. Retirez la bride de mise à la terre d'origine utilisée sur les câbles du module d'affichage et de l'écran tactile. Reportezvous à l['Illustration 2-19 page 25.](#page-32-0)
- 8. Mettez le câble du module d'affichage et le câble de l'écran tactile à la terre sur le boîtier du contrôleur à l'aide de deux brides de mise à la terre. La bride de mise à la terre réf. 193810 a un rayon inférieur et doit être utilisée avec le câble de l'écran tactile.

## **2.3.5 Capteurs de charge**

Suivez les instructions ci-après pour fixer le câble depuis un capteur de charge ou une boîte de jonction sur un canal de carte de balance A/N installée.

- 1. Acheminez les câbles.
- 2. Acheminez le câble du capteur de charge depuis le capteur de charge ou la boîte de jonction jusqu'au connecteur à 6 broches inclus.
- 3. Raccordez le connecteur au canal approprié de la carte de balance A/N.

*REMARQUE : Acheminez le câble du capteur de charge ou de la boîte de jonction jusqu'au connecteur J1 et/ou J2 en cas*  F7 *d'utilisation d'une carte de balance A/N double. Reportez-vous au [Tableau 2-4](#page-39-0) pour en savoir plus sur les affectations de broches de la carte de balance.*

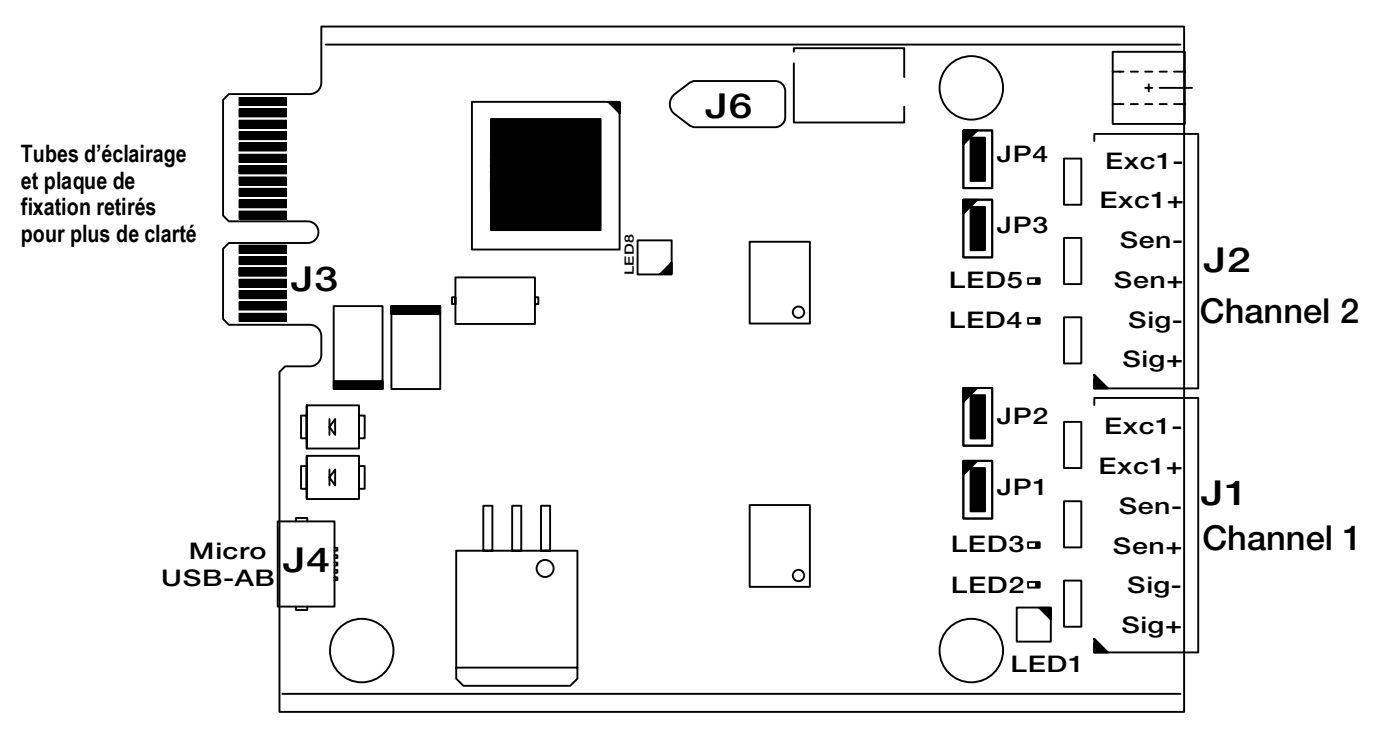

*Illustration 2-31. Cartes de balance A/N simples et doubles*

*REMARQUE : En cas d'utilisation d'un câble de capteur de charge à 6 fils (avec fils de détection), retirez les cavaliers JP1 et JP2 avant de réinstaller le connecteur J1.*

*Sur les cartes de balance A/N bicanales, retirez les cavaliers JP3 et JP4 pour les connexions à J2.*

*Pour une installation à 4 fils, laissez en place les cavaliers JP1 et JP2 (ou JP3 et JP4k, en fonction du canal).*

| Broche de connecteur de<br>carte de balance | <b>Fonction</b>    |
|---------------------------------------------|--------------------|
|                                             | $+SIG$             |
|                                             | $\overline{-S}$ IG |
|                                             | +DÉTECT            |
|                                             | -DÉTECT            |
| 5                                           | $+EXC$             |
|                                             | $-FXC$             |

*Tableau 2-4. Affectation des broches de la carte relais*

<span id="page-39-0"></span> *IMPORTANT : La carte de balance A/N doit être retirée du contrôleur avant la configuration des cavaliers de ligne de détection.*

 *REMARQUE : Le matériel de J2 n'est pas rempli sur une carte de balance A/N simple.*

 $\nabla$ 

## **2.3.6 Communications série**

Les deux ports de communication présents sur la carte UC de l'indicateur 1280 prennent les communications RS-232, RS-422 ou RS-485 full duplex jusqu'à 115 200 bit/s.

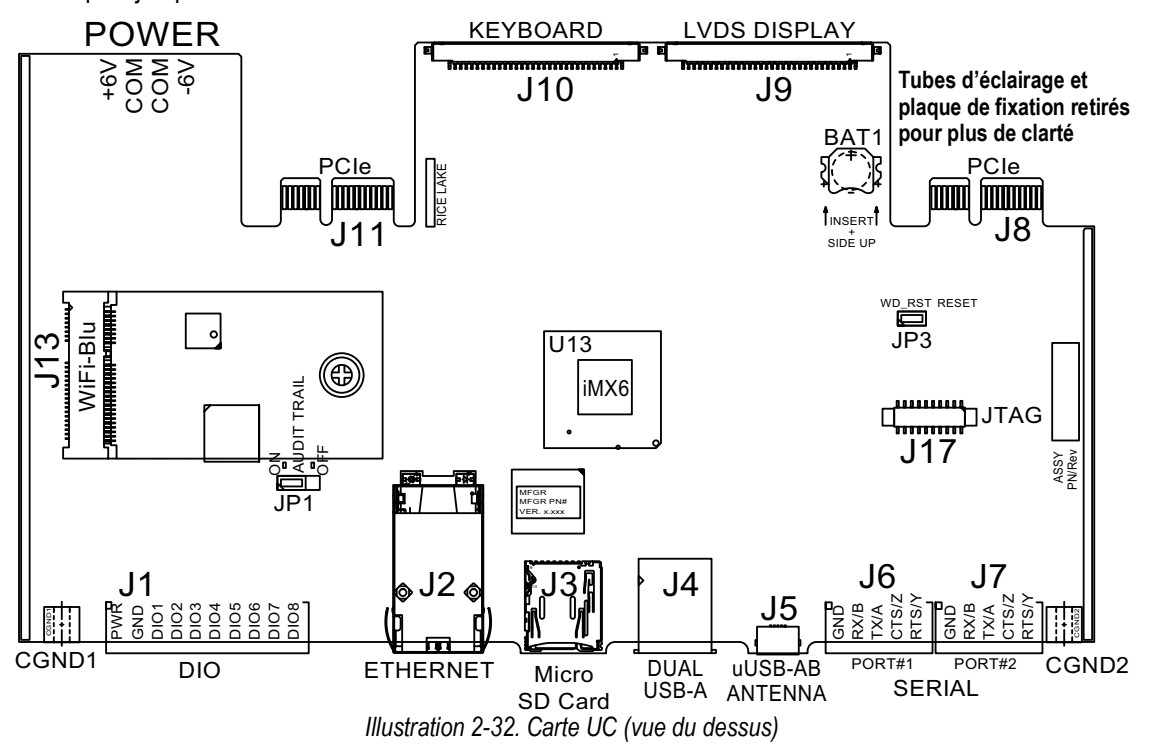

Suivez les instructions suivantes pour fixer les câbles de communication série.

- 1. Acheminez le câble via le presse-étoupe.
- 2. Mettez le fil de blindage à la terre.
- 3. Retirez la vis de fixation de la plaque frontale.
- 4. Mettez la plaque frontale à la terre à l'aide du clip.
- 5. Raccordez les câbles au connecteur.
	- Reportez-vous au [Tableau 2-5](#page-40-0) pour le protocole série souhaité
- 6. Branchez le connecteur câblé dans le port série J6 (Port n° 1) ou J7 (Port n° 2) prévu.

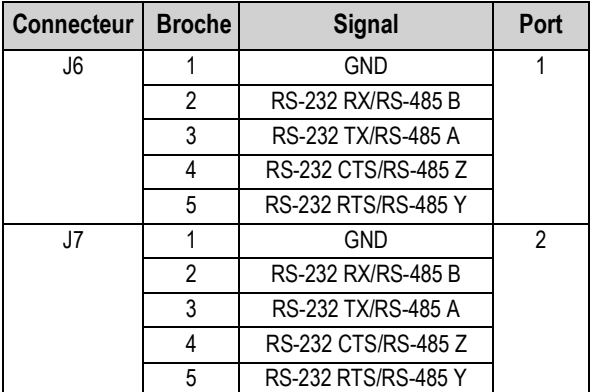

*Tableau 2-5. Affectation des broches du port série*

<span id="page-40-0"></span>Les ports série sont configurés à l'aide du menu *Serial* (Série). Reportez-vous à la [Section 5.1 page 70](#page-77-0) pour obtenir des informations sur la configuration.

Une carte de communication série bicanale en option, réf. de kit 164685, est également disponible. Chaque carte série en option offre deux ports série supplémentaires. Les deux ports de la carte en option peuvent prendre en charge les communications RS-232, RS-422 ou RS-485.

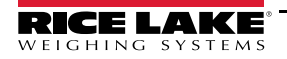

 *REMARQUE : Tout le câblage doit être en conformité avec les dispositions NEC ou locales.* 

### **2.3.7 Câblage des E/S numériques de carte UC**

Les broches d'E/S numériques sont configurées à l'aide du menu Digital I/O. Reportez-vous à la [Section 8.0 page 98](#page-105-0) pour obtenir des informations sur la configuration.

Une carte d'E/S à 24 canaux en option (réf. 164684) est également disponible. Chaque carte d'E/S numériques en option offre 24 bits d'E/S configurables supplémentaires. Une carte relais à 4 canaux (réf. 164689) est également disponible.

Utilisez les instructions suivantes pour réaliser le raccordement au connecteur DIO de la carte UC.

- 1. Acheminez le câble via le presse-étoupe. Reportez-vous à la [Section 2.3.1 page 28](#page-35-0).
- 2. Mettez le fil de blindage à la terre. Reportez-vous à la [Section 2.3.2 page 29.](#page-36-2)
	- Pour un boîtier pour installation murale, acheminez les fils jusqu'à un module relais, le cas échéant (ignorez l'Étape [3](#page-41-0) et l['Étape 4\)](#page-41-1)
- <span id="page-41-0"></span>3. Retirez la vis de fixation de la plaque frontale.
- <span id="page-41-1"></span>4. Mettez la plaque frontale à la terre à l'aide du clip.
- 5. Raccordez les câbles au connecteur.
- 6. Branchez le connecteur dans J1 sur la carte.

| <b>Connecteur</b> | <b>Broche</b>  | <b>Signal</b>    |
|-------------------|----------------|------------------|
| J1                |                | $+5$ Vcc         |
|                   | $\overline{2}$ | <b>GND</b>       |
|                   | 3              | DIO <sub>1</sub> |
|                   | 4              | DIO <sub>2</sub> |
|                   | 5              | DIO <sub>3</sub> |
|                   | 6              | DIO <sub>4</sub> |
|                   | 7              | DIO <sub>5</sub> |
|                   | 8              | DIO <sub>6</sub> |
|                   | 9              | DIO <sub>7</sub> |
|                   | 10             | <b>DIO8</b>      |

*Tableau 2-6. Affectation des broches d'E/S numériques de la carte UC*

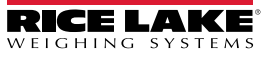

# **2.4 Schémas de câblage**

## **2.4.1 Modèle à clavier**

Pour le câblage correct du modèle à clarvier, reportez-vous à l['Illustration 2-33.](#page-42-0)

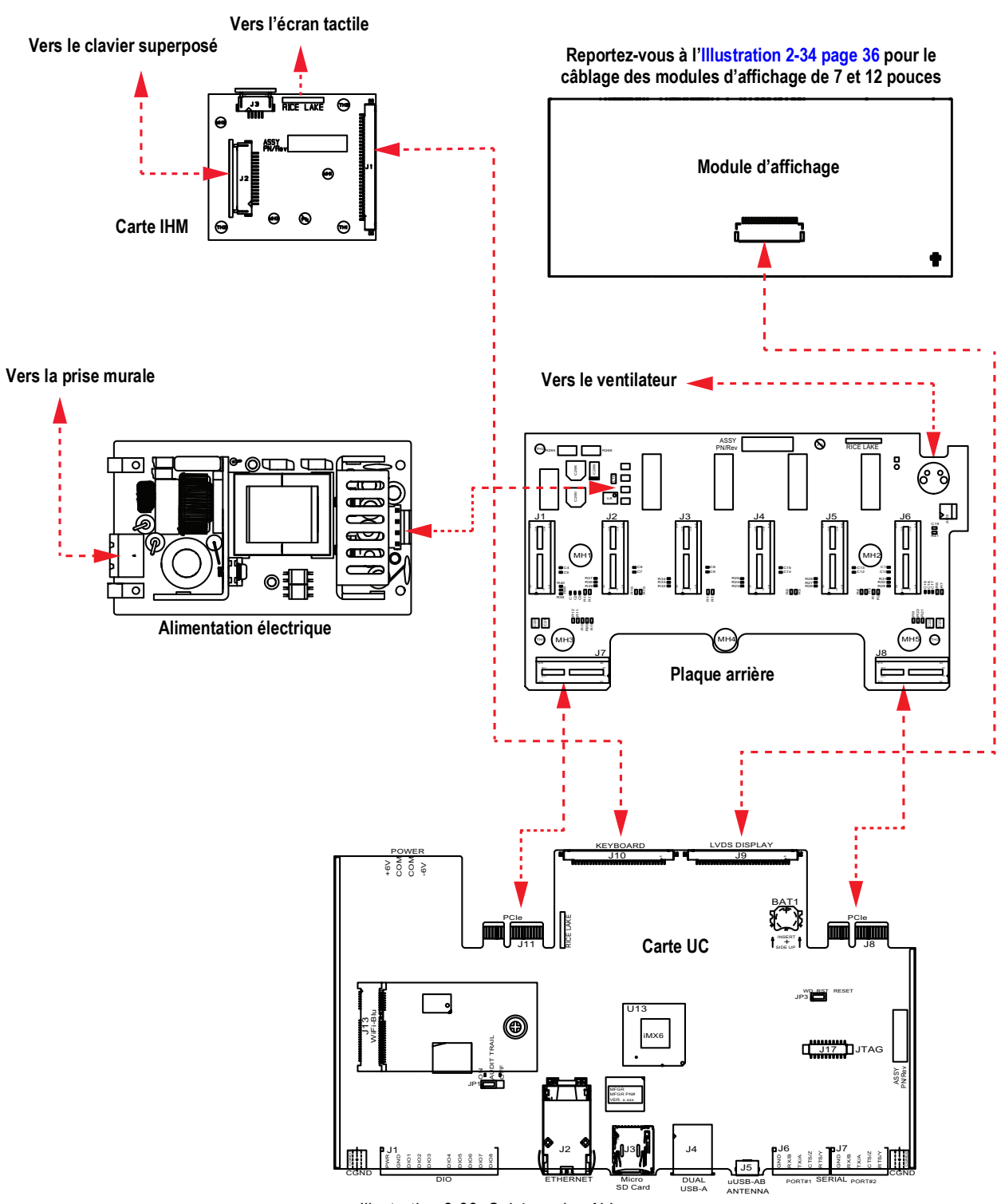

*Illustration 2-33. Schéma de câblage*

<span id="page-42-0"></span>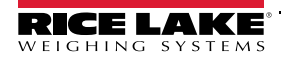

# **2.4.2 Écran tactile uniquement (clavier virtuel)**

Pour le montage de l'écran tactile (clavier virtuel), reportez-vous à l'[Illustration 2-34](#page-43-0).

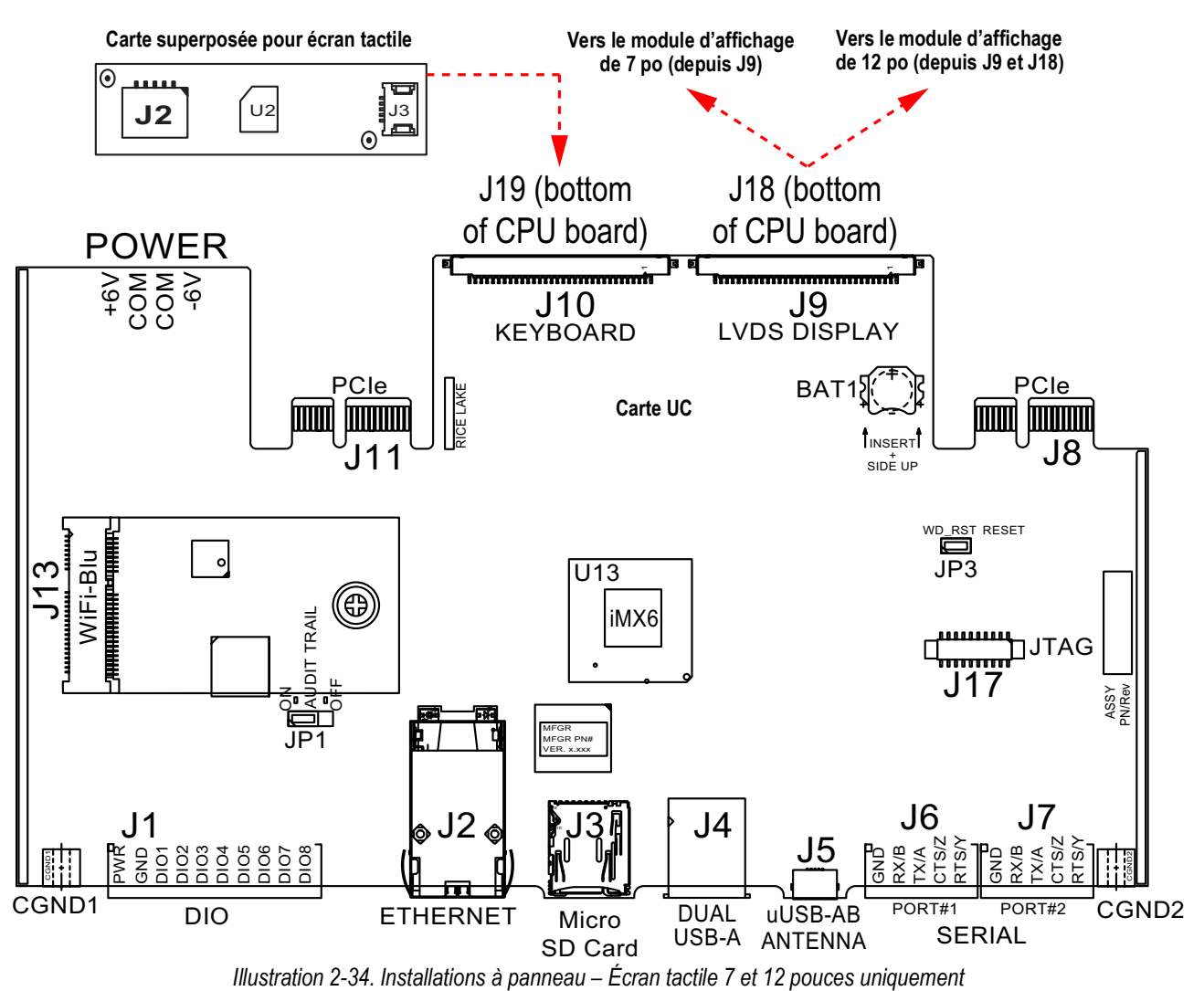

<span id="page-43-0"></span>Le câble IHM (réf. 180002) relie J2 de la carte superposée à J19 sur le bas de la carte UC.

Raccordez le câble carte UC-module d'affichage (réf. 164995 ou 164970) de J9 au module d'affichage de 7 pouces. Raccordez le câble carte UC-module d'affichage (réf. 180001) de J9 et J18 au bas de la carte UC au module d'affichage de 12 pouces.

 *REMARQUE : Des longueurs de câble supplémentaires sont disponibles.* F

# **2.5 Méthodes de configuration**

L'indicateur peut être configuré avec :

- Les touches du panneau frontal pour naviguer dans une série de menus de configuration ; reportez-vous à la [Section 3.0 page 50](#page-57-0)
- Utilitaire de configuration Revolution<sup>®</sup>; reportez-vous à la [Section 13.0 page 122](#page-129-0)
- Configuration de commandes EDP ; reportez-vous à la [Section 15.0 page 152](#page-159-0)

*REMARQUE : Certains paramètres de configuration, tels que ceux utilisés pour configurer le module d'affichage et les*   $\overline{\mathbf{z}}$ *widgets, ne sont pas accessibles via les menus de configuration. Revolution offre une interface de configuration ultra complète et efficace. Reportez-vous à la [Section 14.0 page 135.](#page-142-0)*

# **2.6 Remplacement de la carte UC**

 $\left( \bf{\%}\right)$ 

 *AVERTISSEMENT : Déconnectez toujours l'alimentation électrique avant de procéder à l'ouverture de l'indicateur.*

*IMPORTANT : Utilisez un bracelet antistatique pour vous mettre à la terre et protéger les composants contre les décharges électrostatiques (DES) en cas d'intervention à l'intérieur du boîtier de l'indicateur.*

- *\* Les procédures nécessitant une intervention à l'intérieur de l'indicateur doivent être exclusivement réalisées par un personnel d'entretien qualifié.*
- *\* Supports de fixation universel et pour installation murale ; pour mettre l'indicateur hors tension, retirez le cordon d'alimentation de la prise. La prise d'alimentation de l'indicateur doit être facilement accessible pour ces modèles.*
- 1. Déconnectez tous les câbles du contrôleur.

 $\left( \bf{I}\right)$  *IMPORTANT : Manipulez avec précaution. Les cartes sont fragiles.*

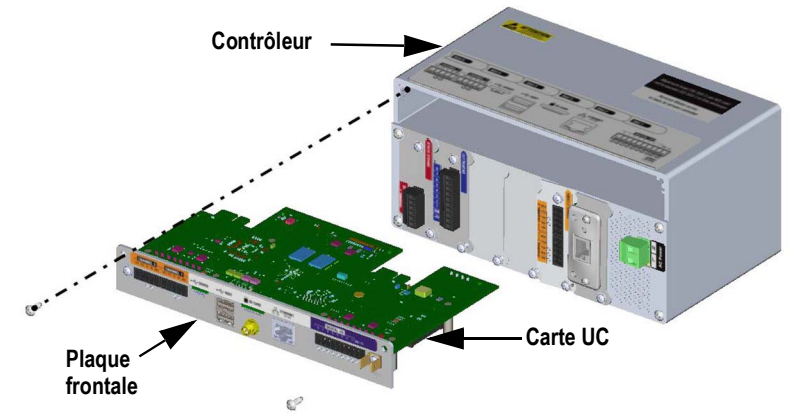

*Illustration 2-35. Retrait de la carte UC*

- 2. Retirez les deux vis de fixation de plaque frontale sur le contrôleur.
- 3. Retirez l'ensemble plaque frontale-carte du contrôleur.

 $\left( \mathbf{I} \right)$  *IMPORTANT : Retirez la carte UC de la plaque frontale uniquement si elle doit être remplacée.*

### **2.6.1 Retrait de la carte UC de la plaque frontale**

- 1. Retirez l'écrou de fixation d'antenne.
- 2. Retirez les deux vis de fixation de carte UC sur la plaque frontale.

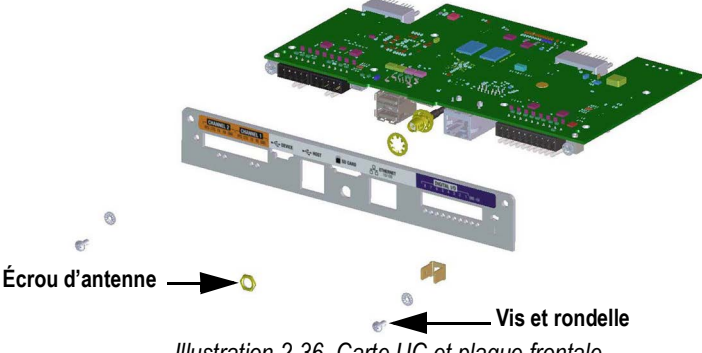

*Illustration 2-36. Carte UC et plaque frontale*

3. Séparez la plaque frontale de la carte UC.

Pour le remontage, inversez les étapes de la procédure.

 *REMARQUE : Les couples de serrage recommandés pour la connexion de carte UC sont de 0,22-0,25 N-m (2-4 po-lb).*

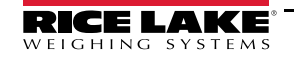

 $\left( \bf{\textit{l}}\right)$ 

# <span id="page-45-0"></span>**2.7 Remplacement de l'alimentation électrique**

 *AVERTISSEMENT : Déconnectez toujours l'alimentation électrique avant de procéder à l'ouverture de l'indicateur.*

*IMPORTANT : Utilisez un bracelet antistatique pour vous mettre à la terre et protéger les composants contre les décharges électrostatiques (DES) en cas d'intervention à l'intérieur du boîtier de l'indicateur.*

- *\* Les procédures nécessitant une intervention à l'intérieur de l'indicateur doivent être exclusivement réalisées par un personnel d'entretien qualifié.*
- *\* Supports de fixation universel et pour installation murale ; pour mettre l'indicateur hors tension, retirez le cordon d'alimentation de la prise. La prise d'alimentation de l'indicateur doit être facilement accessible pour ces modèles.*

Respectez les instructions suivantes pour le remplacement de l'alimentation électrique.

1. Déconnectez tous les câbles du contrôleur.

#### *IMPORTANT : Manipulez avec précaution. Les cartes sont fragiles.* **Support de fixation déposé à des fins d'illustration uniquement Plaque de ventilateur Plaque de ventilateur Connecteur Alimentation électrique Vue de l'intérieur de la plaque de ventilateur Vis de plaque de ventilateur**

*Illustration 2-37. Retrait de l'alimentation électrique*

- 2. Retirez les quatre vis de la plaque de ventilateur.
- 3. Extrayez avec précaution l'ensemble plaque de ventilateur/alimentation électrique du boîtier, en soutenant l'alimentation électrique pendant son retrait. Elle est uniquement raccordée à l'ensemble plaque de ventilateur par un connecteur.
- 4. Débranchez l'alimentation électrique du connecteur.

Pour le remontage, inversez les étapes de la procédure.

 *REMARQUE : Serrez à 0,5-0,6 N-m (5 po-lb) les bornes à vis du connecteur utilisées pour la fixation de l'alimentation CA et CC.*

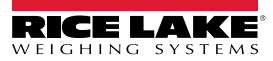

# **2.8 Remplacement de la plaque de ventilateur et de la plaque arrière**

 *AVERTISSEMENT : Déconnectez toujours l'alimentation électrique avant de procéder à l'ouverture de l'indicateur.*

*IMPORTANT : Utilisez un bracelet antistatique pour vous mettre à la terre et protéger les composants contre les décharges électrostatiques (DES) en cas d'intervention à l'intérieur du boîtier de l'indicateur.*

- *\* Les procédures nécessitant une intervention à l'intérieur de l'indicateur doivent être exclusivement réalisées par un personnel d'entretien qualifié.*
- *\* Supports de fixation universel et pour installation murale ; pour mettre l'indicateur hors tension, retirez le cordon d'alimentation de la prise. La prise d'alimentation de l'indicateur doit être facilement accessible pour ces modèles.*

 $\Omega$  *IMPORTANT : En cas de remplacement des cartes UC, une nouvelle plaque de ventilateur est nécessaire.*

Suivez les instructions suivantes pour remplacer la plaque de ventilateur et la plaque arrière.

- 1. Déconnectez l'alimentation électrique. Reportez-vous à la [Section 2.7 page 38](#page-45-0).
- 2. Desserrez les cinq vis maintenant l'ensemble carte/plaque arrière, et retirez la carte.

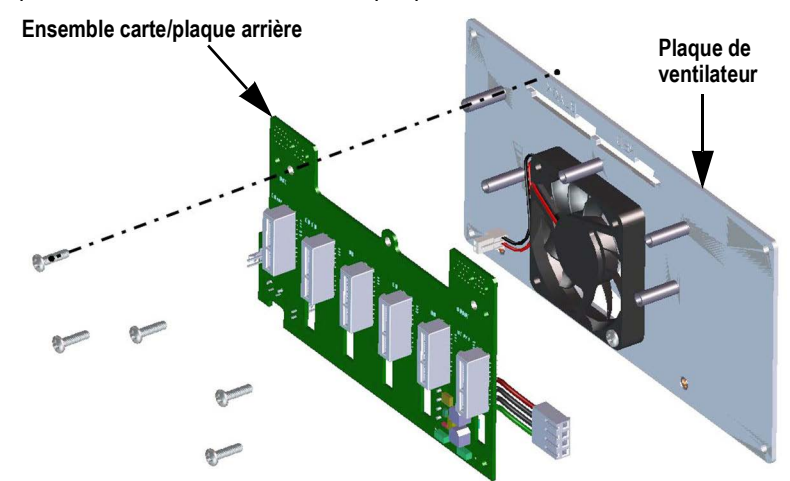

*Illustration 2-38. Retrait de l'ensemble carte/plaque arrière*

 *REMARQUE : Orientation du ventilateur avant retrait. Il est important de réinstaller le ventilateur dans le bon sens.*

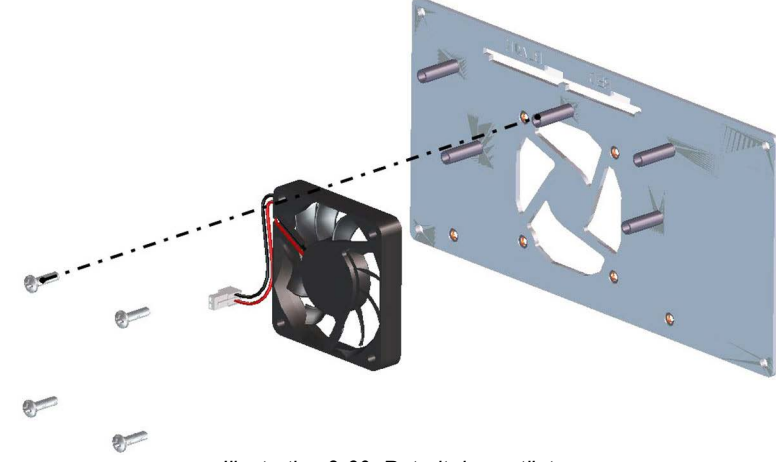

*Illustration 2-39. Retrait du ventilateur*

3. Desserrez les quatre vis maintenant le ventilateur sur la plaque de ventilateur, puis retirez le ventilateur. Pour le remontage, inversez les étapes de cette procédure.

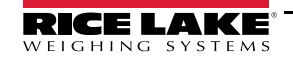

 $\left( \bf{\textit{l}}\right)$ 

# **2.9 Pièces de rechange**

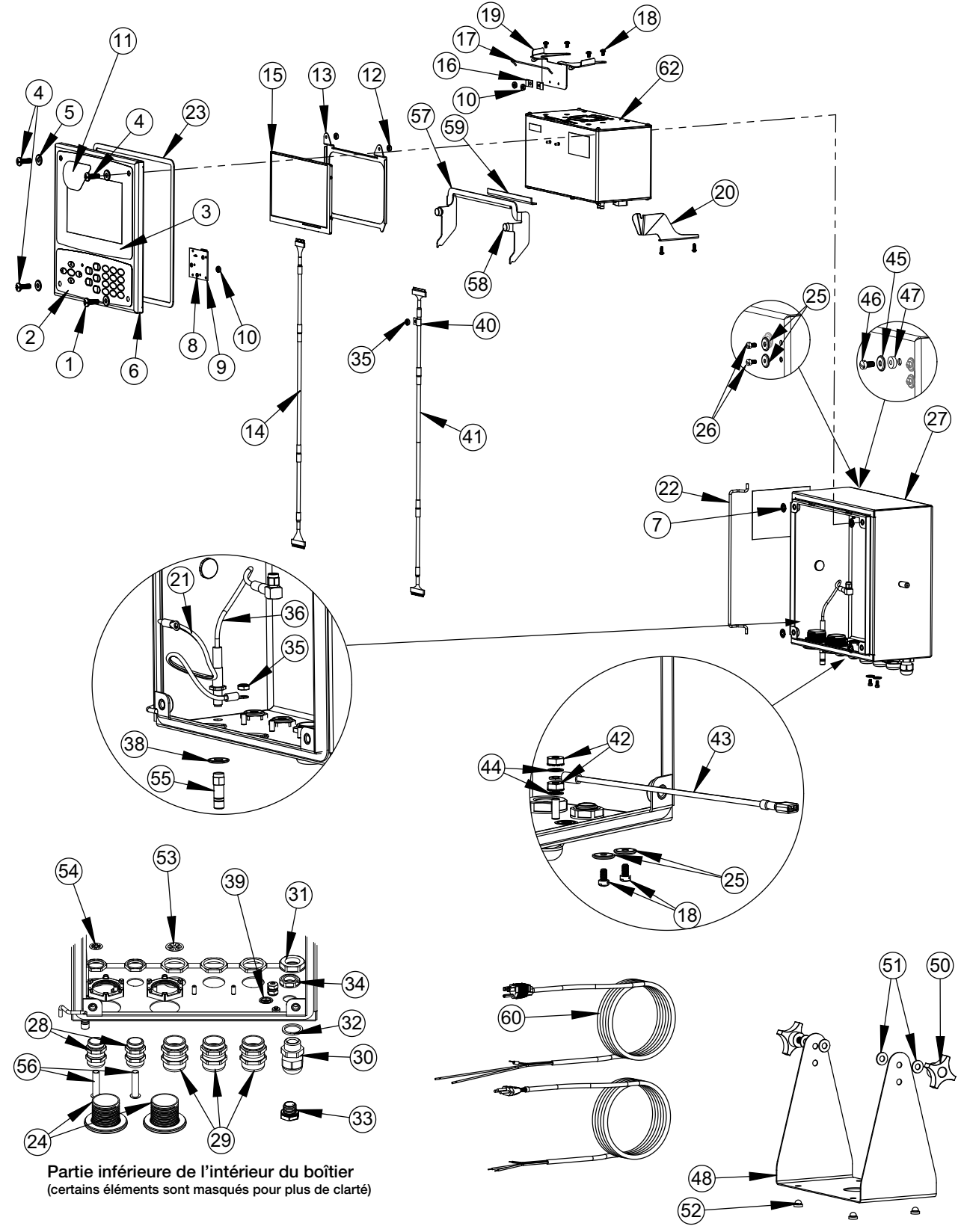

*Illustration 2-40. Pièces de rechange universelles*

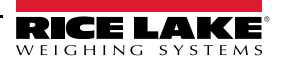

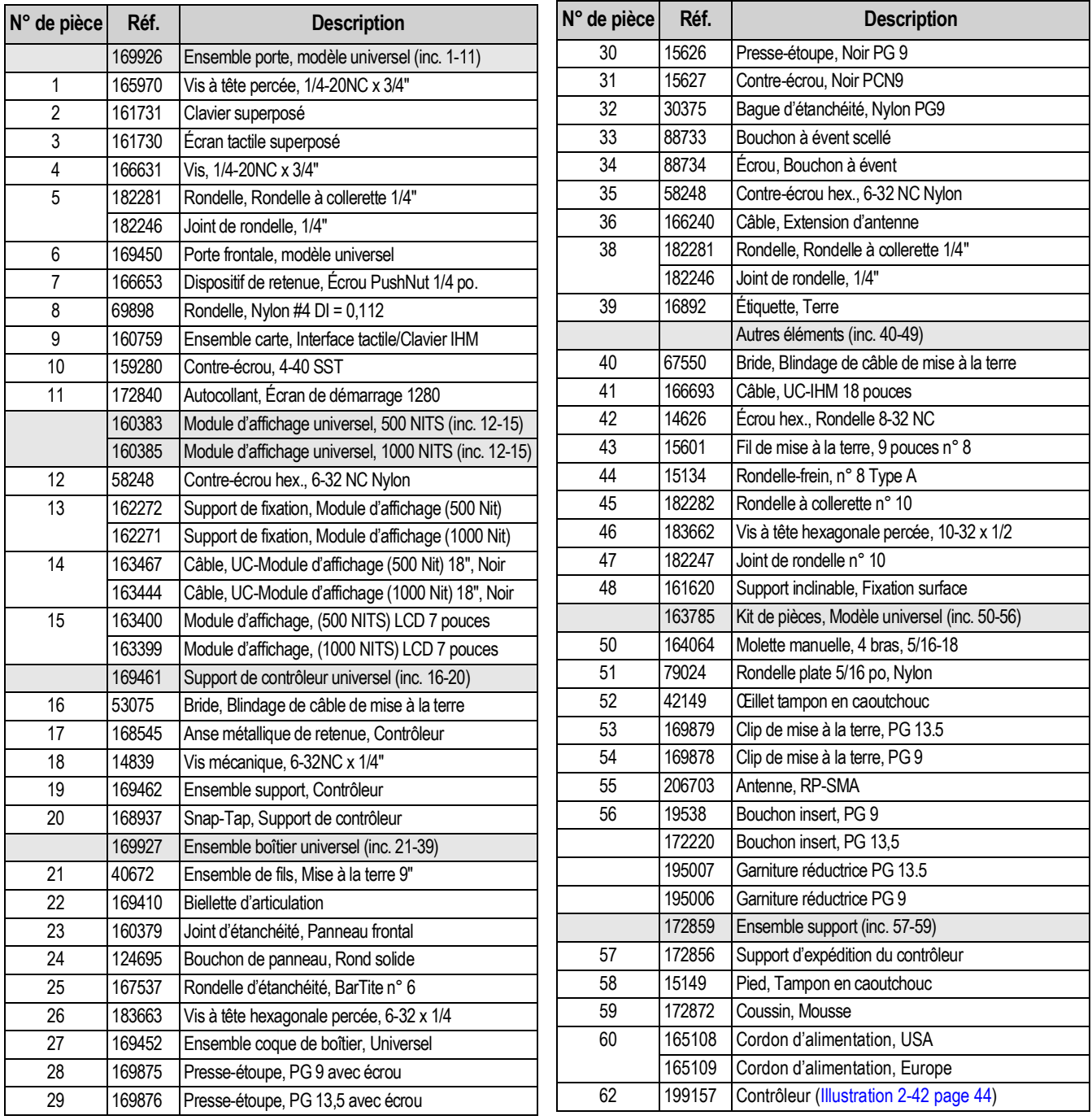

*Tableau 2-7. Liste des pièces du modèle universel*

**Couvercle explosé pour clarté**

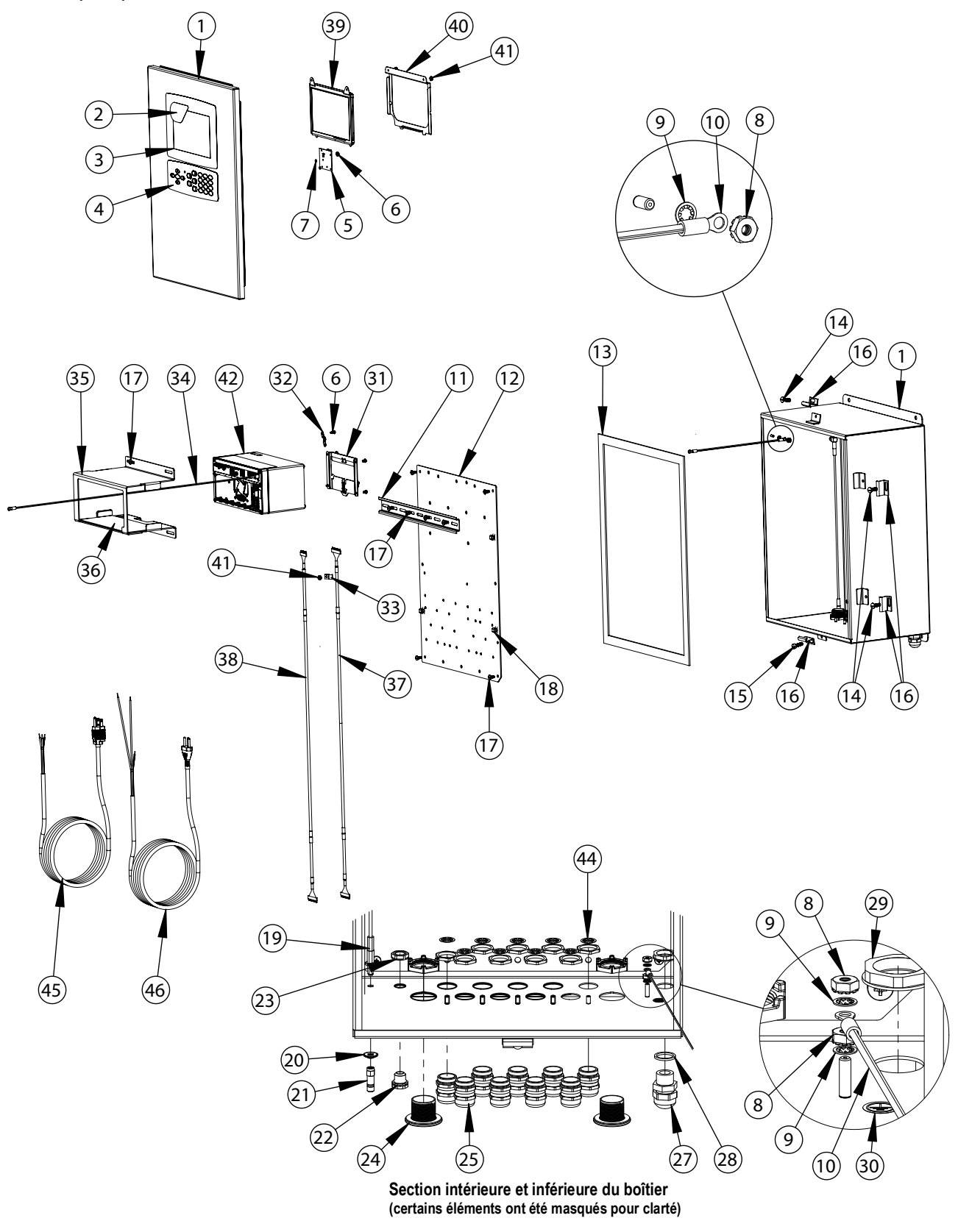

*Illustration 2-41. Pièces de rechange du modèle pour installation murale*

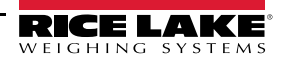

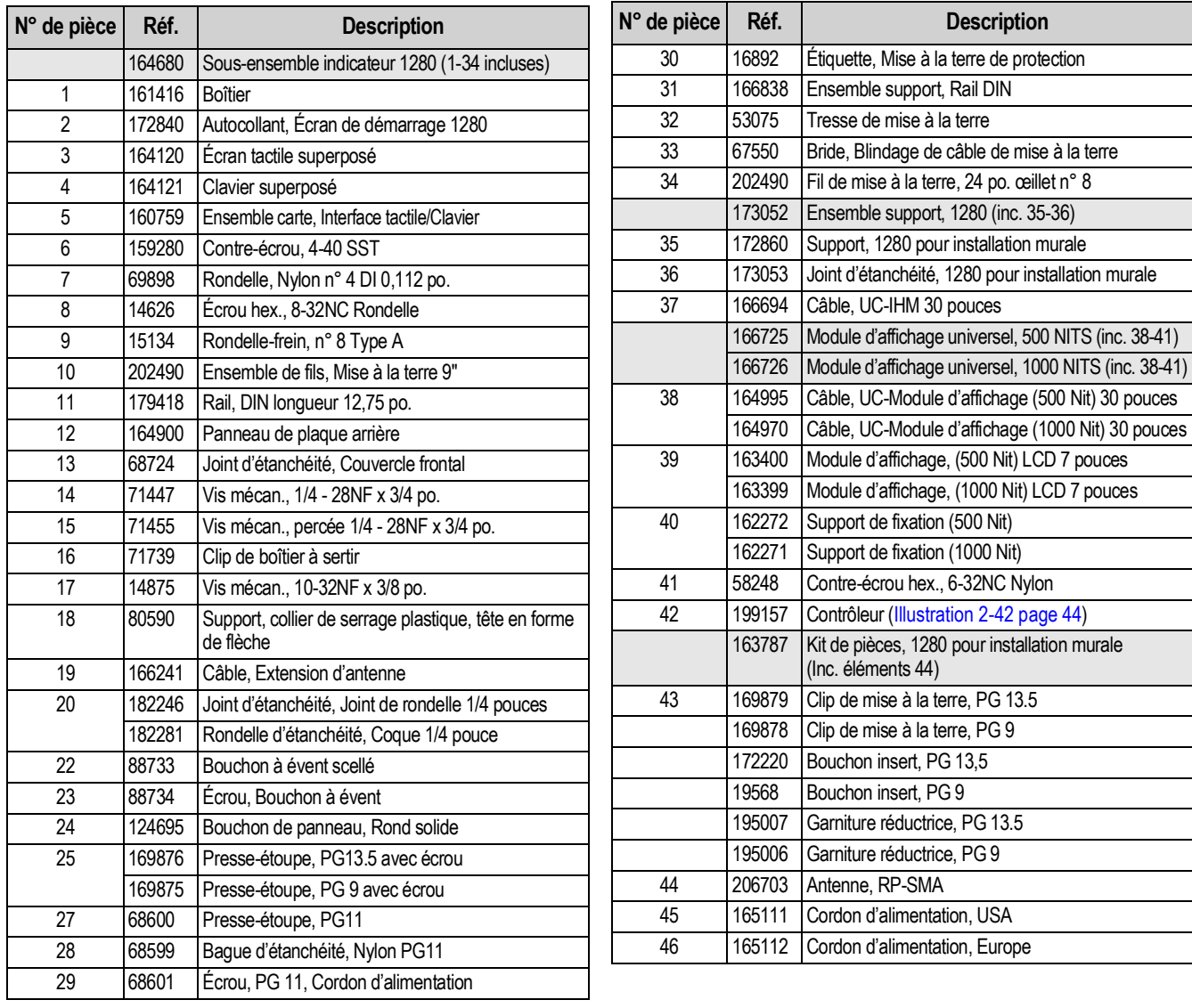

*Tableau 2-8. Liste de pièces de rechange du modèle pour installation murale*

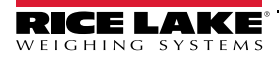

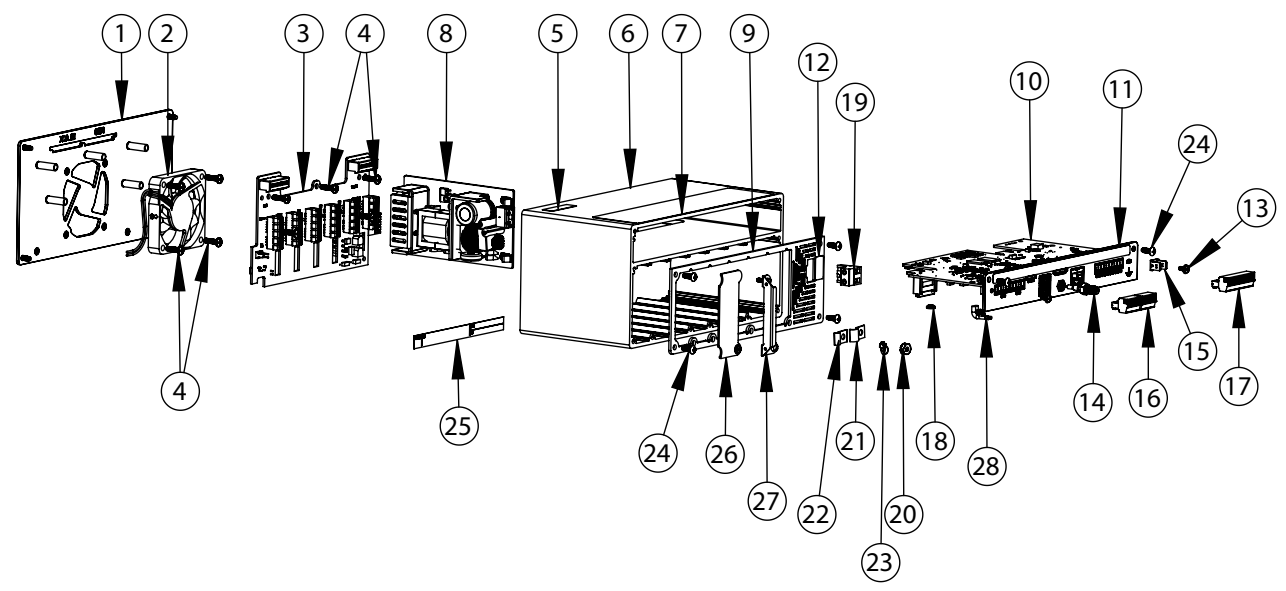

*Illustration 2-42. Pièces de rechange pour contrôleur*

<span id="page-51-0"></span>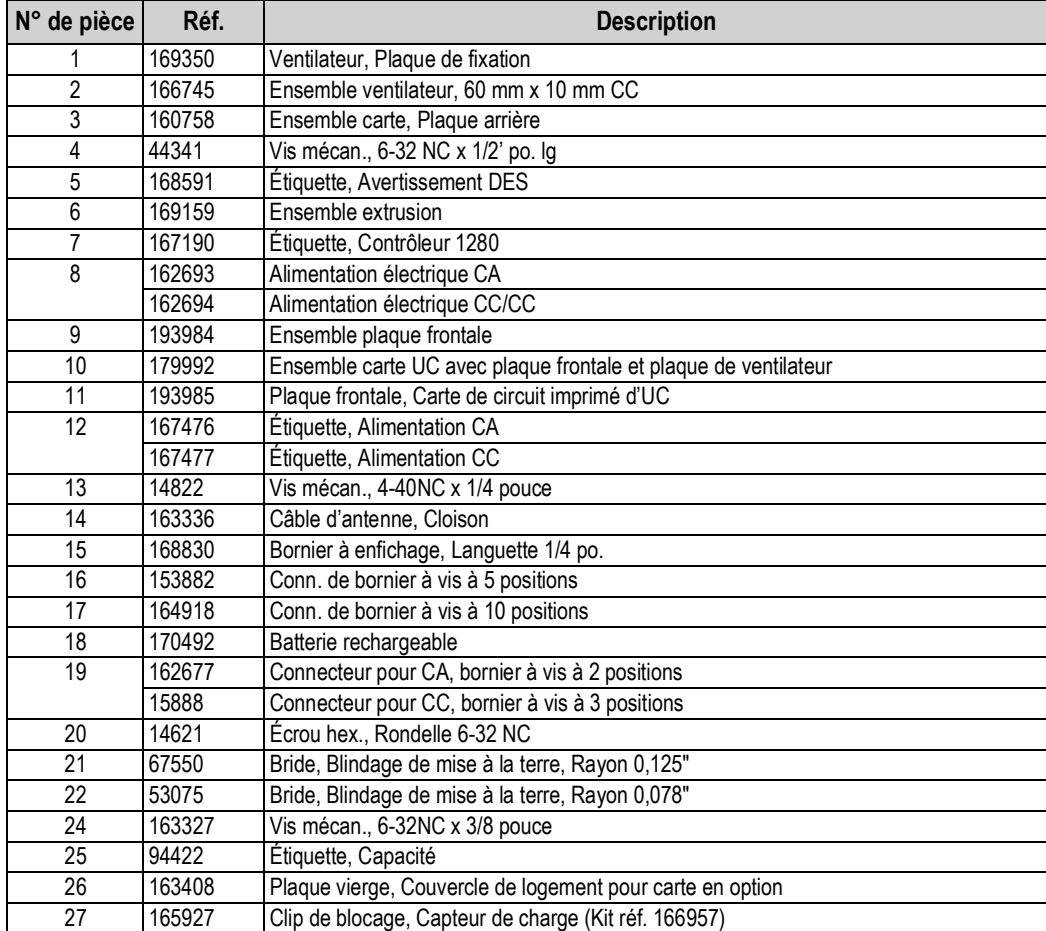

*Tableau 2-9. Liste de pièces de rechange du modèle pour contrôleur*

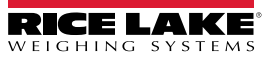

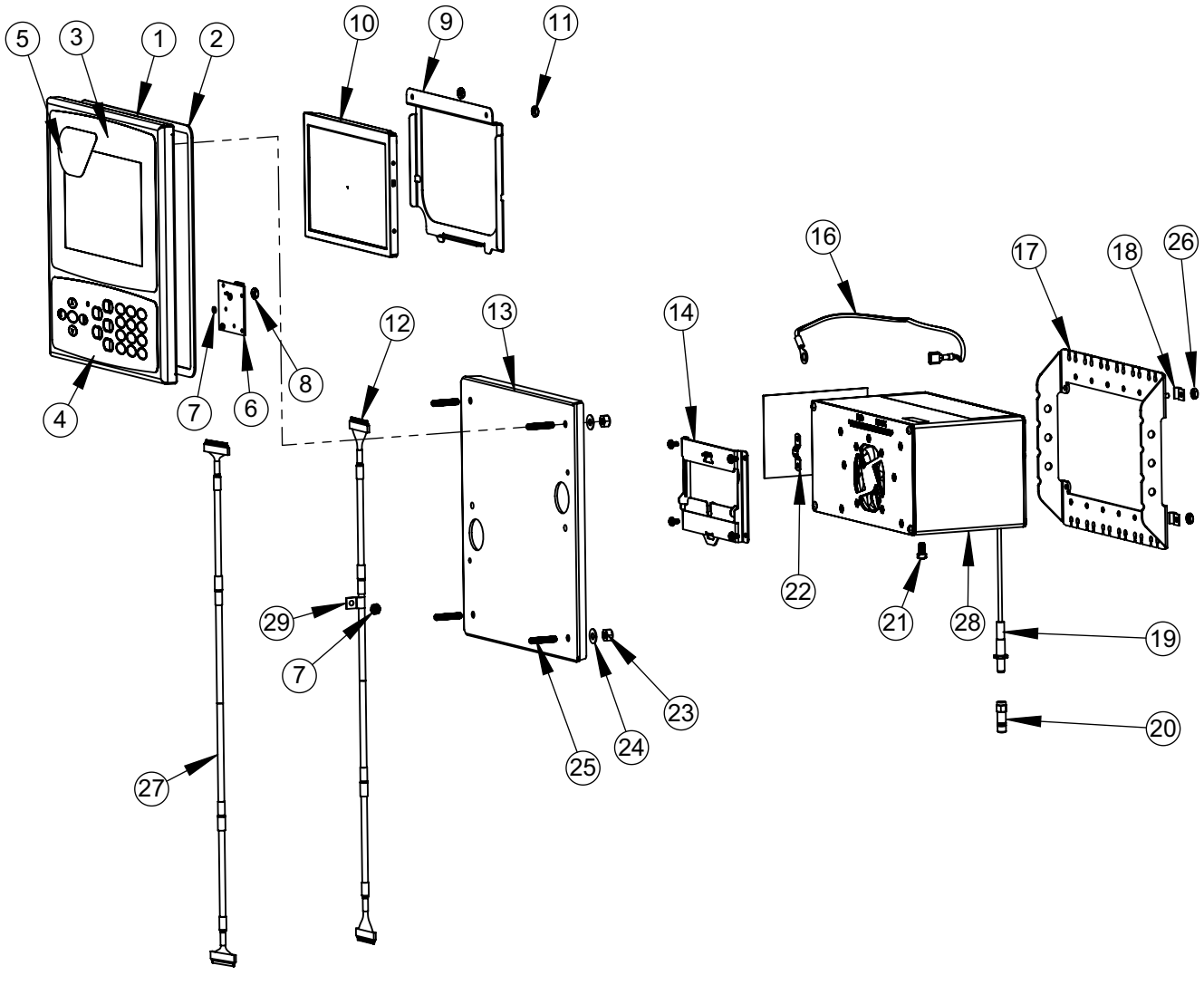

*Illustration 2-43. Liste de pièces de rechange pour installation à panneau / 7 pouces*

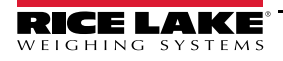

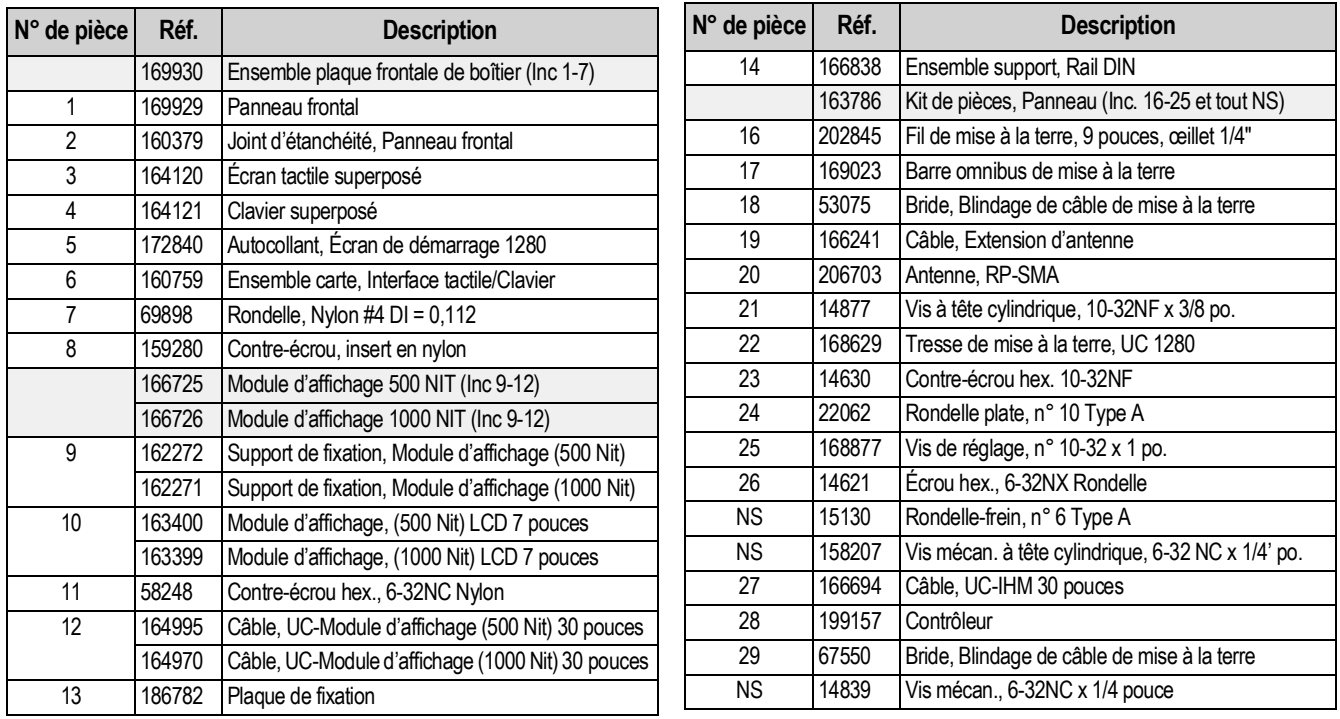

*Tableau 2-10. Liste de pièces de rechange - Boîtier pour installation à panneau / 7 pouces*

 *REMARQUE : Si le contrôleur n'est pas connecté au panneau, mettez-le à la terre conformément aux exigences NEC.*

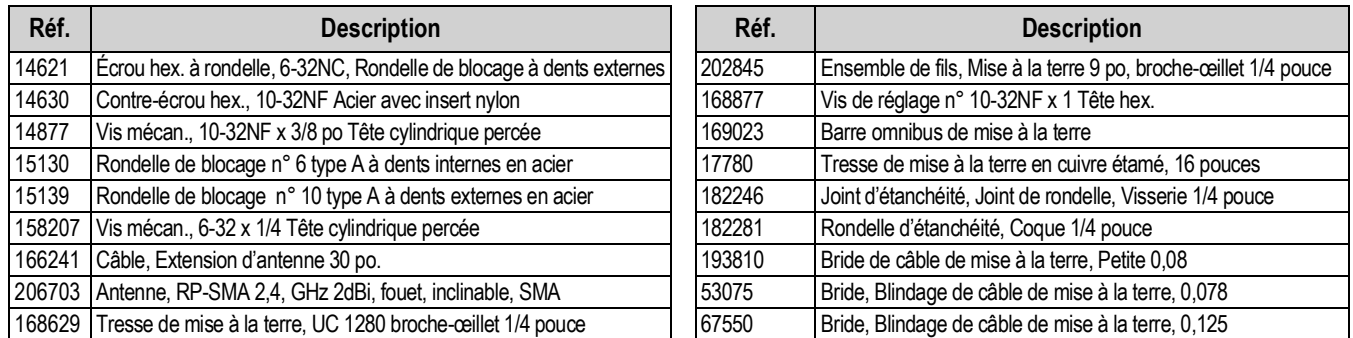

*Tableau 2-11. Liste de pièce du kit de pièces - Installation à panneau (163786)*

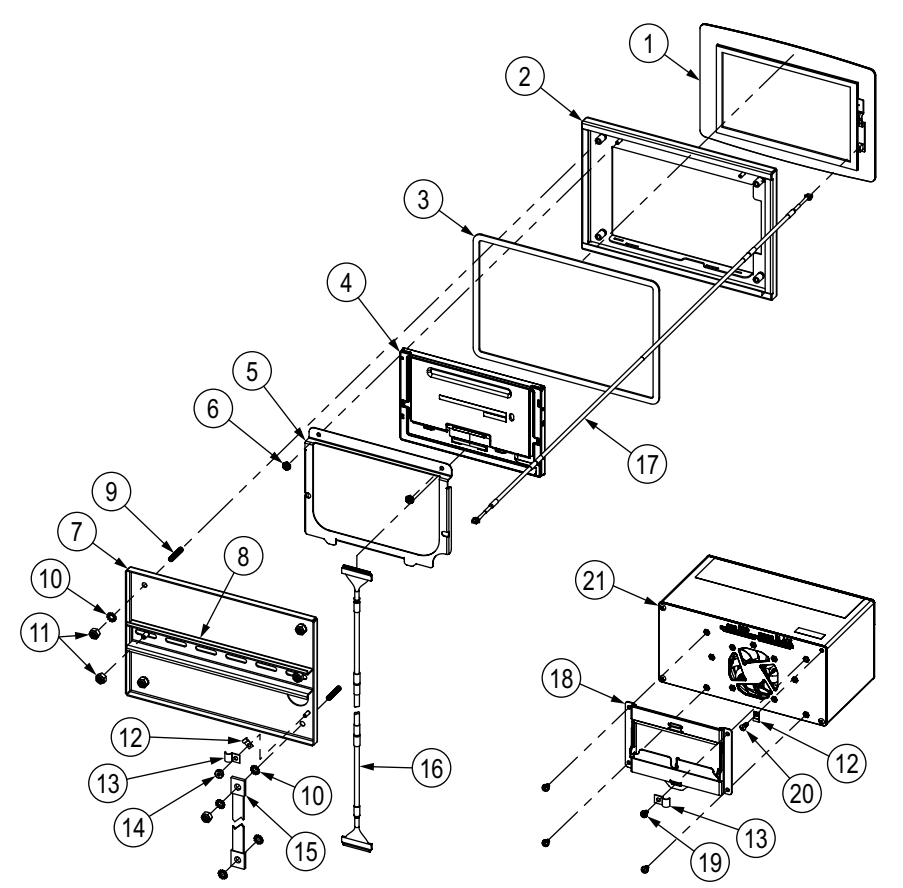

*Illustration 2-44. Liste de pièces de rechange pour installation à panneau / 7 pouces Fonction tactile uniquement* 

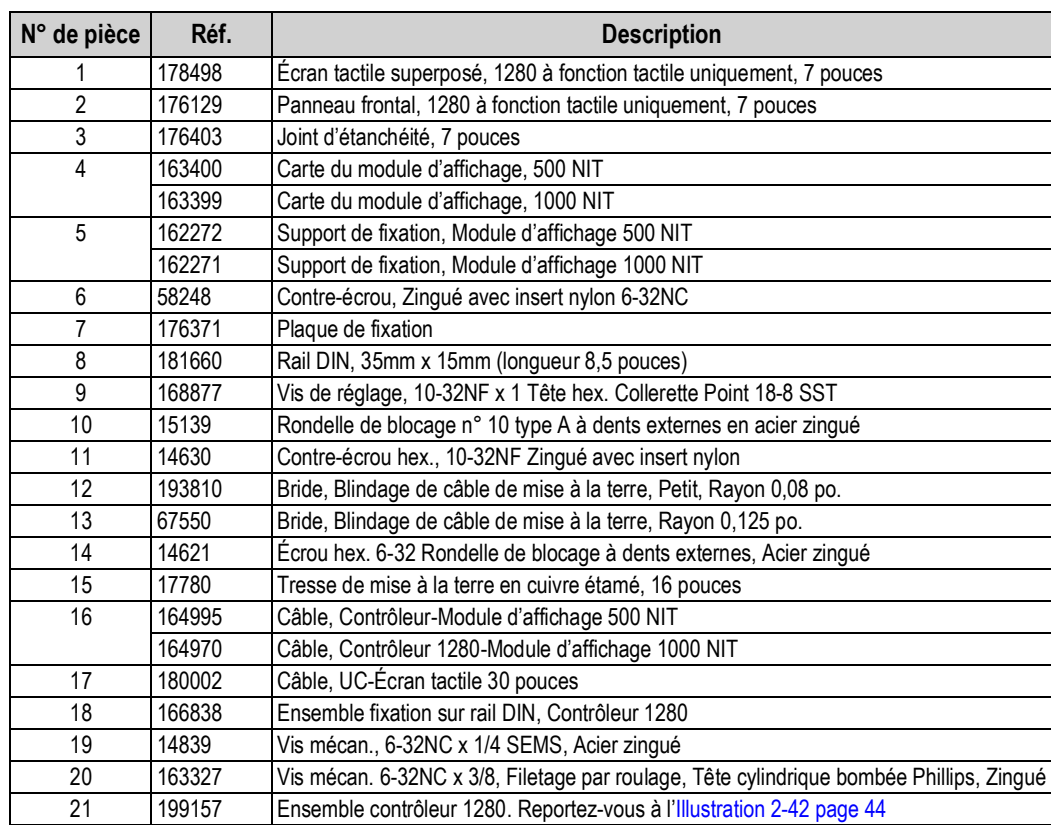

*Tableau 2-12. Liste de pièces de rechange - Boîtier pour installation à panneau / 7 pouces Fonction tactile uniquement*

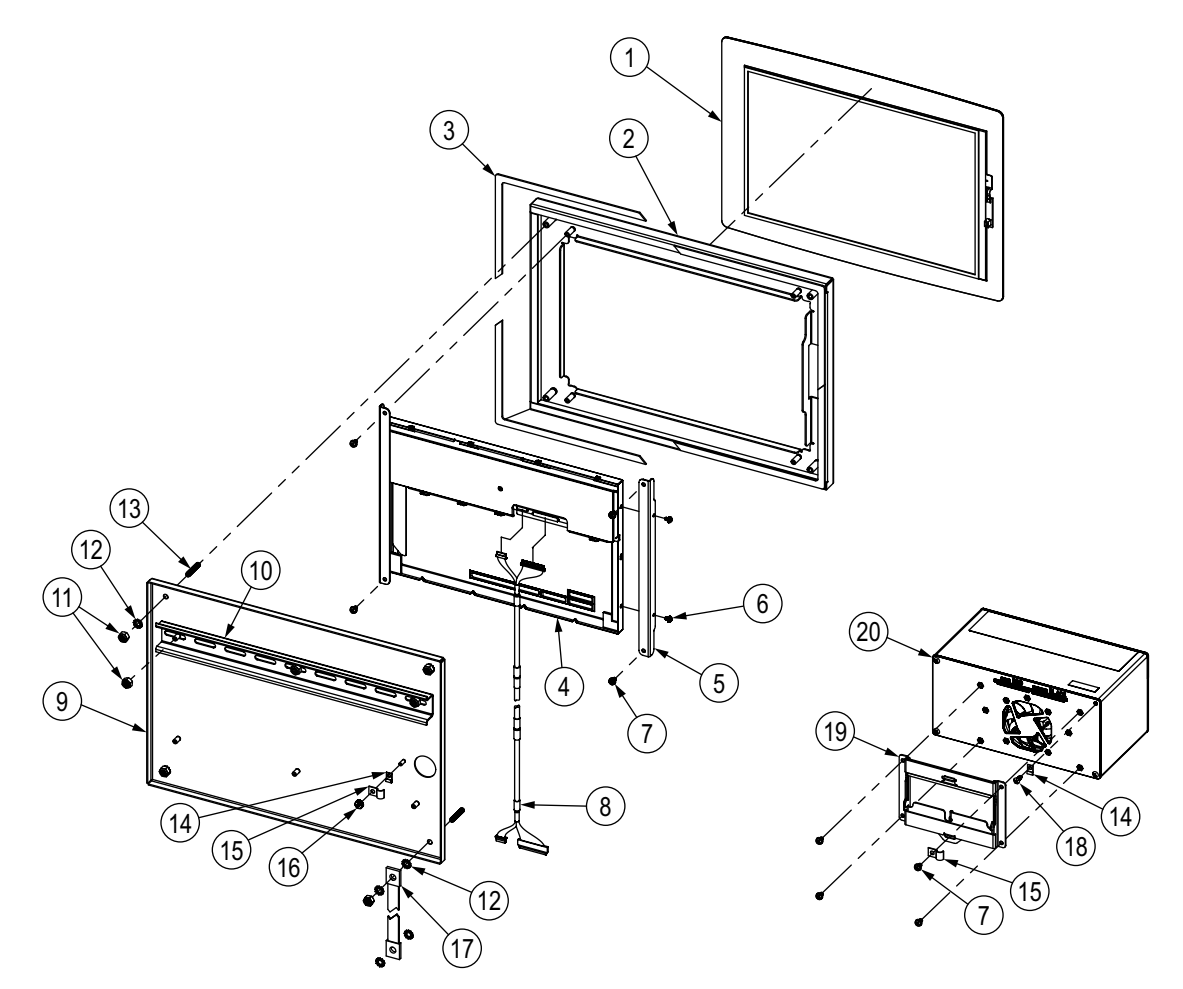

*Illustration 2-45. Liste de pièces de rechange pour installation à panneau / 12 pouces Fonction tactile uniquement* 

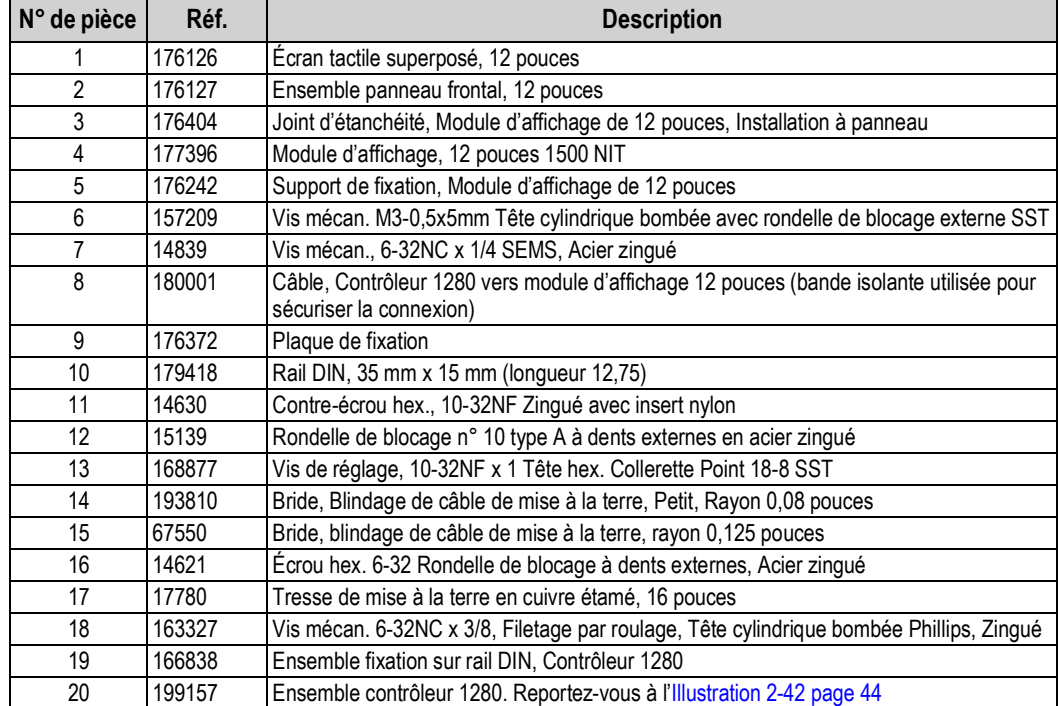

*Tableau 2-13. Liste de pièces de rechange - Boîtier pour installation à panneau / 12 pouces Fonction tactile uniquement*

# **2.10 Légende de l'étiquette**

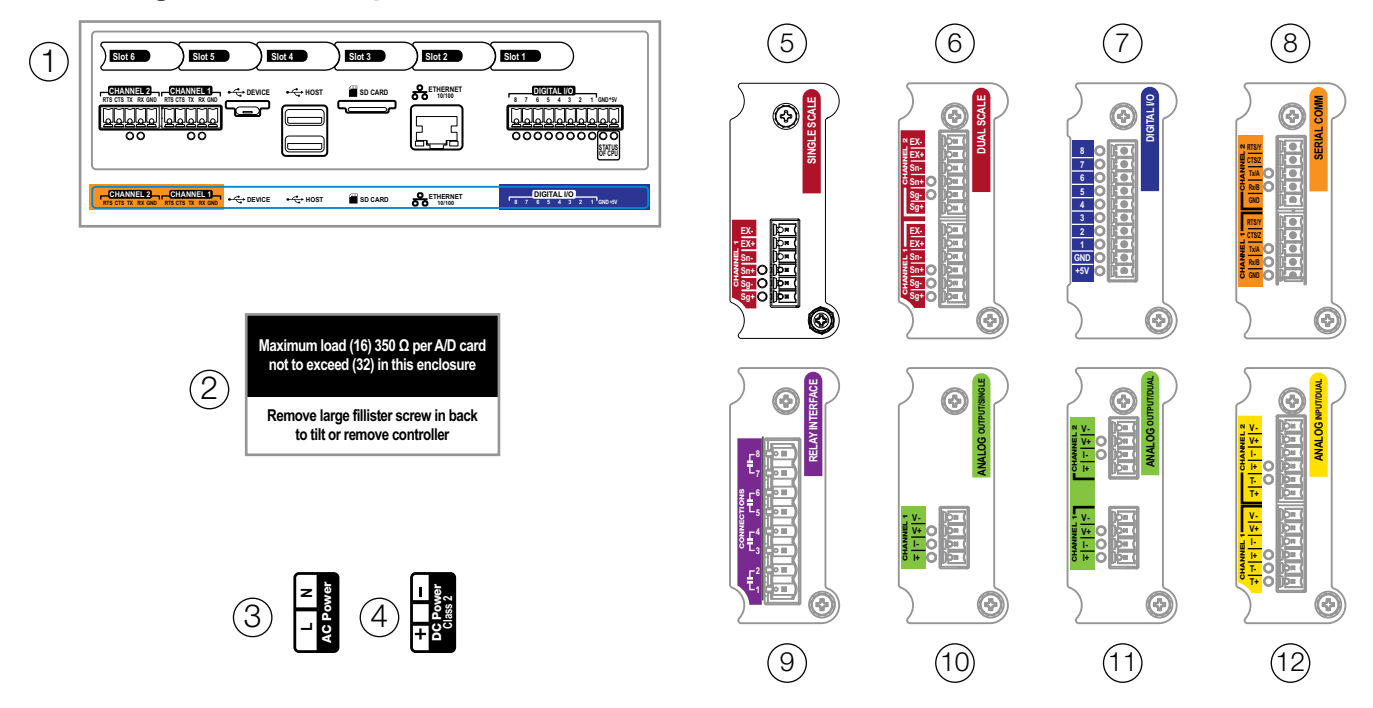

*Illustration 2-46. Pièces de rechange - Étiquettes*

## *REMARQUE : Les numéros 5-12 illustrent la position des étiquettes sur la plaque en option*

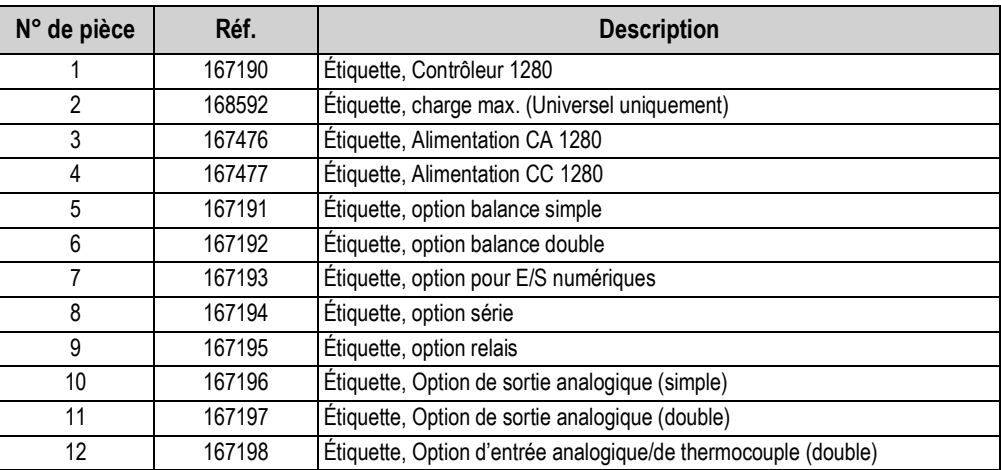

*Tableau 2-14. Liste des pièces de rechange - Étiquettes*

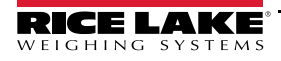

# <span id="page-57-0"></span>**3.0 Menu Configuration**

La configuration compte une série de menus qui permet de configurer les paramètres de l'indicateur. Des descriptions détaillées des menus Scale Configuration (Configuration de balance), Communications, Features (Fonctionnalités), Formats, Digital I/O (E/S numériques), Analog Output (Sortie analogique), Setpoints (Points de consigne) et Diagnostics sont disponibles de la [Section 4.0 page 54](#page-61-0) à la [Section 11.0 page 115.](#page-122-0)

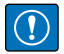

*IMPORTANT : Le cavalier d'audit métrologique (JP1) doit être désactivé, en position OFF (à droite), pour permettre le scellement du commutateur de configuration avec un plomb à sceller. L'accès n'est pas évité via le simple scellement du commutateur de configuration.* 

# **3.1 Paramètres de configuration d'accès**

- 1. Appuyez sur  $\mathbf{s} = \mathbf{s}$  sur l'écran de mode pesage. Le **menu principal** s'affiche.
- 2. Appuyez sur  $\Box$  configuration | pour accéder au menu Configuration. Si le menu Configuration ne s'affiche pas, consultez la remarque suivante.

*REMARQUE : Pour accéder à la configuration depuis le panneau frontal (en appuyant sur le bouton au niveau de l'écran tactile, le cavalier JP1 doit être en position activée (gauche)). Pour limiter l'accès à la configuration à l'aide du panneau frontal, le cavalier JP1 doit être en position désactivée (droite), auquel cas l'utilisation du commutateur de configuration est nécessaire pour accéder à la configuration. Reportez-vous à l['Illustration 3-3 page 51.](#page-58-0)*

3. L'accès au menu de configuration peut être limité via mot de passe. Si vous y êtes invité, entrez le mot de passe puis

appuyez sur **consent allects de menu Configuration s'affiche. Reportez-vous à l'[Section 3.3 page 52](#page-59-0).** 

Reportez-vous à la [Section 6.4 page 85](#page-92-0) pour obtenir plus d'informations sur les mots de passe.

# **3.2 Menu de configuration d'accès - Indicateur scellé**

Si l'indicateur a été scellé, un cavalier (JP1) empêche l'accès au menu de configuration sur l'écran tactile. Suivez la procédure suivante pour accéder à la configuration sur un indicateur scellé.

- 1. Brisez le plomb à sceller.
- 2. Retirez la grande vis à tête cylindrique.
- 3. Utilisez un outil non conducteur pour appuyer sur le commutateur de configuration à l'intérieur de l'indicateur.

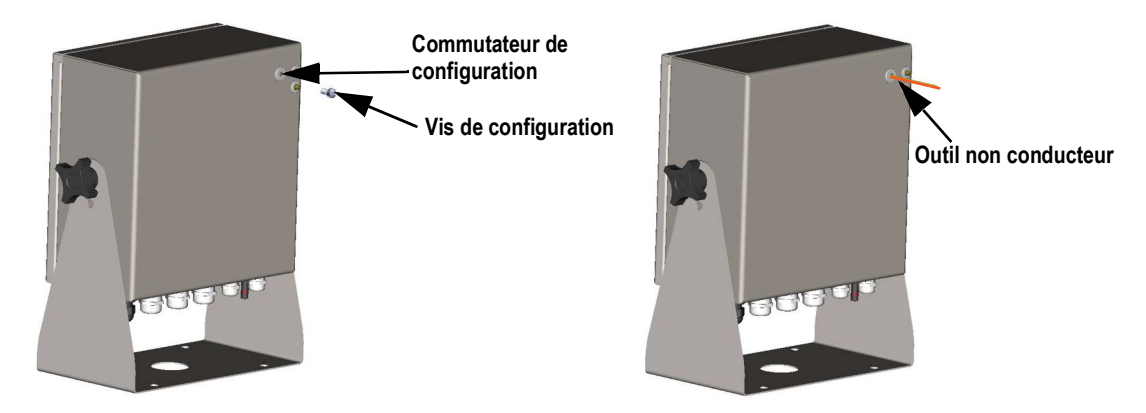

*Illustration 3-1. Emplacement du commutateur de configuration (boîtier universel)*

 *IMPORTANT : appuyez légèrement pour éviter d'endommager le commutateur et la carte*

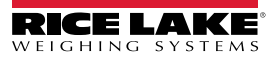

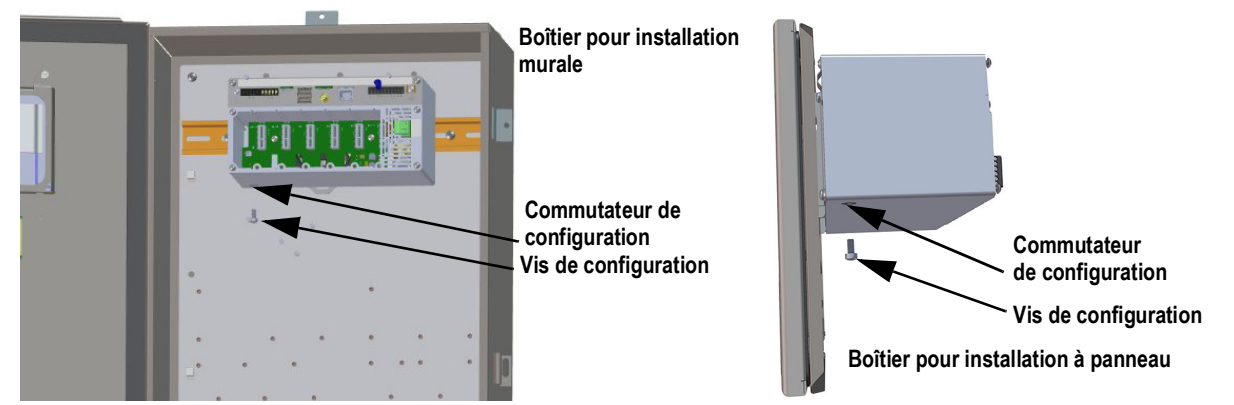

*Illustration 3-2. Emplacements des commutateurs de configuration (boîtiers pour installation murale/à panneau)*

4. L'accès au menu de configuration peut être limité via mot de passe. Si vous y êtes invité, entrez le mot de passe puis appuyez sur  $\Box$  Done  $\Box$ . Le menu Configuration s'affiche. Reportez-vous à l'[Section 3.3 page 52](#page-59-0). **Done**

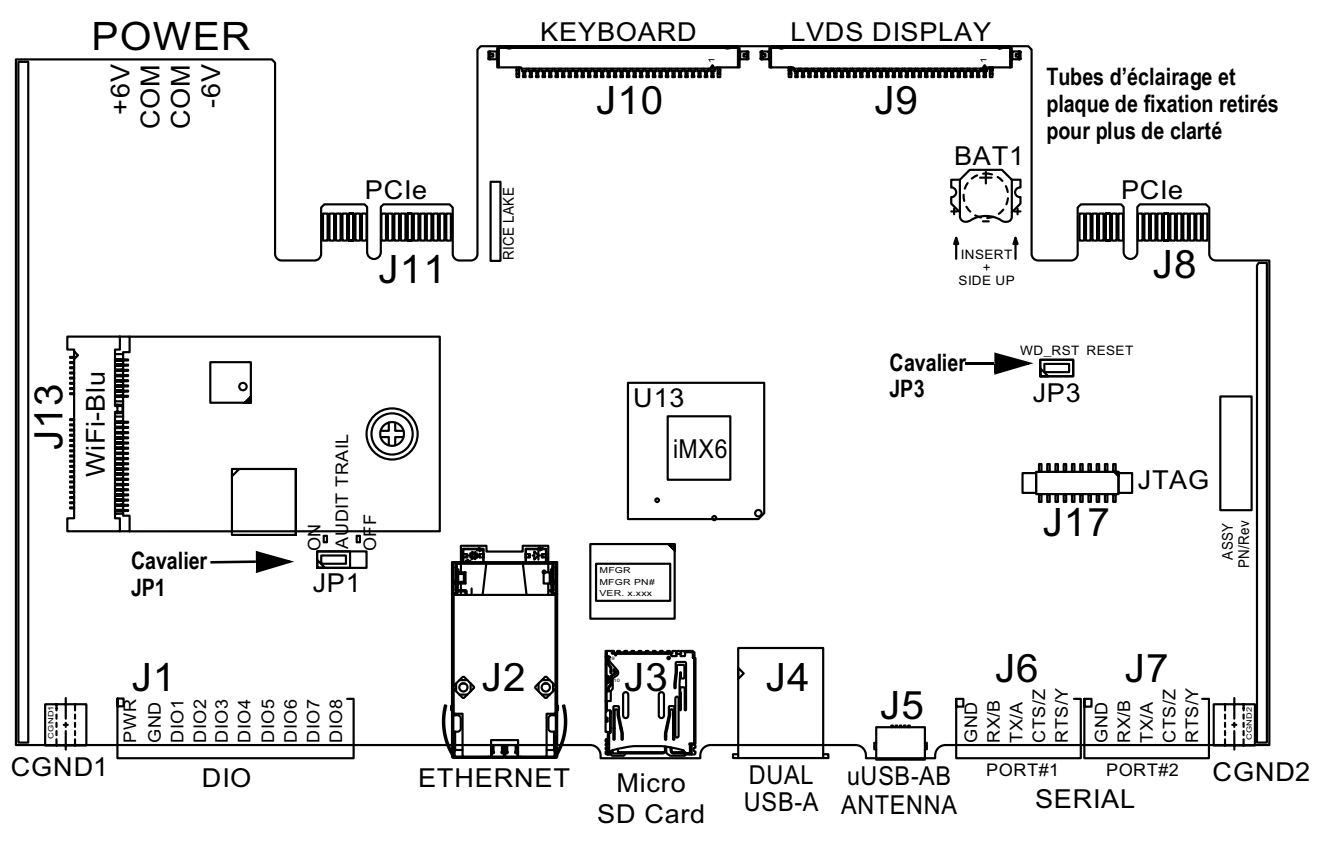

*Illustration 3-3. Emplacements des cavaliers*

*REMARQUE : La porte frontale de l'indicateur peut également être scellée pour éviter tout accès au matériel. Ceci peut être requis dans certaines applications homologuées pour un usage réglementé.*

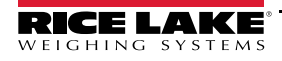

<span id="page-58-0"></span> $\vert \bar{z} \vert$ 

# <span id="page-59-0"></span>**3.3 Menu Configuration**

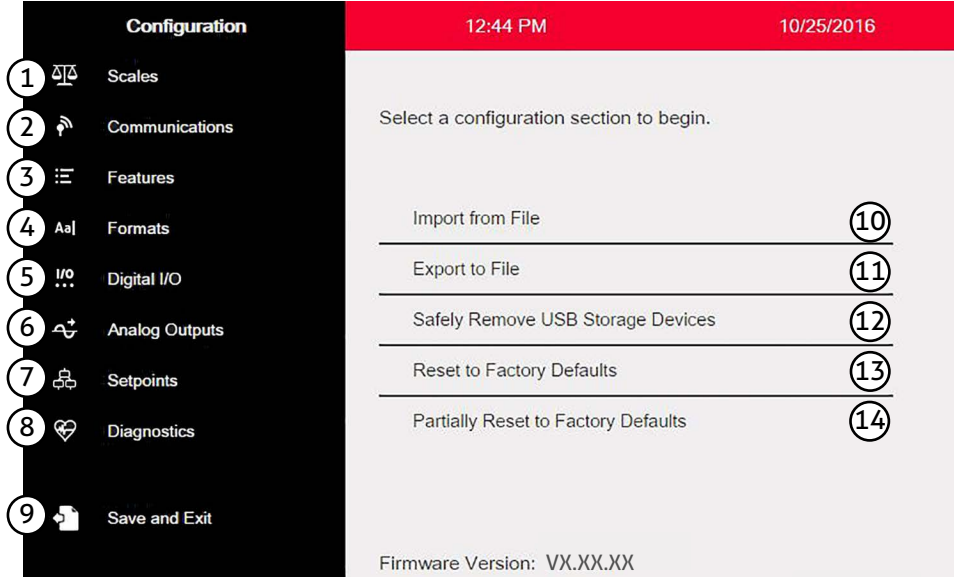

*Illustration 3-4. Menu Configuration*

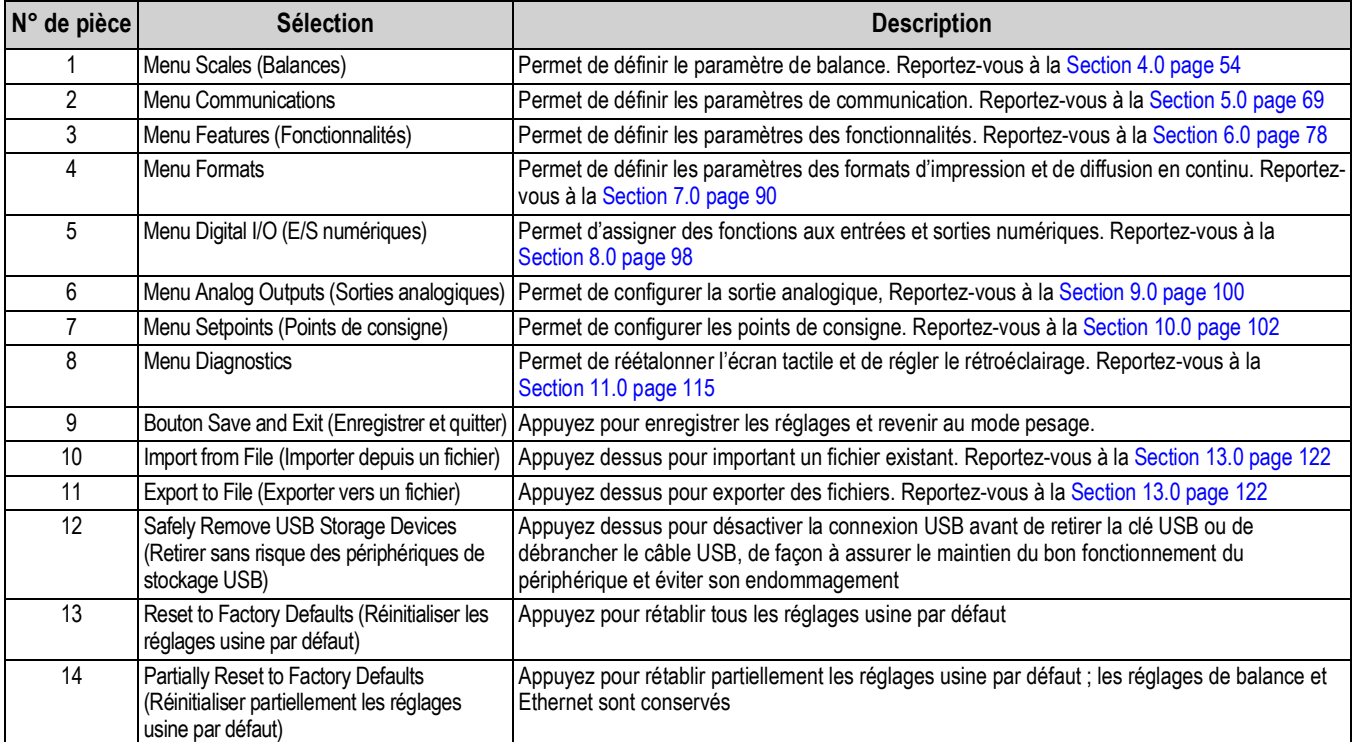

*Tableau 3-1. Menus principaux de configuration*

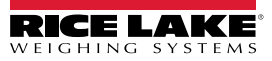

#### **Structure du menu de configuration**

[Illustration 3-5](#page-60-0) illustre la structure de menu dans les sélections de menu de configuration.

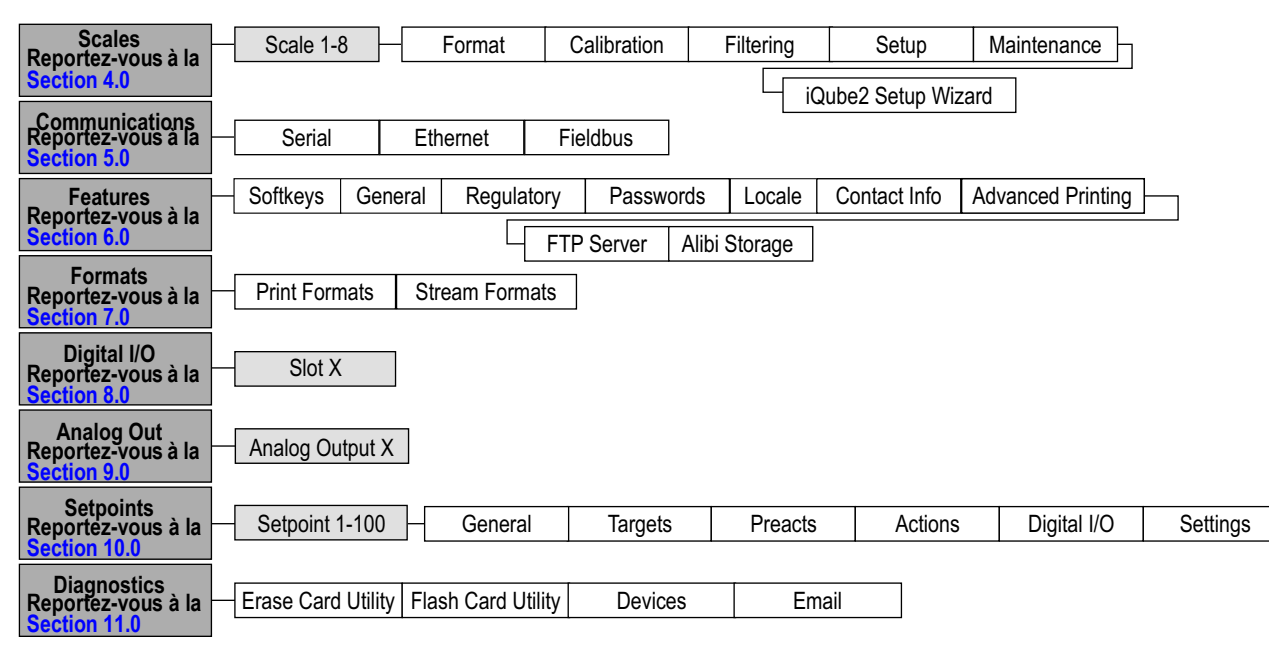

<span id="page-60-0"></span>*Illustration 3-5. Structure du menu de configuration*

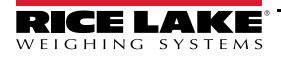

# <span id="page-61-0"></span>**4.0 Configuration des balances**

Le menu Scales (Balances) permet de régler les paramètres pour le type de balance à configurer.

Dans le menu *Configuration*, appuyez sur **pour accéder au menu Scales** (Balances). Une fois tous les paramètres configurés, appuyez sur pour revenir au mode de pesage.

# **4.1 Scale Kind (Type de balance)**

**Sélectionnez la balance à configurer Appuyez dessus pour définir le type de balance**

|                           | ଈ<br><b>Scales</b><br>X. |                                             | SCALE_1                                            | Aa                                                   |
|---------------------------|--------------------------|---------------------------------------------|----------------------------------------------------|------------------------------------------------------|
| 亟                         | Scale 1                  | <b>None</b>                                 |                                                    | Sélectionnez le type de<br>balance configuré         |
| $\tilde{\mathbf{r}}$<br>宮 | Format                   |                                             | No parameters in this section for this scale kind. |                                                      |
| Aal                       | Calibration              | $\frac{\Delta\mathbf{r}}{\Delta\mathbf{r}}$ | ❸<br><b>Scales</b><br>$\epsilon$                   | Scale Kind (Scale 1)<br><b>CANCEL</b><br><b>DONE</b> |
| $\mathbf{H}^{\circ}$      | Filtering                | $\tilde{\boldsymbol{\gamma}}$               | Scale 1                                            | $\sqrt{\text{None}}$                                 |
| $\vec{r}$                 | Setup                    | Ξ                                           | Format                                             | (2)<br>Analog Load Cell Scale                        |
| 品                         | Maintenance              | Aal                                         | Calibration                                        | 3)<br><b>Total Scale</b>                             |
| $\circledast$             | iQube2 Setup Wizard      | <b>!!</b>                                   | Filtering                                          | $\left(4\right)$<br>Analog Input Scale               |
| đ,                        |                          | $\vec{r}$                                   | <b>Setup</b>                                       | 5)<br>Legal for Trade Serial Scale                   |
|                           |                          | 品                                           | Maintenance                                        | $\lceil 6 \rceil$<br><b>Industrial Serial Scale</b>  |
|                           |                          | $\circledast$                               | iQube2 Setup Wizard                                | $\binom{7}{ }$<br>iQube2 Scale                       |
|                           |                          |                                             |                                                    | (8)<br>Program Scale                                 |
|                           |                          |                                             |                                                    |                                                      |

*Illustration 4-1. Sélectionnez le type de balance*

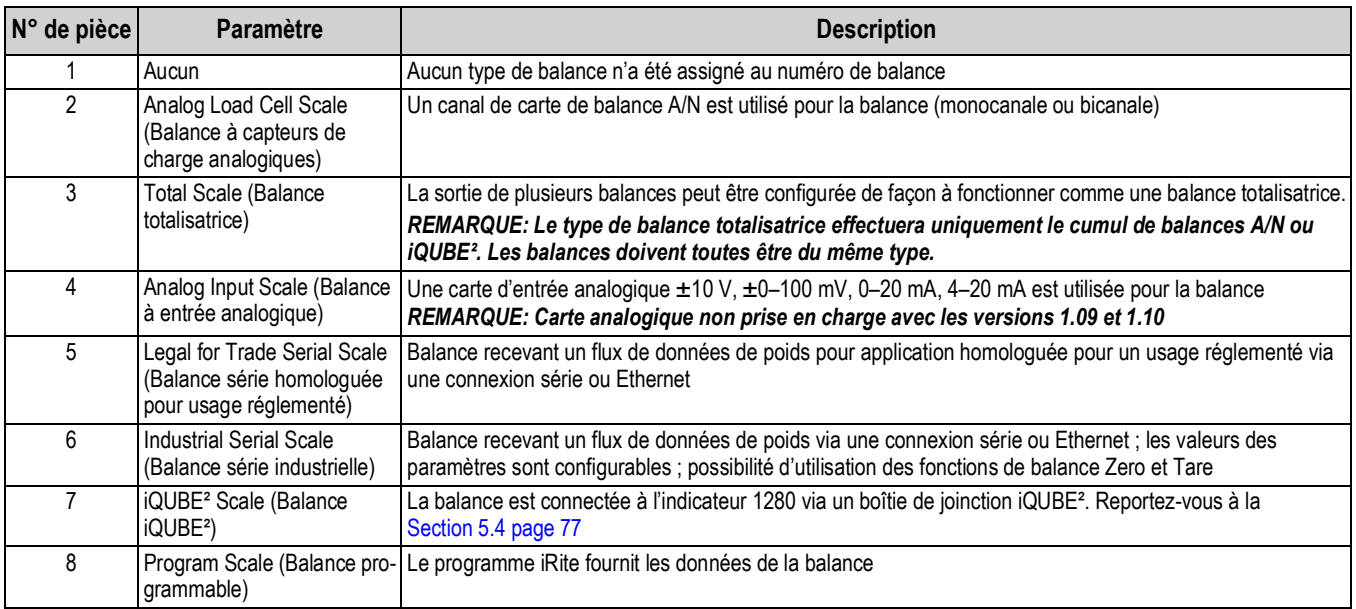

*Tableau 4-1. Types de balance*

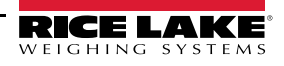

#### **Configuration d'une balance**

- 1. Sélectionnez la balance (1–8) à configurer dans le menu déroulant.
- 2. Appuyez sur pour sélectionner le type de balance. Si applicable, le matériel disponible à associer à la balance sélectionnée s'affiche.

*Exemple : Une balance à capteurs de charge analogiques a du matériel identifié comme logement et canal.*

- 3. Sélectionnez le matériel de balance à associer à la balance, ou passez directement à l'[Étape 4.](#page-62-0)
- <span id="page-62-0"></span>4. Appuyez sur **| Done | Le menu Scale Kind** (Type de balance) s'affiche avec la liste de matériel associé.

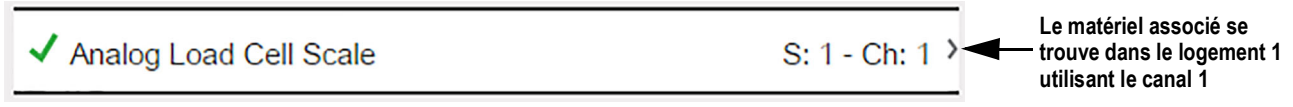

```
Illustration 4-2. Type de balance et matériel associé
```
- 5. Appuyez sur  $\lceil$ **Done**
- 6. Entrez un alias (facultatif). Reportez-vous à la [Section 4.1.1](#page-62-1).

#### <span id="page-62-1"></span>**4.1.1 Alias de balance**

Un alias (nom) peut être entre pour utilisation dans un programme iRite ou pour identification de la balance.

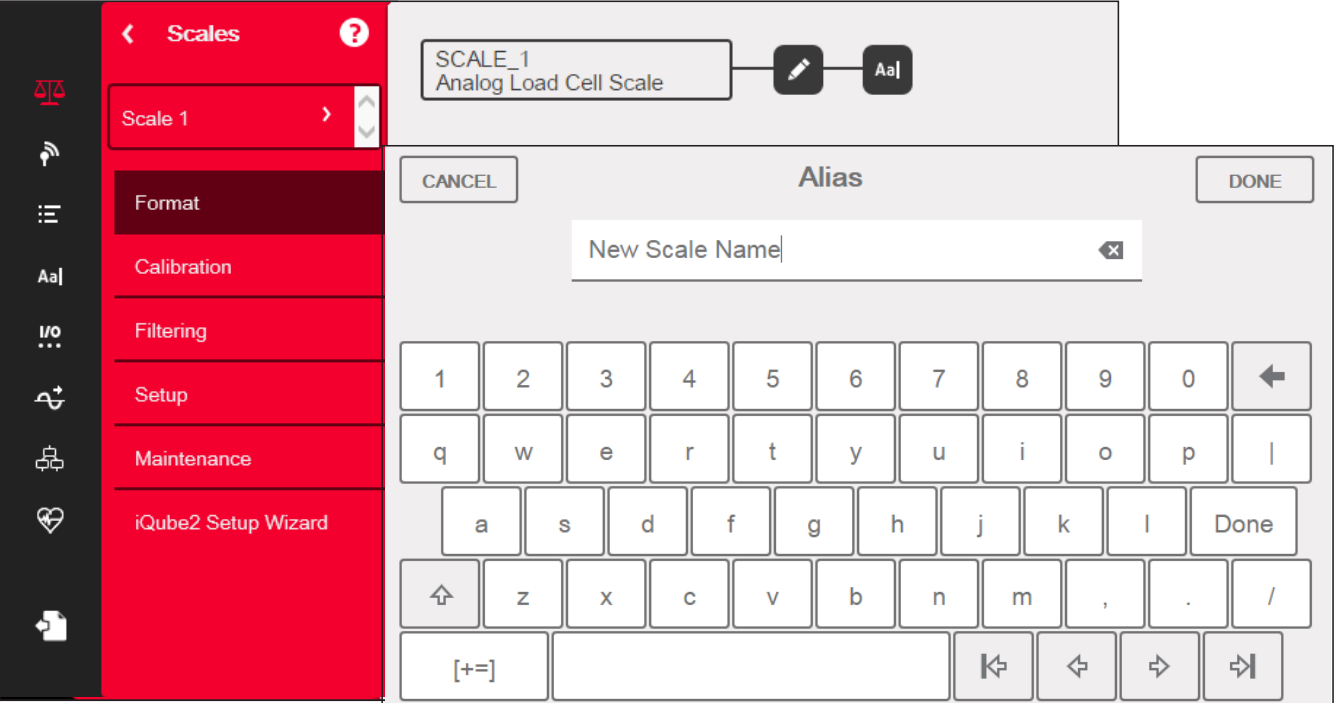

*Illustration 4-3. Écran de configuration d'alias de balance*

- 1. Appuyez sur **Aal.** Le clavier s'affiche à l'écran.
- 2. Utilisez le clavier pour entrer l'alias souhaité (jusqu'à 16 caractères).
- 3. Appuyez sur  $\sqrt{\frac{p_{\text{one}}}{p_{\text{one}}}}$  lorsque l'alias est correct. **Done**

# **4.1.2 Scale Format (Format de balance)**

Le menu *Scale Format* (Format de balance) varie en fonction de la balance utilisée. Seuls les paramètres disponibles pour le type de balance sélectionné s'affichent. Les options spécifiques à la fonctionnalité de balance sélectionnée sont affichées en bleu à l'écran.

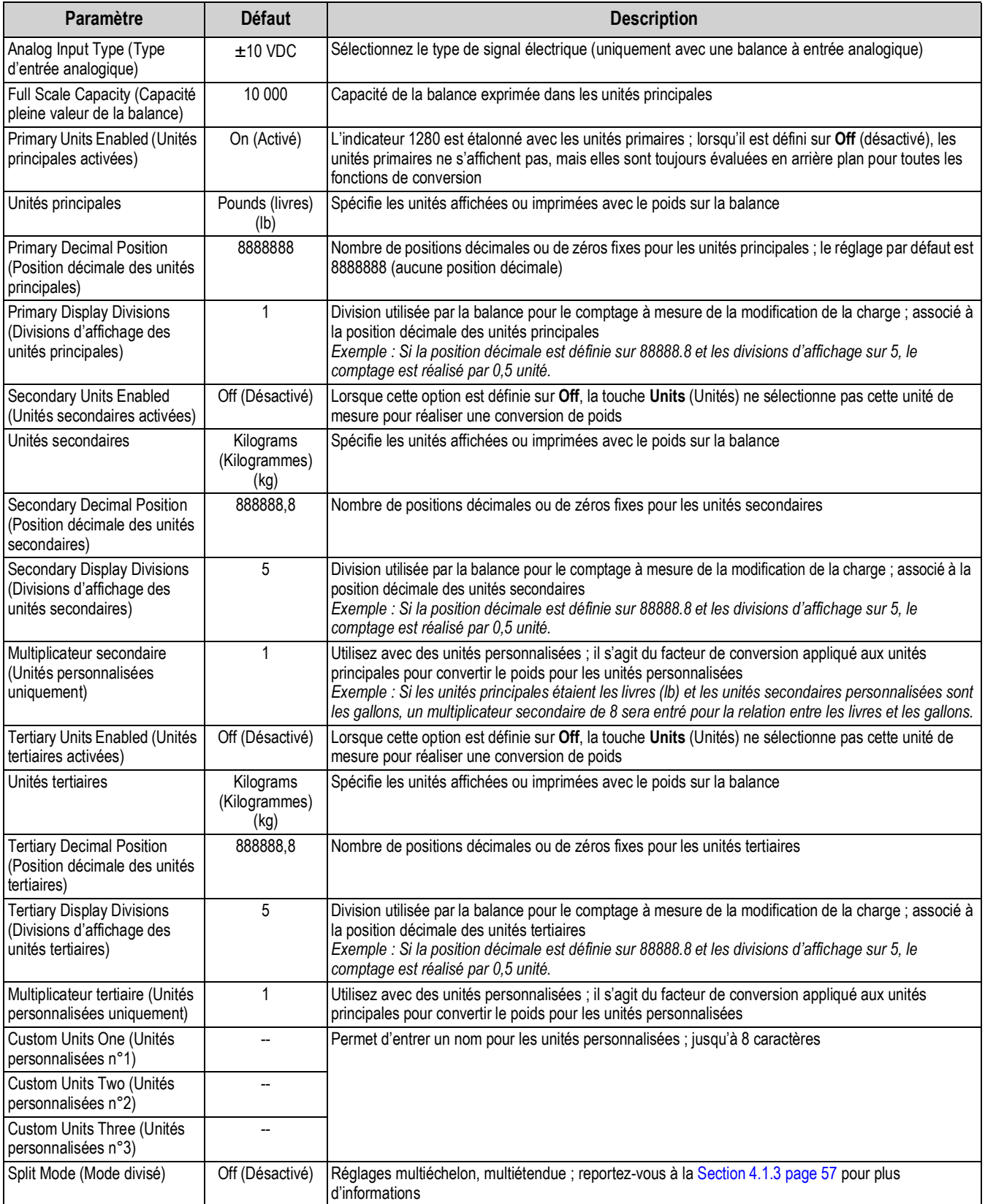

*Tableau 4-2. Scale Format (Format de balance)*

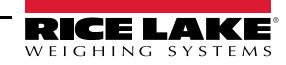

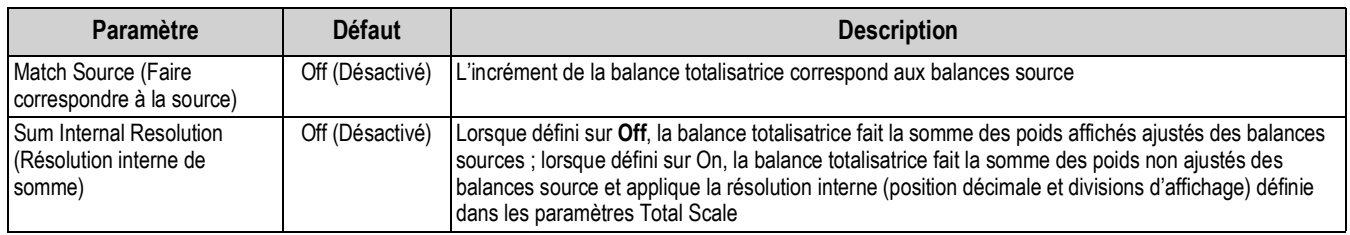

*Tableau 4-2. Scale Format (Format de balance) (Suite)*

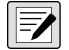

### *REMARQUE : Les réglages par défaut sont pour le mode NTEP.*

### <span id="page-64-0"></span>**4.1.3 Split Mode (Mode divisé)**

L'indicateur1280 prend en charge les balances multiéchelon et multiétendue de deux ou trois échelons ou intervalles. Pour définir Multiéchelon ou Multiétendue :

- 1. Sélectionnez **Split Mode** dans le menu *Scales Format* (Format de balance).
- 2. Sélectionnez **Off** (désactivé), **Multi-Range** (Multiéchelon) ou **Multi-Interval** (Multiétendue) dans le menu *Split Mode*.
- 3. Appuyez sur **Done** (Terminé).

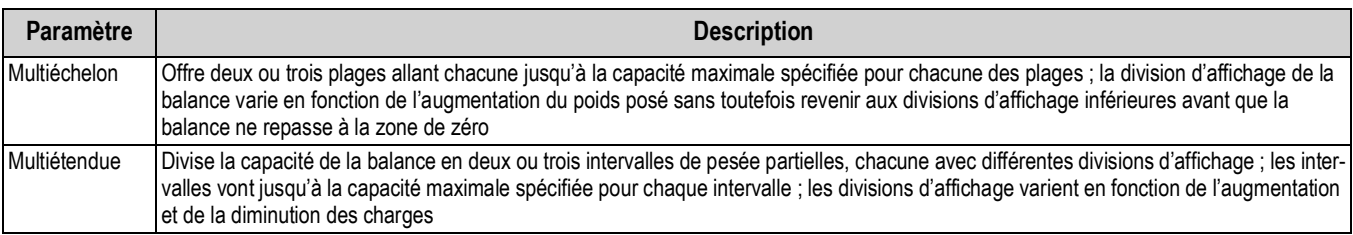

#### *Tableau 4-3. Paramètres du mode Split*

**Low Range Capacity (MRMI)** (Capacité pour échelon bas) s'affiche une fois que *Split Mode* (Mode divisé) est défini sur **Multiéchelon** ou **Multiétendue**.

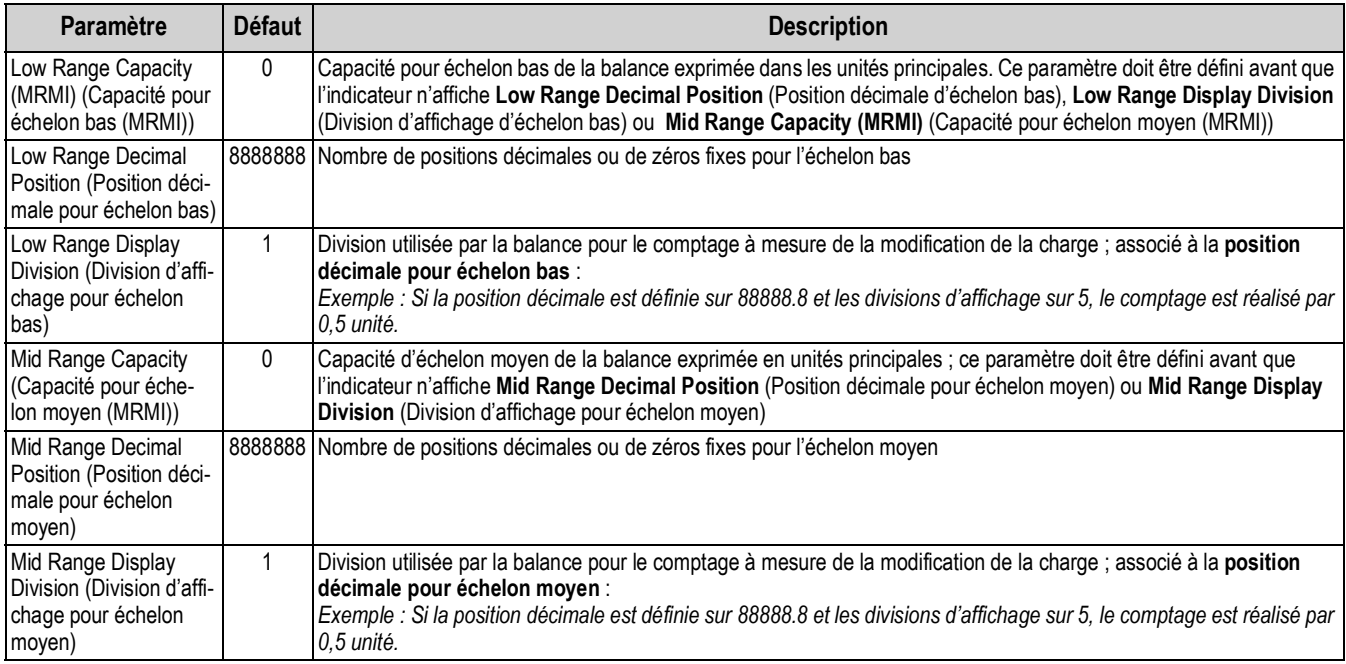

*Tableau 4-4. Sous-menus de mode Split*

Si deux échelons sont utilisés, alors :

- La capacité pour échelon bas est définie pour la capacité de l'échelon 1
- La capacité pleine valeur est définie pour la capacité de l'échelon 2

Si trois échelons sont utilisés, alors :

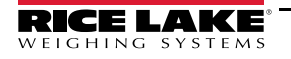

- La capacité pour échelon bas est définie pour la capacité de l'échelon 1
- La capacité pour échelon moyen est définie pour la capacité de l'échelon 2
- La capacité pleine valeur est définie pour la capacité de l'échelon 3

#### **Configuration d'un balances multiéchelon ou multiétendue**

- 1. Sélectionnez **Multi-Range** (Multiéchelon) ou **Multi-Interval** (Multiétendue).
- 2. Appuyez sur  $\Box$  pone  $\Box$ . Le paramètre Low Range Capacity (MRMI) (Capacité pour échelon bas (MRMI)) s'affiche en bleu sous Split Mode (Mode divisé).
- 3. Appuyez sur *Low Range Capacity (MRMI)* pour définir une capacité pour échelon bas. La spécification d'une capacité pour échelon bas est la seule façon d'accéder aux paramètres *Low Range Decimal Position* (Position décimale pour échelon bas), *Low Range Display Division* (Division d'affichage pour échelon bas) et *Mid Range Capacity (MRMI)* (Capacité pour échelon bas (MRMI)). Ces paramètres s'affichent en bleu sous *Low Range Capacity (MRMI)* après la spécification d'une capacité pour échelon bas.

*REMARQUE : Une capacité pour échelon bas doit être définie pour permettre l'affichage de paramètres supplémentaires. La capacité pleine valeur de la balance correspond au deuxième ou au troisième échelon.*

- 4. Spécifiez *Low Range Decimal Position* (Position décimale pour échelon bas) et *Low Range Display Divisions* (Divisions d'affichage pour échelon bas).
- 5. Spécifiez *Mid Range Capacity (MRMI)* (Capacité pour échelon moyen (MRMI)) si vous le souhaitez (en option). Lorsqu'ils sont spécifiés, les paramètres *Mid Range Decimal Position* (Position décimale pour échelon moyen) et *Mid Range Display Division* (Divisions d'affichage pour échelon moyen) s'affichent en bleu sous *Mid Range Capacity (MRMI)*.
- 6. Étalonnez la balance. Reportez-vous à la [Section 4.2.](#page-66-0)

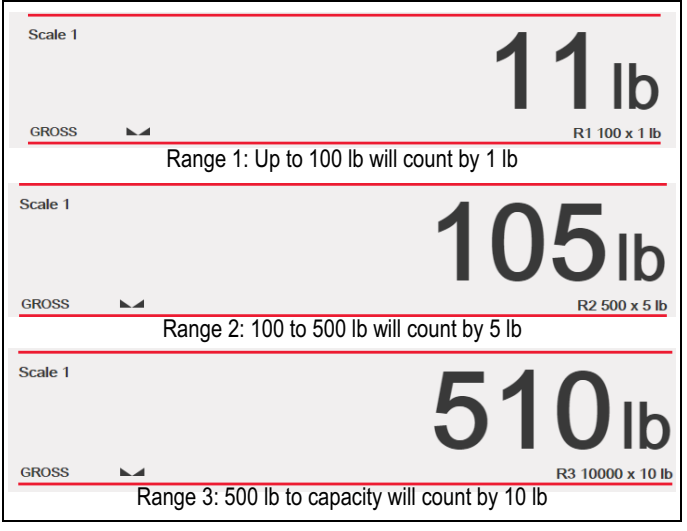

*Illustration 4-4. Exemple multiéchelon*

*REMARQUE : Lors de l'utilisation d'une balance multiéchelon, le dernier incrément atteint est maintenu jusqu'à ce que la*  51 *balance atteigne le zéro, même lors de la décrémentation. Lors de l'utilisation d'une balance multiétendue, l'incrément varie lors du parcours ascendant et descendant d'autres étendues.*

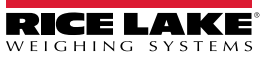

# <span id="page-66-0"></span>**4.2 Scale Calibration (Étalonnage de la balance)**

Pour accéder aux paramètres d'étalonnage de la balance, appuyez sur **AL** et sélectionnez *Calibration* (Étalonnage).

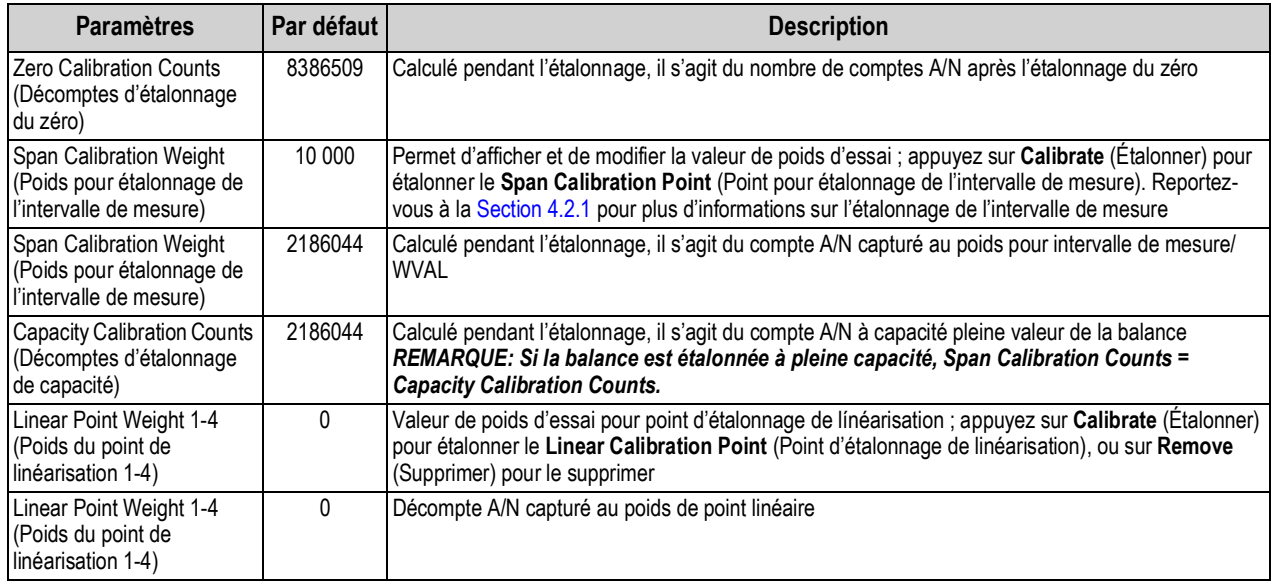

*Tableau 4-5. Menu Calibration (Étalonnage)*

*REMARQUE : Les points d'étalonnage linéaire assurent une précision supérieure de balance en étalonnant l'indicateur sur*  ₹ *un maximum de quatre points supplémentaires entre les étalonnages du zéro et de l'intervalle de mesure.*

Le bouton calibrate scale commence une procédure pas-à-pas pour l'étalonnage. Reportez-vous à la [Section 4.2.1.](#page-66-1) **Calibrate Scale**

### <span id="page-66-1"></span>**4.2.1 Étalonnage standard**

Utilisez la procédure suivante pour réaliser un étalonnage standard sur une balance.

- 1. Sélectionnez la balance à étalonner et accédez au menu d'étalonnage.
- 2. Appuyez sur | Calibrate Scale |
- 3. Sélectionnez la méthode d'étalonnage. Appuyez sur Pour les autres méthodes d'étalonnage, reportez-vous aux sections suivantes : **Next >**
- [Section 4.2.2 page 61](#page-68-0) pour l'étalonnage multipoint
- [Section 4.2.3 page 61](#page-68-1) pour le dernier 'étalonnage du zéro et
- [Section 4.2.4 page 61](#page-68-2) pour l'étalonnage du zéro temporaire
- [Section 4.2.5 page 62](#page-69-0) pour l'étalonnage théorique
- 4. Sélectionnez si des chaînes, des crochets ou d'autres éléments sont utilisés pour l'application de poids pendant l'étalonnage. Appuyez sur **Next >**
- 5. Retirez tous les poids de la balance, à l'exception des chaînes et des crochets (le cas échéant).
- 6. Appuyez sur **Calibrate Zero** . Le poids actuel et **Zero Calibration Complete** (Étalonnage du zéro terminé) s'affichent. **Calibrate Zero**
- 7. Appuyez sur **Next >**
- 8. Entrez l'intervalle de mesure pour la valeur des poids d'essai utilisés pour étalonner la balance. Ceci est nécessaire avant l'exécution de l'étalonnage de l'intervalle de mesure.

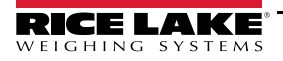

# **Calibrate Scale**

Enter the calibration weight for the span calibration point and place the test weights on the scale. Press Calibrate Span to capture the span calibration data.

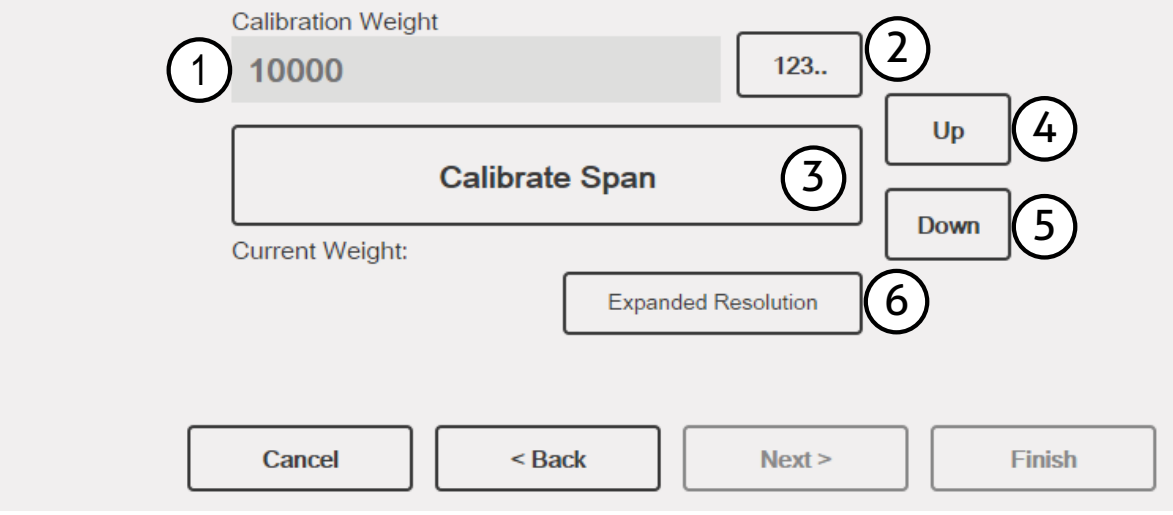

*Illustration 4-5. Calibrate Span (Étalonner l'intervalle de mesure)*

| N° de pièce | <b>Description</b>                                                                                                    |
|-------------|----------------------------------------------------------------------------------------------------|
|             | Champ de poids d'étalonnage - affiche la valeur de poids d'étalonnage                                                                                                    |
|             | 123 - appuyez dessus pour accéder à ou modifier la valeur du poids d'étalonnage. Incréments basés sur la taille des divisions de la<br>balance ou la résolution étendue                                                                                                    |
|             | Calibrate Span – appuyez dessus pour étalonner l'intervalle de mesure                                                                                                    |
|             | Up (Haut) - l'étalonnage peut être ajusté via la modification du poids étalonné ; appuyez sur Up (Haut) pour augmenter la valeur de<br>poids étalonnée d'une division d'affichage ; utilisez Expanded Resolution (Résolution étendue) pour modifier la valeur de poids équilibré<br>d'un 10e de division d'affichage  |
| 5.          | Down (Bas) - l'étalonnage peut être ajusté via la modification du poids étalonné ; appuyez sur Down (Bas) pour diminuer la valeur de<br>poids étalonnée d'une division d'affichage ; utilisez Expanded Resolution (Résolution étendue) pour modifier la valeur de poids équilibré<br>d'un 10e de division d'affichage |
|             | Expanded Resolution - augmente la résolution selon un facteur de 10                                                                                                    |

*Tableau 4-6. Calibrate Span (Étalonner l'intervalle de mesure)*

- 9. Placez le poids d'essai sur la balance.
- 10. Appuyez sur | calibrate Span | La valeur de poids d'essai actuelle s'affiche. **Calibrate Span**
- 11. Appuyez sur  $\sqrt{\phantom{a}}$  Next >  $\phantom{a}$ . Les résultats de l'étalonnage s'affichent. **Next >**
- 12. Appuyez sur **Finish** l. Le menu Calibration (Étalonnage) s'affiche à nouveau. **Finish**
- 13. La fonction de remise à zéro est utilisée pour supprimer un décalage d'étalonnage lorsque des crochets ou des chaînes sont utilisés pour suspendre les poids d'essai pendant l'étalonnage du zéro et de l'intervalle de mesure. En cas d'utilisation de crochets ou de chaînes pendant l'étalonnage, retirez-les et ôtez les poids d'essai de la balance.
- 14. Appuyez sur  $(Res_{\text{Re-Zero}})$ .

# <span id="page-68-0"></span>**4.2.2 Étalonnage multipoint**

Un étalonnage multipoint est réalisé via l'entrée d'un maximum de quatre points d'étalonnage.

# **Calibrate Scale**

Enter the test weights for linear calibration. Press the Calibrate button for each point to capture the calibration data.

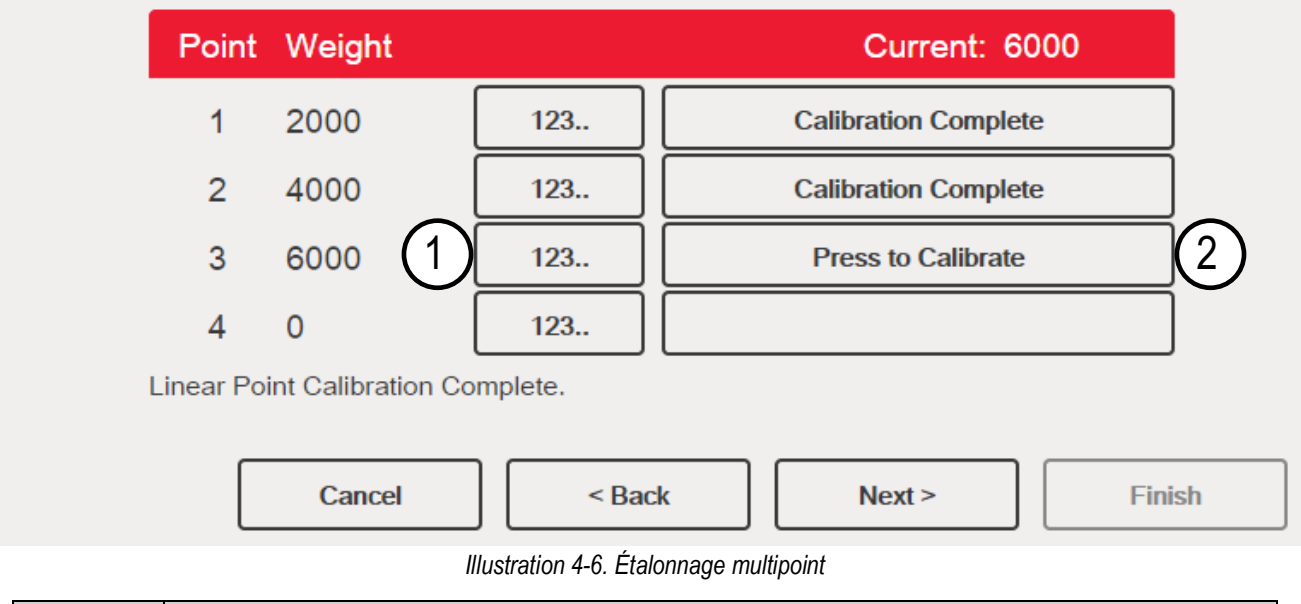

| $N^{\circ}$ de pièce | <b>Description</b>                                                                                                    |
|----------------------|----------------------------------------------------------------------------------------------------|
|                      | 123 - appuyez dessus pour accéder à la valeur du poids d'essai                                                                                                    |
|                      | Press to Calibrate (Appuyez pour étalonner) – capture la valeur d'étalonnage pour chaque point ; uniquement disponible après<br>l'entrée d'une valeur de poids d'essai ; affiche Calibration Complete (Étalonnage terminé) une fois l'étalonnage terminé |

*Tableau 4-7. Étalonnage multipoint*

### **Étalonnage multipoint**

- Si des valeurs multipoint ont été précédemment entrées, les valeurs sont remises à zéro lorsque l'étalonnage du zéro initial est réalisé
- *Zero Calibration* (Étalonnage du zéro) et *Span Calibration* (Étalonnage de l'intervalle de mesure) doivent être réalisés avant l'ajout de points de linéarisation
- Les valeurs de linéarisation ne doivent pas dupliquer *Zero Calibration* (Étalonnage du zéro), *Span Calibration*  (Étalonnage de l'intervalle de mesure) ou les points de linéarisation précédents

### <span id="page-68-1"></span>**4.2.3 Dernier étalonnage du zéro**

Cette option utilise le dernier zéro par bouton-poussoir du système (depuis le mode de pesage) comme nouveau point de référence de zéro, suite à quoi un nouvel étalonnage de l'intervalle de mesure doit être réalisé. Cet étalonnage ne peut pas être réalisé pendant le premier étalonnage d'une balance.

Un étalonnage via dernier zéro est généralement utilisé sur les balances pour véhicules, afin de permettre à une vérification de balance de devenir un étalonnage sans nécessité de retrait des poids d'essai.

### <span id="page-68-2"></span>**4.2.4 Étalonnage via zéro temporaire**

Un étalonnage via zéro temporaire remet temporairement à zéro le poids affiché d'une balance non vide. Après l'étalonnage de l'intervalle de mesure, la différence entre le zéro temporaire et la valeur de zéro précédemment étalonnée est utilisée comme décalage.

Un étalonnage via zéro temporaire est généralement utilisé sur les balances à trémie pour étalonner l'intervalle de mesure sans perdre l'étalonnage du zéro d'origine.

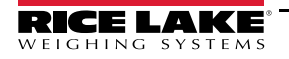

#### <span id="page-69-0"></span>**4.2.5 Theoretical Calibration (Étalonnage théorique)**

1. Sélectionnez *Theoretical Calibration*. L'écran *Calibrate Zero* (Étalonner le zéro) s'affiche.

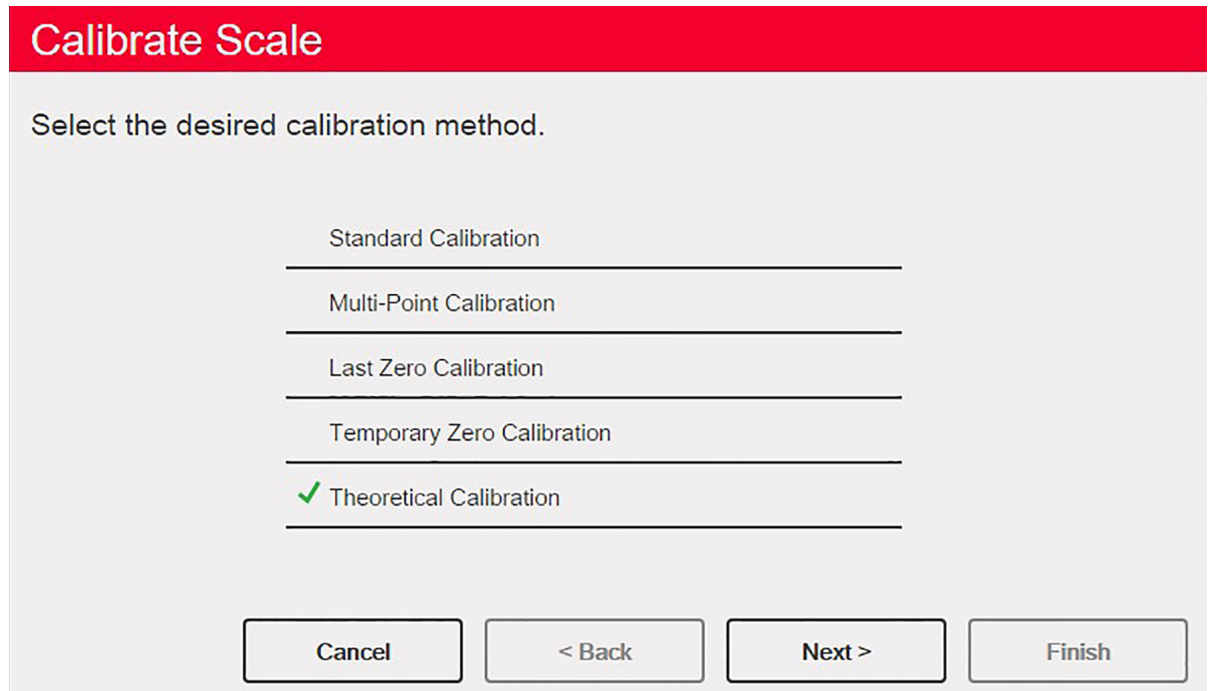

*Illustration 4-7. Écran de sélection d'étalonnage*

- 2. Retirez tous les poids d'essai de la balance.
- 3. Appuyez sur **calibrate Zero** . Le poids actuel et **Zero Calibration Complete** (Étalonnage du zéro terminé) s'affichent. **Calibrate Zero**
- 4. Appuyez sur **Next > .** L'écran *Total Load Cell Build* (Construction totale des capteurs de charge) s'affiche. **Next >**

 *REMARQUE : Total Load Cell Build correspond à la somme des capacités nominales de tous les capteurs de charge de la balance*

- 5. Entrez la construction totale des capteurs de charge dans les unités principales.
- 6. Appuyez sur **Next> .** L'écran **Average mV/V** (mV/V moyen) s'affiche. **Next >**
- 7. Entrez la moyenne des mV/V de tous les capteurs de charge de la balance.
- 8. Appuyez sur  $\vert$  Next >  $\vert$ . L'écran *Calibration Results* (Résultats de l'étalonnage) s'affiche. **Next >**
- 9. Appuyez sur **Finish** l. Le menu d'étalonnage s'affiche. **Finish**

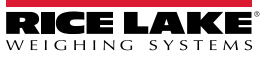

# **4.3 Filtrage de balance**

Le filtrage numérique peut être utilisé pour obtenir un relevé de poids stable en supprimant les influences environnementales. L'indicateur 1280 compte deux méthodes de filtrage au choix, à savoir le filtrage numérique adaptatif et le filtrage à trois étages. Le filtrage à trois étages (Three Stage Filtering) est sélectionné par défaut. En outre, la fréquence d'échantillonnage A/N et la constante de temps d'amortissement peuvent être définies dans ce menu.

Pour accéder au filtrage de balance, appuyez sur **ALA**. Dans le menu *Scales* (Balances), sélectionnez *Filtering* (Filtrage). Les paramètres suivants sont disponibles.

| Paramètre                                                                                | <b>Défaut</b>                                    | <b>Description</b>                                                                                                    |
|------------------------------------------------------------------------------------------|--------------------------------------------------|----------------------------------------------------------------------------------------------------|
| Sample Rate (Fréquence<br>d'échantillonnage)                                             | 30 Hz                                            | Permet de sélectionner la cadence de mesure, en échantillons par seconde, du convertisseur analogique-<br>numérique ; la fréquence d'échantillonnage fait référence au nombre de conversions du signal analogique en<br>signal numérique par seconde ; il convient de le définir en premier ; une meilleure stabilité est obtenue avec un<br>réglage de fréquence d'échantillonnage inférieur, par conséquent 7,5 Hz est plus stable que 960 Hz |
| Digital Filter Type (Type de<br>filtre numérique)                                        | Three Stage Filter<br>(Filtre à trois<br>étages) | Permet de définir le type de filtre à utiliser ; reportez-vous à la Section 4.3.1 page 63 pour plus d'informations<br>sur le filtre numérique adaptatif ; reportez-vous à la Section 4.3.2 page 64 pour plus d'informations sur le filtre à<br>trois étages                                                                                                    |
| Damping Time Constant<br>(seconds) (Constante de<br>temps d'amortissement<br>(secondes)) | 0.01                                             | Utilisé pour le contrôle de flux, pour l'obtention d'une augmentation fluide de poids ; deux tiers de la différence au<br>niveau de la variation de poids dans chaque période de temps spécifiée                                                                                                    |

*Tableau 4-8. Description du menu Filtering (Filtrage)*

# <span id="page-70-0"></span>**4.3.1 Adaptive Digital Filter (Filtre numérique adaptatif)**

Le filtre numérique adaptatif a deux paramètres : le temps de réaction et le bruit observé (instabilité) : *Filter Sensitivity* (Sensibilité) du filtre) et *Filter Threshold (Display Divisions)* (Seuil de filtrage (divisions d'affichage). Ces paramètres s'affichent en bleu une fois *Digital Filter Type* (Type de filtre numérique) défini sur *Adaptive Digital Filter* (Filtre numérique adaptatif).

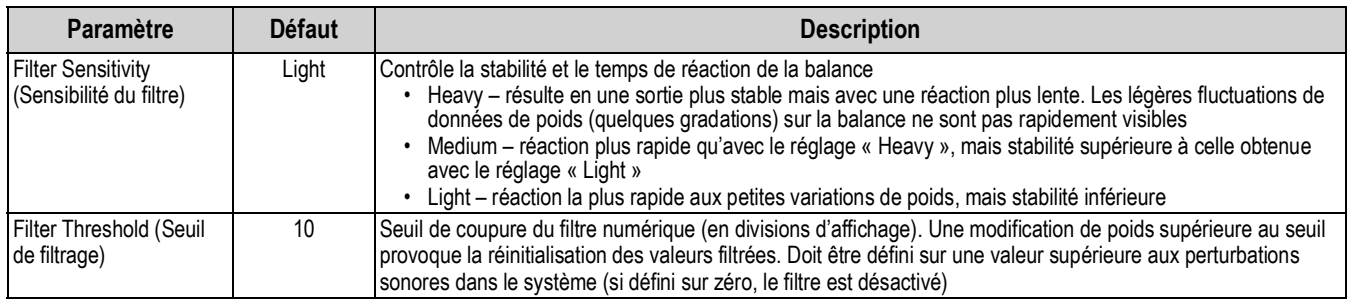

*Tableau 4-9. Description du menu Adaptive Digital Filter*

# **Filter Threshold (Seuil de filtrage)**

Le seuil de filtrage numérique doit être défini pour la quantité de bruit observée dans le système. Ce paramètre peut être défini dans la plage des divisions d'affichage de 0 à 99999. Lorsqu'une nouvelle valeur de poids échantillonné est acquise, le filtre numérique adaptatif compare la nouvelle valeur de sortie (filtrée) à l'ancienne. Si la différence entre la nouvelle valeur et la valeur de sortie précédente est supérieure à la valeur du paramètre *Threshold* (division d'affichage), la sortie du filtre numérique adaptatif est réinitialisée. La nouvelle valeur d'échantillonnage acquise remplace la valeur de sortie filtrée. Si l'écart entre la nouvelle valeur et l'ancienne valeur de sortie est inférieur à la valeur du paramètre *Threshold*, la moyenne de ces deux valeurs est calculée sur la base d'une moyenne pondérée. La valeur pondérée est calculée en fonction de la durée de stabilité du système et du paramètre de sensibilité sélectionné.

Le filtre peut être défini sur Off en entrant la valeur 0 au niveau du paramètre *Threshold*.

- 1. Pour déterminer le réglage initial pour le seuil, définissez d'abord la valeur sur 0.
- 2. En mode pesage, déterminez le niveau d'instabilité présent. Convertissez cette instabilité en divisions d'affichage. *Exemple : si une balance haute capacité (10000 x 5 lb) produit des relevés vibratoires jusqu'à 50 lb, avec des pics occasionnels à 75 lb, enregistrez 50 lb comme valeur de poids seuil.*
- 3. Définissez le seuil sur le nombre de divisions d'affichage d'instabilité. *Exemple : valeur\_poids\_seuil / divisions\_affichage*

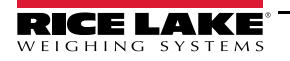

*Avec une valeur de poids seuil de 50 lb et une valeur de division d'affichage de 5 lb :* **50 / 5 = 10.** *Threshold doit être défini sur 10D pour cet exemple.*

4. Continuez à corriger cette valeur, ainsi que la sensibilité, pour atteindre les résultats souhaités. Réglez la sensibilité en fonction de la réaction souhaitée pour les variations de poids ; « light » pour une stabilité réduite mais une réaction plus rapide, « heavy » pour une stabilité supérieure mais une réaction plus lente.

# <span id="page-71-0"></span>**4.3.2 Three Stage Filter (Filtre à trois étages)**

Le filtre numérique à trois étages est un filtre simple à movenne mobile avec trois étages successifs. Les valeurs assignées à chacun des trois étages détermine le nombre de relevés A/N moyenné par l'étage. La valeur de sortie de chaque étage est transmise à l'étage suivant de chaque mise à jour A/N. L'effet de filtrage global peut être exprimé en ajoutant les valeurs affectées aux étages de filtre et en soustrayant deux :

*Exemple : Si les étages du filtre étaient définis sur 16, 4 et 4, l'effet de filtrage total est 22 ((16+4+4)-2=22). Avec cette configuration, une modification d'incrément au niveau de l'entrée est totalement réalisée à l'écran sur 22 échantillons A/N. Le réglage des filtres sur 1 ((1+1+1)-2=1) provoque la désactivation du filtre à trois étages*

| Paramètre                                                                     | <b>Défaut</b>             | <b>Description</b>                                                                                                    |
|-------------------------------------------------------------------------------|---------------------------|----------------------------------------------------------------------------------------------------|
| <b>Filter Sensitivity</b><br>(Sensibilité du filtre)                          | 2 valeurs<br>consécutives | Spécifie le nombre de relevés A/N consécutifs devant être en dehors du seuil de filtrage avant que le filtrage<br>ne soit interrompu                                                                                                    |
| Filter Threshold (Seuil de<br>filtrage)                                       |                           | None (Aucun) Définit une valeur seuil, en divisions d'affichage. Lorsqu'un certain nombre de relevés A/N consécutifs<br>(Sensibilité du filtre) se trouvent en dehors de la valeur seuil (par rapport à la sortie du filtre), le filtrage est<br>interrompu et la valeur A/N est envoyée directement via le filtre. Le filtrage est interrompu si le seuil est défini<br>sur <b>None</b> (Aucun)                                                                                                    |
| Stage One Filter Value<br>(Valeur de filtrage pour<br>l'étage un)             | 4                         | Permet de sélectionner le taux de filtrage numérique utilisé pour réduire les effets des influences<br>environnementales dans le voisinage immédiat de la balance. Les sélections indiquent le nombre de<br>conversions A/N par mise à jour dont la moyenne, qui sont des moyennes, pour obtenir le relevé affiché.<br>L'utilisation d'une valeur numérique supérieure permet l'obtention d'un affichage plus précis via une<br>minimisation de l'effet de quelques relevés bruités, mais elle ralentit la vitesse de réaction de l'indicateur |
| Stage Two Filter Value<br>(Valeur de filtrage pour<br>l'étage deux)           | 4                         |                                                                                                    |
| <b>Stage Three Filter Value</b><br>(Valeur de filtrage pour<br>l'étage trois) | 4                         |                                                                                                    |
| RattleTrap (Piège à<br>bruits)                                                | Off<br>(Désactivé)        | Active le filtrage RattleTrap                                                                                                    |

*Tableau 4-10. Filtre numérique à trois étages*

### **Filter Sensitivity (Sensibilité du filtre) et Filter Threshold (Seuil de filtrage)**

Le filtre numérique à trois étages peut être utilisé seul pour éliminer les effets des vibrations, mais un filtrage important augmente également le temps de réaction. Les paramètres *Filter Sensitivity* et *Threshold* peuvent être utilisés pour outrepasser temporairement la moyenne de filtrage afin d'améliorer le temps de réaction.

### **Définition des paramètres de filtre numérique**

Utilisez la procédure suivante pour déterminer les effets des vibrations sur la balance et optimiser la configuration de filtrage numérique.

- 1. En mode de configuration, définissez les paramètres du filtre numérique sur 1. Définissez *Filter Threshold* sur **None** (Aucun). Rétablissez le mode de pesage de l'indicateur.
- 2. Retirez tous les poids de la balance. Observez l'affichage de l'indicateur pour déterminer le niveau de stabilité de la balance. Enregistrez le poids en dessous duquel figurent quasiment tous les relevés. Cette valeur est utilisée pour calculer la valeur du paramètre *Threshold* à l['Étape 4](#page-72-0).

*Exemple : si une balance haute capacité (10000 x 5 lb) produit des relevés vibratoires jusqu'à 50 lb, avec des pics occasionnels à 75 lb, enregistrez 50 lb comme valeur de poids seuil.*

3. Mettez l'indicateur en mode de configuration et définissez les paramètres *Stage Filter Value* afin d'éliminer les effets des vibrations sur la balance (laissez *Threshold* défini sur **None**). Trouvez la valeur effective la plus basse pour les paramètres *Stage Filter Value*.

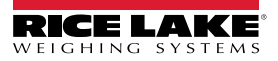
4. Calculez la valeur de paramètre *Threshold* en convertissant la valeur de poids enregistrée à l'étape 2 pour afficher les divisions :

*Exemple : valeur\_poids\_seuil / divisions\_affichage*

*Avec une valeur de poids seuil de 50 lb et une valeur de division d'affichage de 5 lb :* **50 / 5 = 10.** *Threshold doit être défini sur 10D pour cet exemple.*

5. Définissez le paramètre *Sensitivity* sur une valeur suffisamment élevée pour ignorer les pics de transitoires. Des transitoires plus longues (généralement générées par des fréquences vibratoires plus basses) résultent en un nombre supérieur de relevés consécutifs hors bande, si bien que le paramètre *Sensitivity* doit être défini sur une valeur supérieure pour contrer les transitoires basse fréquence. Reconfigurez selon le besoin pour trouver la valeur effective la plus basse pour le paramètre *Sensibility*.

#### **RattleTrap (Piège à bruits)**

Le filtrage RattleTrap met en œuvre un algorithme d'amortissement des vibrations pour assurer automatiquement les meilleures caractéristiques de filtrage numérique. Il est particulièrement efficace pour l'élimination des effets des vibrations ou des interférences mécaniques générées par les équipements situés à proximité. L'utilisation du filtrage RattleTrap peut permettre d'éliminer automatiquement les influences environnementales, mais augmente généralement le temps de réaction par rapport au filtrage numérique standard. Si RattleTrap est activé (On), les réglages des paramètres de sensibilité et de seuil sont ignorés.

# **4.4 Scales Setup (Configuration des balances)**

Pour accéder au menu Scales Setup, appuyez sur **APA**. Dans le menu *Scales* (Balances), sélectionnez *Setup* (Configuration). Les paramètres suivants sont disponibles.

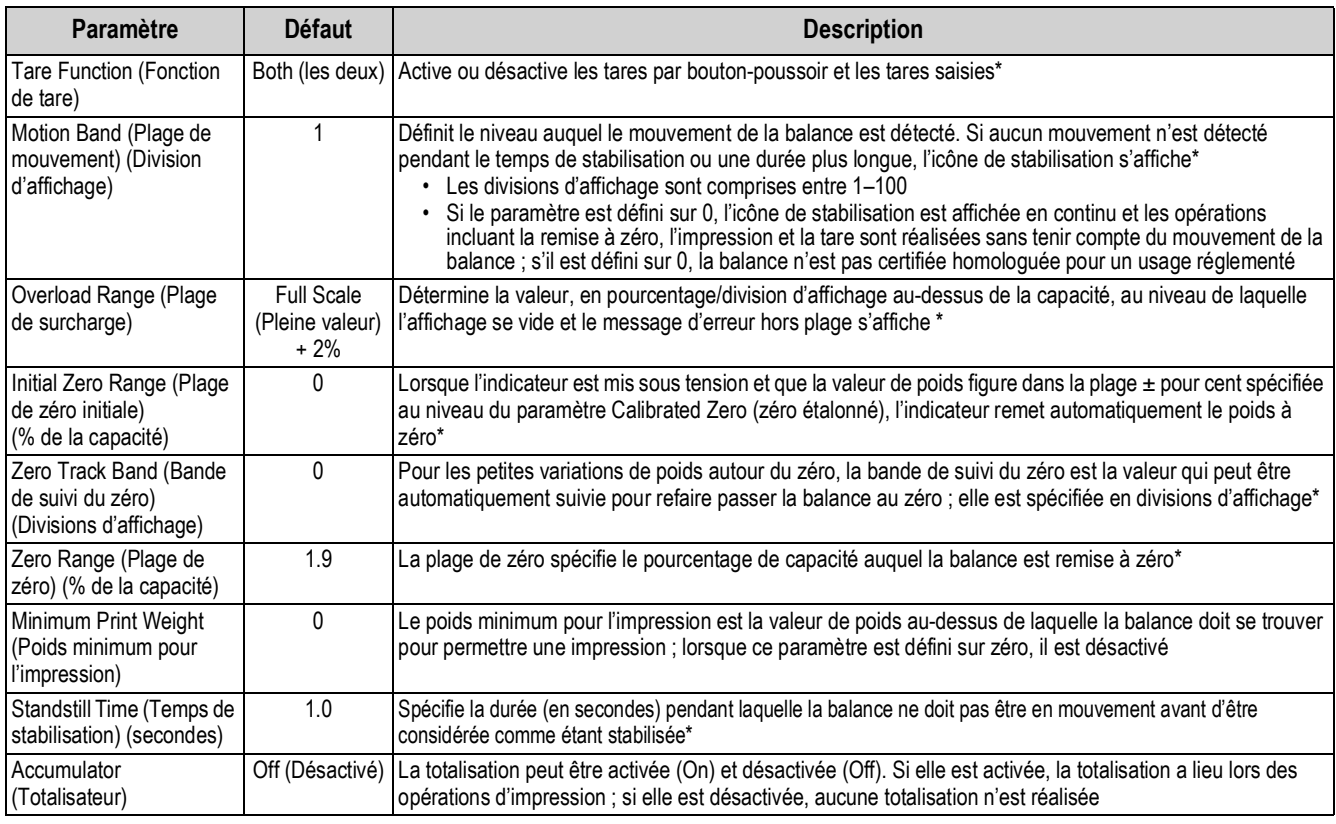

*Tableau 4-11. Description générale des balances*

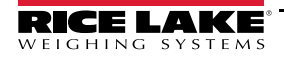

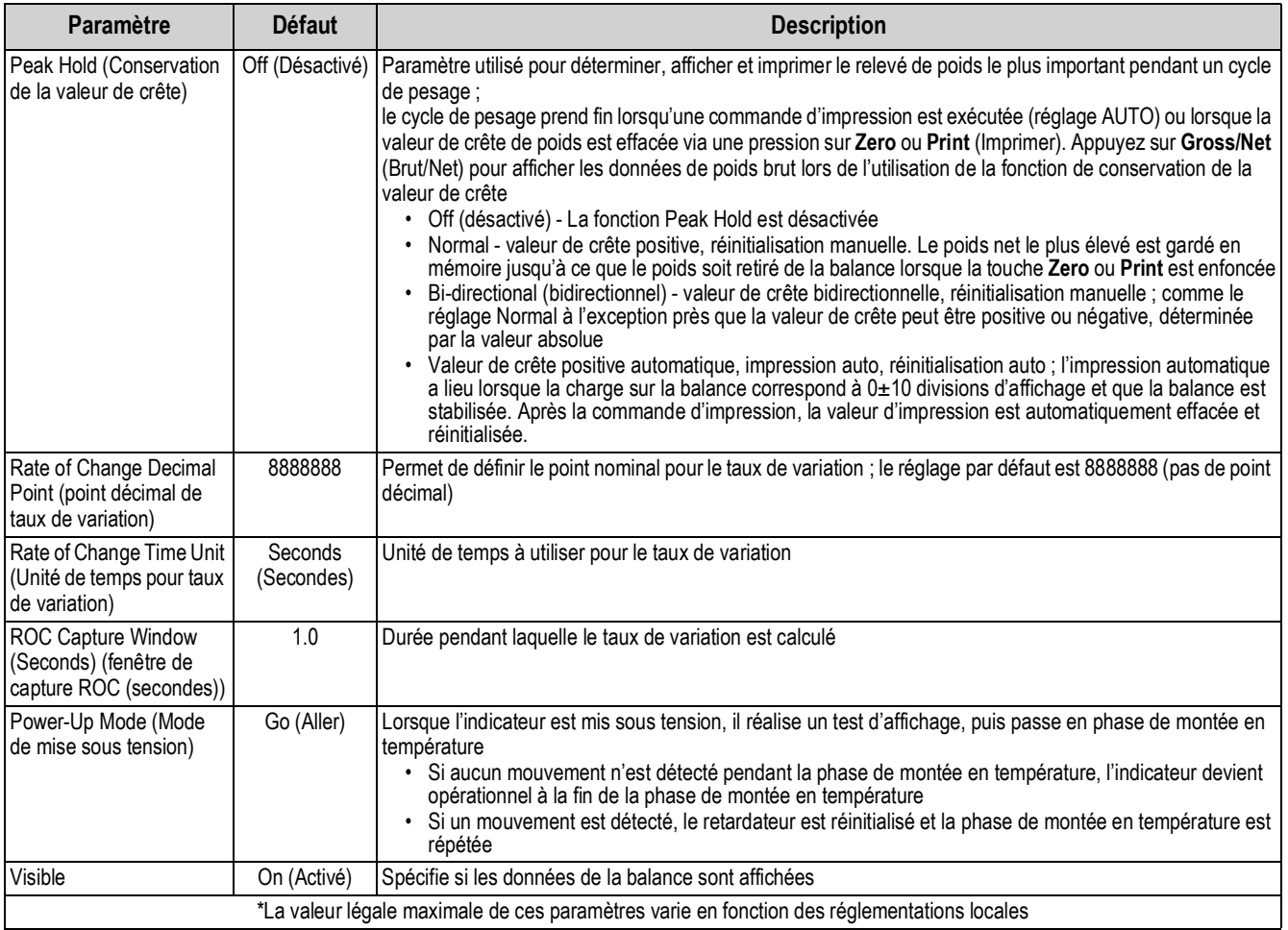

*Tableau 4-11. Description générale des balances (Suite)*

# **4.5 Maintenance (Entretien)**

Pour accéder au menu *Scales Maintenance* (Entretien de la balance), appuyez sur **ALA**. Dans le menu *Scales* (Balances), sélectionnez *Maintenance* (Entretien). Les paramètres suivants sont disponibles.

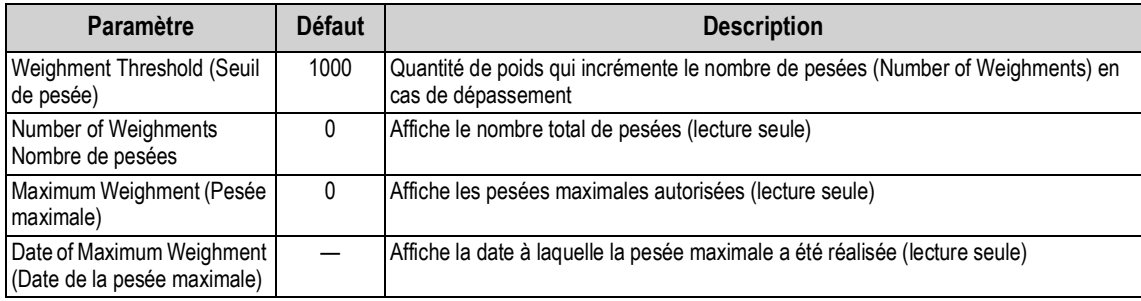

*Tableau 4-12. Menu Scales Maintenance*

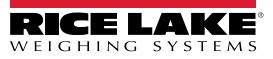

### **4.6 Type de balance série**

Le type de balance série permet aux autres indicateurs de balance d'envoyer des données de poids brut ou net à l'indicateur 1280 via un flux continu de données passant par un port de communication.

#### **4.6.1 Balances homologuées pour un usage réglementé**

Pour une balance série homologuée pour usage réglementé, les données doivent inclure l'unité de mesure, le mode de fonctionnement et l'état (en plus du poids). La configuration d'une balance série homologuée pour un usage réglementé est très limitée dans la mesure où elle fonctionne à l'instar d'un écran distant. Pour cette raison, la balance ne peut pas être tarée ni remise à zéro sur l'indicateur 1280 ; ces opérations doivent être réalisées sur l'indicateur hôte.

Si le paquet de données pour une balance série homologuée pour usage réglementé ne contient pas toutes les informations nécessaires ou si les informations sont incorrectes, une erreur se produit.

#### **4.6.2 Balances industrielles**

Pour les balances industrielles, le poids brut est la seule information nécessaire. Les données peuvent (mais cela n'est pas obligatoire) inclure l'unité de mesure, le mode ou l'état.

Si l'unité de mesure est incluse, elle peut être utilisée pour modifier l'étiquette de capacité sur l'écran de l'indicateur 1280. À défaut, l'indicateur 1280 considère toujours que les unités principales sont à utiliser.

Si le mode est inclus, la balance affiche une erreur si autre chose que le mode brut est indiqué. Si le mode n'est pas inclus, il est considéré que le poids est le poids brut.

Si l'état est inclus, il est ignoré à l'exception de l'indicateur zone de zéro. La balance série ne peut pas déterminer si le relevé figure dans la bande zone de zéro. Pour obtenir la bande zone de zéro, l'indicateur hôte doit inclure les informations (avec le jeton d'état) dans les données.

Bien que l'indicateur 1280 ne puisse pas mettre à zéro une balance série industrielle (la remise à zéro doit être réalisée au niveau de l'indicateur hôte), il est possible d'utiliser une tare et d'afficher le poids net résultant.

*REMARQUE : Le filtrage numérique est disponible avec l'utilisation d'une balance série industrielle. Si le filtrage*   $\vert \bar{z} \vert$ *numérique est activé et que la taille de la division d'affichage des données de poids entrantes est supérieure à la taille de la division d'affichage de la configuration de balance série industrielle, le poids affiché réalise le décompte avec la plus petite taille de division en raison de la nature calcul de moyenne des filtres.*

### **4.6.3 Configuration**

L'indicateur 1280 prend en charge l'entrée de données de balance série sur tout port RS-232/RS-485, ainsi qu'Ethernet TCP/IP.

- 1. Dans le menu *Communications*, sélectionnez le port souhaité.
- 2. Définissez *Input Type* (Type d'entrée) sur *Legal for Trade* (Homologué pour un usage réglementé) ou *Industrial Serial Scale* (Balance série industrielle). Définissez les paramètres restants selon le besoin pour assurer la correspondance avec les paramètres des données série entrantes.
- 3. Dans le menu *Scales* (Balances), définissez le type de la balance sur *Legal for Trade Serial Scale* (Balance série homologuée pour un usage réglementé) ou *Industrial Serial Scale* (Balance série industrielle).
- 4. Sélectionnez le port de communication pour lier la balance sélectionnée. Seuls les ports de communication configurés comme balances série sont affichés.
- 5. Définissez la capacité, le point décimal, l'incrément de poids et les unités de façon qu'ils correspondent aux données entrantes. Ceci est réalisé de façon que l'étiquette de capacité (sur l'écran à côté du poids) soit correcte. Pour configurer le format de données actuel, accédez à l'onglet *Scales/General* (Balances/Général) et sélectionnez un format de flux (1–4).
- 6. Naviguez jusqu'au menu *Formats* et sélectionnez *Stream Formats* (Formats de flux).
- 7. Sélectionnez le format (1–4) dans le panneau gauche pour obtenir le format de flux actuel. Sélectionnez l'un des formats intégré prédéfini ou créez un format personnalisé pour correspondance avec le format des données d'entrée. Si nécessaire, définissez les valeurs de jeton. Reportez-vous à la [Section 7.2 page 94](#page-101-0) pour savoir plus sur la configuration du format de flux.

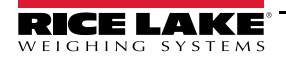

En cas d'utilisation d'une balance série homologuée pour un usage réglementé, des paramètres supplémentaires sont disponibles sous l'onglet *Scales/General* (Balances/Général) ; ces paramètres incluent l'activation du totalisateur et de la visibilité. En cas d'utilisation d'une balance série industrielle, des paramètres généraux supplémentaires pour la fonction de tare, la surcharge et la détermination de mouvement, ainsi que les paramètres de filtrage sous l'onglet *Scales/Filtering* (Balances/Filtrage).

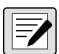

*REMARQUE : Le flux de données dans l'indicateur doit être continu – si le flux est interrompu pendant plus d'une seconde, une erreur de balance se produit.*

*Indépendamment du type, si les données reçues ne sont pas en parfaite correspondance (comme défini par la configuration de format de flux), les données sont rejetées et une erreur de balance se produit.*

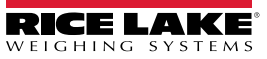

# **5.0 Communications**

Le menu Communications est utilisé pour configurer les paramètres de configuration pour l'indicateur 1280.

Dans le menu Configuration, sélectionnez pour accéder au menu Communications. Une fois l'ensemble des paramètres configurés, appuyez sur pour revenir au mode pesage.

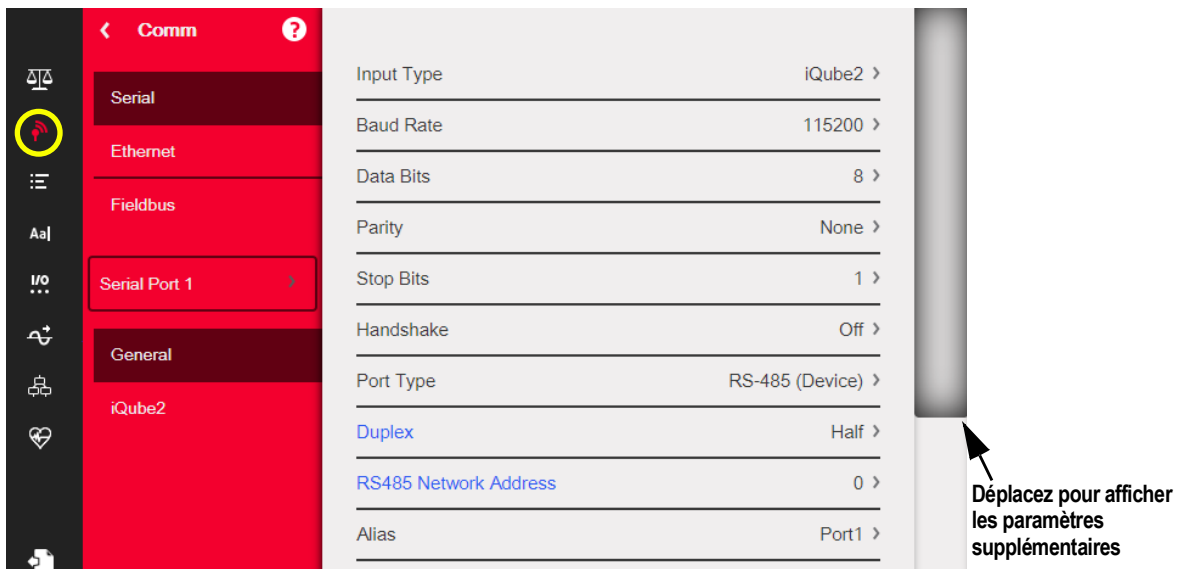

*Illustration 5-1. Menu Communications*

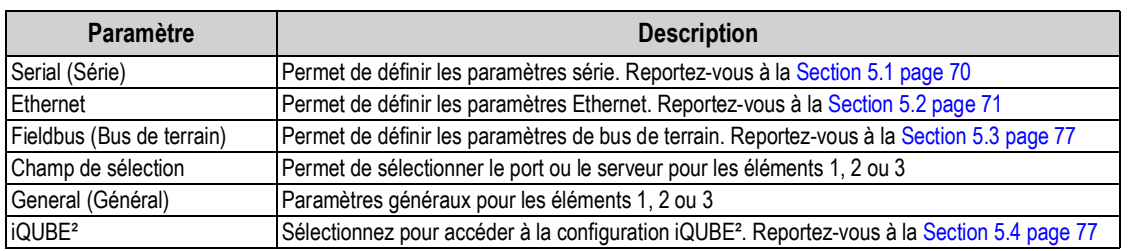

*Tableau 5-1. Paramètres du menu Communications*

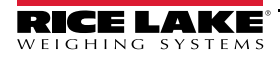

# <span id="page-77-3"></span><span id="page-77-0"></span>**5.1 Menu Serial (Série)**

Le menu Serial permet de configurer les ports de communication.

|                                                                                   |                                    | ❸<br>Comm<br>K           |                            |                                         |
|-----------------------------------------------------------------------------------|------------------------------------|--------------------------|----------------------------|-----------------------------------------|
| Appuyez sur la<br>flèche pour<br>afficher la liste<br>complète des<br>ports série | ক্ৰ                                | Serial                   | Input Type                 | $iQube2$ >                              |
|                                                                                   | ã,                                 |                          | <b>Baud Rate</b>           | 115200 >                                |
|                                                                                   | 當                                  | <b>Ethernet</b>          | <b>Data Bits</b>           | $8$ >                                   |
|                                                                                   | Aa                                 | <b>Fieldbus</b>          | Parity                     | None $\lambda$                          |
|                                                                                   | $\frac{1}{10}$<br>$\uparrow$<br>க் | <b>Serial Port 1</b>     | <b>Stop Bits</b>           | 1                                       |
|                                                                                   |                                    | <b>Serial Port 1</b>     | Handshake                  | $Off$ >                                 |
|                                                                                   |                                    | <b>Serial Port 2</b>     | Port Type                  | RS-232 >                                |
|                                                                                   | $\circledast$                      | <b>USB Port (Port 3)</b> | <b>Alias</b>               | Port $1$ >                              |
|                                                                                   |                                    |                          | Echo                       | ON <br>Déplacez pour                    |
|                                                                                   | ÷                                  |                          | Response                   | afficher les<br>ON<br>$\vee$ paramètres |
|                                                                                   |                                    |                          | Outriging Line Termination | supplémentaires<br>CPIE                 |

*Illustration 5-2. Écran du menu Serial*

- 1. Appuyez sur .
- 2. Sélectionnez *Serial* pour accéder au menu *Serial*.
- 3. Sélectionnez le port en appuyant sur la flèche de la liste de sélection à côté du port série. Les paramètres du [Tableau 5-2](#page-77-1) sont disponibles.
- 4. Définissez les paramètres pour le port sélectionné. Reportez-vous au [Tableau 5-3.](#page-77-2) Les paramètres varient en fonction du port utilisé.

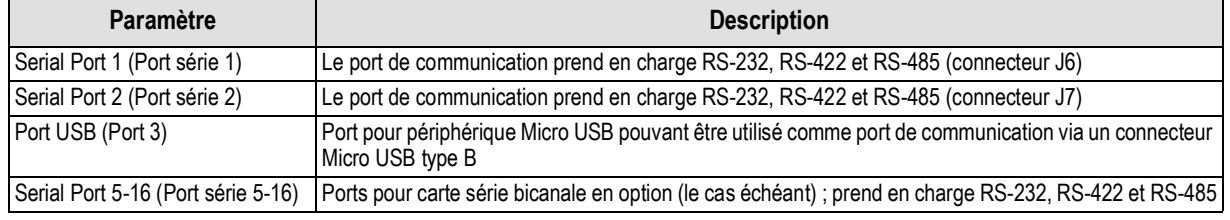

*Tableau 5-2. Ports disponibles*

<span id="page-77-2"></span><span id="page-77-1"></span>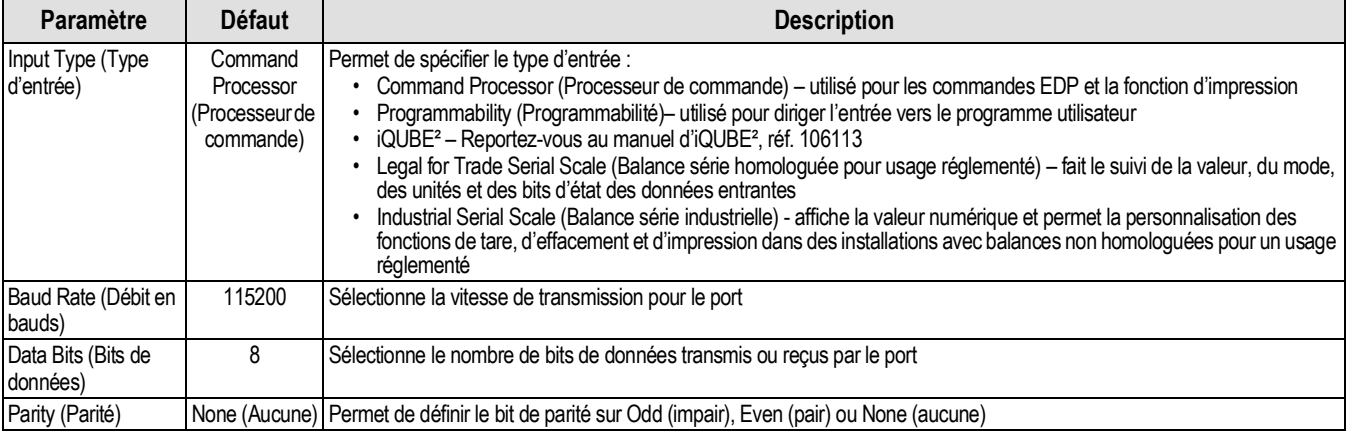

*Tableau 5-3. Paramètres du menu Serial*

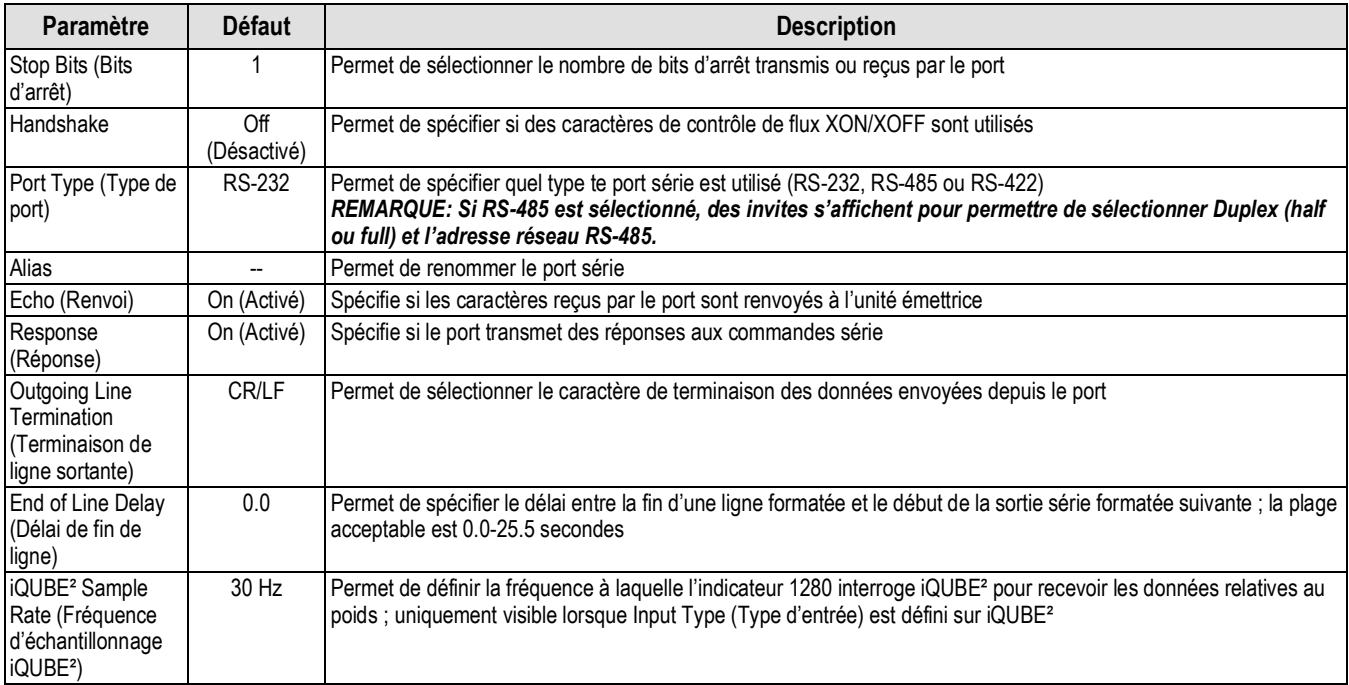

*Tableau 5-3. Paramètres du menu Serial (Suite)*

## <span id="page-78-0"></span>**5.2 Menu Ethernet**

Le menu *Ethernet* est utilisé pour configurer les connexions Ethernet Wi-Fi et câblées, y compris Wi-Fi Direct. Elles sont utilisées pour connecter l'indicateur 1280 aux réseaux locaux (WLAN et LAN). Les informations relatives aux réseaux sont accessibles en mode pesage via l'enfoncement du symbole Wi-Fi, ou dans le menu *Ethernet* en mode Configuration.

*IMPORTANT : Si l'indicateur se trouve sur un réseau avec un appareil source d'alimentation (PSE) compatible PoE,*   $\Omega$ *l'appareil PSE doit être conforme à la norme IEEE 802.af ou 802.at. Tout appareil PSE utilisant une technologie passive (activation permanente) provoquerait l'endommagement du port Ethernet, car il n'est pas conçu pour être utilisé comme appareil alimenté (P.D) PoE Ethernet.*

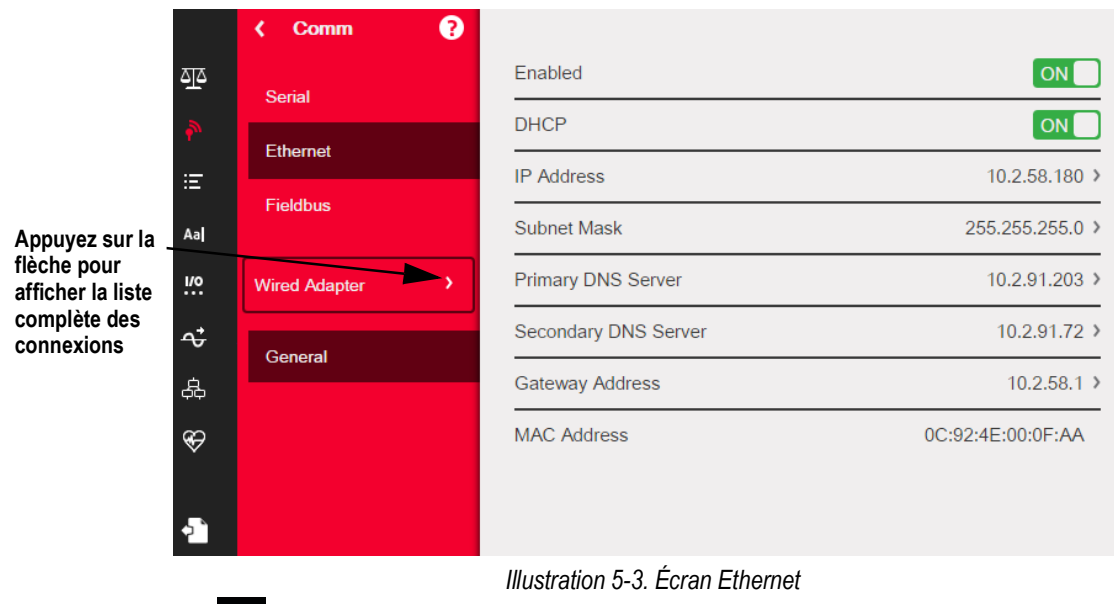

- 1. Appuyez sur .
- 2. Sélectionnez *Ethernet*.
- 3. Appuyez sur la flèche du champ de sélection pour développer les sélections Ethernet.
- 4. Sélectionnez l'option Ethernet souhaitée. Reportez-vous au [Tableau 5-4.](#page-79-0)
- 5. Spécifiez les paramètres associés au type Ethernet sélectionné.

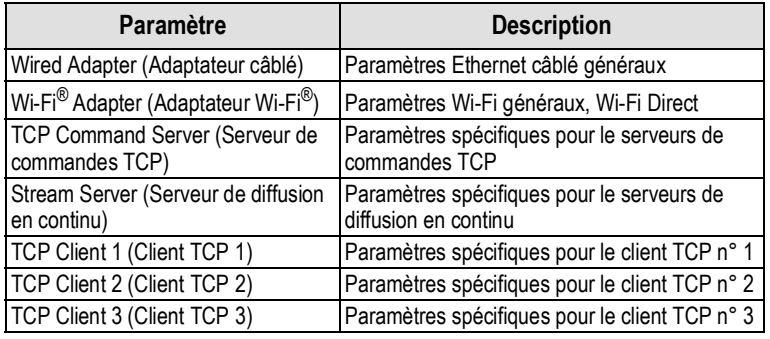

*Tableau 5-4. Sélections Ethernet*

<span id="page-79-0"></span> *REMARQUE : Contactez le service informatique en cas de doute sur les paramètres Ethernet requis pour un réseau spécifique.*

#### **5.2.1 Utilisation d'un navigateur Internet en tant que module d'affichage distant**

Un écran virtuel peut être visualisé sur un ordinateur ou un périphérique mobile à l'aide d'un navigateur Internet prenant en charge HTML 5 et JavaScript, tels qu'Internet Explorer v10 et versions ultérieures, Chrome v30 et versions ultérieures ou Firefox v32 et versions ultérieures. Outre la visualisation, des éléments de clavier virtuel peuvent être activés via un clic sur eux dans la fenêtre du navigateur.

Pour utiliser cette fonctionnalité, l'indicateur 1280 et le périphérique mobile/l'ordinateur doivent être connectés sur le même réseau. Au niveau de la barre d'adresse (URL) du navigateur, saisissez l'adresse IP de l'indicateur 1280 en utilisant le port TCP 3000.

> *Exemple : Si l'adresse IP de l'indicateur 1280 est 192.168.0.1, rendez-vous à l'adresse suivante http:// 192.168.0.1:3000.*

#### **5.2.2 Réinitialisation de la connexion réseau**

Si la connexion réseau doit être réinitialisée pour une raison quelconque, appuyez sur **et les** les informations réseau disponibles s'affichent.

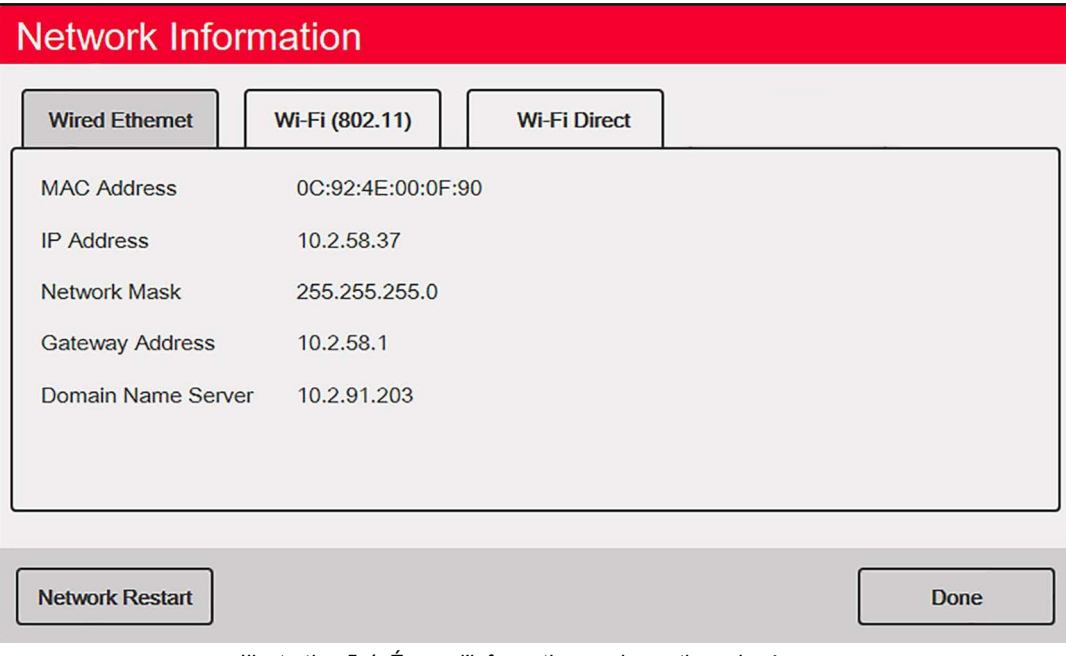

*Illustration 5-4. Écran d'information sur les options de réseau*

- 1. Sélectionnez l'onglet *Wired Ethernet* (Ethernet câblé) ou *Wi-Fi*.
- 2. Appuyez sur **Network Restart** (Redémarrage réseau).

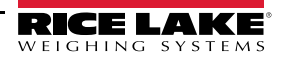

- 3. Une invite s'affiche : *Do you want to restart all network connections?* (Voulez-vous redémarrer toutes les connexions réseau ?) Sélectionnez **Yes** (Oui) ou **No** (Non).
- 4. La sélection de **Yes** (Oui) provoque la connexion à un réseau connu puis le redémarrage.

#### **5.2.3 Wired Adapter (Adaptateur câblé)**

Lorsque *Wired Adapter* est sélectionné, les paramètres du [Tableau 5-5](#page-80-0) s'affichent.

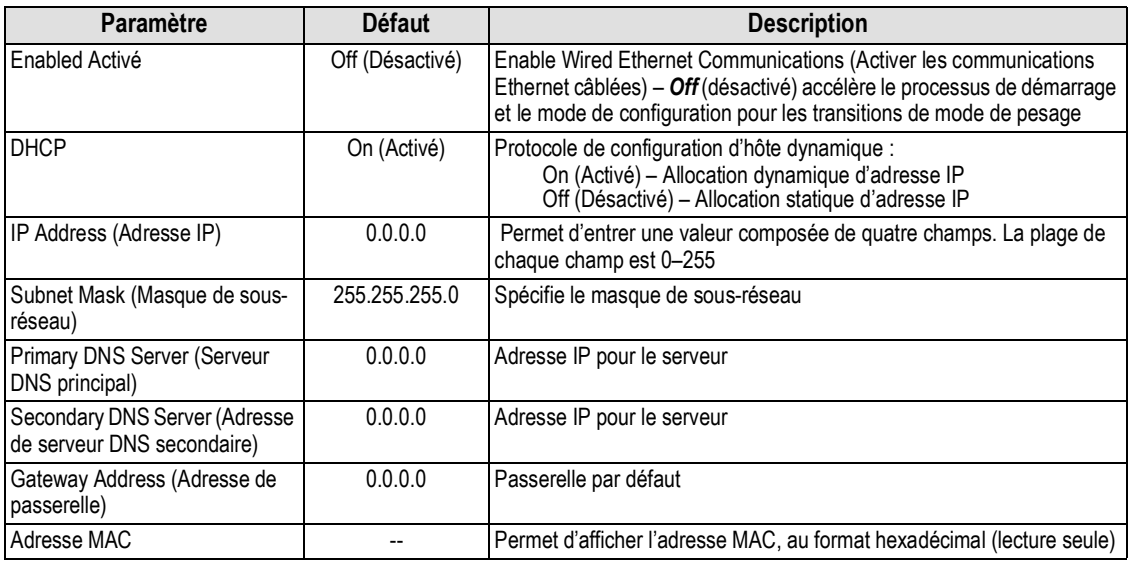

*Tableau 5-5. Paramètres d'adaptateur câblé*

### <span id="page-80-0"></span>**5.2.4 Wi-Fi Adapter (Adaptateur Wi-Fi)**

Lorsque *Wi-Fi Adapter* est sélectionné, les paramètres du [Tableau 5-6](#page-80-1) s'affichent.

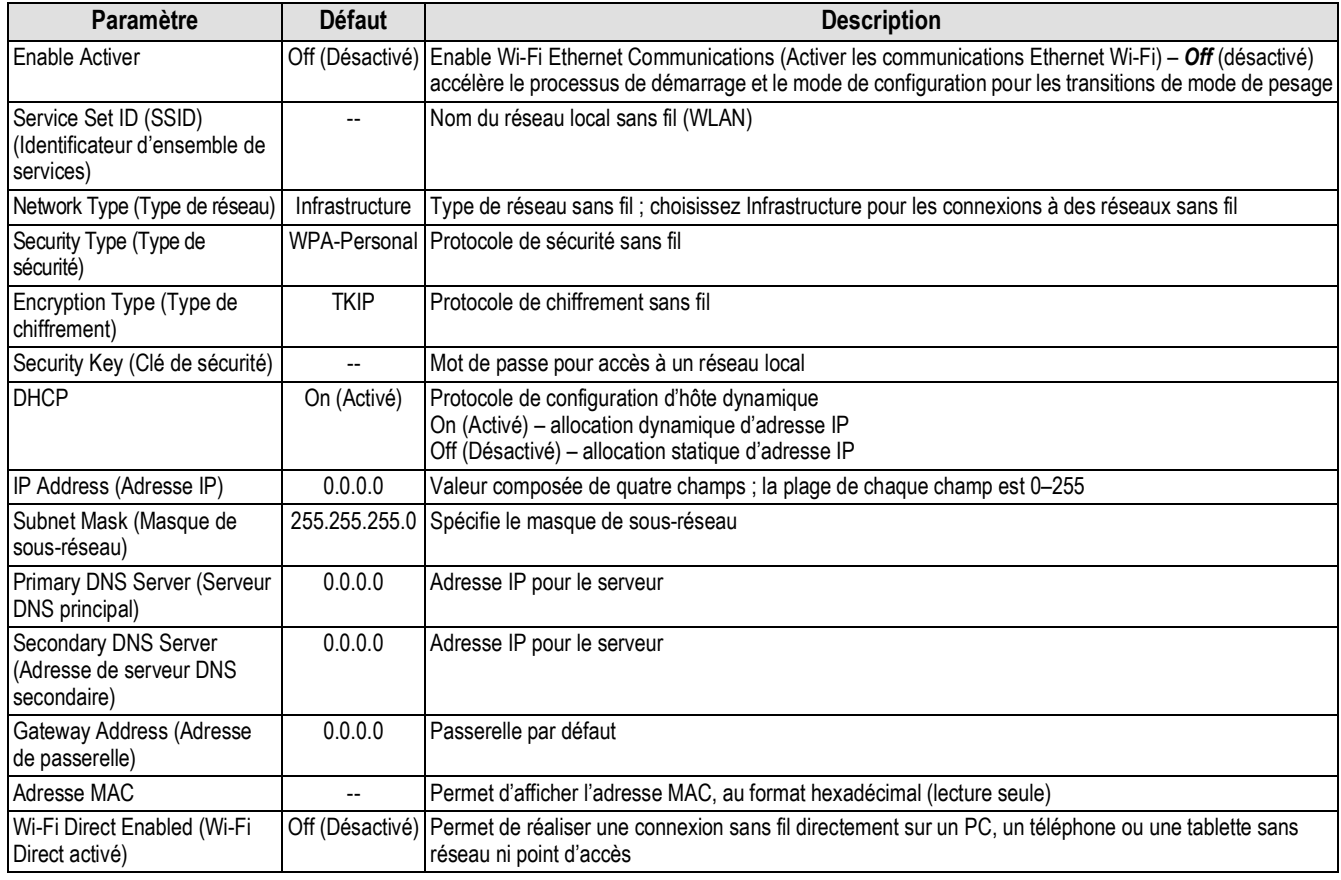

*Tableau 5-6. Paramètres d'adaptateur Wi-Fi*

<span id="page-80-1"></span>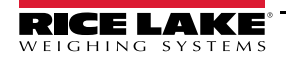

### **5.2.5 Wi-Fi® Direct**

Wi-Fi Direct est une fonctionnalité Wi-Fi qui permet de réaliser une connexion réseau directement sur un PC, un téléphone ou une tablette.

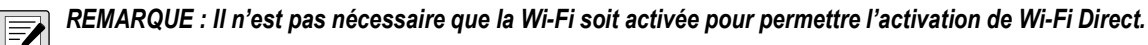

*Si des identifiants de connexion incorrects sont entrés dans les paramètres Wi-Fi, Wi-Fi Direct ne fonctionne pas.*

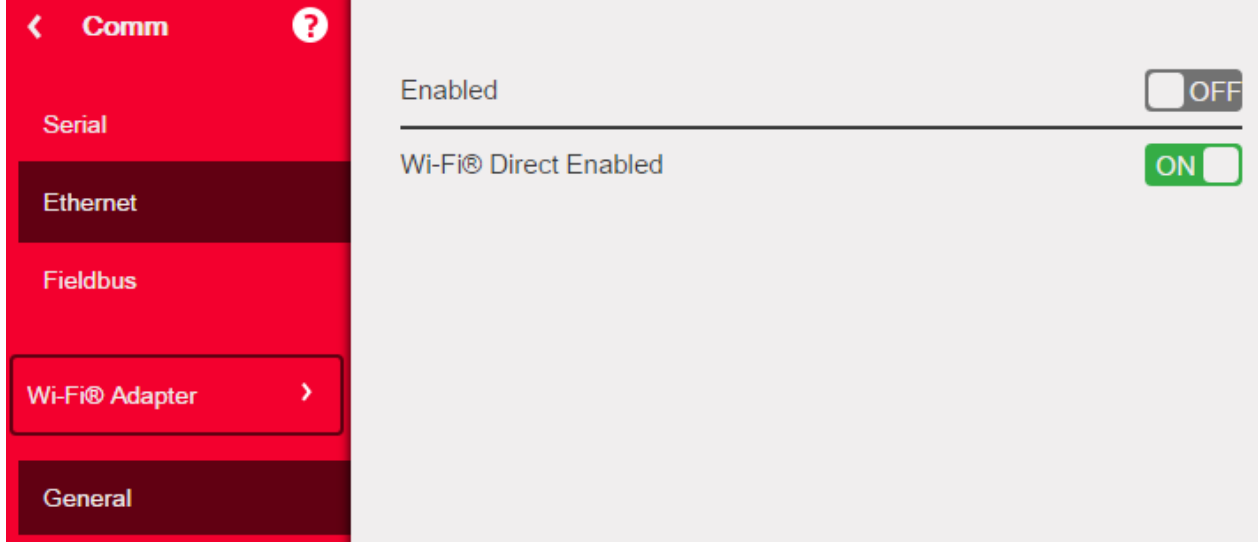

*Illustration 5-5. Activation de Wi-Fi Direct*

- 1. Sélectionnez *Ethernet*.
- 2. Appuyez sur la flèche du champ de sélection pour développer les choix Ethernet.
- 3. Sélectionnez l'option de liste *Wi-Fi Adapter* (Adaptateur Wi-Fi).
- 4. Activez l'option *Wi-Fi Direct*.
- 5. Appuyez sur  $\left\{ \bigcirc \right\}$  s'affiche brièvement puis l'affichage rebascule sur le mode pesage.
- 6. Appuyez sur **.** Les informations réseau disponibles s'affichent.

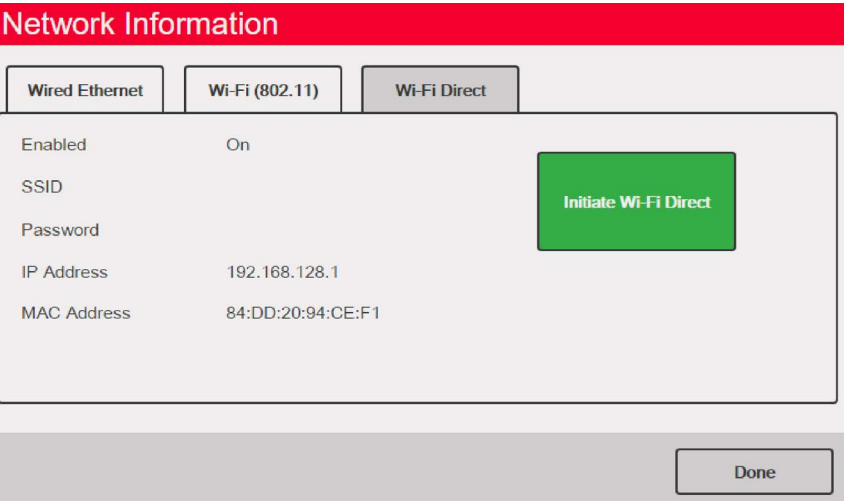

*Illustration 5-6. Écran des options Wi-Fi* 

7. Sélectionnez l'onglet *Wi-Fi Direct*.

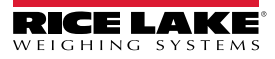

- 8. Appuyez sur **Initiate Wi-Fi Direct** (Établir une connexion Wi-Fi Direct).
- <span id="page-82-0"></span>9. Un SSID et un mot de passe sont assignés à Wi-Fi Direct. Prenez en note, ces informations sont nécessaires pour toute connexion à un autre périphérique.

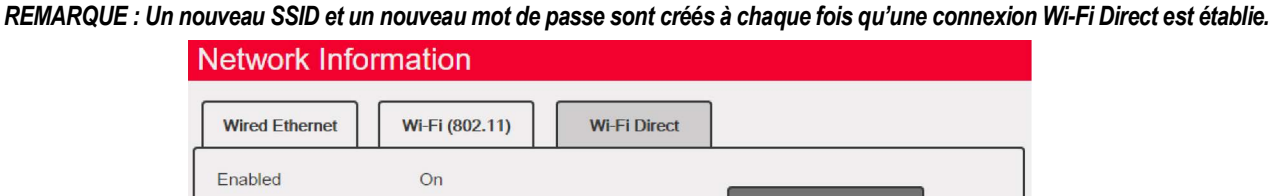

Initiate Wi-Fi Direct

Done

*Illustration 5-7. SSID et mot de passe pour Wi-Fi Direct*

10. Appuyez sur **Done** . L'écran de pesage s'affiche.

 $r_{\rm SSID}$ 

Password

**IP Address** 

**MAC Address** 

- 11. À l'aide du PC, du téléphone portable ou de l'iPad/la tablette, accédez aux paramètres, puis aux sélections Wi-Fi. Le nom du SSID 1280 doit s'afficher en tant qu'option dans les sélections Wi-Fi.
- 12. Sélectionnez le SSID 1280 dans la liste ; un écran s' affiche pour demander le mot de passe.

DIRECT-xP-1280

4UBPnU96

192.168.128.1

84:DD:20:94:CE:F1

- 13. Entrez le mot de passe noté à l'étape [Étape 9](#page-82-0).
- 14. Pour désactiver Wi-Fi Direct, retournez au menu communications/Ethernet.
- *REMARQUE : L'utilisation de Wi-Fi Direct n'interrompt pas l'utilisation de la Wi-Fi.*

*L'activation de la Wi-Fi nécessite le rétablissement de la connexion Wi-Fi Direct.*

*Wi-Fi Direct peut utiliser tous les types de connexion Ethernet (serveur de commandes TCP, serveur de diffusion en continu, client TCP 1 et 2).*

 $\boxed{3}$ 

### **5.2.6 TCP Command Server (Serveur de commandes TCP)**

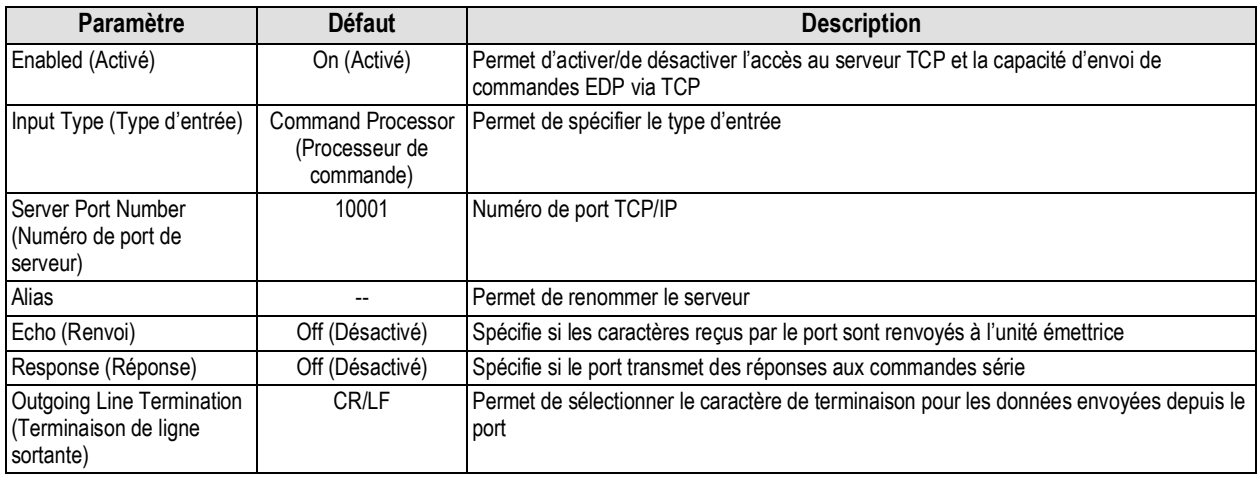

*Tableau 5-7. Paramètres de serveur de commandes TCP*

### **5.2.7 Stream Server (Serveur de diffusion en continu)**

| <b>Paramètre</b>                                                       | <b>Défaut</b> | <b>Description</b>                                                                     |
|------------------------------------------------------------------------|---------------|----------------------------------------------------------------------------------------|
| Server Port Number<br>(Numéro de port de serveur)                      | 20001         | Numéro de port de serveur de diffusion en continu                                      |
| Alias                                                                  | $-$           | Permet de renommer le serveur                                                          |
| <b>Outgoing Line Termination</b><br>(Terminaison de ligne<br>sortante) | <b>CR/LF</b>  | Permet de sélectionner le caractère de terminaison des données envoyées depuis le port |

*Tableau 5-8. Paramètres de serveur de diffusion en continu*

### <span id="page-83-0"></span>**5.2.8 TCP Client 1, 2, 3 (Client TCP 1, 2 et 3)**

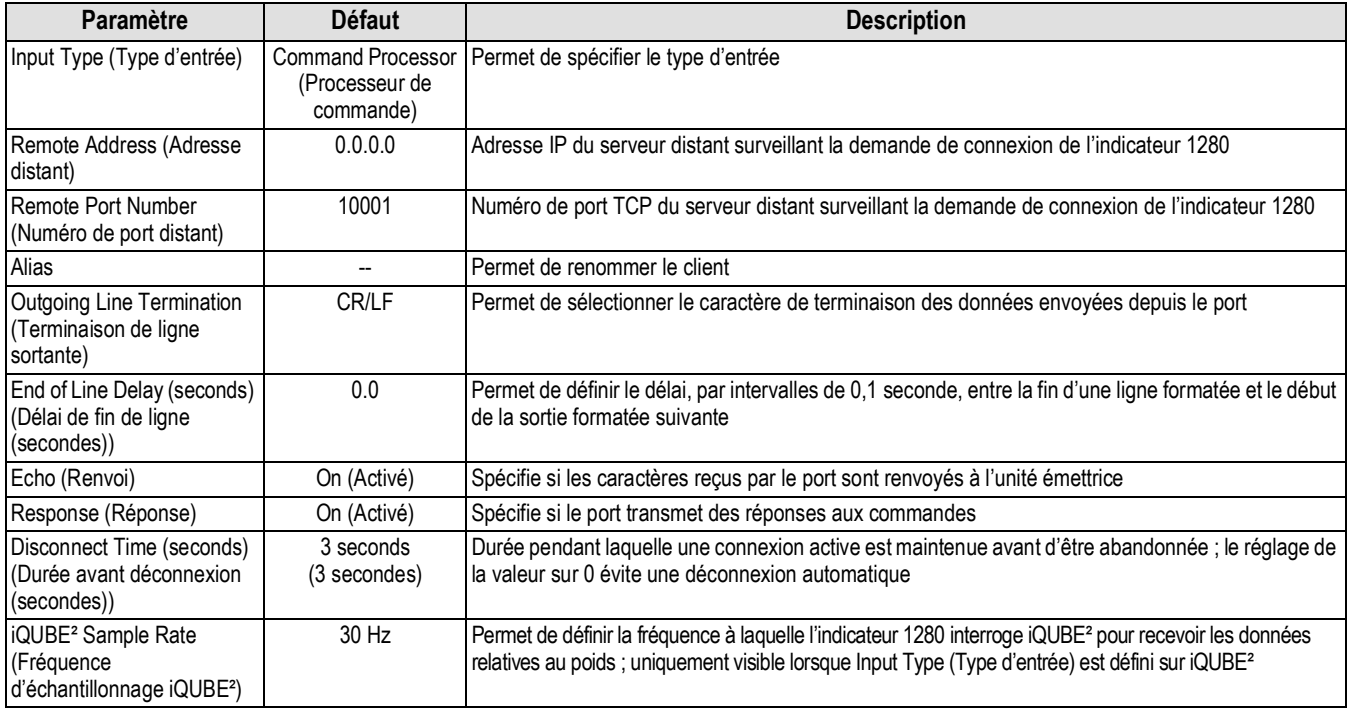

*Tableau 5-9. Paramètres de client TCP 1, 2 et 3*

## <span id="page-84-0"></span>**5.3 Menu Fieldbus (Bus de terrain)**

Le menu Fieldbus permet de sélectionner le logement (1-6) à utiliser pour l'une des options CompactComm.

- 1. Appuyez sur .
- 2. Sélectionnez *Fieldbus*.
- 3. Appuyez sur la flèche à côté du numéro de logement et sélectionnez le logement souhaité.

| <b>Paramètre</b>                                                                                                    | <b>Défaut</b>   | <b>Description</b>                                                                                                    |
|----------------------------------------------------------------------------------------------------|-----------------|----------------------------------------------------------------------------------------------------|
| Data Swap (Échange<br>de données)                                                                                            | None<br>(Aucun) | Permet de spécifier Byte (octet), Word (mot), Both (les deux) ou None (aucun) pour les<br>données envoyées et reçues par la carte de bus de terrain                             |
| iRite Fieldbus Data Size<br>(Bytes) (0=disabled)<br>(Taille des données de<br>bus de terrain iRite<br>(octets) (0=désactivé) | $\Omega$        | Permet de spécifier la taille des données, en octets, transférées par le gestionnaire de<br>commande de bus de terrain iRite ; les valeurs doivent être des multiples de quatre |
| DeviceNet Address<br>(Adresse DeviceNet)                                                                                     | 63              | Permet d'entrer l'adresse de l'option DeviceNet 1–64                                                                                                    |
| Profibus Address<br>(Adresse Profibus)                                                                                       | 126             | Permet d'entrer l'adresse de l'option Profibus 1–126                                                                                                    |

*Tableau 5-10. Descriptions du menu Fieldbus*

#### **Data Swap (Échange de données)**

Si les valeurs retournées par l'indicateur 1280 ne semblent pas être correctes, modifiez le paramètre Data Swap en le définissant sur *Byte* (octet), *Word* (mot) ou *Both* (les deux). Ces paramètres modifient l'ordre des données pour permettre une compatibilité avec la façon dont le périphérique traite les données stockées dans sa mémoire.

Il est préférable de modifier l'ordre des données au niveau du périphérique utilisé, mais si cela n'est pas possible, Data Swap constitue la meilleure alternative.

### <span id="page-84-1"></span>**5.4 Balance iQUBE²**

L'indicateur 1280 peut être connecté par voie numérique à des capteurs de charge multiples à l'aide d'une ou de plusieurs boîtes de jonction iQUBE².. La balance iQUBE² peut être configurée au niveau de l'indicateur 1280 à l'aide de l'assistant de configuration situé dans le menu Scales (Balances) ou via le menu de configuration situé dans le menu de communication. Des informations supplémentaires sur la configuration du système iQUBE<sup>2</sup> sont disponibles dans le manuel technique d'iQUBE² (réf. 106113).

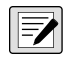

*REMARQUE : Les balances iQUBE*² *ne peuvent pas être utilisées avec la fonction de balance totalisatrice de l'indicateur 1280. La totalisation de 2-4 balances iQUBE*² *est une fonction du menu de configuration iQUBE*²*.*

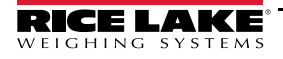

# **6.0 Features (Fonctionnalités)**

Le menu Features permet de configurer les paramètres pour les éléments de menu répertoriés dans le [Tableau 6-1.](#page-85-0)

Dans le menu Configuration, sélectionnez  $\equiv$  (encerclé sur l['Illustration 6-1\)](#page-85-1) pour accéder au menu Features.

Une fois tous les paramètres configurés, sélectionnez pour revenir au mode de pesage.

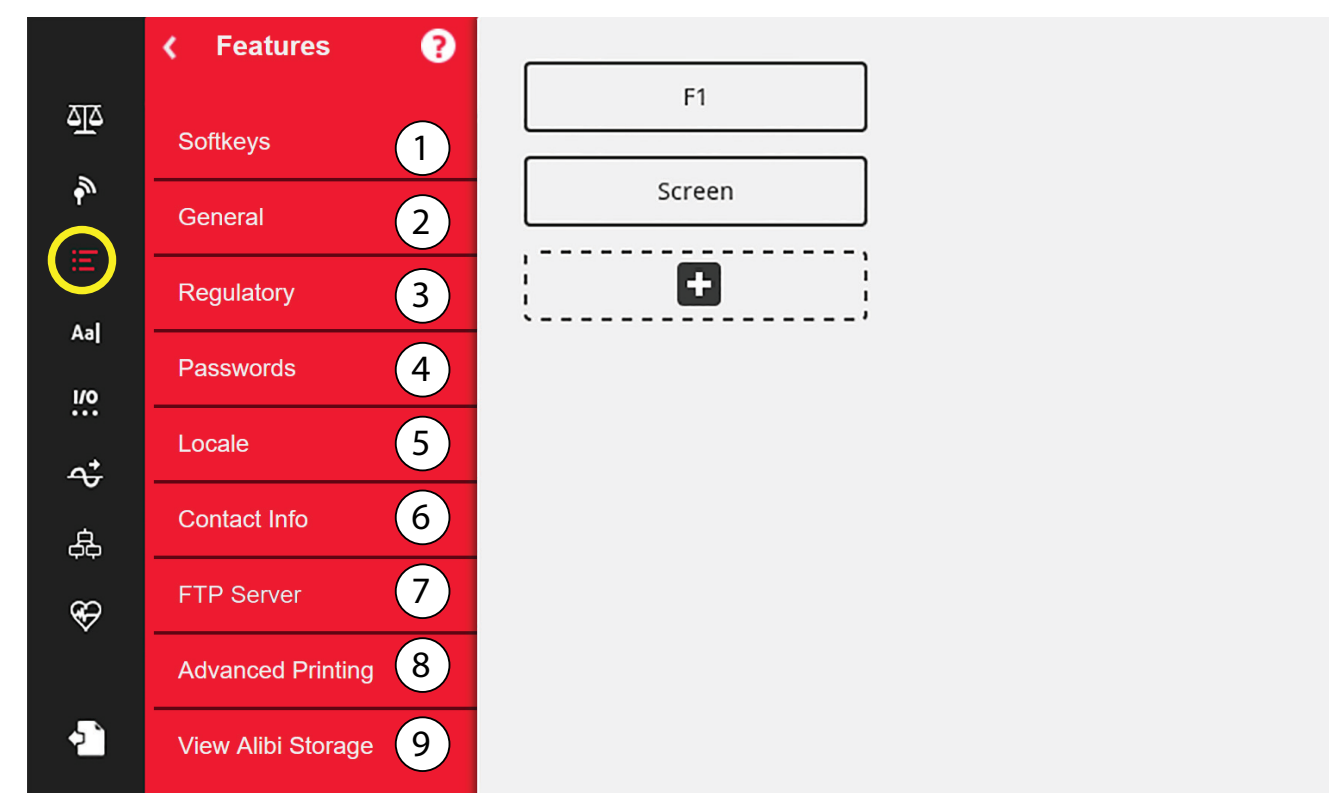

*Illustration 6-1. Menu Fonctions*

<span id="page-85-1"></span>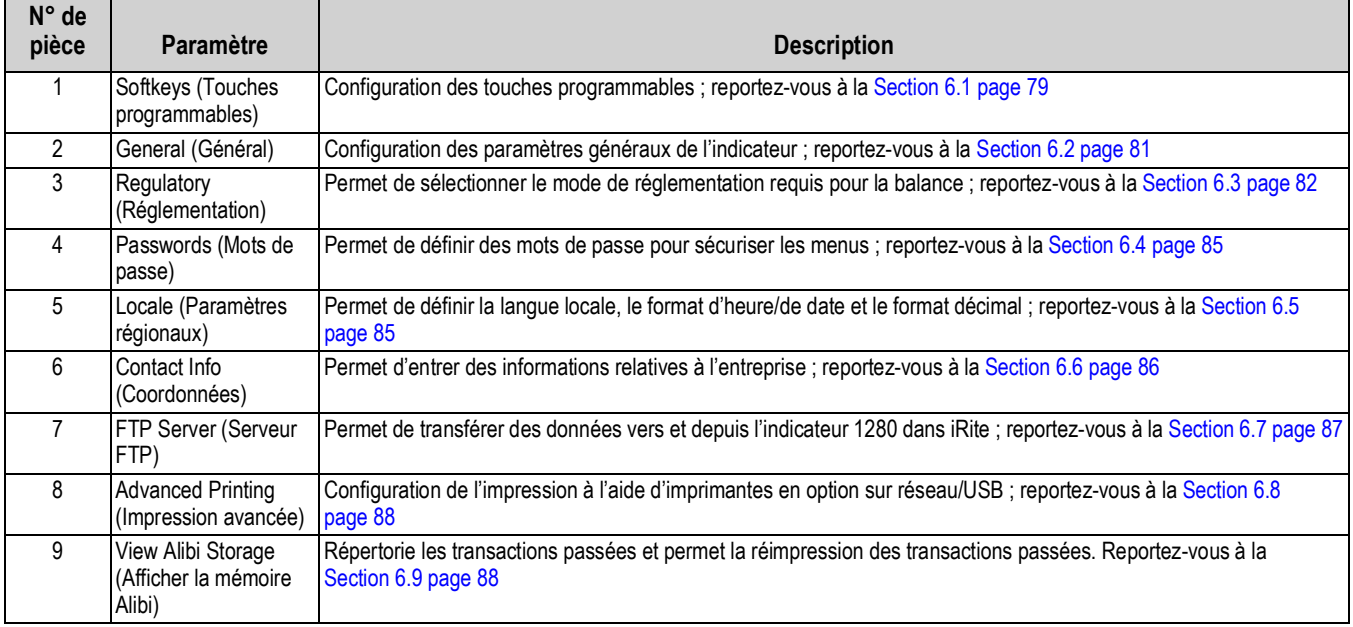

<span id="page-85-0"></span>*Tableau 6-1. Paramètres du menu Features*

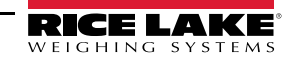

# <span id="page-86-0"></span>**6.1 Softkeys (Touches programmables)**

Des touches programmables sont disponibles pour fournir des fonctions opérateur supplémentaires pour des applications spécifiques. Lorsqu'elles sont activées, elles sont affichées comme des boutons numériques dans la partie inférieure de l'affichage en mode de pesage. Appuyez sur une touche programmable pour utiliser les fonctions assignées.

Pour accéder au menu **Softkey** (Touche programmable), appuyez sur **et algebra de Softkeys** (Touches programmables).

Lorsque *Auto-Populate Softkey* (Renseigner automatiquement la touche programmable) est définie sur ON (Activé), le réglage par défaut ou les dernières touches programmables définies s'affichent ; reportez-vous à la [Section 6.1.2](#page-86-1).

#### **6.1.1 Activation/Désactivation des touches programmables**

- 1. Appuyez sur **O** pour afficher la liste des touches programmables prédéfinies ; reportez-vous à la[Section 6.1.2.](#page-86-1)
- 2. Effectuez une sélection dans la liste de touches programmables prédéfinies ou sélectionnez l'une des options définies par l'utilisateur.
- 3. Sélectionnez  $\sqrt{p_{one}}$  pour activer la touche programmable ou appuyez sur Cancel (annuler) pour quitter. **Done**

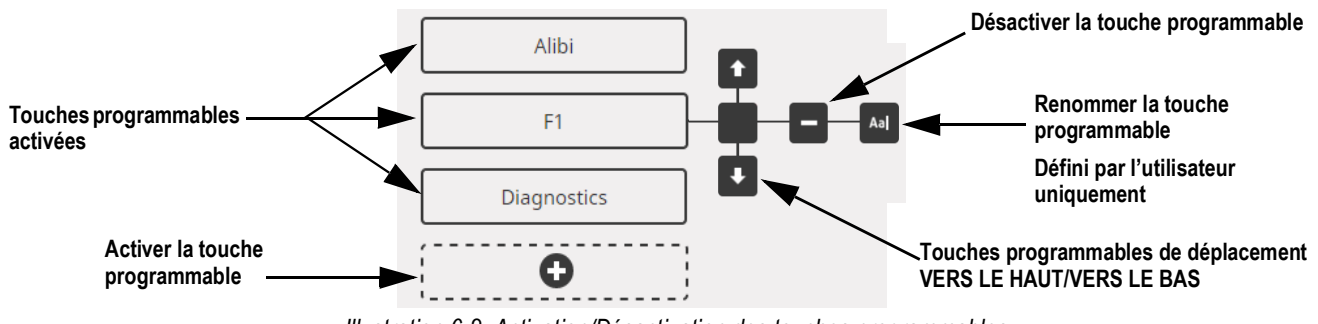

*Illustration 6-2. Activation/Désactivation des touches programmables*

#### <span id="page-86-1"></span>**6.1.2 Touches programmables prédéfinies**

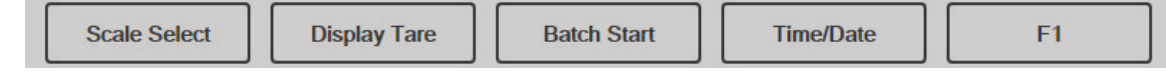

*Illustration 6-3. Exemple de touches programmables*

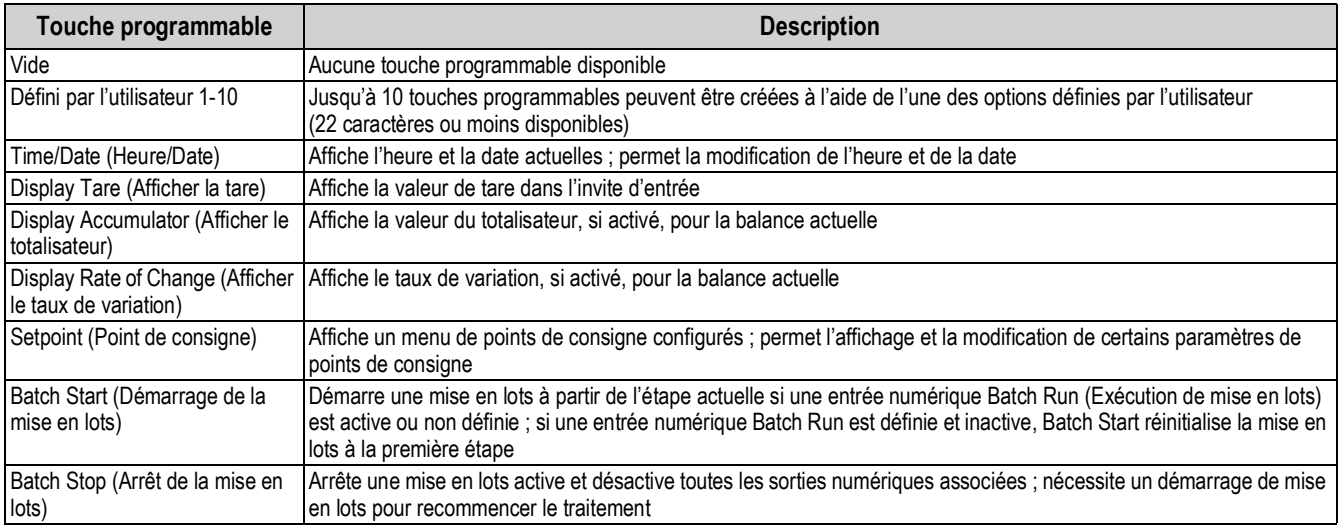

*Tableau 6-2. Touches programmables configurables*

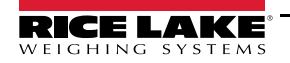

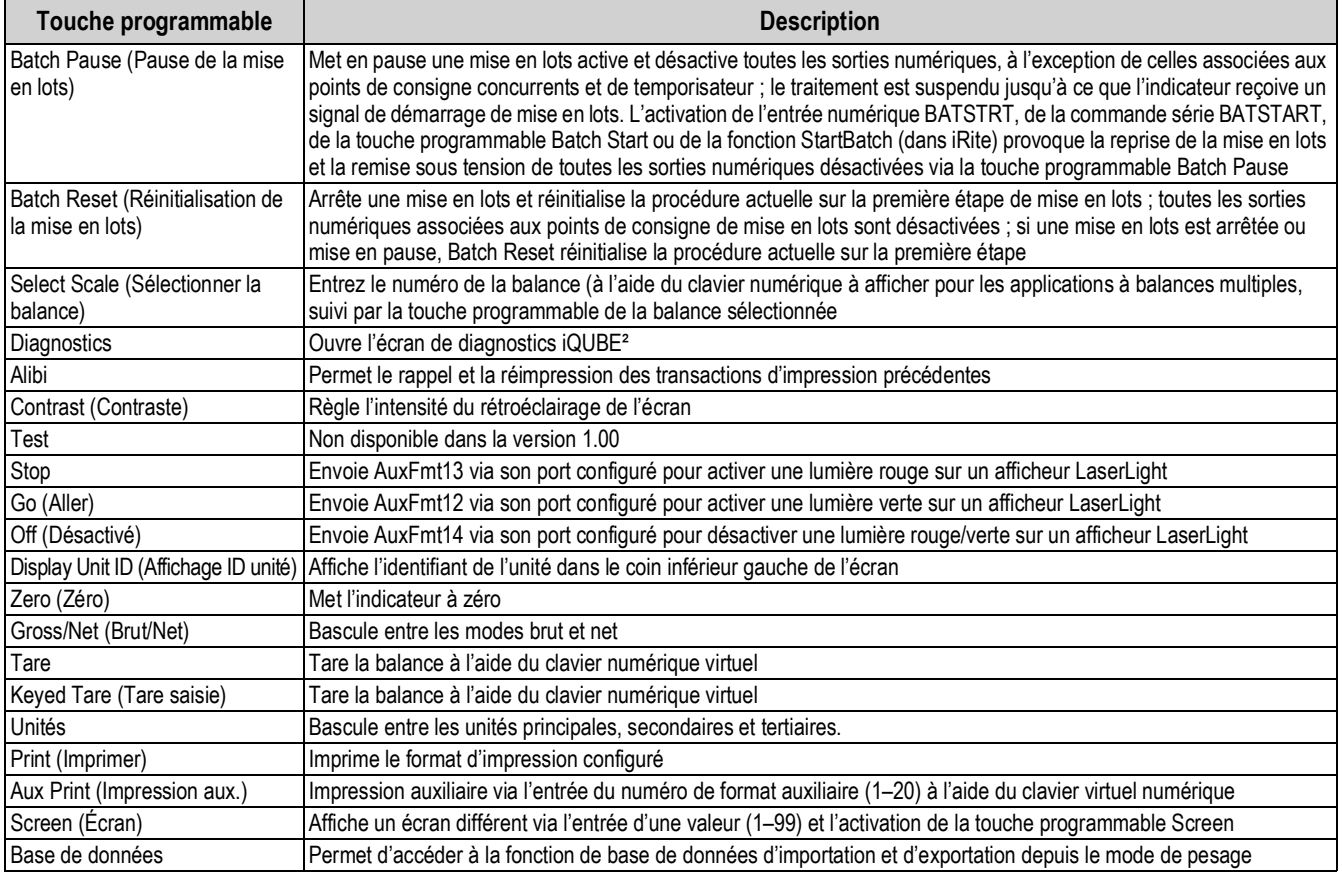

*Tableau 6-2. Touches programmables configurables (Suite)*

*REMARQUE : Les touches programmables Zero, Gross/Net (Brut/Net), Tare, Units (Unités) et Print (Impression) sont fonctionnellement équivalente aux touches de fonction du clavier.*

*Ces touches programmables sont principalement destinées aux connexions à distance au navigateur Web, lorsqu'aucun clavier physique n'est disponible.*

#### **6.1.3 Touche programmable Database (Base de données)**

La touche programmable **Database** doit être configurée de façon à utiliser la fonctionnalité d'importation/exportation de base de données depuis le mode pesage.

Pour accéder aux fonctionnalités d'importation ou d'exportation depuis le mode pesage :

1. Sélectionnez la touche programmable **Database**. Le menu de base de données s'affiche pendant quelques secondes.

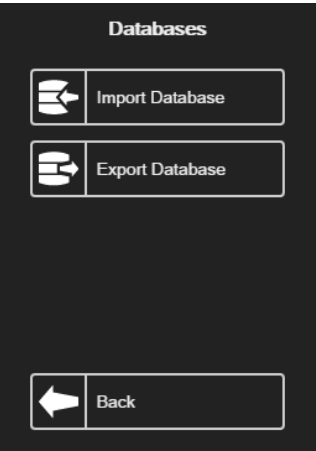

*Illustration 6-4. Écran Database en mode pesage*

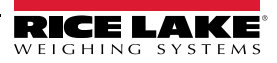

2. Sélectionnez **Import Database** (Importer la base de données) ou **Export Database** (Exporter la base de données). L'écran Import/Export (Importer/Exporter) s'affiche. Reportez-vous à la [Section 13.3 page 125](#page-132-0) ou à la [Section 13.5](#page-133-0)  [page 126](#page-133-0) pour terminer l'importation/exportation de la base de données.

#### **6.1.4 Touche programmable LaserLight**

L'utilisateur doit configurer les touches programmables de l'indicateur 1280 de façon à utiliser la fonction Stop/Go (Stop/Aller). Reportez-vous au [Tableau 6-3](#page-88-1) pour visualiser les commandes prédéfinies dans les formats d'impression.

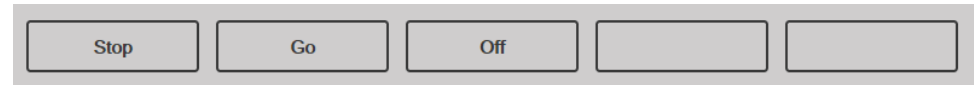

*Illustration 6-5. Exemple de touche programmable LaserLight*

[Tableau 6-3](#page-88-1) répertorie les commandes pour afficher les éléments Stop, Go (Aller) (cercle ou flèche) et Off (désactivé) sur un LaserLight. Les informations relatives à la commande peuvent être modifiées. La touche programmable est codée de façon à envoyer la commande AuxFmt associée.

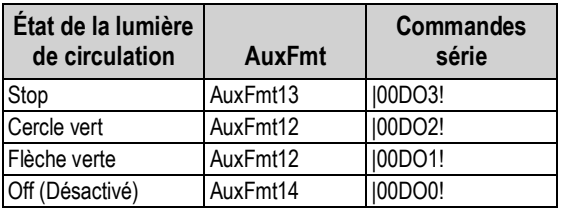

*Tableau 6-3. Commandes LaserLight2*

### <span id="page-88-1"></span><span id="page-88-0"></span>**6.2 Paramètres généraux**

Pour accéder au menu *General*, appuyez sur **et aux destachants de General**.

- 1. Appuyez sur le paramètre à définir.
- 2. Si le réglage nécessite une entrée de données, un clavier s'affiche. Entrez les données et appuyez sur  $\lceil$ **Done**

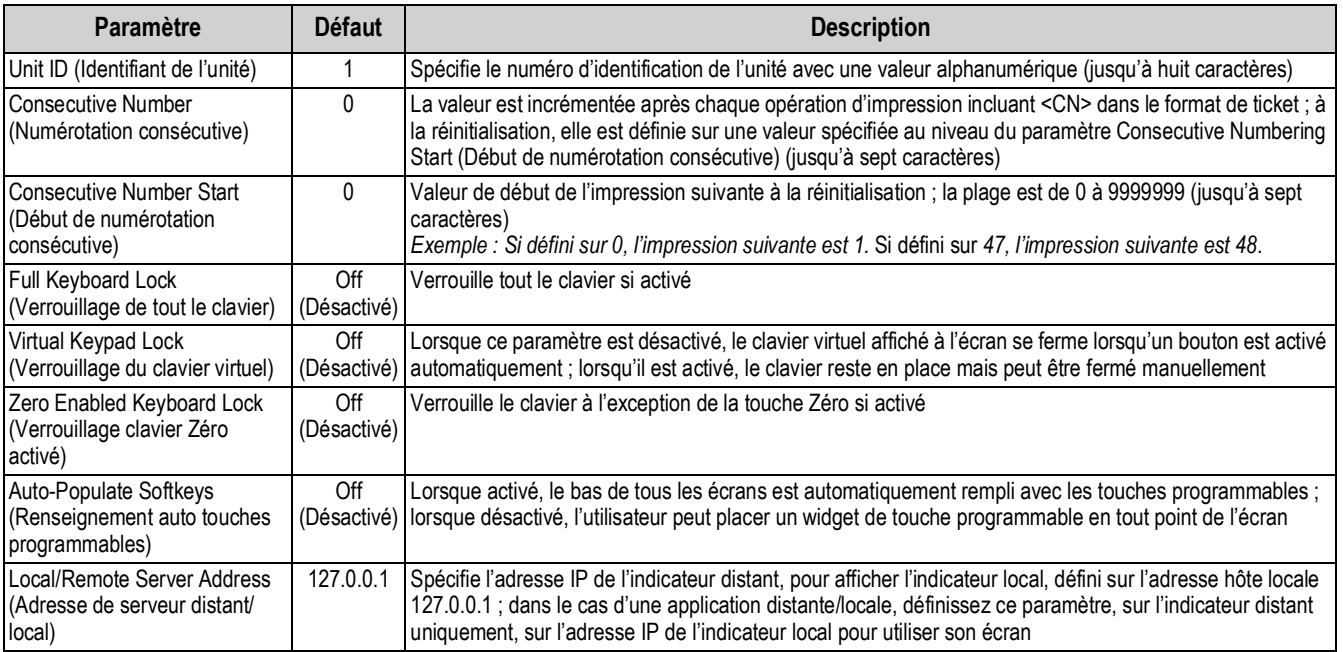

*Tableau 6-4. Menu des paramètres généraux*

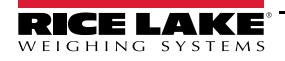

### **6.2.1 Fonctionnement local/distant**

La prise en charge du fonctionnement local/distant offre une fonction équivalente à l'indicateur via serveur Web avec accès réseau. L'écran de l'indicateur local est également affiché sur l'unité distante, et l'entrée clavier sur l'unité distante est traitée de la même manière que l'entrée clavier sur l'indicateur local.

- 1. Connectez les deux indicateurs au même réseau Ethernet TCP/IP ou Wi-Fi.
- 2. Affichez l'adresse IP de l'indicateur local en appuyant sur le symbole Wi-Fi en mode pesage (pour afficher l'écran Network Information), ou accédez à cette information dans le menu *Communications* en mode Configuration.
- 3. Sur l'indicateur distant, utilisez le menu *Features/General* (Fonctionnalités/Général) pour remplacer l'adresse du serveur local/distant par l'adresse IP de l'indicateur local.
- 4. En mode pesage, l'indicateur distant affiche une copie de l'écran de l'indicateur local. Les enfoncements de touche sur l'indicateur distant sont retransmis à l'indicateur local de façon que leur fonction prévue soit exécutée.

*REMARQUE : Pour éviter des problèmes de connexion, il est recommandé d'utiliser des adresses IP statiques (désactivez DHCP) lors de l'utilisation de la fonction local/distant.*

*Pour qu'un indicateur affiche son propre affichage, l'adresse du serveur local/distant doit être définie sur 127.0.0.1. L'affichage est traité comme un affichage distant si une autre adresse IP est entrée.*

*Si le commutateur de configuration est enfoncé sur l'indicateur distant, le menu de configuration de l'indicateur distant s'affiche sur l'indicateur distant uniquement. Si le commutateur de configuration est enfoncé sur l'indicateur local, le menu de configuration de l'indicateur local s'affiche sur l'indicateur distant uniquement.*

*Si l'indicateur local est déconnecté, l'affichage de l'indicateur distant est vide ou des tirets sont affichés pour le poids.*

*L'indicateur distant peut uniquement afficher l'affichage local et les enfoncements de clavier virtuel/touche de retour. Les données relatives au poids ne sont pas disponibles sur l'indicateur distant pour des fonctions telles que l'impression, la diffusion en continu de données série ou les points de consigne.*

#### **Utilisation d'un navigateur Internet en tant que module d'affichage distant**

Un écran virtuel peut être visualisé sur un ordinateur ou un périphérique mobile à l'aide d'un navigateur Internet prenant en charge HTML 5 et Javascript, tels qu'Internet Explorer v10 et versions ultérieures, Chrome v30 et versions ultérieures ou Firefox v32 et versions ultérieures. Outre la visualisation, des éléments de clavier virtuel peuvent être activés via un clic sur eux dans la fenêtre du navigateur.

Pour utiliser cette fonctionnalité, l'indicateur 1280 et le périphérique mobile/l'ordinateur doivent être connectés sur le même réseau. Au niveau de la barre d'adresse (URL) du navigateur, saisissez l'adresse IP de l'indicateur 1280 en utilisant le port TCP 3000.

> *Exemple : Si l'adresse IP de l'indicateur 1280 est 192.168.0.1, rendez-vous à l'adresse suivante http://192.168.0.1:3000.*

### <span id="page-89-0"></span>**6.3 Regulatory (Réglementation)**

Spécifie l'organisme de réglementation compétent pour le site d'utilisation de la balance. Les organismes de réglementation régissent les procédures de métrologie légale pour les performances des balances de chaque pays.

La sélection réalisée pour ce paramètre a une incidence sur les fonctions des touches **Tare** et **Zero** du panneau frontal. Les fonctions des touches **Tare** et **Zero** sont également configurables lorsque le mode *Regulatory* est défini sur Industrial (Industriel) pour permettre la prise en charge d'opérations qui peuvent ne pas être spécifiquement couvertes par les sélections réglementaires générales.

- 1. Appuyez sur **H**, puis sur *Regulatory*.
- 2. Appuyez sur *Regulatory Mode*. Le menu des options s'affiche.
- 3. Sélectionnez le mode requis.
- 4. Appuyez sur **Done** .

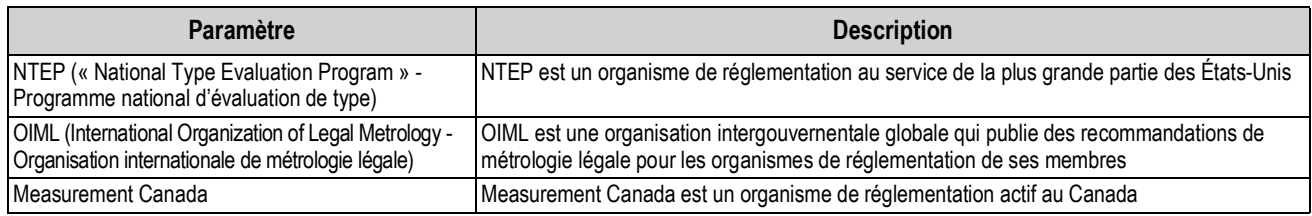

*Tableau 6-5. Menu d'options de mode Regulatory*

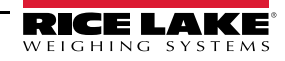

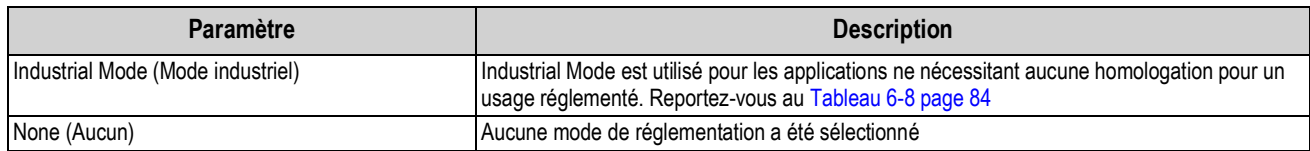

*Tableau 6-5. Menu d'options de mode Regulatory (Suite)*

#### <span id="page-90-1"></span>**Paramètres disponibles dans tous les modes de réglementation**

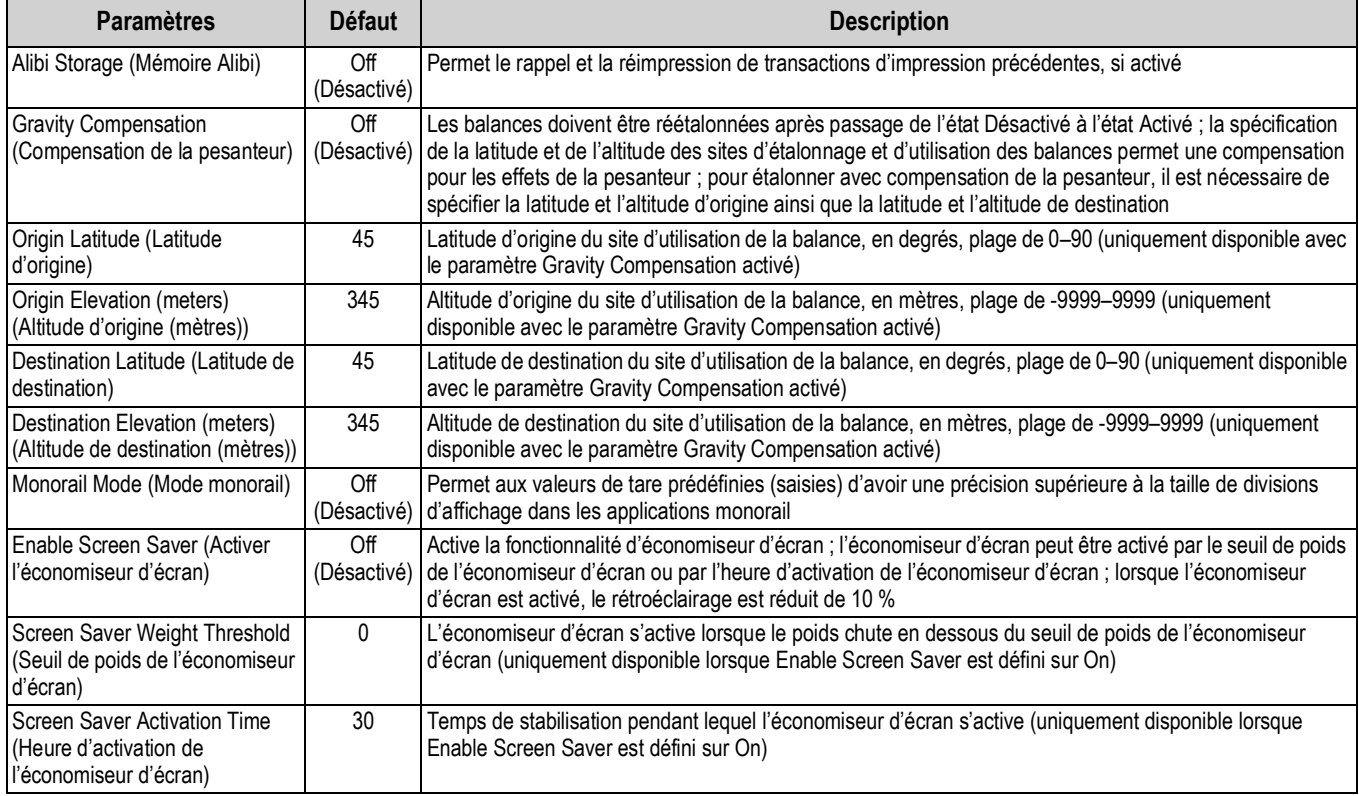

*Tableau 6-6. Paramètres de mode de réglementation – Tous les modes*

### Le [Tableau 6-7](#page-90-0) décrit la fonction de **TARE** et **ZERO** pour les modes de réglementations NTEP, CANADA, OIML et NONE.

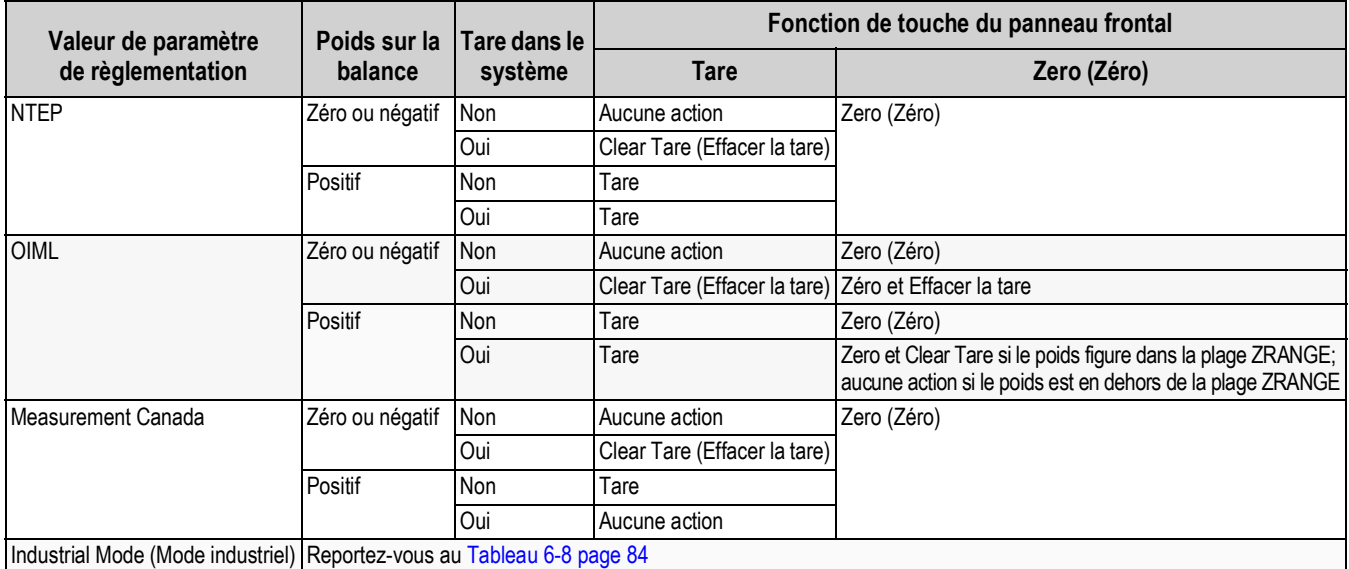

*Tableau 6-7. Fonctions des touches Tare/Zero pour les réglages des paramètres de réglementation*

<span id="page-90-0"></span>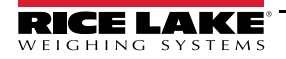

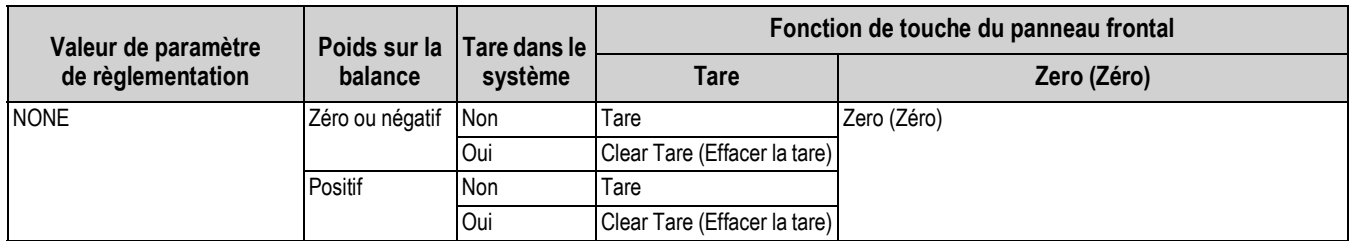

*Tableau 6-7. Fonctions des touches Tare/Zero pour les réglages des paramètres de réglementation (Suite)*

#### **Paramètres du mode Industrial (industriel)**

Le mode Industrial fournit un ensemble de sous-paramètres pour permettre la personnalisation des fonctions de tare, d'effacement et d'impression dans des installations avec balances non homologuées pour un usage réglementé

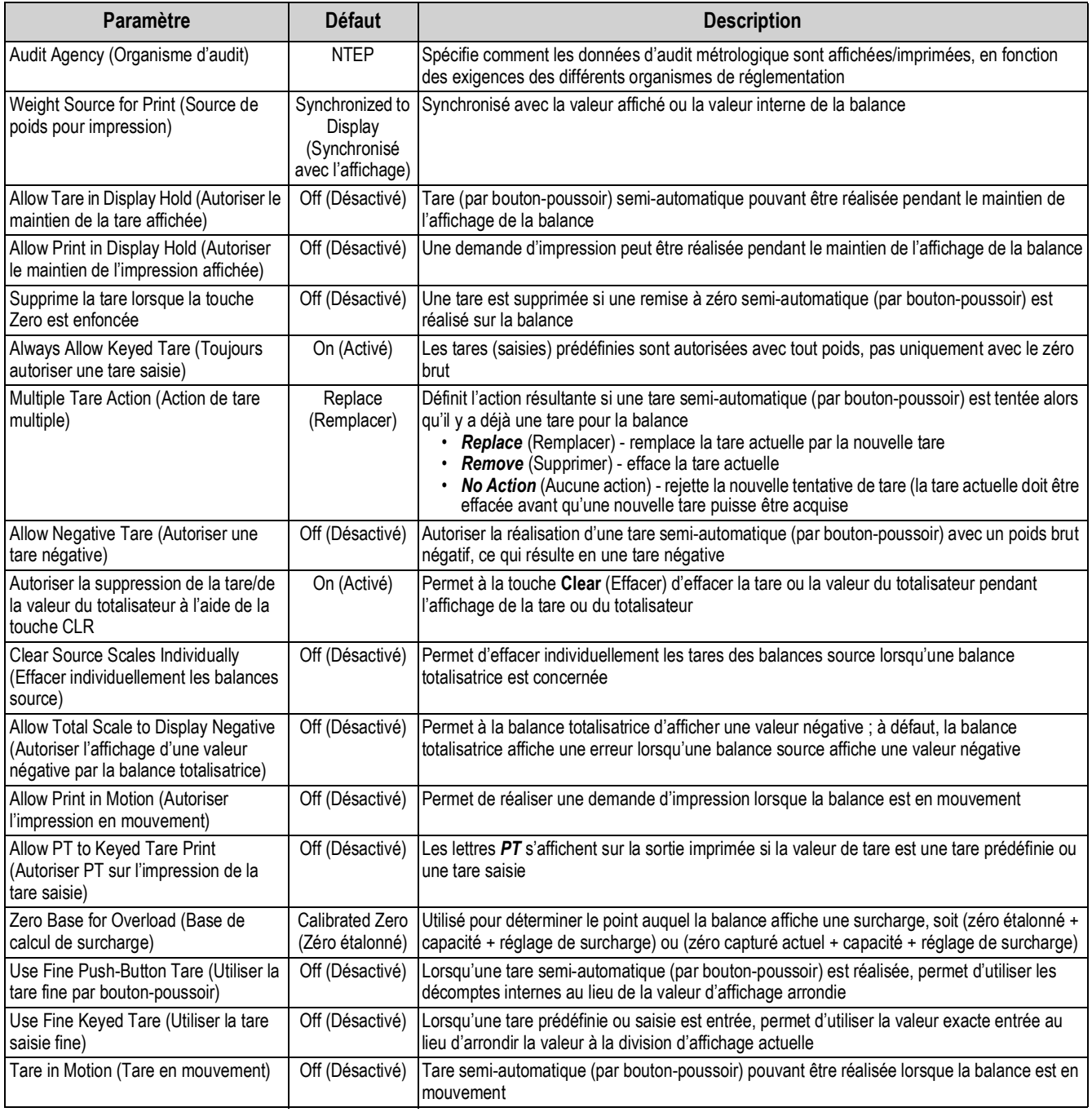

<span id="page-91-0"></span>*Tableau 6-8. Paramètres du mode Industrial*

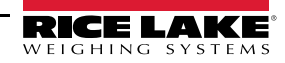

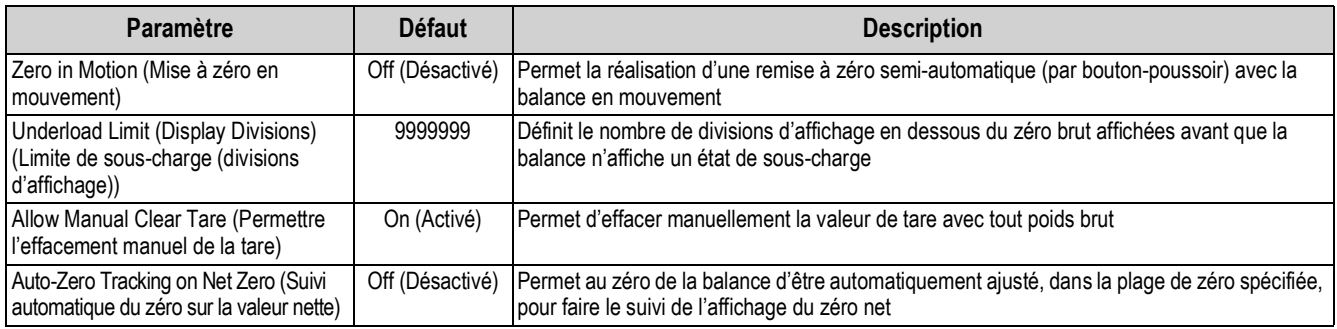

*Tableau 6-8. Paramètres du mode Industrial (Suite)*

## <span id="page-92-0"></span>**6.4 Passwords (Mots de passe)**

Des mots de passe peuvent être définis pour sécuriser les menus Configuration, Setpoints (Points de consigne) et Calibration (Étalonnage).

- 1. Assurez-vous que le cavalier d'audit (JP1) se trouve sur la position *On* (activé) afin d'activer les mots de passe. Reportez-vous à l'illustration [Illustration 3-3 page 51](#page-58-0).
- 2. Appuyez sur **puis sur Passwords** (Mots de passe).
- 3. Sélectionnez *Configuration*, *Setpoints* (Points de consigne) ou *Calibration* (Étalonnage). Le clavier s'affiche.
- 4. Entrez le mot de passe, puis appuyez sur **pone**.

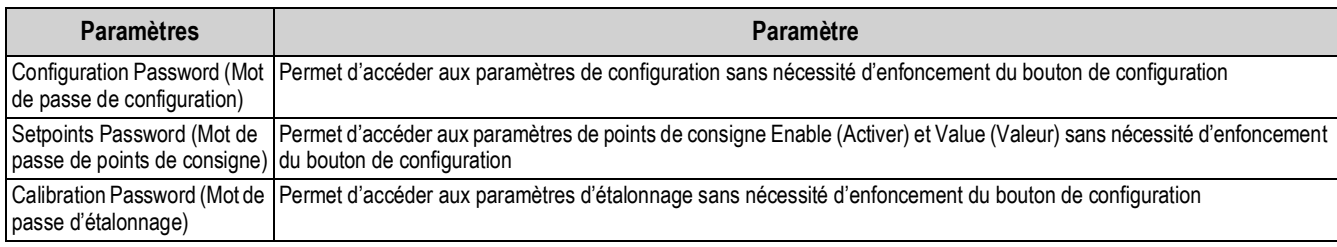

*Tableau 6-9. Mots de passe de menus*

# <span id="page-92-1"></span>**6.5 Locale (Paramètres régionaux)**

Sélectionnez ce paramètre pour définir la langue, les formats d'heure et de date et le format décimal souhaités.

- 1. Appuyez sur **puis sur Locale.**
- 2. Appuyez sur le paramètre à définir.
- 3. Sélectionnez le réglage souhaité.
- 4. Appuyez sur **Done**.

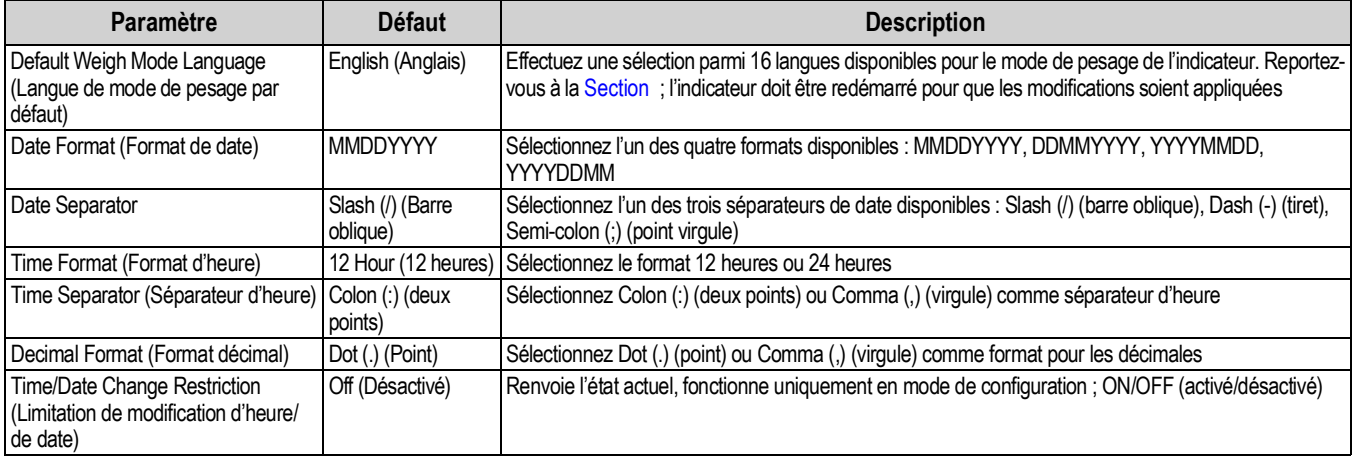

*Tableau 6-10. Menu des paramètres régionaux*

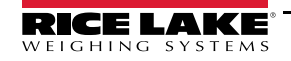

#### <span id="page-93-1"></span>**Default Weigh Mode Languages (Langues de mode de pesage par défaut)**

16 langues sont disponibles pour le mode de pesage de l'indicateur.

- Anglais
- Espagnol
- Français
- Portugais
- Italien
- Allemand
- Néerlandais
- Danois
- Suédois
- Russe
- Ukrainien
- Hébreu
- Arabe
- Thaï
- Chinois
- Turc

### <span id="page-93-0"></span>**6.6 Contact Info (Coordonnées)**

<span id="page-93-2"></span>Accédez au menu Contact Info pour configurer les informations sur la société.

- 1. Appuyez sur **; sélectionnez Contact Info.**
- <span id="page-93-3"></span>2. Appuyez sur le paramètre à définir. Un clavier s'affiche.
- 3. Entrez les informations et appuyez sur **pone**
- 4. Répétez l['Étape 1](#page-93-2) et l'[Étape 2](#page-93-3) jusqu'à ce que toutes les entrées souhaitées aient été réalisées.

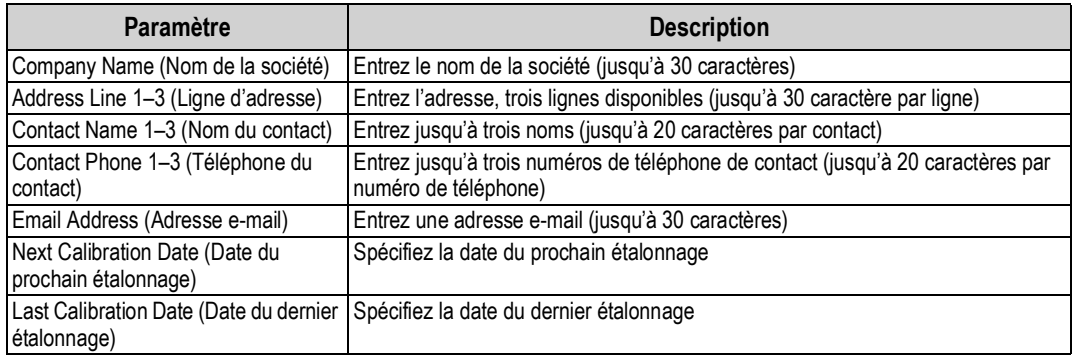

*Tableau 6-11. Paramètres de coordonnées*

## <span id="page-94-0"></span>**6.7 FTP Server (Serveur FTP)**

#### <span id="page-94-1"></span>**6.7.1 Set FTP Server Password (Définir le mot de passe du serveur FTP)**

Suivez la procédure ci-après pour configurer un mot de passe pour un serveur FTP :

 *REMARQUE : Le nom d'utilisateur FTP est « ftpuser ».*

- 1. Appuyez sur , sélectionnez *FTP Server*.
- 2. Définissez *FTP Server Access Enabled* (Accès au serveur FTP activé) sur **On** (activé) ou **Off** (désactivé).
- 3. Appuyez sur *FTP Server Password* (Mot de passe de serveur FTP) pour configurer un mot de passe pour le serveur FTP. Le nom d'utilisateur FTP est « ftpuser ». Le nom d'utilisateur ne peut pas être modifié.

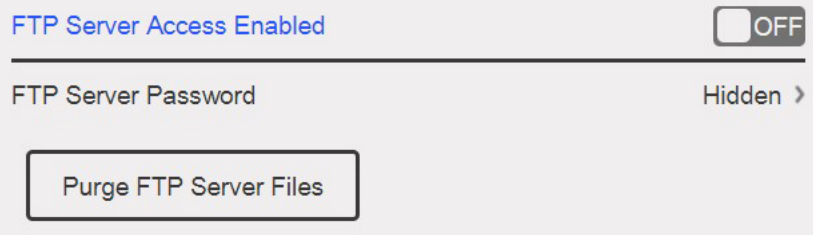

*Illustration 6-6. Menu de serveur FTP*

*REMARQUE : Le mot de passe FTP doit être défini pour que le serveur FTP fonctionne. Un mot de passe vide est invalide.*  $\blacktriangleright$ 

*Appuyez sur Purge FTP Server Files (Supprimer les fichiers de serveur FTP) pour supprimer immédiatement tous les fichiers dans le dossier « files » du serveur FTP. Les fichiers peuvent être supprimés l'un après l'autre avec la commande FTP « delete <file name> » (supprimer <nom du fichier>).*

#### **6.7.2 Initialisation du serveur FTP**

Le serveur FTP est démarré et arrêté via API iRite. Reportez-vous au manuel de programmation iRite réf. 67888 pour en savoir plus sur l'utilisation des API iRite. Une fois le serveur FTP démarré, son dossier et ses fichiers sont accessibles de façon externe à l'aide de différents outils automatisés ou manuels.

- 1. Démarrez le serveur FTP via iRite à l'aide de la commande API StartFTPServer.
- 2. Accédez au répertoire FTP via l'outil FTP souhaité. Adaptez les informations suivantes selon le besoin pour la méthode de connexion :
	- Invite de commande ftp <adresse ip de l'indicateur 1280>
	- Invite de nom ftpuser
	- Invite de mot de passe <mot de passe créé à la [Section 6.7.1 page 87](#page-94-1)>
	- Invite ftp fichiers cd emplacement des données enregistrées sur l'indicateur 1280
	- Invite ftp dir affiche le contenu du répertoire
		- •Le répertoire (cd) doit être changé en « fichiers » nommés du répertoire après connexion. Ce dossier est  $\vert \overline{z} \vert$ celui dans lequel les données sont stockées et ne peut pas être modifié. Il est possible de créer des sousrépertoires au sein de « files » en fonction des besoins.
- 3. Envoyez et recevez des données dans le répertoire « files » à l'aide des commandes put et get ou en utilisant l'outil FTP souhaité.
- 4. Arrêtez la connexion FTP via iRite à l'aide de la commande API StopFTPServer.

*REMARQUE : L'accès aux réglages/à la configuration provoque l'ARRÊT du serveur FTP. Le programme iRite doit redémarrer le serveur FTP lors du retour aux réglages/à la configuration* 

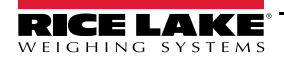

## <span id="page-95-0"></span>**6.8 Advanced Printing (Impression avancée)**

Permet l'impression depuis des sources USB/réseau ou via l'utilisation d'iRite.

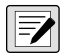

*REMARQUE : L'activation simultanée d'USB et de l'impression avancée est maintenant prise en charge. Ceci est utile en cas d'utilisation d'imprimantes locale et réseau.* 

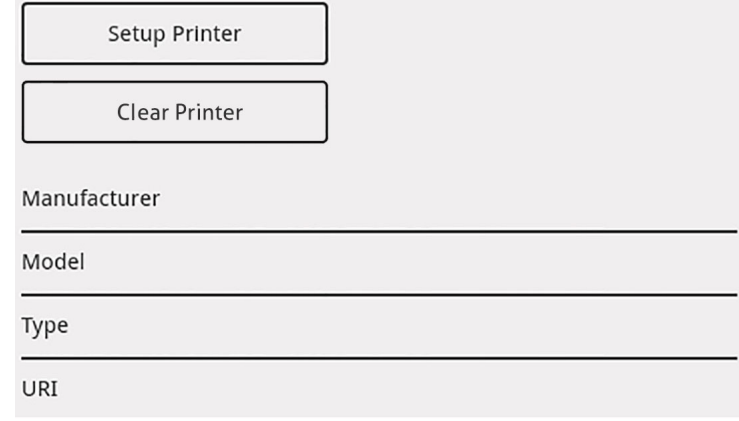

*Illustration 6-7. Menu de configuration d'imprimante avancée*

- 1. Appuyez sur  $\|\cdot\|$  setup Printer  $\|\cdot\|$  pour accéder à l'assistant de configuration d'imprimante. **Setup Printer**
- <span id="page-95-2"></span>2. Sélectionnez le fabricant de l'imprimante dans la liste. Utilisez la barre de défilement pour visualiser toutes les sélections. Avec le fabricant sélectionné, appuyez sur **Next >**
- 3. En procédant comme à l'[Étape 2,](#page-95-2) sélectionnez le modèle de l'imprimante.
- 4. Sélectionnez le type de connexion à utiliser pour la connexion à l'imprimante, au réseau ou à USB.
- 5. En cas d'utilisation d'une connexion réseau, entrez l'*URL réseau*.

*REMARQUE : L'indicateur 1280 prend en charge Direct Print et IPP (Internet Printing Protocol) pour imprimer directement vers une imprimante. Les exemples d'URL incluent : socket://<adresse-ip-de-l'imprimante>:9100 ipp://<adresse-ip-del'imprimante>:631.*

6. Appuyez sur **Parter and September 6.** Configuration. *Printer successful installed* (Réussite de l'installation de l'imprimante) s'affiche. **Next >**

## <span id="page-95-1"></span>**6.9 View Alibi Storage (Afficher la mémoire Alibi)**

Permet le rappel et la réimpression des transactions d'impression précédentes. Quelques 500 000 enregistrements alibi peuvent être enregistrés.

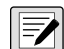

*REMARQUE : Définissez la mémoire Alibi (Alibi Storage) sur On (activée) en accédant au menu Regulatory (Réglementation) sous Features (Fonctionnalités). Reportez-vous à la [Section page 83.](#page-90-1)*

#### *Mémoire Alibi non prise en charge.*

- 1. Appuyez sur **Executive Sur View Alibi Storage** (Afficher la mémoire Alibi).
- <span id="page-95-3"></span>2. À l'aide des flèches, naviguez jusqu'à la page contenant l'enregistrement requis. Une solution consiste à entrer la plage de date pour chercher l'enregistrement.
- 3. Appuyez sur l'enregistrement souhaité pour le sélectionner.
- <span id="page-95-4"></span>4. Pour imprimer l'enregistrement actuellement sélectionné, appuyez sur **Reprint** (Réimprimer).
- 5. Répéter la procédure depuis l'étape [Étape 2](#page-95-3) jusqu'à l'étape [Étape 4,](#page-95-4) jusqu'à ce que tous les enregistrements requis aient été imprimés.
- 6. Une fois tous les enregistrements requis imprimés, appuyez sur **Done** .

Une chaîne d'impression de demande est enregistrée dans la mémoire Alibi et reçoit un numéro d'identification. Le jeton <AN> pour le numéro d'identification Alibi doit être ajouté aux chaînes d'impression pour référence.

Les données stockées dans l'enregistrement varient en fonction du format de ticket. Reportez-vous à la [Section 7.0 page 90](#page-97-0) pour formater un ticket de façon qu'il contienne les jetons de poids, de date et d'heure, de numéro de balance, d'identifiant Alibi.

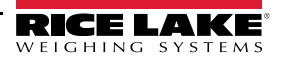

Pour supprimer les 50 % des données les plus anciennes de la mémoire Alibi, appuyez sur **Purge Oldest** (Supprimer les plus anciennes). Chaque activation de Purge Oldest provoque 50 % de réduction de la mémoire Alibi, jusqu'à ce qu'il ne reste plus d'enregistrements.

#### **Somme de contrôle**

La chaîne d'impression est enregistrée avec une somme de contrôle pour assurer l'intégrité des données. La somme de contrôle est calculée lorsque la pesée est enregistrée dans la mémoire Alibi. Lorsque les données sont récupérées, la somme de contrôle est recalculée et comparée à la valeur enregistrée. Si les valeurs correspondent, les données sont transmises. Si les valeurs ne correspondent pas, l'indicateur 1280 affiche *Invalid Record* (Enregistrement incorrect).

La somme de contrôle est destinée à un usage interne uniquement et n'est pas récupérable.

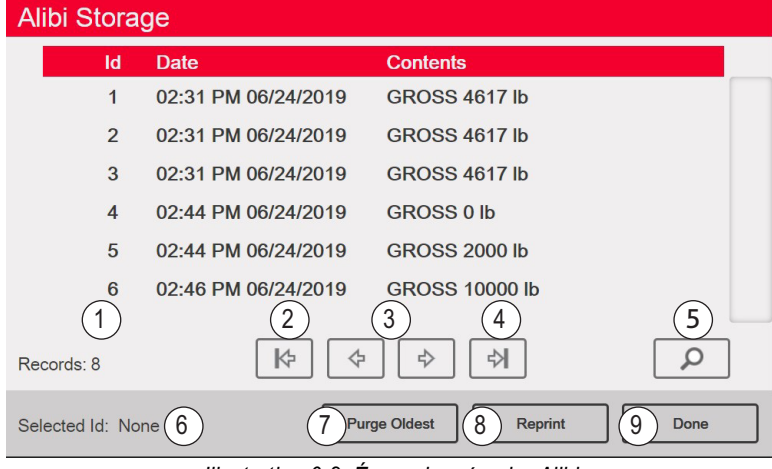

*Illustration 6-8. Écran de mémoire Alibi*

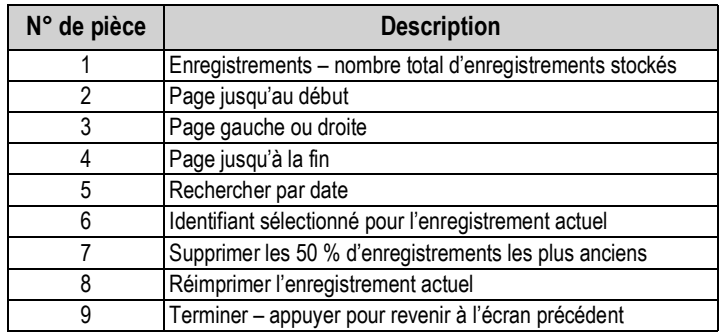

*Tableau 6-12. Mémoire Alibi*

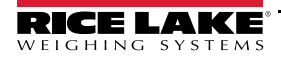

# <span id="page-97-0"></span>**7.0 Formats**

Le menu Format permet de configurer les formats d'impression et de diffusion en continu.

Dans le menu Configuration, sélectionnez **Aal** (encerclé sur l['Illustration 7-1\)](#page-97-1) pour accéder au menu Formats.

Une fois tous les paramètres configurés, sélectionnez pour revenir au mode de pesage.

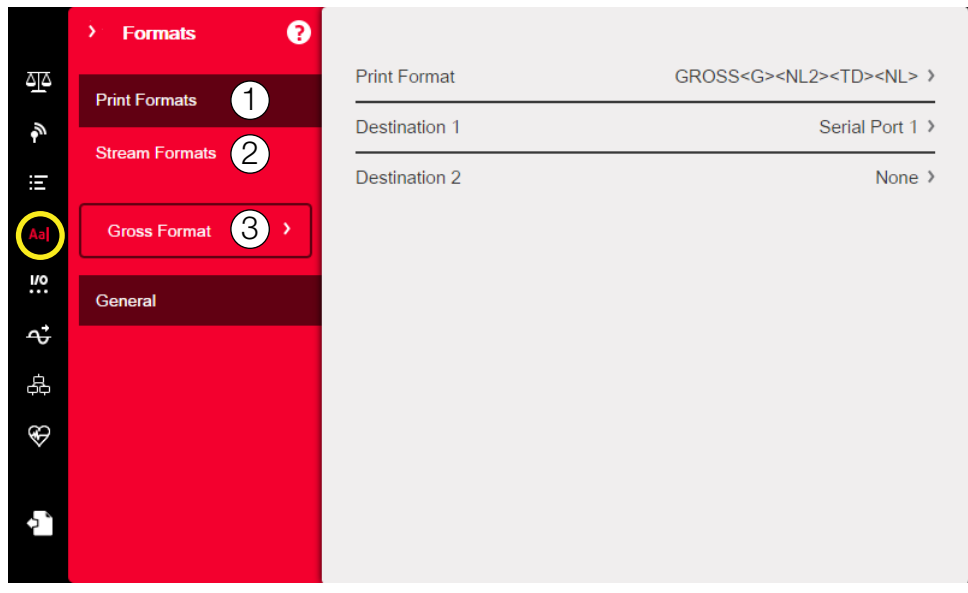

#### *Illustration 7-1. Menu Format*

<span id="page-97-1"></span>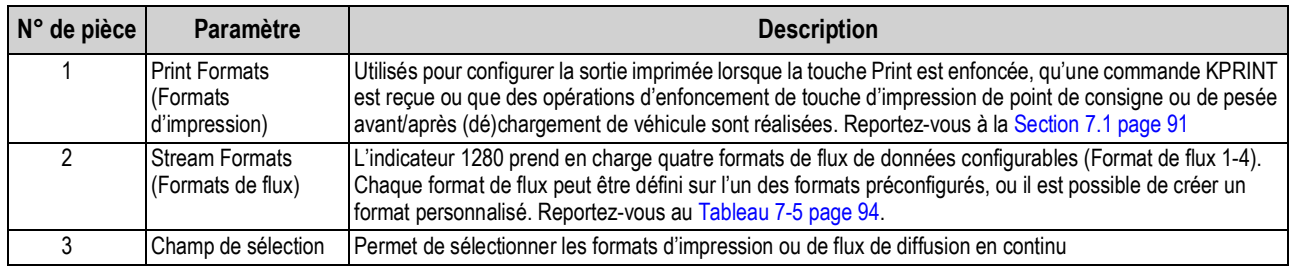

*Tableau 7-1. Paramètres du menu Format*

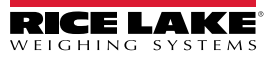

## <span id="page-98-0"></span>**7.1 Format d'impression**

Le format d'impression spécifique utilisé pour une opération d'impression donnée dépend de la configuration de l'indicateur et de l'opération réalisée. Chaque format d'impression peut être personnalisé de façon à inclure jusqu'à 1000 caractères d'information, comme par exemple le nom et l'adresse de la société sur les tickets imprimés.

Utilisez l'utilitaire de configuration Revolution, les commandes série ou le panneau frontal de l'indicateur pour personnaliser les formats d'impression.

1. Appuyez sur **Aal**, puis sélectionnez **Print Format** (Format d'impression).

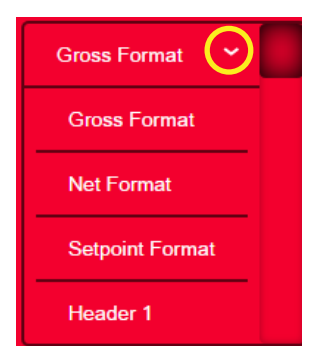

*Illustration 7-2. Sélection du format*

- 2. Appuyez sur la flèche du champ de sélection pour sélectionner le format d'impression à configurer. Les réglages actuels pour le format s'affichent à droite.
- 3. Appuyez sur le format à modifier. L'éditeur de format s'affiche. Reportez-vous au [Tableau 7-4 page 92](#page-99-0) pour obtenir une liste des jetons d'impression qui figurent toujours entre < >. Les caractères ne figurant pas entre < > sont imprimés tels qu'ils sont affichés.
- une fois la modification terminée. 4. Appuyez sur **Done**
- 5. Définissez la destination du port de communication selon le besoin. Reportez-vous à la [Section 7.1.2 page 92.](#page-99-1)

#### **7.1.1 Formats d'impression par défaut**

Les formats utilisés lorsque la configuration de l'indicateur est réinitialisée sont indiqués ci-après.

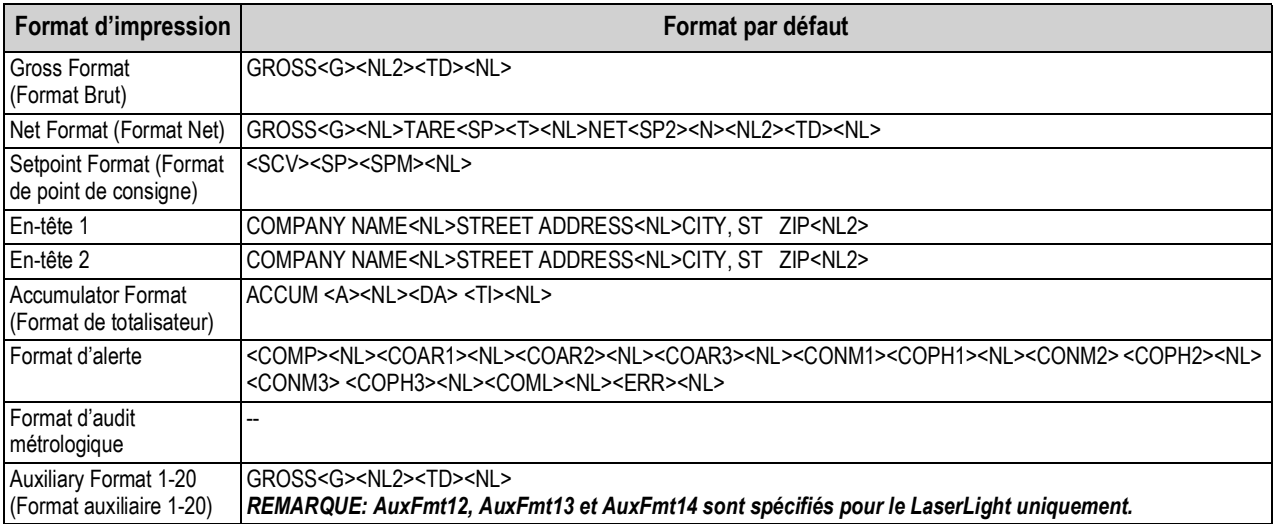

*Tableau 7-2. Formats d'impression par défaut*

<span id="page-98-1"></span>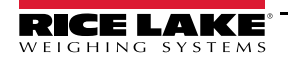

### <span id="page-99-1"></span>**7.1.2 Ports de destination de format d'impression**

Un format d'impression peut être configuré de façon à transmettre simultanément ses données sur deux ports de communication.

- 1. Appuyez sur *Destination 1* et sélectionnez le port de communication à utiliser.
- 2. Répétez la procédure pour *Destination 2* (en option).

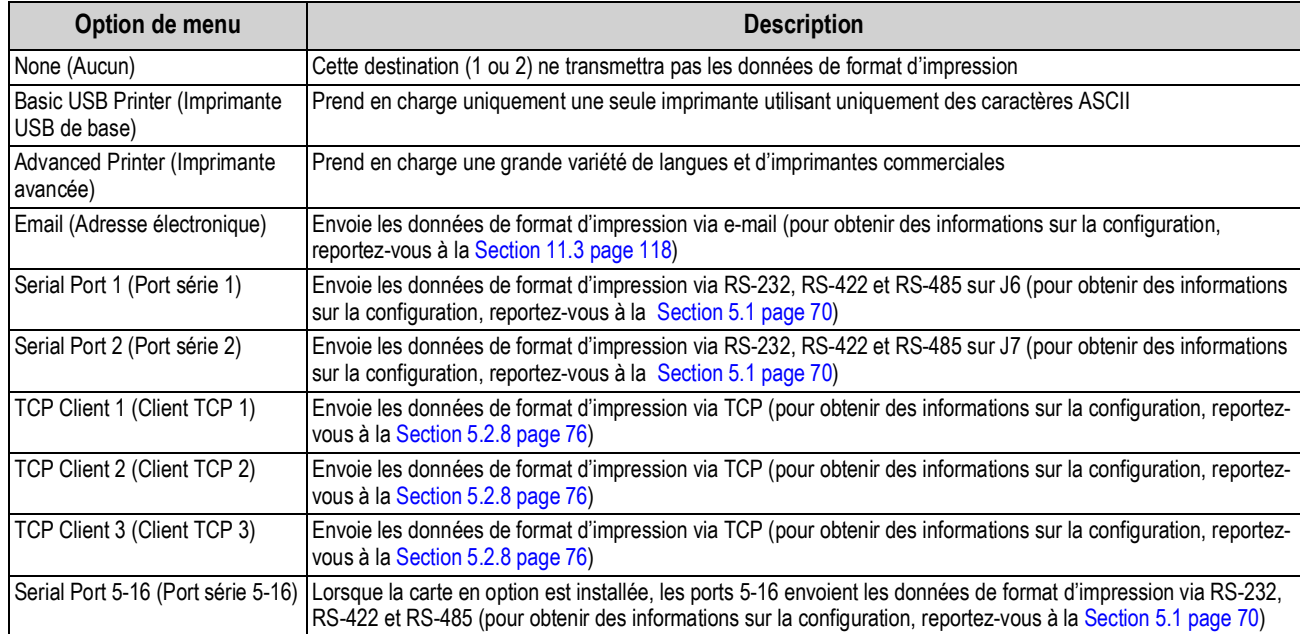

*Tableau 7-3. Options de destination*

### **7.1.3 Jetons de format d'impression**

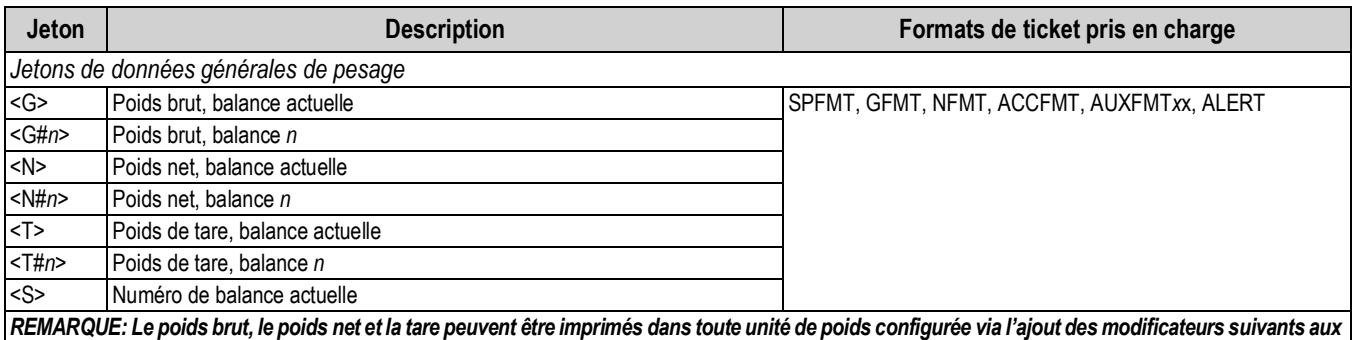

*jetons de poids brut, de poids net et de tare : /P (unités primaires), /D (unités affichées), /S (unités secondaires) ou /T (unités tertiaires). Si rien n'est spécifié, l'unité actuellement affichée (/D) est utilisée.*

<span id="page-99-0"></span>*Exemple : Pour formater un ticket de façon à afficher le poids net pour la balance 3 dans les unités secondaires, utilisez le jeton suivant : <N#3/S> REMARQUE: Les chaînes de poids formatées contiennent un champ de poids à 9 chiffres (incluant un signe et un point décimal, avec suppression des*  zéros non significatifs), suivi par un espace et un identificateur d'unités à deux chiffres. La longueur totale du champ avec l'identificateur d'unité est de *12 caractères.*

*Tableau 7-4. Jetons de format d'impression*

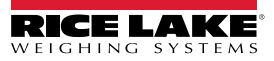

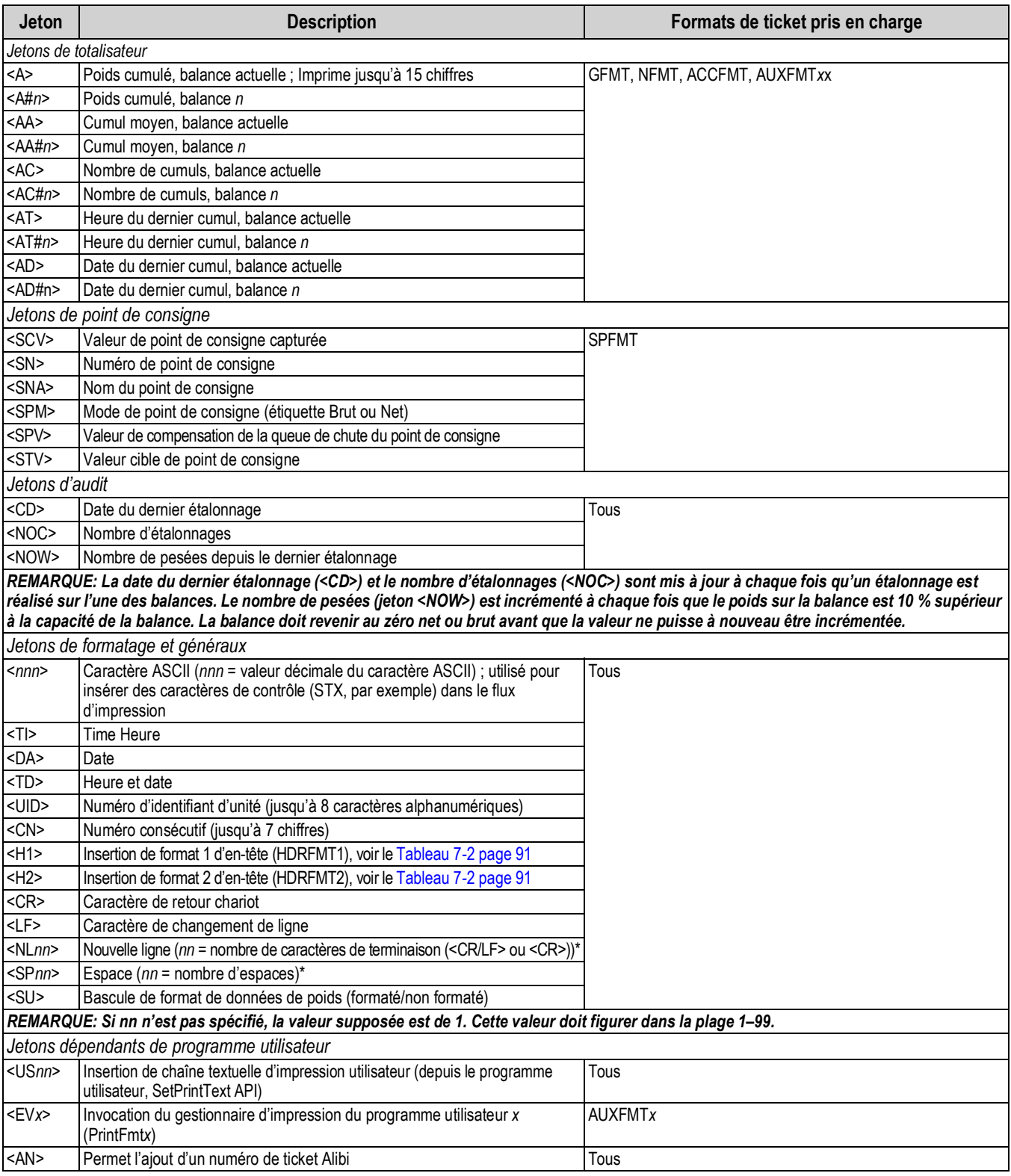

*Tableau 7-4. Jetons de format d'impression (Suite)*

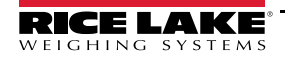

| <b>Jeton</b>                                            | <b>Description</b>                                                | Formats de ticket pris en charge |
|---------------------------------------------------------|-------------------------------------------------------------------|----------------------------------|
|                                                         | Jetons de format d'alerte                                         |                                  |
| <comp></comp>                                           | Nom de la société (jusqu'à 30 caractères)                         | Tous                             |
| $<$ COAR1><br>$<$ COAR2><br>$<$ COAR3>                  | Adresse de la société contact, lignes 1-3 (jusqu'à 30 caractères) |                                  |
| $<$ CONM2 $>$<br>$<$ CONM3 $>$                          | <conm1> Nom des contacts (jusqu'à 20 caractères)</conm1>          |                                  |
| <coph1><br/><coph2><br/><coph3></coph3></coph2></coph1> | Numéros de téléphone des contacts (jusqu'à 20 caractères)         |                                  |
| <coml></coml>                                           | Adresse électronique de contact (jusqu'à 30 caractères)           |                                  |
| <err></err>                                             | Message d'erreur d'alerte (généré par le système)                 | <b>ALERT</b>                     |

*Tableau 7-4. Jetons de format d'impression (Suite)*

# <span id="page-101-0"></span>**7.2 Menu de format de flux**

Les quatre formats de flux peuvent chacun être envoyés depuis un ou plusieurs ports de communication de l'indicateur.

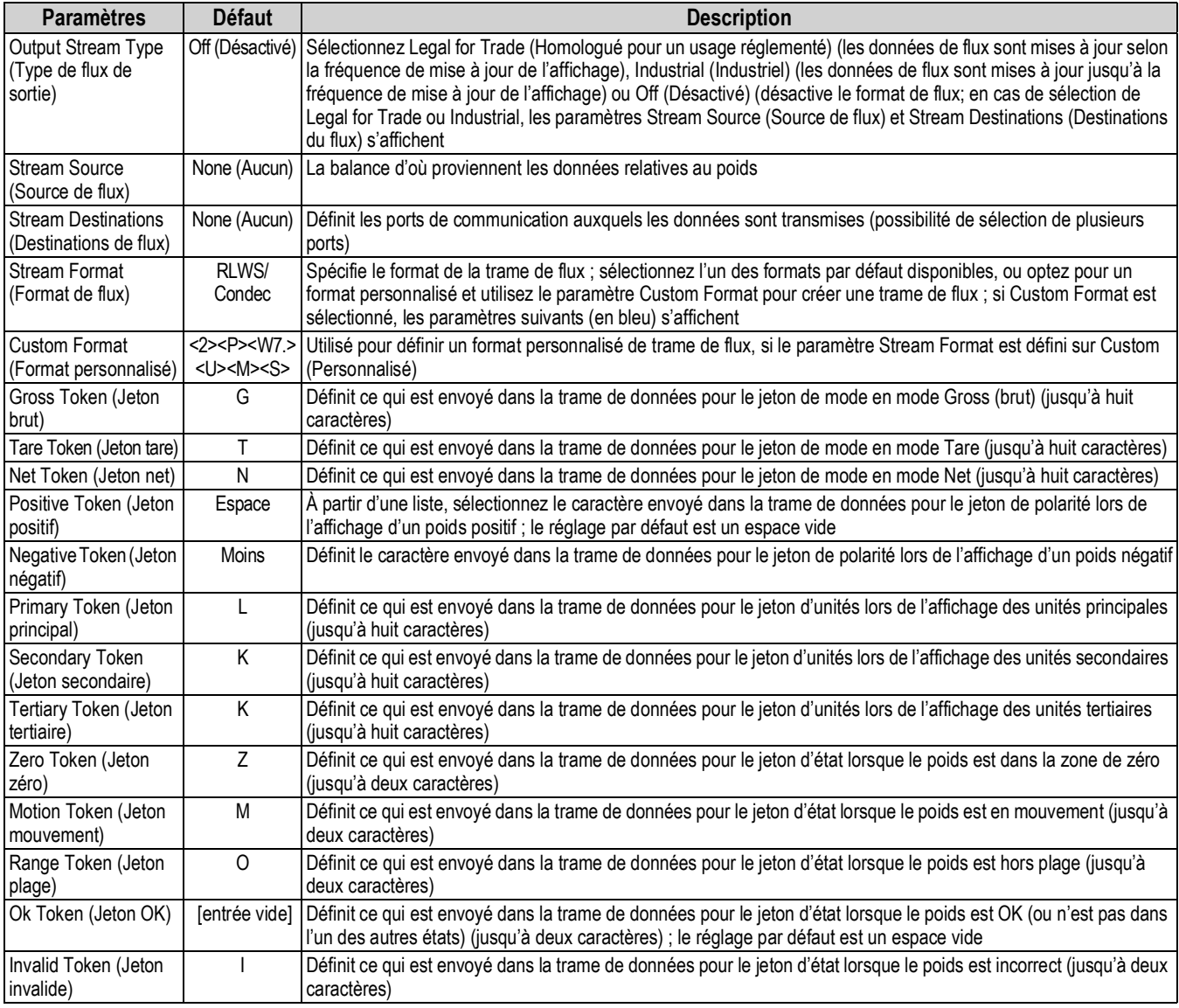

<span id="page-101-1"></span>*Tableau 7-5. Paramètres du menu de format de flux*

#### **Stream Format (Format de flux)**

Pour définir les formats de flux à l'aide du panneau frontal de l'indicateur :

- 1. Appuyez sur **Aal** puis sélectionnez Stream Format. Reportez-vous à l'[Illustration 7-1 page 90.](#page-97-1)
- 2. Appuyez sur  $\frac{1}{\sqrt{2}}$  stream Format 3 > pour sélectionner le format à configurer.
- 3. Appuyez sur *Output Stream Type* (Type de flux de sortie) pour définir Industrial (Industriel) ou Legal for Trade (Homologué pour un usage réglementé).
- 4. Appuyez sur **Done** .
- 5. Appuyez sur *Stream Source* (Source de flux) pour définir l'une des huit balances pour le format.
- <span id="page-102-0"></span>6. Appuyez sur *Stream Format* (Format de flux) pour choisir le format à utiliser, puis appuyez sur  $\lceil$  <sub>Done</sub> .
- 7. Si *Custom Format* (Format personnalisé) a été sélectionné à l['Étape 6](#page-102-0), appuyez sur *Custom Format*. Le clavier *Custom Format* s'affiche. Les jetons de flux sont répertoriés dans le [Tableau 7-6 page 95.](#page-102-1) Appuyez sur . **Done**
- 8. Appuyez sur *Stream Destinations* (Destinations de flux) pour indiquer où réaliser la diffusion en continu.
- 9. Appuyez sur **Done** .
- 10. Définissez les valeurs pour les jetons de flux, selon le besoin. Reportez-vous au [Tableau 7-5](#page-101-1).

#### **7.2.1 Jetons de format de flux**

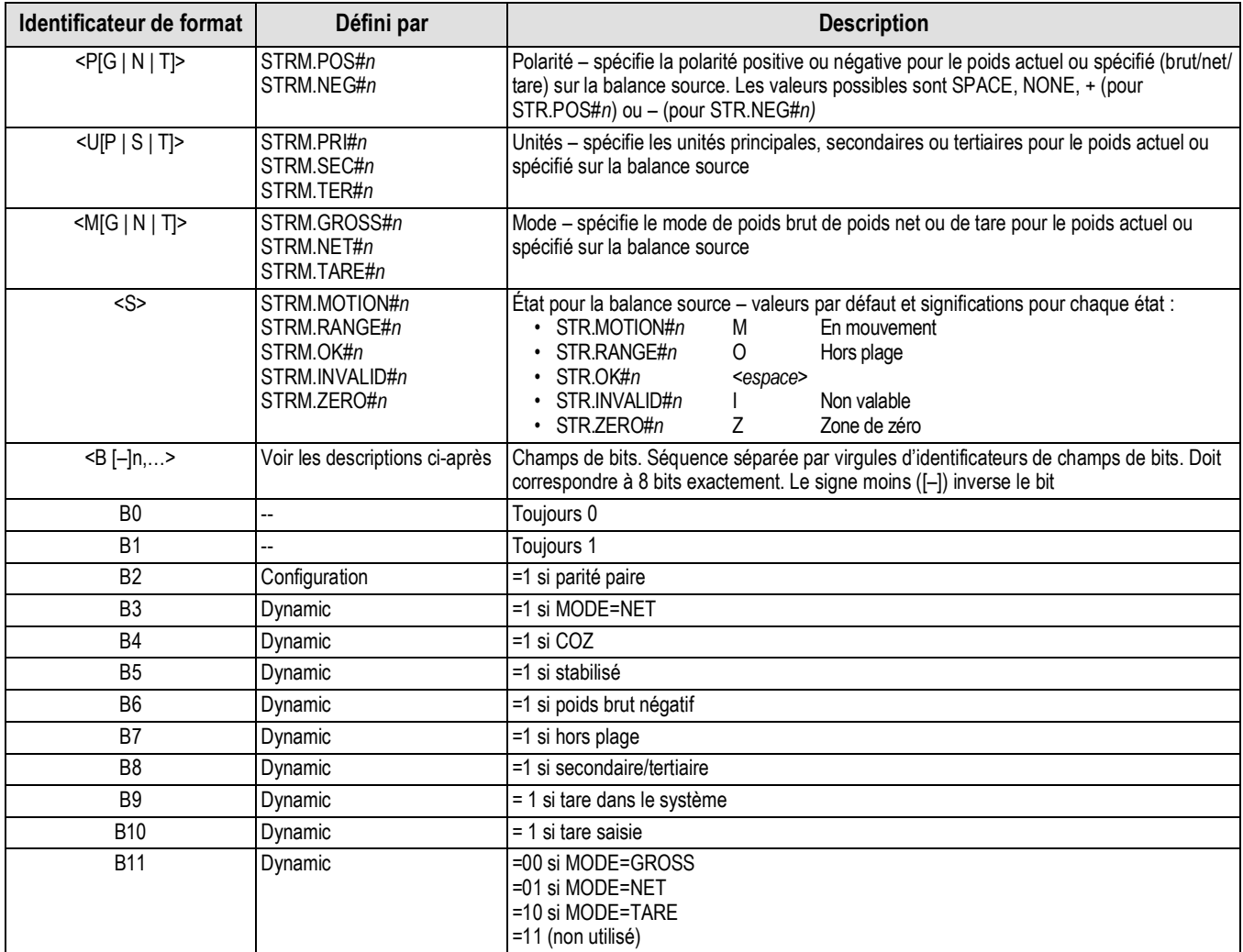

<span id="page-102-1"></span>*Tableau 7-6. Jetons de format de flux*

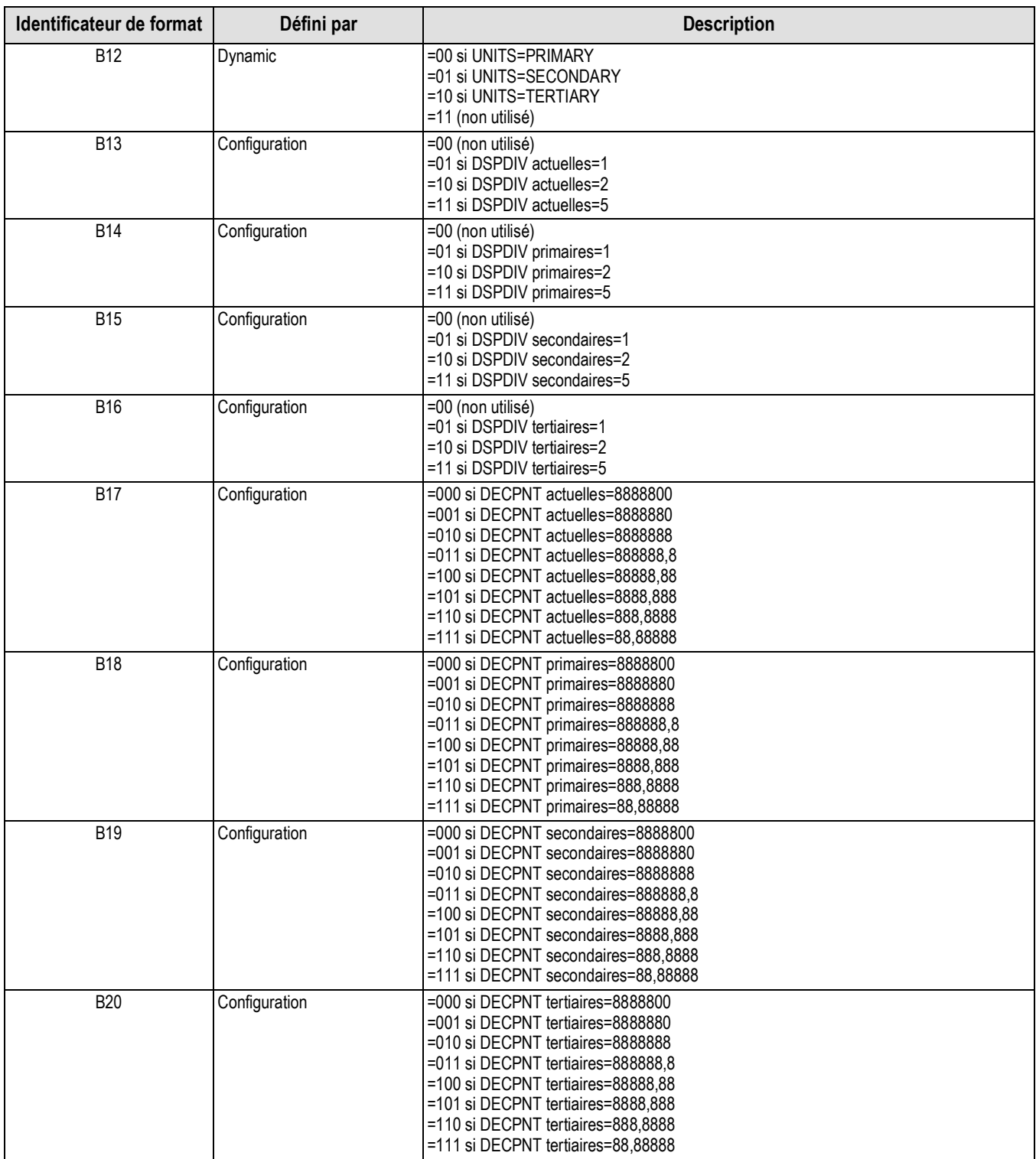

*Tableau 7-6. Jetons de format de flux (Suite)*

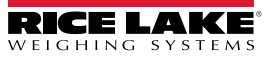

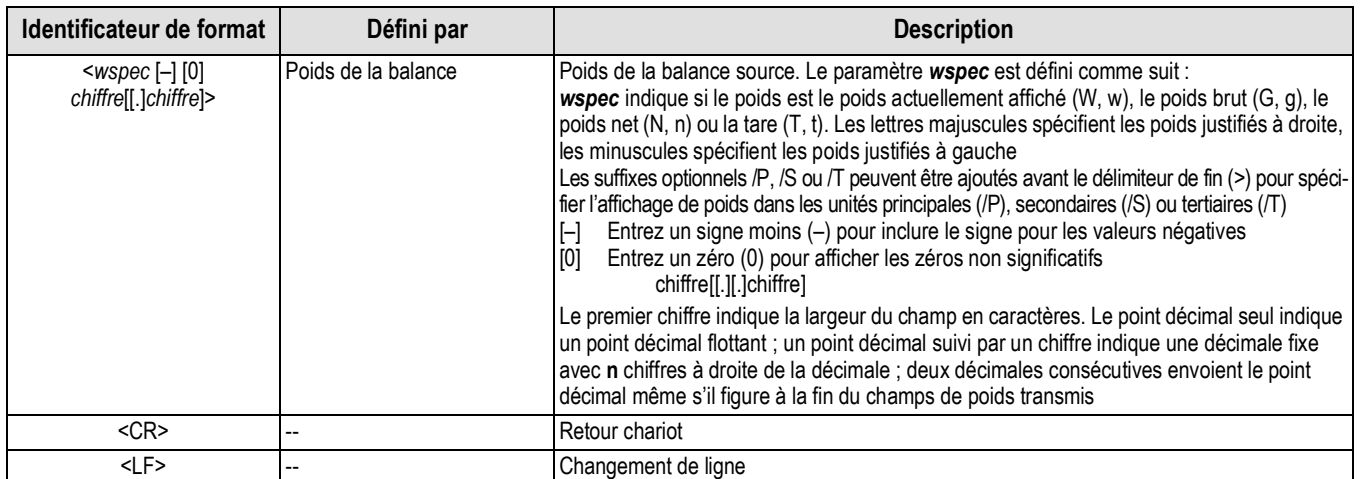

*Tableau 7-6. Jetons de format de flux (Suite)*

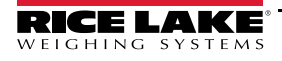

# **8.0 E/S numériques**

Les entrées numériques peuvent être définies de façon à assurer les fonctions de l'indicateur, y compris toutes les fonctions du clavier. Les entrées numériques sont de niveau bas (0 V CC) si actives, et de niveau haut (5 V CC) si inactives.

Les sorties numériques sont généralement utilisées pour contrôler des relais pilotant d'autres équipements. Les sorties sont conçues de façon à absorber, plutôt que fournir, du courant de commutation. Chaque sortie est normalement un circuit de collecteur ouvert pouvant absorber 20 mA à l'état actif. Les sorties numériques sont utilisées pour modifier un état de relais lorsque la sortie numérique est active (niveau bas, 0 Vcc) avec référence à une alimentation 5 Vcc.

Dans le menu Configuration, sélectionnez l'icône **Digital I/O (Configure** de sur l'[Illustration 8-1\)](#page-105-0) pour accéder au menu *Digital I/O* (E/S numériques).

Une fois tous les paramètres configurés, sélectionnez pour revenir au mode de pesage.

| Champ de sélection |                                 |                                        |          |                   |
|--------------------|---------------------------------|----------------------------------------|----------|-------------------|
|                    | $\lambda$<br><b>Digital I/O</b> |                                        |          |                   |
| 직식                 | 5<br>Slot 0                     | (Aa)                                   | $DIO0_1$ | Off $\rightarrow$ |
| ١Ç.                |                                 | $\left($ Aal                           | $DIO0_2$ | Off $\rightarrow$ |
| H                  | General                         | $\left( \mathbf{A}\mathbf{a}\right)$   | $DIOO_3$ | Off $\rightarrow$ |
| Aa                 |                                 | $[$ Aa $ $                             | DIO0_4   | Off $\rightarrow$ |
| <u>l/0</u>         |                                 | $\left( \mathbf{A} \mathbf{a} \right)$ | $DIO0_5$ | Off $\rightarrow$ |
| $\mathbf{r}$       |                                 | $\left( \mathbf{A}\mathbf{a}\right)$   | $DIO0_6$ | Off $\rightarrow$ |
| යි.                |                                 | (Aa)                                   | $DIO0_7$ | Off $\rightarrow$ |
| ⊕                  |                                 | $\left( \mathbf{A} \mathbf{a} \right)$ | $DIO0_8$ | Off $\rightarrow$ |
|                    |                                 |                                        |          |                   |
| ጎ                  |                                 |                                        |          |                   |
|                    |                                 |                                        |          |                   |

*Illustration 8-1. Menu d'E/S numériques*

<span id="page-105-0"></span>Le menu Digital I/O (E/S numériques) est utilisé pour affecter des fonctions aux entrées et sorties numériques.

Slot 0 (Logement 0) – huit bits E/S disponibles sur la carte UC (connecteur J1).

Logement 1-6 – jusqu'à 24 bits E/S sont disponibles par carte d'extension d'E/S numériques, le cas échéant

1. En cas d'utilisation d'une carte d'E/S numériques, appuyez sur Slot 0 pour sélectionner le logement contenant la carte.

### *REMARQUE : Slot 0 est toujours disponible.*

2. Sélectionnez l'E/S numérique souhaitée dans la liste affichée. Les fonctions suivantes s'affichent.

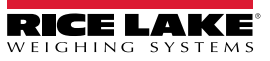

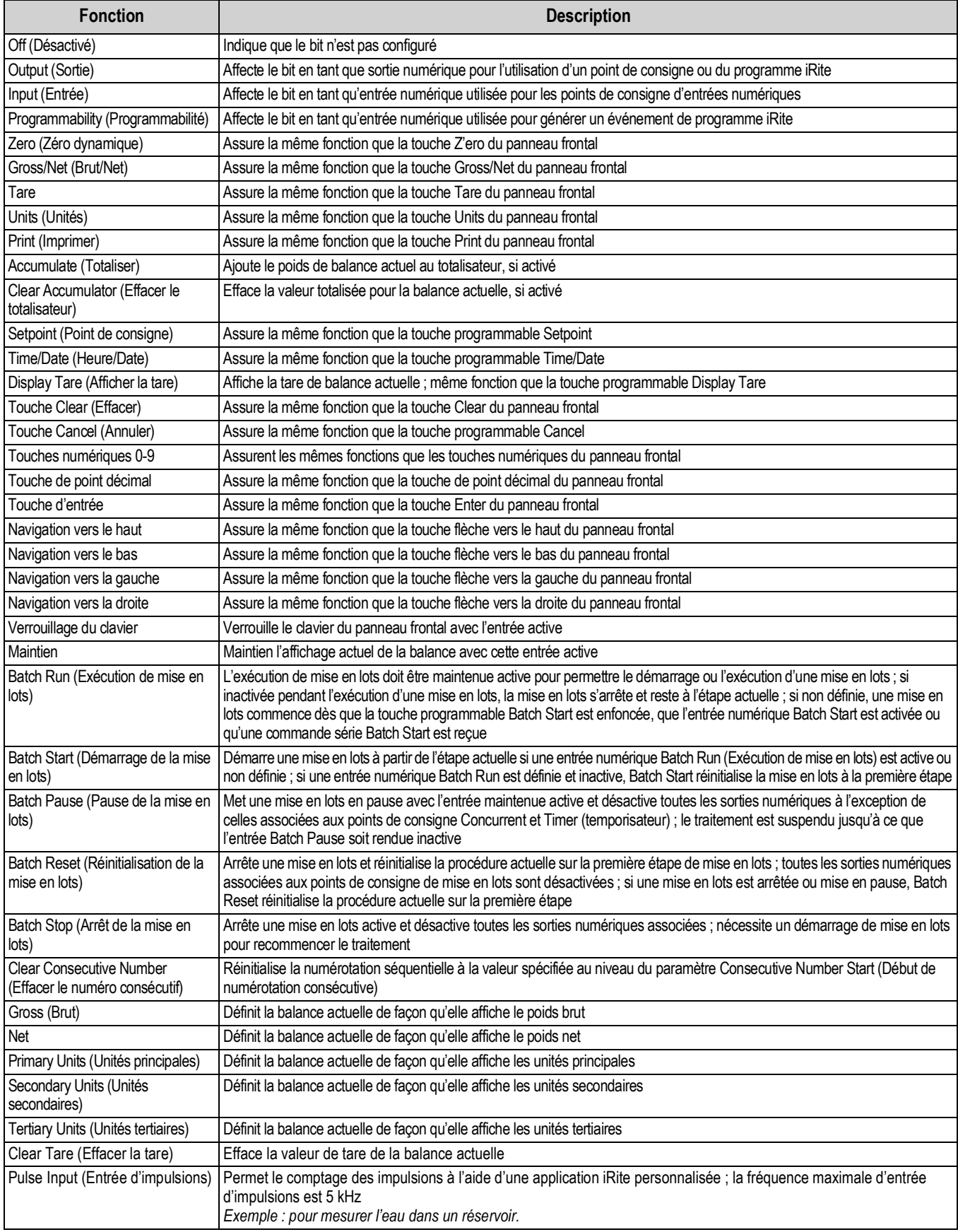

*Tableau 8-1. Types d'E/S numériques*

# **9.0 Analog Output (Sortie analogique)**

Le menu Analog Output n'est opérationnel que si la carte en option de sortie analogique est installée. Si elle n'est pas installée, le menu, bien que visible, ne sera pas opérationnel. Si la carte en option de sortie analogique est installée, configurez toutes les autres fonctions de l'indicateur et étalonnez l'indicateur avant de configurer la sortie analogique.

Dans le menu Configuration, sélectionnez  $\blacktriangle$  (encerclé sur l['Illustration 9-1\)](#page-107-0) pour accéder au menu Analog Output.

Une fois tous les paramètres corrects, sélectionnez pour revenir au mode de pesage.

Que des cartes de sortie analogique simples ou doubles soient utilisées, les sorties analogiques actuelles sont identifiées par un numéro. Deux numéros d'identification de sortie peuvent être appliqués par logement.

*Exemple : la sortie dans le logement 1/canal 2 est la sortie numéro 2.*

Sélectionnez le numéro de sortie analogique à configurer.

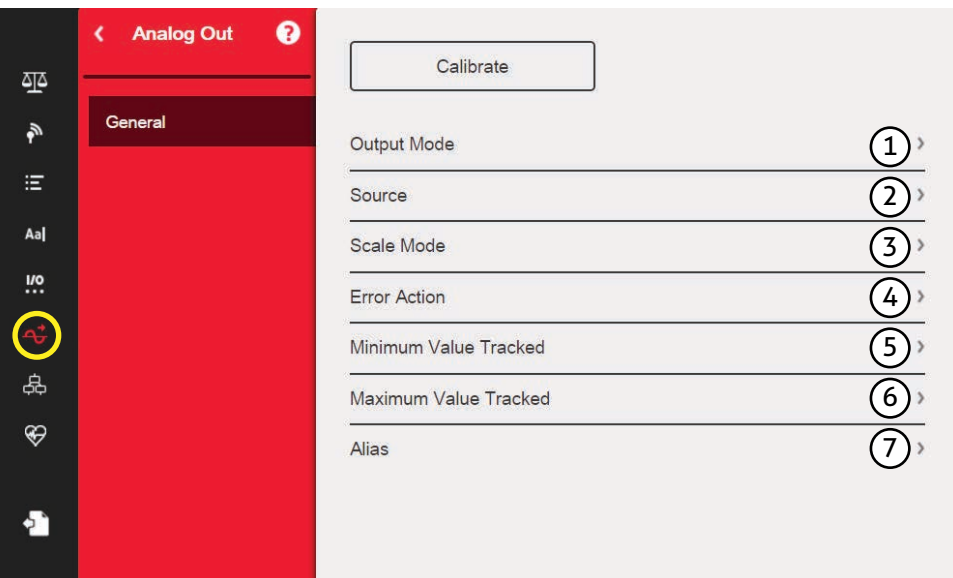

*Illustration 9-1. Écran de menu de sortie analogique*

<span id="page-107-0"></span>

| N° de pièce | Paramètre                                                | <b>Description</b>                                                                                                    |
|-------------|----------------------------------------------------------|----------------------------------------------------------------------------------------------------|
|             | Output Mode (Mode<br>de sortie)                          | Spécifie la tension ou le courant surveillé(e) par la sortie analogique. Sélection : 0–10 V (défaut), 4–20 mA, 0–20 mA                                                                                                    |
| 2           | Source                                                   | La balance 1-8 spécifie la balance surveillée par la sortie analogique ; la programmabilité indique que la sortie<br>analogique est sous le contrôle du programme iRite ; sélection de balance : 1 (par défaut)                                                                                                    |
| 3           | Scale Mode (Mode<br>balance)                             | Spécifie les données de poids, brut ou net, surveillées par la sortie analogique lorsque la source est affectée à une<br>balance.<br>Sélection : Gross (Brut) (par défaut), Net                                                                                                    |
|             | Error Action (Action<br>en cas d'erreur)                 | Spécifie comment la sortie analogique répond aux conditions d'erreur système<br>Full Scale (Pleine valeur) (par défaut) – Défini sur la pleine valeur (10 V ou 20 mA)<br>Hold (Maintien) - Maintient la valeur actuelle<br>· Zero Scale (Remise à zéro de la balance) – Défini sur la valeur zéro (0 V, 0 mA ou 4 mA) |
| 5           | Minimum Value<br>Tracked (Valeur<br>minimale surveillée) | Spécifie la valeur de poids minimum surveillée par la sortie analogique ; entrez la valeur : -9999999-9999999, 0<br>(par défaut)                                                                                                    |
| 6           | Maximum Value<br>Tracked (Valeur<br>maximale surveillée) | Spécifie la valeur de poids maximum surveillée par la sortie analogique. Entrez une valeur : -9999999-9999999,<br>10 000 (par défaut)                                                                                                    |
|             | Alias                                                    | Entrez un alias pour la sortie analogique                                                                                                    |

*Tableau 9-1. Paramètres de sortie analogique*

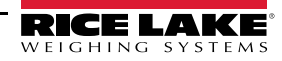
#### **Étalonnage de la sortie analogique**

La procédure d'étalonnage décrite ci-après nécessite l'utilisation d'un multimètre pour mesurer la tension ou le courant de sortie du module de sortie analogique.

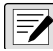

#### *REMARQUE : La sortie analogique doit être étalonnée après la configuration et l'étalonnage de l'indicateur même.*

- 1. Sélectionnez le numéro de la sortie analogique
- 2. Raccordez le multimètre au connecteur J1 pour étalonner le canal 1 de la carte de sortie analogique. Raccordez à J2 pour le canal 2, pour la carte de sortie analogique double
	- Pour la tension de sortie, connectez les fils du voltmètre aux broches 3 (+) et 4 (-)
	- Pour le courant de sortie, connectez les fils de l'ampèremètre aux broches 1 (+) et 2 (-)
- 3. Sélectionnez **Calibrate** (Étalonner).
- 4. Sélectionnez le mode de sortie souhaité.
- 5. Sélectionnez **Next** (Suivant).
- <span id="page-108-0"></span>6. Sélectionnez **123...** et entrez le relevé de tension ou de milliampères observé. L'étalonnage minimum se produit à 0,5 V pour une sortie
	- 0–10 V et à 1 mA pour une sortie 0–20 mA.
- 7. Appuyez sur **Done** .
- 8. Appuyez sur **Calibrate Minimum** (Étalonner minimum).
- 9. Appuyez sur **Next** (Suivant).
- 10. Appuyez sur **Set to Maximum** (Définir sur maximum).
- 11. Sélectionnez **123...** et entrez le relevé de tension ou de milliampères observé.
- 12. Appuyez sur **Done** .
- 13. Appuyez sur **Calibrate Maximum** (Étalonner maximum).
- 14. Appuyez sur **Next** (Suivant).
- <span id="page-108-1"></span>15. Appuyez sur **Set to Minimum** (Définir sur minimum) et **Set to Maximum** (Définir sur maximum) pour vérifier les résultats de l'étalonnage.
- 16. Répétez la procédure de l'[Étape 6](#page-108-0) à l'[Étape 15](#page-108-1) jusqu'à l'obtention de résultats satisfaisants.
- 17. Appuyez sur **Finish** (Terminer). L'affichage revient au menu *Analog Output*.
- 18. Appuyez sur **Save and Exit** (Enregistrer et quitter) pour enregistrer les paramètres d'étalonnage.

## **10.0 Points de consigne**

L'indicateur 1280 offre 100 points de consigne configurables pour contrôler les fonctions de l'indicateur et de l'équipement externe. Les points de consigne peuvent être configurés de façon à réaliser des actions ou des fonctions sur la base de conditions de paramètres spécifiées.

Les paramètres associés à différents types de points de consigne peuvent être configurés de façon à :

- Réaliser des fonctions telles que l'impression, la tare ou la totalisation
- Modifier l'état d'une sortie numérique
- Prendre des décisions conditionnelles

Dans le menu Configuration, sélectionnez **(A)** (encerclé sur [Illustration 10-1\)](#page-109-0) pour accéder au menu **Points de consigne**.

Une fois tous les paramètres corrects, sélectionnez pour revenir au mode de pesage.

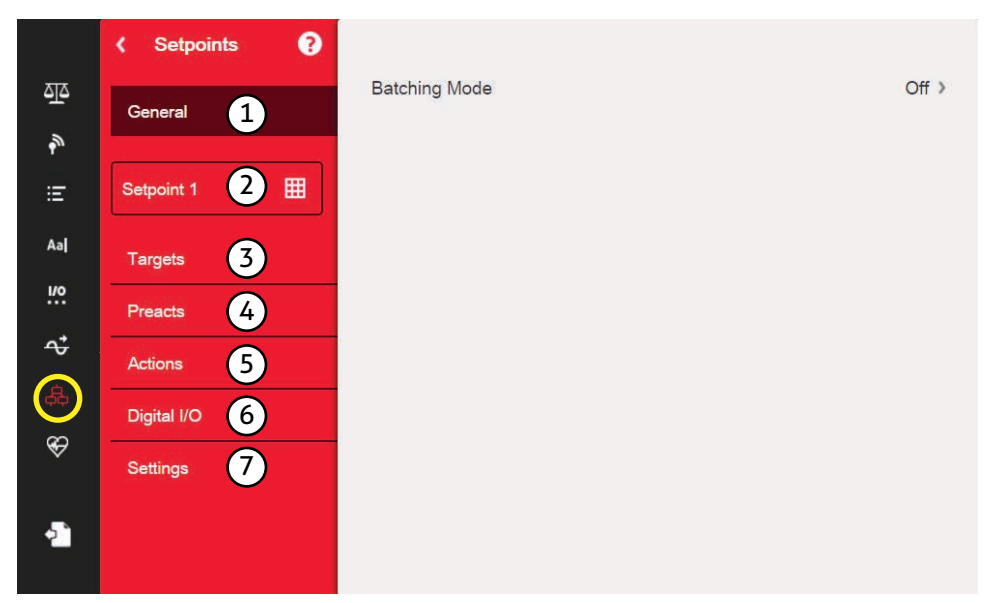

*Illustration 10-1. Menu Setpoints (Points de consigne)*

<span id="page-109-0"></span>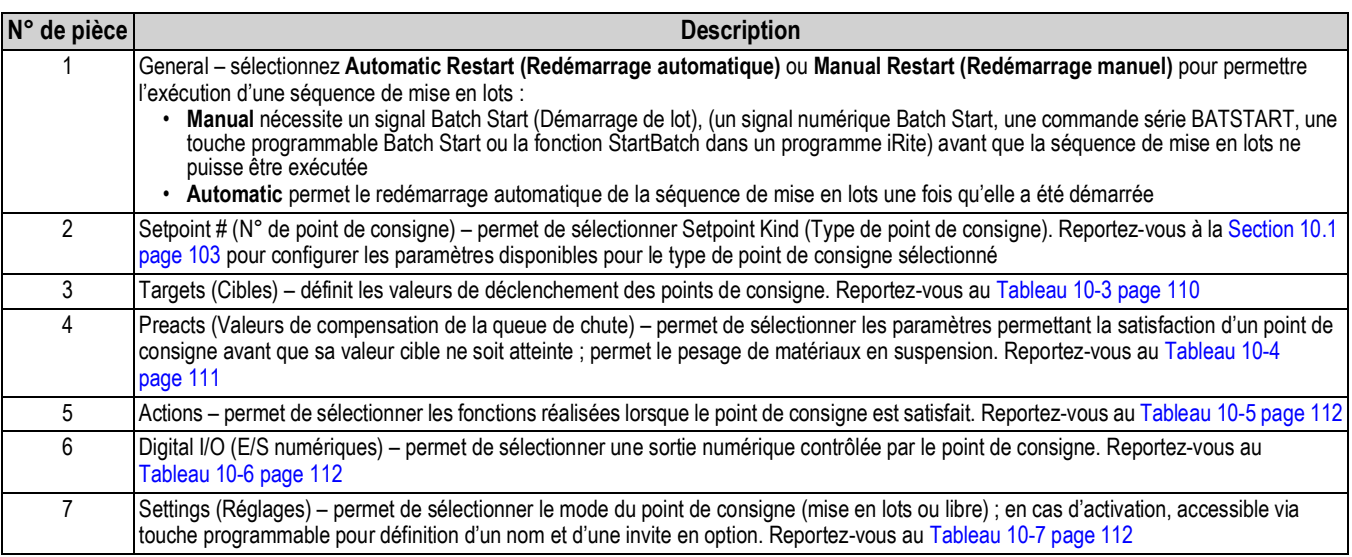

*Tableau 10-1. Paramètres de menu des points de consigne*

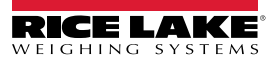

### <span id="page-110-0"></span>**10.1 Sélectionnez un point de consigne pour configuration**

- 1. Appuyez sur **Setpoint 1** (Point de consigne ) pour sélectionner le point de consigne (1–100) pour lequel la valeur cible doit être modifiée.
- 2. Appuyez sur le numéro rouge du point de consigne dans le tableau (utilisez les flèches pour parcourir les points de consigne).

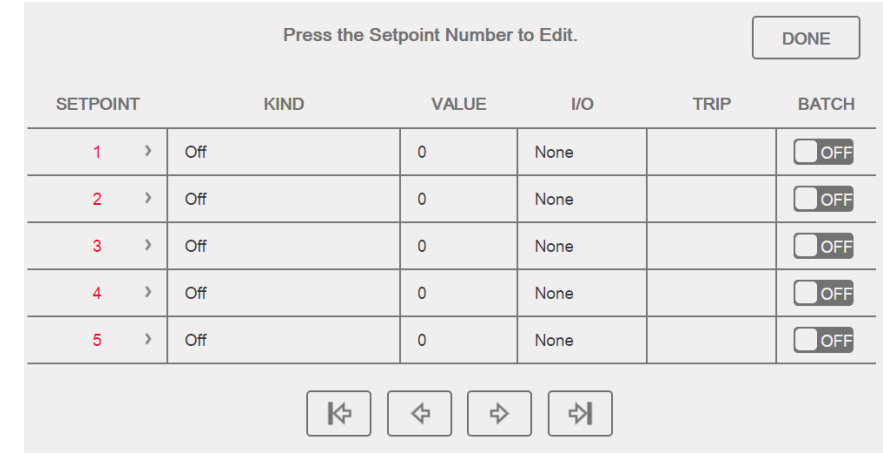

*Illustration 10-2. Affichage de sélection de point de consigne*

- $3.$  Appuyez sur  $\boxed{\overline{\text{Done}}}$ .  $\boxed{\text{SETPT2}}$   $\boxed{\overline{\text{SETPT2}}}$  Aal s'affiche. **Done**
- 4. Appuyez sur **Pour sélectionner Setpoint Kind** (Type de point de consigne). Reportez-vous au [Tableau 10-2](#page-110-1).
- 5. Appuyez sur **Aal** pour renommer le point de consigne. Un clavier s'affiche.
- 6. Entrez le nom souhaité et appuyez sur pone.
- 7. Appuyez sur **Value** (Valeur) pour afficher le clavier d'entrée numérique, si nécessaire.
- 8. Entrez la nouvelle valeur cible et appuyez sur **bone**.
- 9. Configurez le point de consigne à l'aide des menus de la [Section 10.2 page 105](#page-112-0).

#### *REMARQUE : Les valeurs des points de consigne peuvent être configurées en mode de pesage. Reportez-vous à la [Section 1.12 page 13](#page-20-0)*.

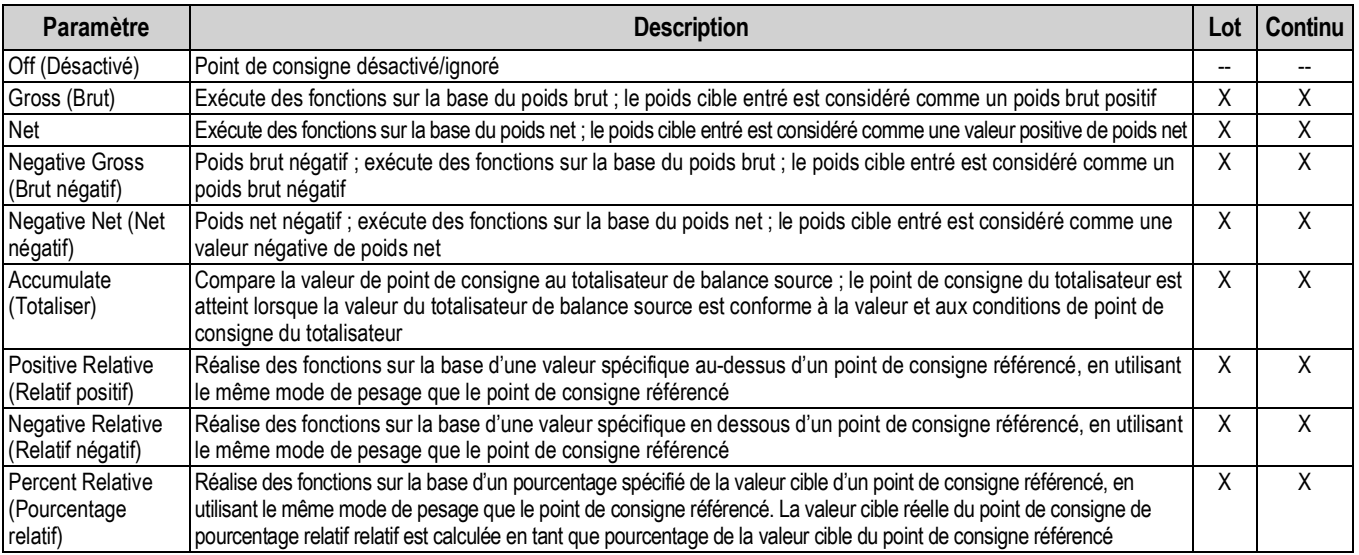

<span id="page-110-1"></span>*Tableau 10-2. Types de points de consigne*

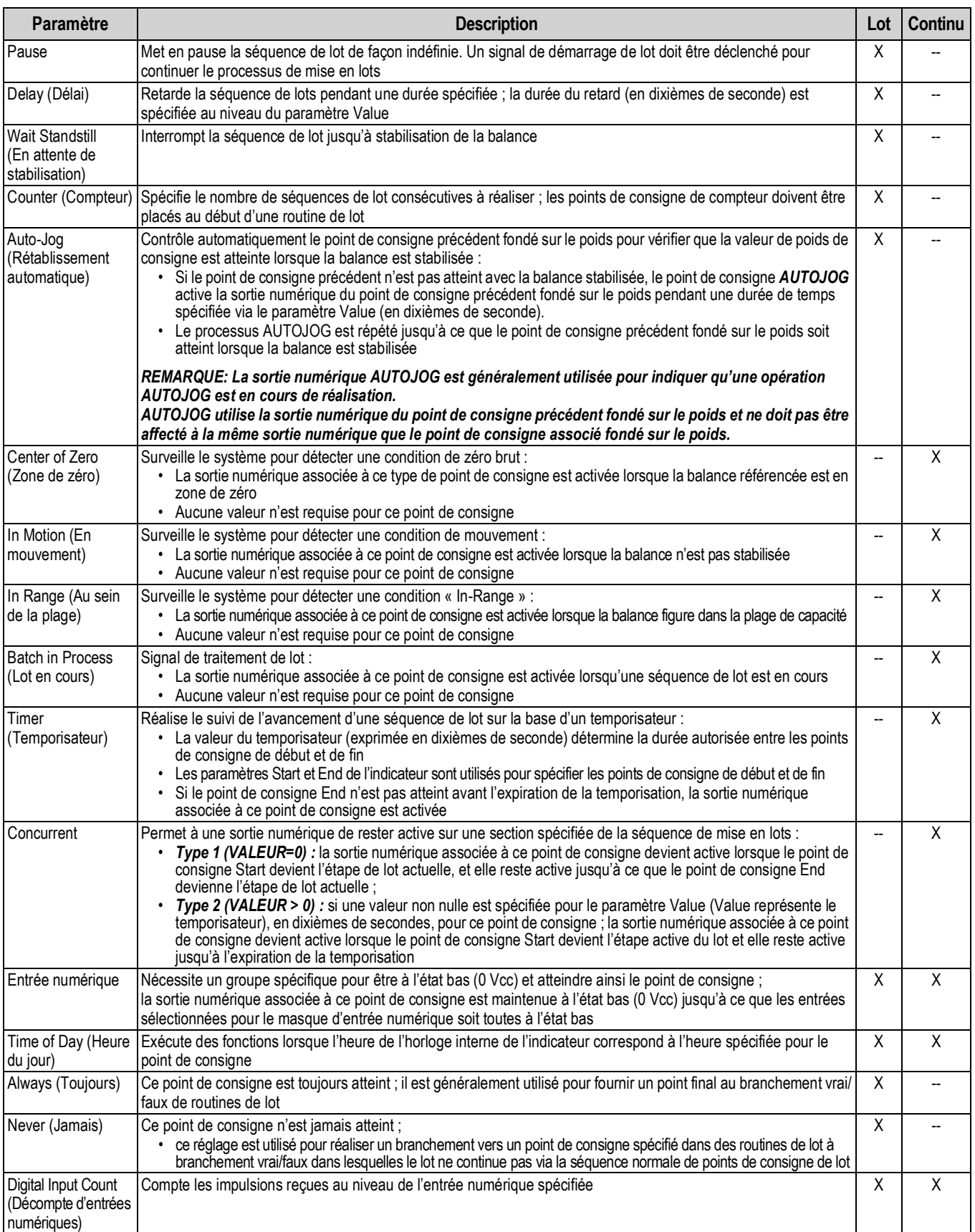

*Tableau 10-2. Types de points de consigne (Suite)*

### <span id="page-112-0"></span>**10.2 Configuration des points de consigne**

Les types de points de consigne ont différents paramètres configurables. Les graphiques suivants illustrent les paramètres disponibles en fonction du type de point de consigne sélectionné.

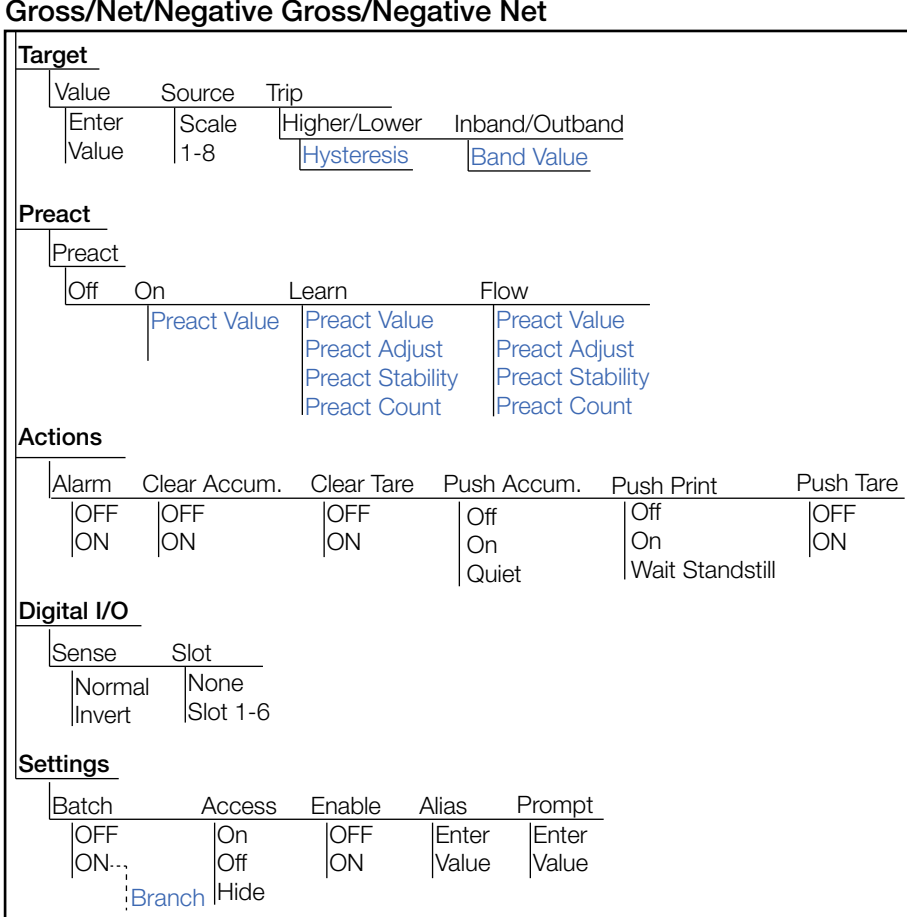

*Illustration 10-3. Paramètres de points de consigne Gross (Brut)/Net/Negative Gross (Brut négatif)/Negative Net (Net négatif)*

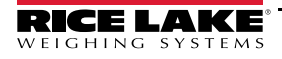

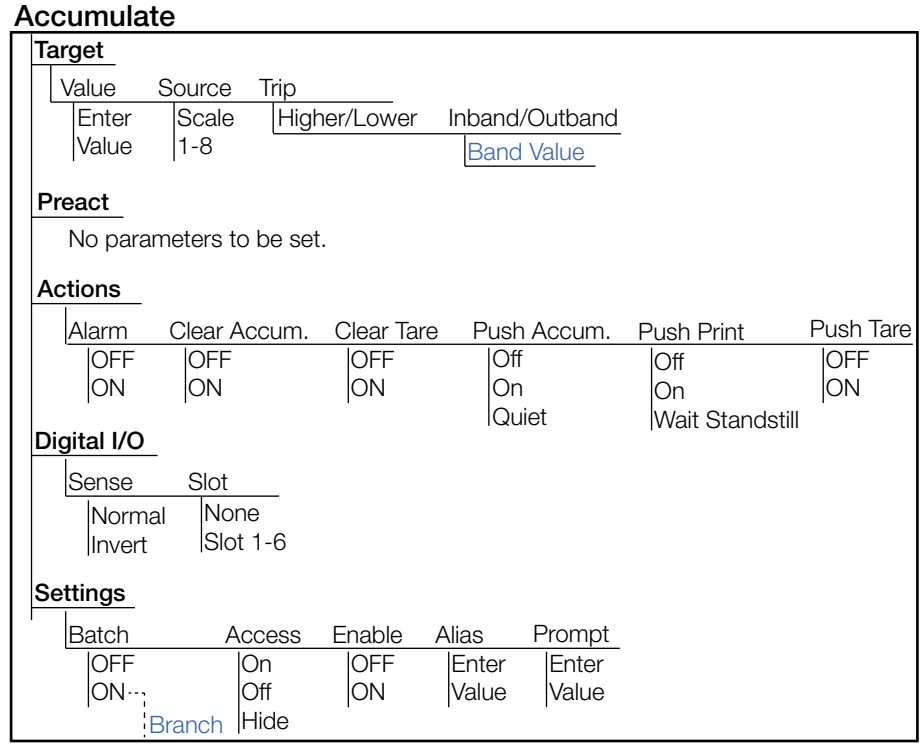

*Illustration 10-4. Paramètres de point de consigne Accumulate (Totaliser)*

#### **Positive Relative/Negative Relative/Percent Relative**

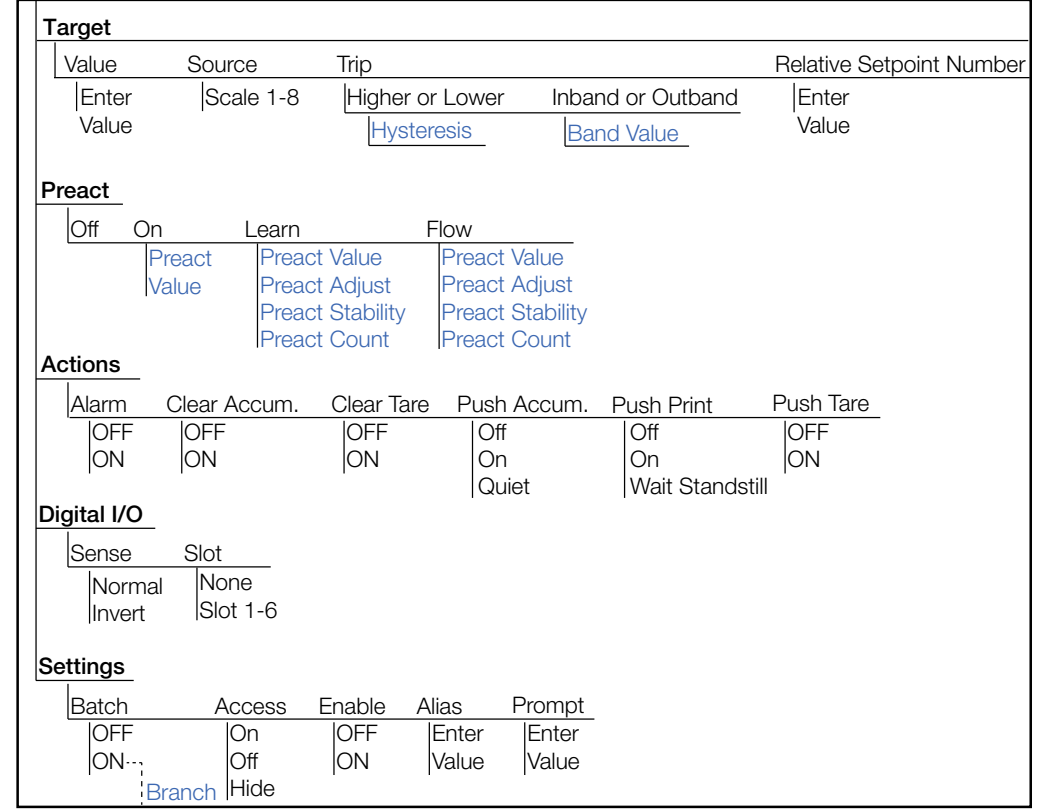

*Illustration 10-5. Paramètres de points de consigne Positive Relative (Relatif positif)/Negative Relative (Relatif négatif)/Percent Relative (Pourcentage négatif)*

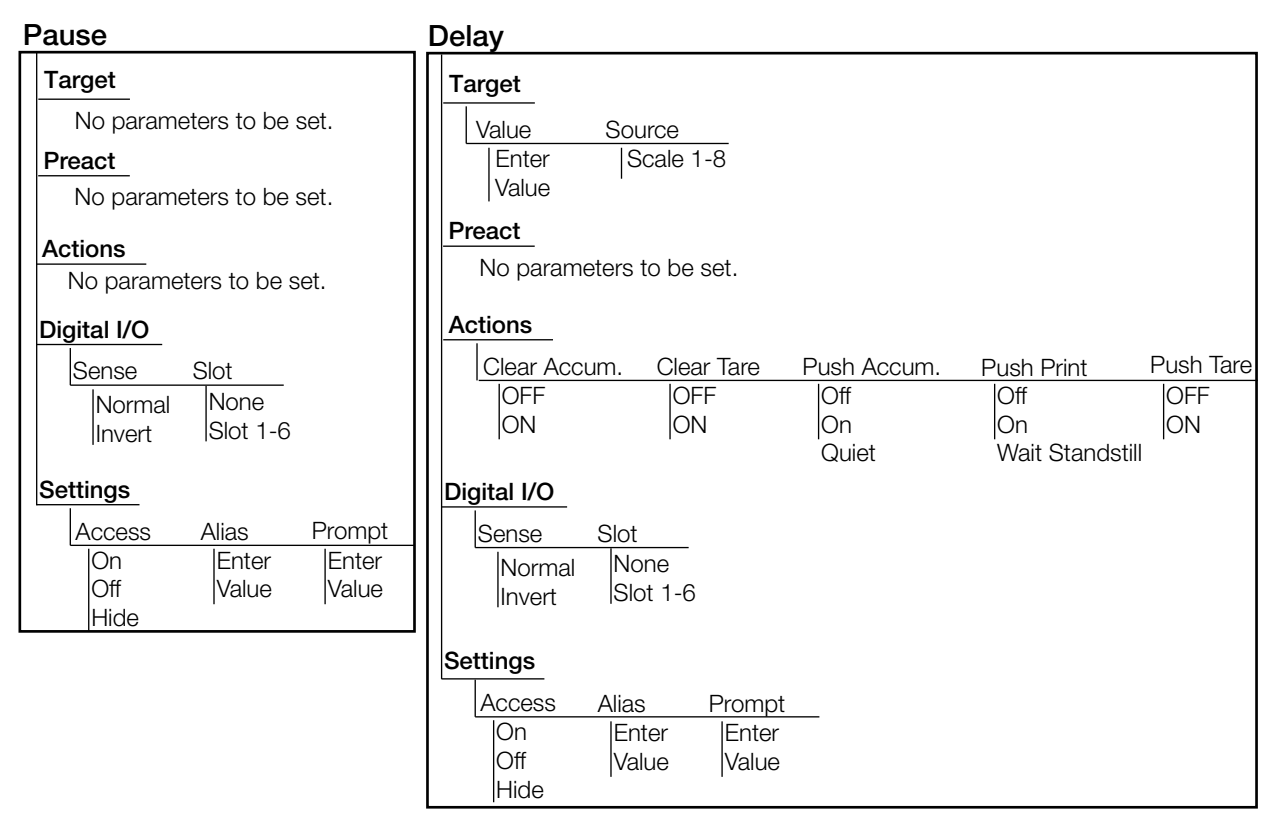

*Illustration 10-6. Paramètres de points de consigne Pause et Delay (Délai)*

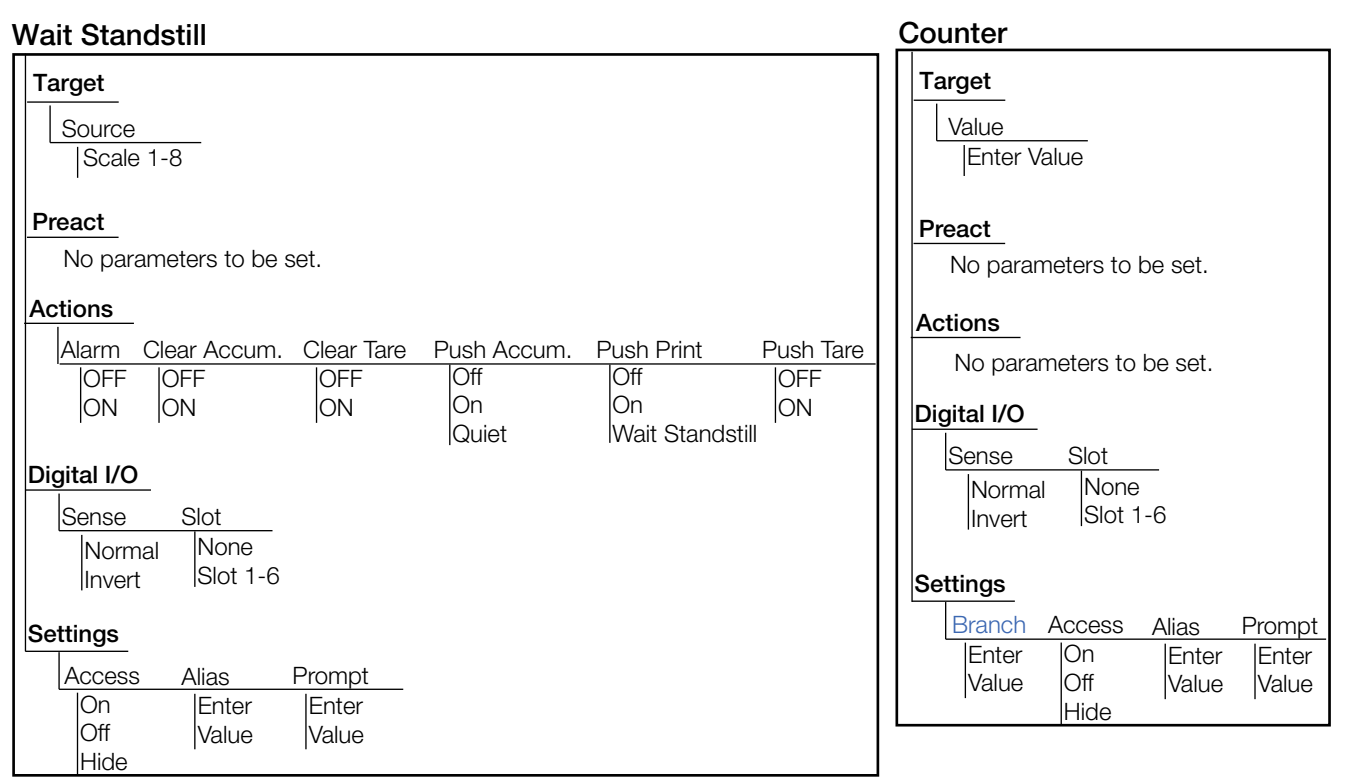

*Illustration 10-7. Paramètres de points de consigne Wait Standstill (En attente de stabilisation) et Counter (Compteur)*

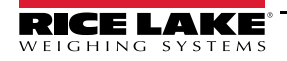

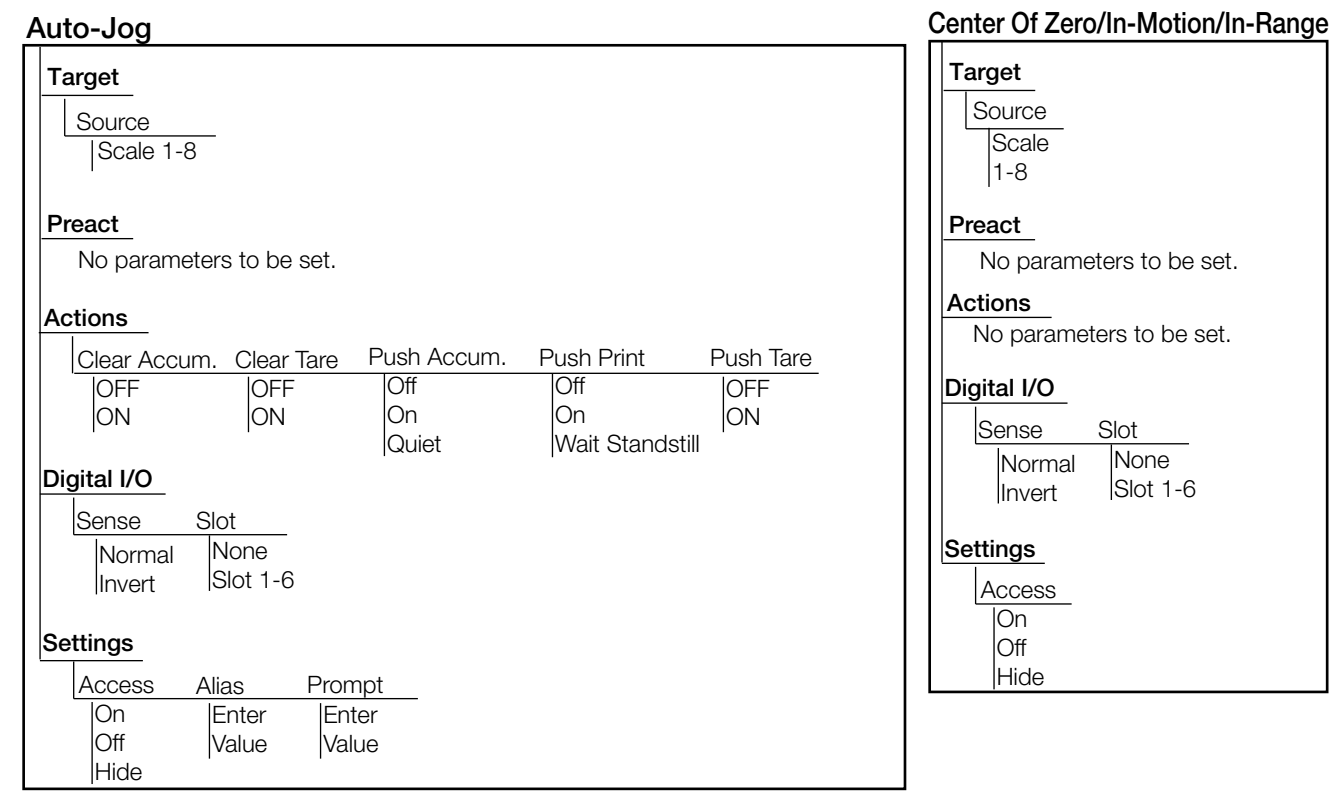

*Illustration 10-8. Paramètres de points de consigne Auto-Jog (Rétablissement automatique) et Center of Zero/In-Motion/In-Range (Zone de zéro)/En mouvement/Au sein de la plage)*

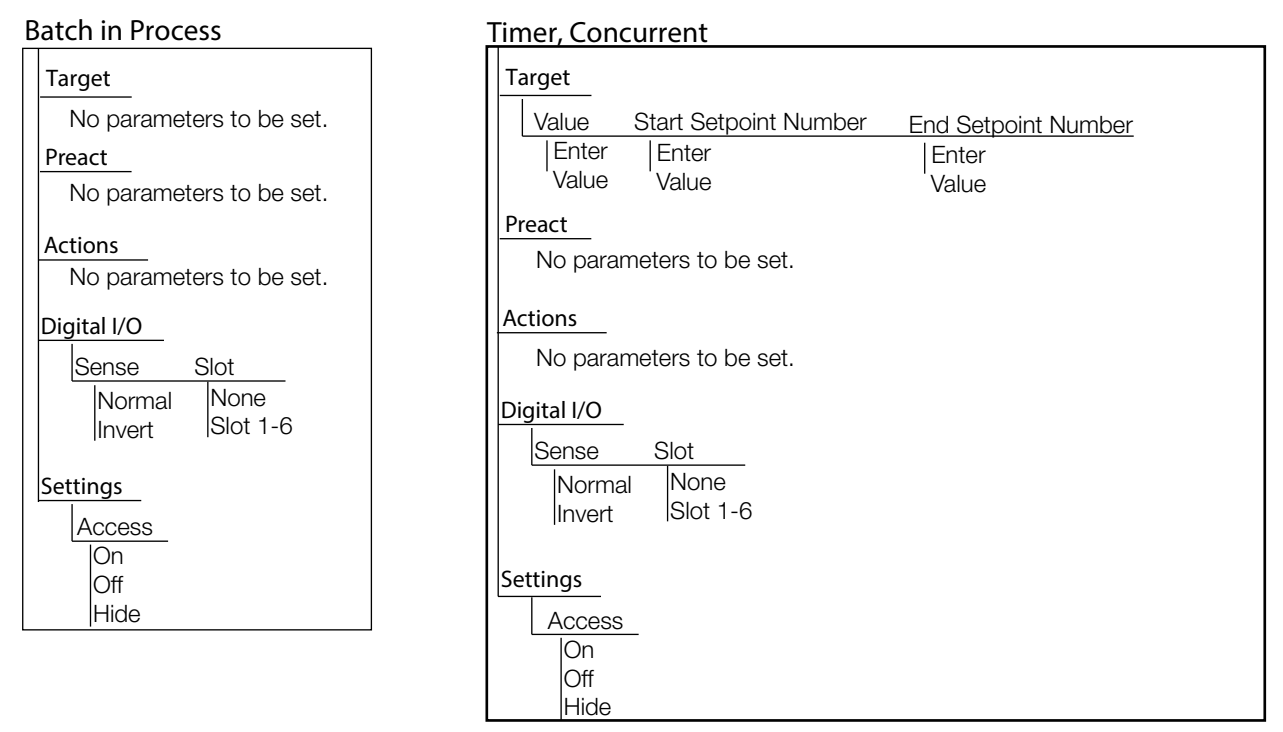

*Illustration 10-9. Paramètres de point de consigne Batch in Process (Lot en cours) et Timer/Concurrent (Temporisateur/Concurrent)*

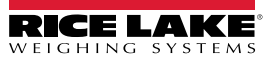

#### **Digital Input**

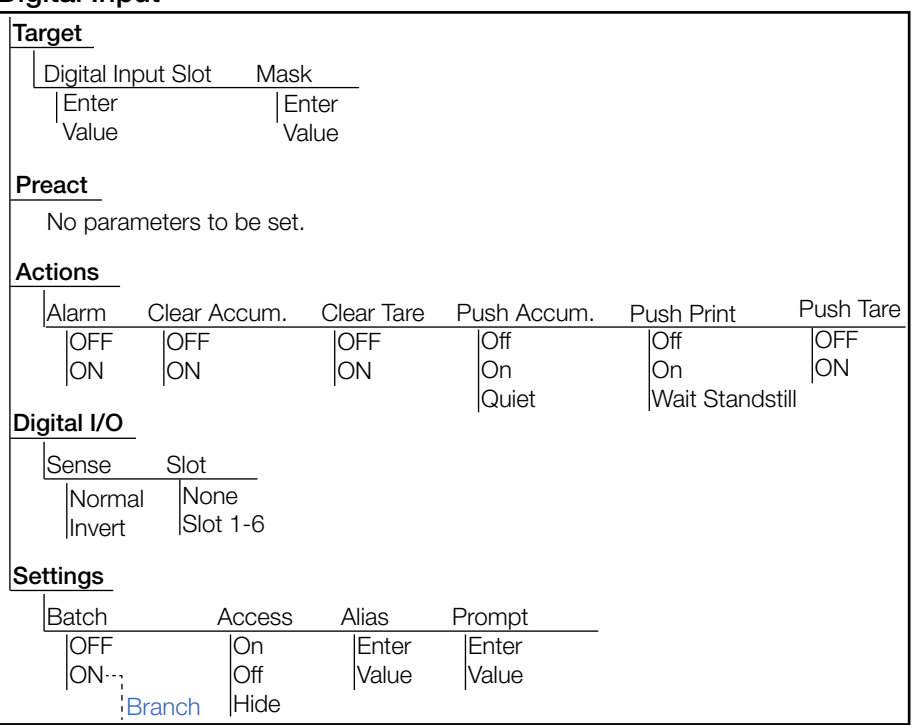

*Illustration 10-10. Paramètres de point de consigne Digital Input (Entrées numériques)*

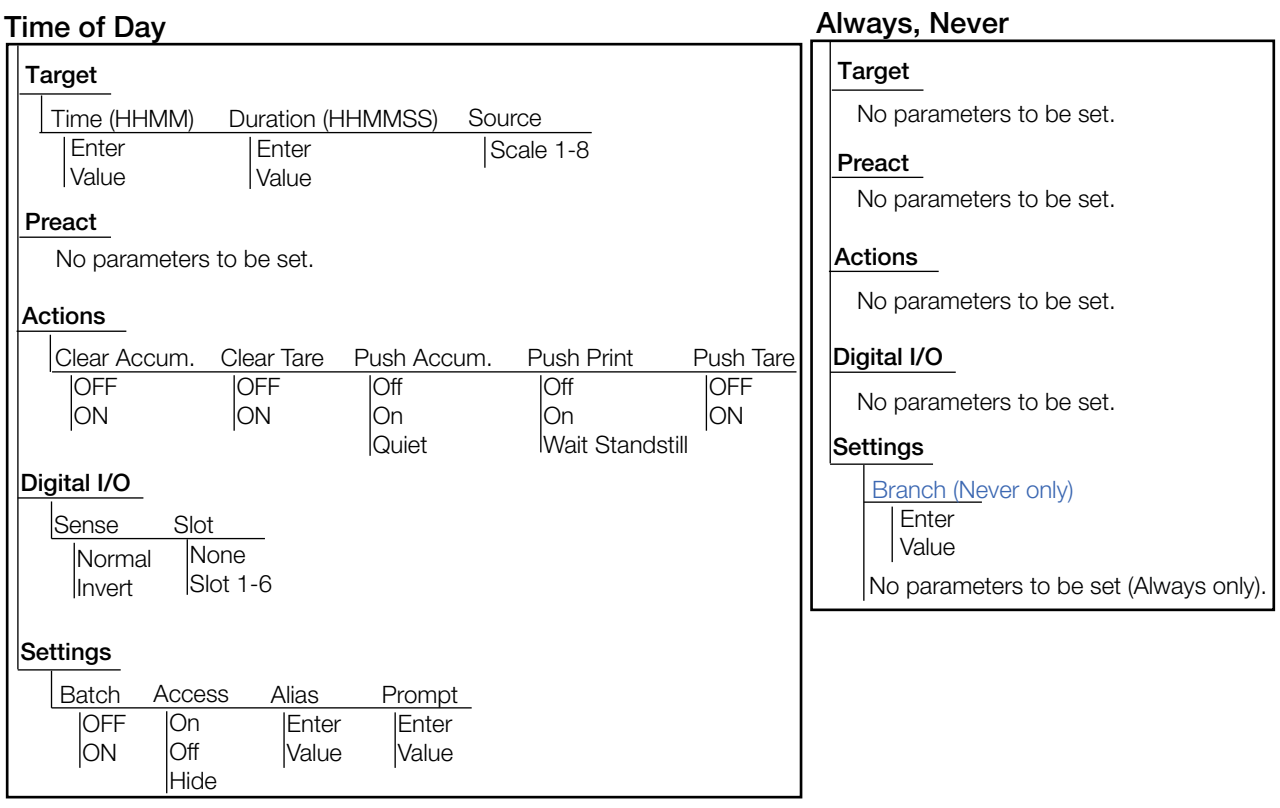

*Illustration 10-11. Paramètres de points de consigne Time of Day (Heure du jour) et Always/Never (Toujours/Jamais)*

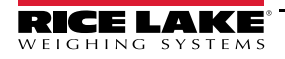

#### **Digital Input Count**

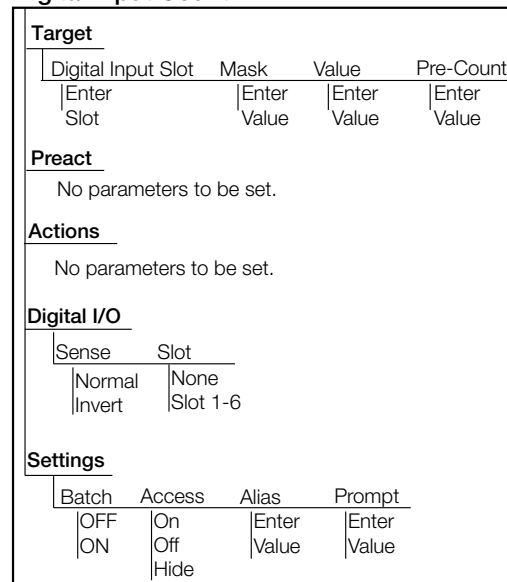

*Illustration 10-12. Paramètres de point de consigne Digital Input Count (Décompte d'entrées numériques)*

#### **10.2.1 Cibles**

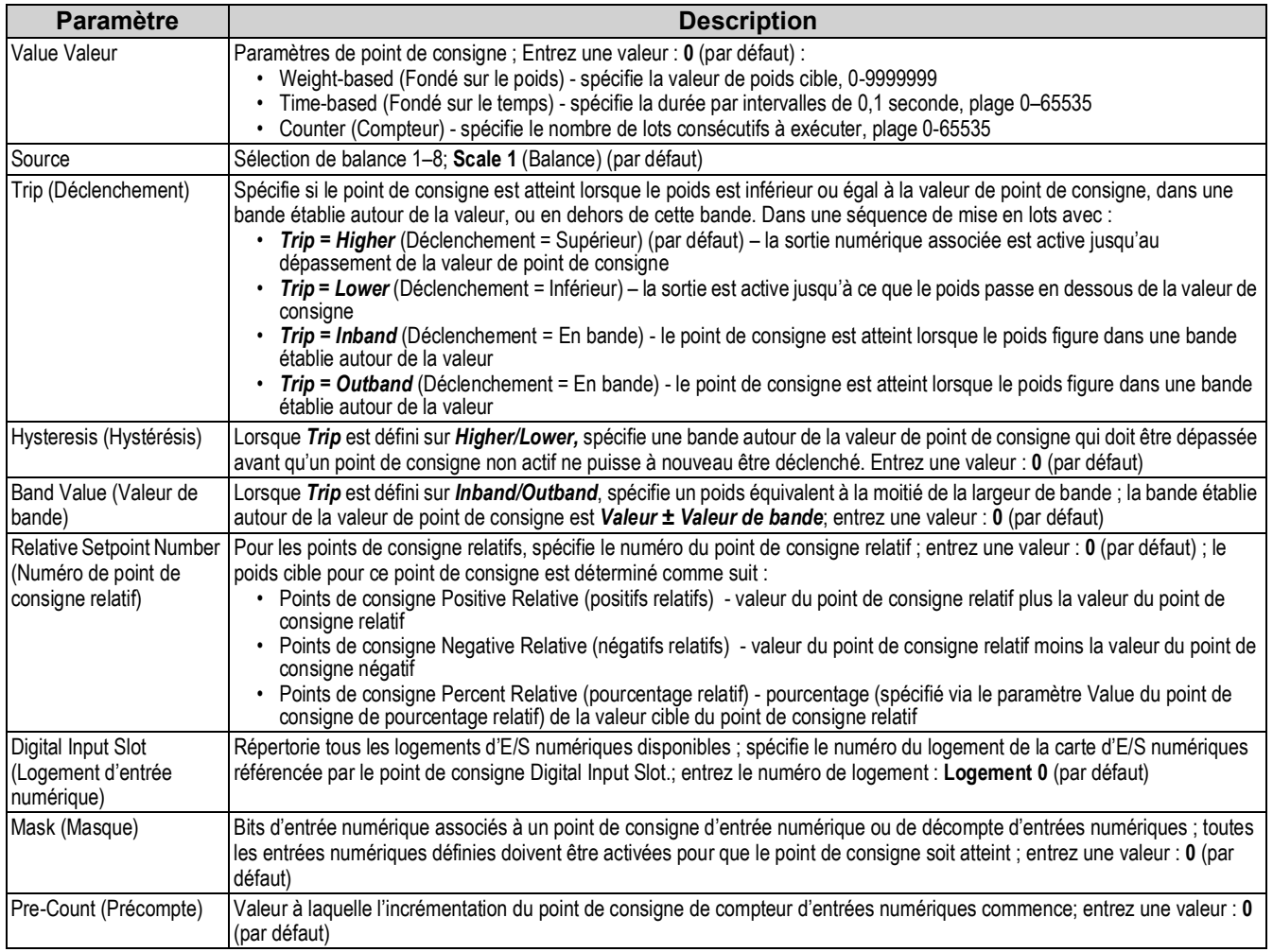

<span id="page-117-0"></span>*Tableau 10-3. Paramètres Target (Cibles)*

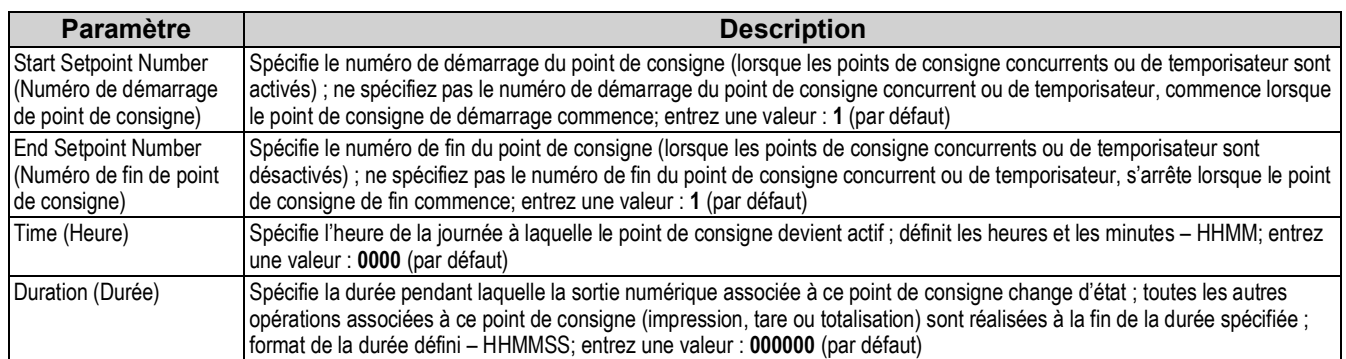

*Tableau 10-3. Paramètres Target (Cibles) (Suite)*

### **10.2.2 Preacts (Valeurs de compensation de la queue de chute)**

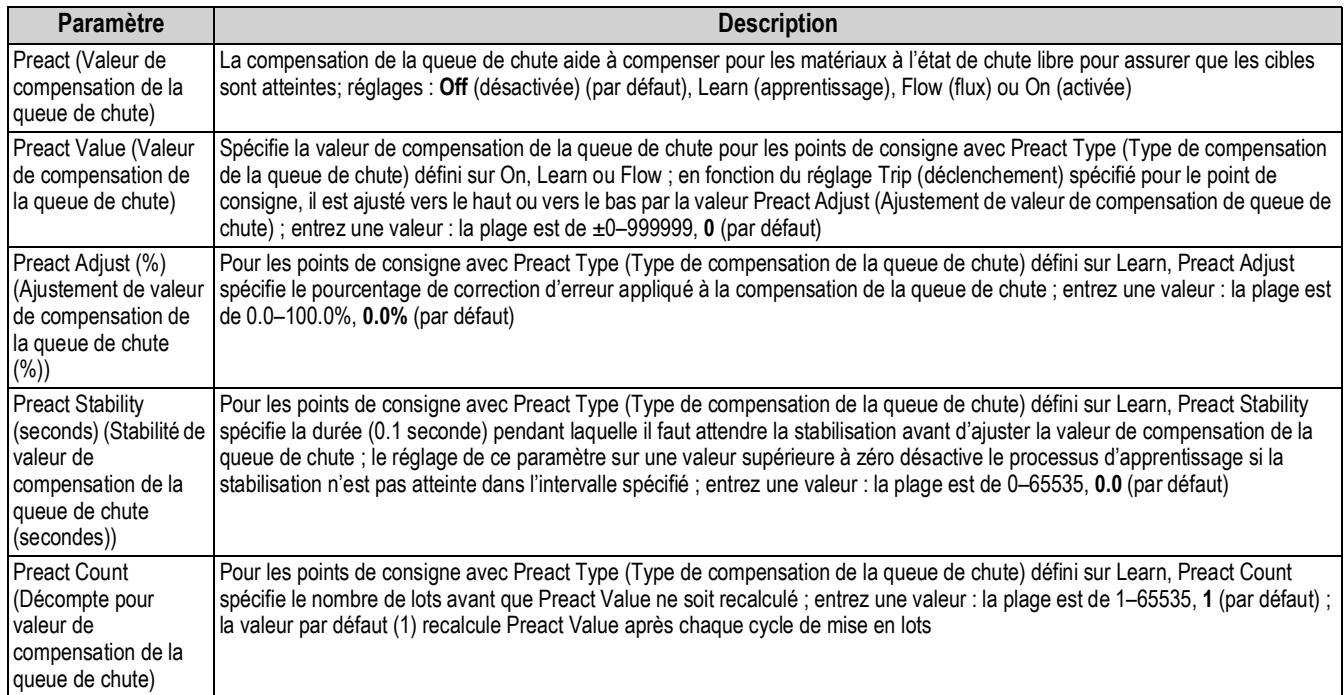

<span id="page-118-0"></span>*Tableau 10-4. Paramètres de valeurs de compensation de la queue de chute*

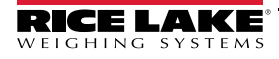

#### **10.2.3 Actions**

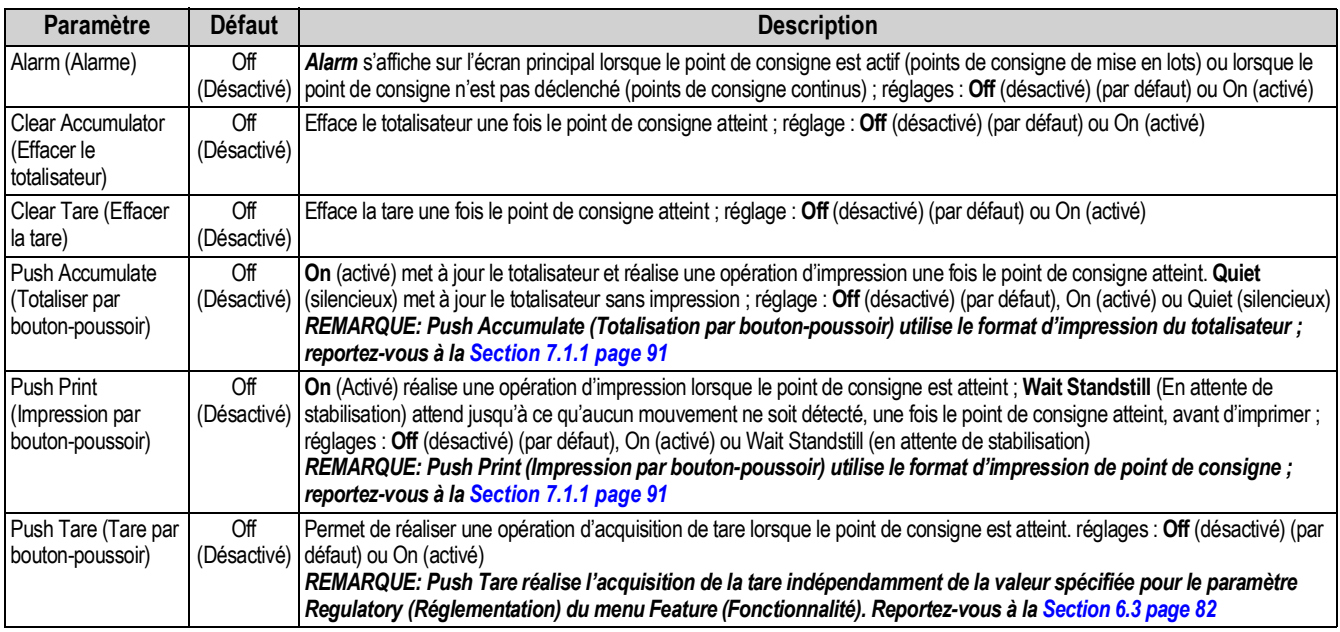

*Tableau 10-5. Paramètres Actions*

### <span id="page-119-0"></span>**10.2.4 Digital I/O (E/S numériques)**

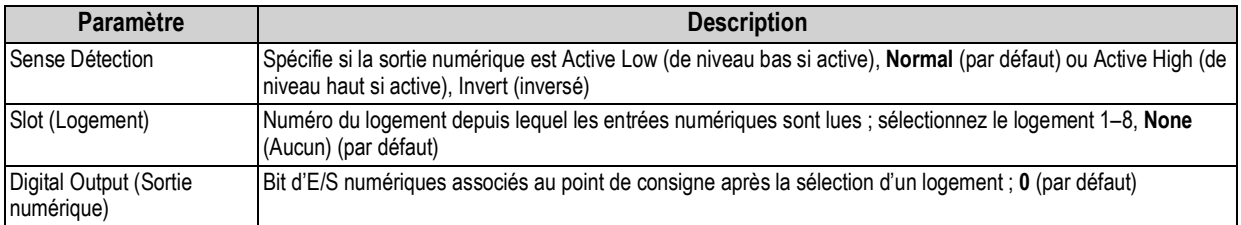

*Tableau 10-6. Paramètre Digital I/O*

### <span id="page-119-1"></span>**10.2.5 Settings (Réglages)**

<span id="page-119-2"></span>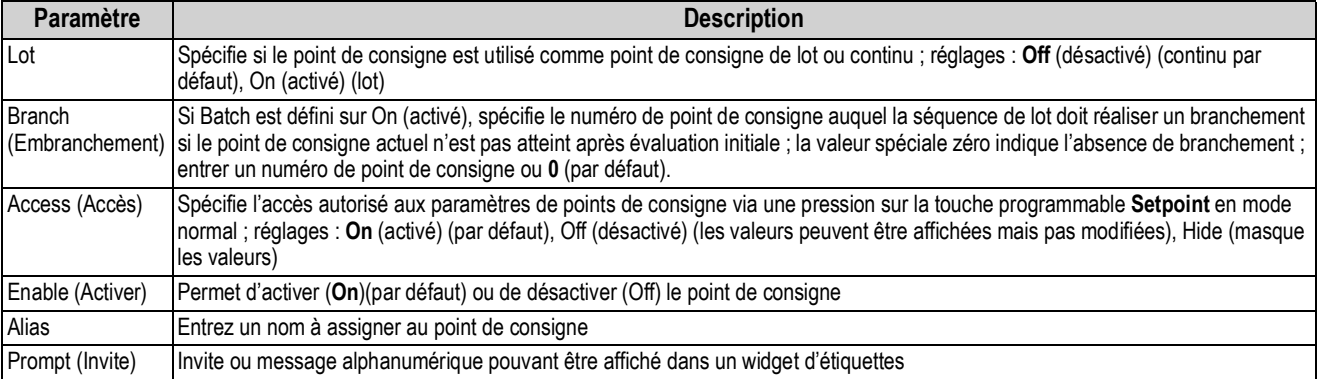

*Tableau 10-7. Paramètres Settings*

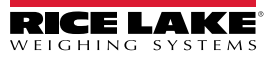

### **10.3 Opérations de lot**

Les touches programmables peuvent être configurées de façon à permettre à l'opérateur de contrôler les opérations de mise en lots depuis le panneau frontal de l'indicateur 1280, ou elles peuvent être configurées avec <Prodfont>Revolution III, des commandes série ou le menu *Features*. Reportez-vous à la [Section 6.1 page 79.](#page-86-0)

**Setpoint** (Point de consigne) Affiche ou modifie les points de consigne assignés.

- **Batch Start** (Démarrage de la mise en lots) Démarre une mise en lot à partir de l'étape actuelle si une entrée numérique Batch Run est active ou non définie. Si une entrée numérique Batch Run (Exécution de lot) est définie mais inactive, Batch Start réinitialise la mise en lot sur la première étape.
- **Batch Pause** (Pause de la mise en lots) Met en pause une mise en lots active et désactive toutes les sorties numériques à l'exception de celles associées aux points de consigne concurrents et de temporisateur. Le traitement est interrompu jusqu'à ce que l'indicateur reçoive un signal de démarrage de mise en lots. Une pression sur l'entrée numérique **Batch Start**, la commande série *BATSTART*, la touche programmable **Batch Start** ou la fonction *StartBatch* (dans iRite) provoque la reprise de la mise en lots et réénergise toutes les sorties numériques désactivées par le paramètre **Batch Pause**.
- **Batch Reset** (Réinitialisation de la mise en lots) Arrête une mise en lots active et réinitialise l'étape actuelle sur la première étape de la mise en lots. Toutes les sorties numériques associées aux points de consigne de mise en lots sont désactivées. Si une mise en lots est arrêtée ou mise en pause, Batch Reset réinitialise l'étape actuelle sur la première étape.
- **Batch Stop** (Arrêt de la mise en lots) Arrête un lot actif et désactive toutes les sorties numériques associées. Nécessite une commande Batch Start pour que le traitement reprenne.

*AVERTISSEMENT : Pour éviter des blessures corporelles et un endommagement de l'équipement, les interruptions logicielles*  doivent toujours être complétées par des interrupteurs d'urgence et autres dispositifs de sécurité nécessaires à l'application.

#### **Commutateur de mise en lots**

L'option de commutateur de mise en lots (réf. 19369) est fournie en tant qu'unité complète dans un boîtier FRP, avec une plaque signalétique, un commutateur d'arrêt d'urgence et un commutateur trois voies de fonctionnement/démarrage/annulation.

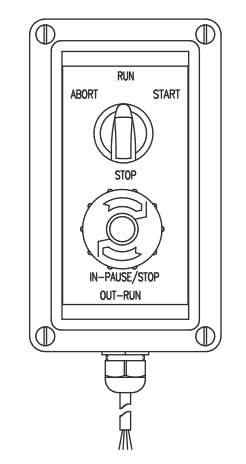

*Illustration 10-13. Commutateur de mise en lots*

Les deux commutateurs sont raccordés à la borne d'E/S numériques de l'indicateur, comme indiqué sur l['Illustration 10-14 page 114.](#page-121-0)

Une fois les câbles et les commutateurs connectés à l'indicateur, utilisez le commutateur de configuration pour mettre l'indicateur en mode de configuration. Utilisez le menu *DIG I/O* pour configurer les fonctions d'entrée et de sortie numérique. Reportez-vous à la [Section 8.0 page 98](#page-105-0).

Une fois la configuration terminée, quittez le mode de configuration. Initialisez la mise en lots en tournant le commutateur trois voies jusqu'à la position *Abort*, puis déverrouillez le bouton **Stop** (le bouton **Stop** doit être en position **Out** pour permettre l'exécution du processus de mise en lots). Le commutateur de mise en lots est maintenant prêt à être utilisé.

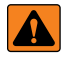

*AVERTISSEMENT : Si aucune entrée numérique n'est affectée à Batch Run, la mise en lots continue comme si la fonction d'exécution de mise en lots avait toujours été activée ; la mise en lots commence lorsque le commutateur 3 voies est positionné sur Run, mais le bouton bouton STOP ne fonctionne pas.*

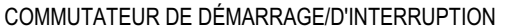

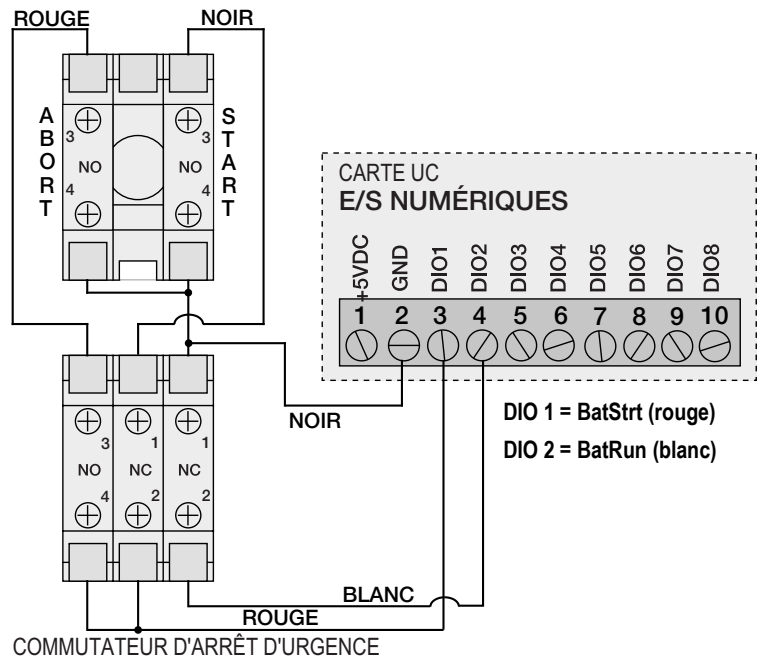

<span id="page-121-0"></span>*Illustration 10-14. Exemple de schéma de câblage de commutateur de mise en lots*

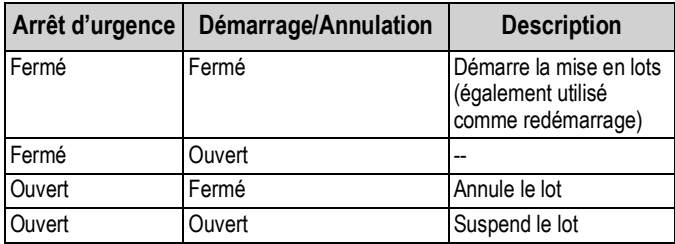

*Tableau 10-8. Processus de commutateur de mise en lots*

Pour commencer un processus de mise en lots, tournez momentanément le commutateur 3 voies jusqu'à la position *Start* (Démarrer). Si le bouton **Stop** est enfoncé pendant le processus de mise en lots, le processus s'interrompt et le bouton se verrouille en position **In**.

Le commutateur *Start* est ignoré lorsque le bouton **Stop** est verrouillé en position **IN**. Le bouton **Stop** doit être tourné dans le sens inverse des aiguilles d'une montre pour être déverrouillé, puis relâché sur la position **Out** pour activer le commutateur 3 voies.

Pour redémarrer un lot interrompu à partir de l'étape où il a été interrompu :

- 1. Déverrouillez le bouton **Stop** (position **Out** ).
- 2. Tournez le commutateur 3 voies jusqu'à la position *Start*.

Pour redémarrer un lot interrompu à partir de la première étape du lot :

- 1. Appuyez sur le bouton **Stop**.
- 2. Tournez le commutateur 3 voies jusqu'à la position *Abort*.
- 3. Déverrouillez le bouton **Stop** (position **Out** ).
- 4. Tournez le commutateur 3 voies jusqu'à la position *Start*.
- Pour annuler un lot interrompu :
	- 1. Appuyez sur le bouton **Stop**.
	- 2. Tournez le commutateur 3 voies jusqu'à *Abort*.
	- 3. Déverrouillez le bouton STOP (position OUT). Un nouveau lot peut maintenant être démarré.

*REMARQUE : Utilisez cette procédure (ou la commande série BATRESET) pour initialiser la nouvelle routine de mise en l lots suite à une modification de la configuration des points de consigne.* 

## **11.0 Diagnostics**

Dans le menu Configuration, sélectionnez l'icône **Diagnostics** (C) (encerclée sur l'[Illustration 11-1](#page-122-0)) pour accéder au menu Diagnostics. Une fois tous les paramètres corrects, sélectionnez pour revenir au mode de pesage.

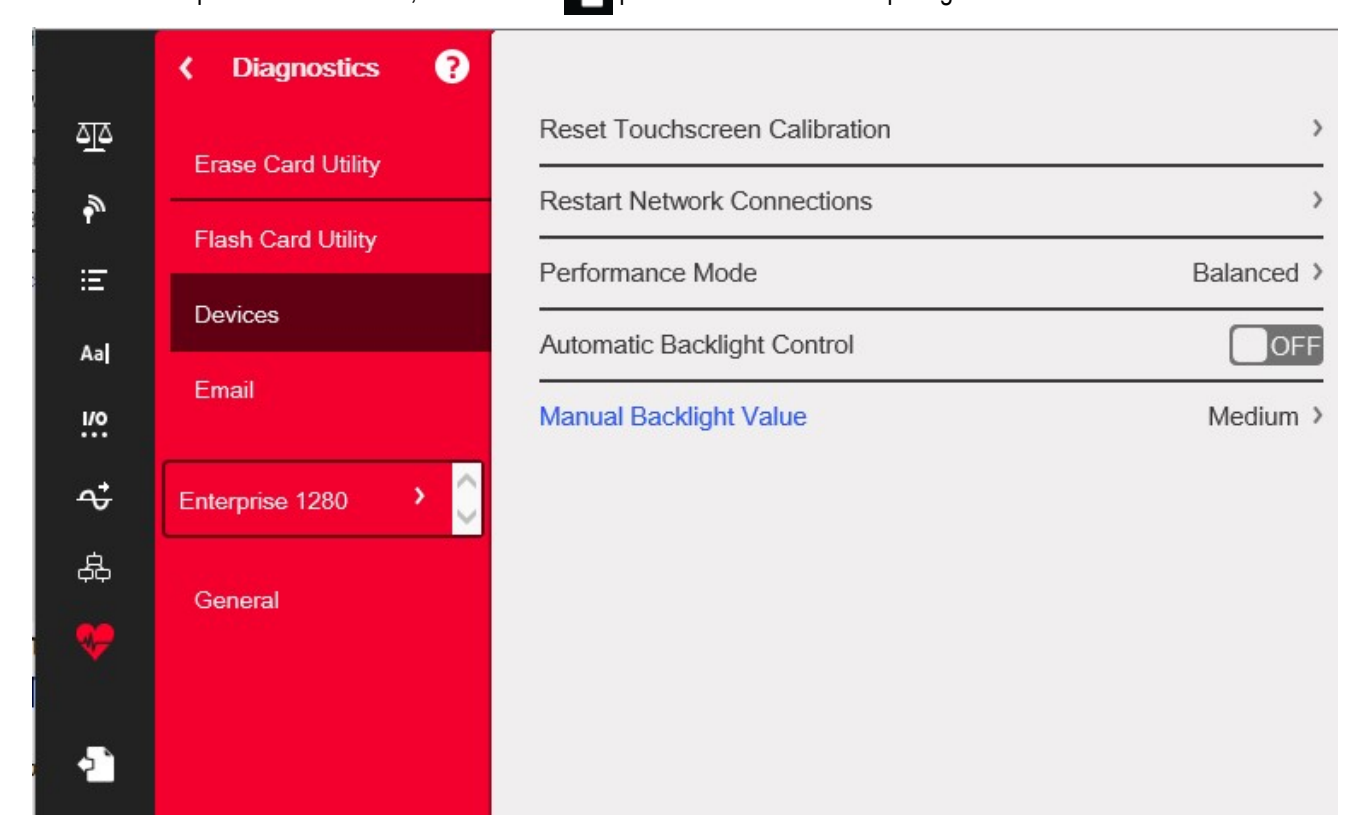

*Illustration 11-1. Menu Diagnostics*

## <span id="page-122-0"></span>**11.1 Mise à jour du micrologiciel de carte de balance**

Réalisez la procédure ci-après pour mettre à jour le micrologiciel de carte de balance :

*IMPORTANT : Si ce processus n'est pas exécuté comme décrit ci-après, y compris le cycle de mise hors/sous tension, il est*   $\Omega$ *possible que la carte de balance soit endommagée et doive être remplacée.*

*Un câble USB, avec connexion de type A à une extrémité et connexion Micro à l'autre extrémité, est nécessaire pour la mise à jour de la carte de balance. Assurez-vous que le câble est disponible ; une fois le micrologiciel existant effacé, il ne peut pas être récupéré.*

- 1. Accédez au menu Diagnostics.
- 2. Appuyez sur **Erase Card Utility** (Effacer l'utilitaire de carte), puis sélectionnez le logement contenant la carte de balance à effacer.
- 3. Appuyez sur **Erase Card** (Effacer la carte). Un voyant LED rouge clignotant sur la carte indique que le micrologiciel existant de la carte a été effacé et qu'elle peut être mise à jour avec le nouveau micrologiciel.
- 4. Mettez l'indicateur 1280 hors tension.
- 5. Retirez la carte de balance de l'indicateur 1280.
- 6. À l'aide d'un câble USB (avec connexion de type A à une extrémité et connexion Micro à l'autre extrémité) connectez la carte de balance à la carte UC de l'indicateur 1280.
- 7. Mettez l'indicateur 1280 sous tension.
- 8. Dans le menu Configuration, sélectionnez l'icône **Diagnostics**  $\bigoplus$  pour accéder au menu Diagnostics.
- 9. Appuyez sur **Flash Card Utility** (Mettre à jour l'utilitaire de carte) et sélectionnez le micrologiciel à installer.
- 10. Appuyez sur **Flash Card** (Mettre la carte à jour). Un voyant LED vert clignotant sur la carte indique que le nouveau micrologiciel a été installé sur la carte. La réalisation de ce processus dure plusieurs secondes.
- 11. Après affichage d'une confirmation de réussite, mettez l'indicateur 1280 hors tension.

*IMPORTANT : Si l'indicateur 1280 n'est pas mis hors tension à ce stade, il est possible que la carte de balance soit endommagée et doive être remplacée.*

*L'indicateur 1280 doit être mis hors tension puis à nouveau sous tension avant la mise à jour d'une autre carte de balance.*

12. Réinstallez la carte de balance et mettez l'indicateur 1280 sous tension.

### **11.2 Devices (Dispositifs)**

Le menu Devices permet de recalibrer l'écran tactile et de régler le mode de performance.

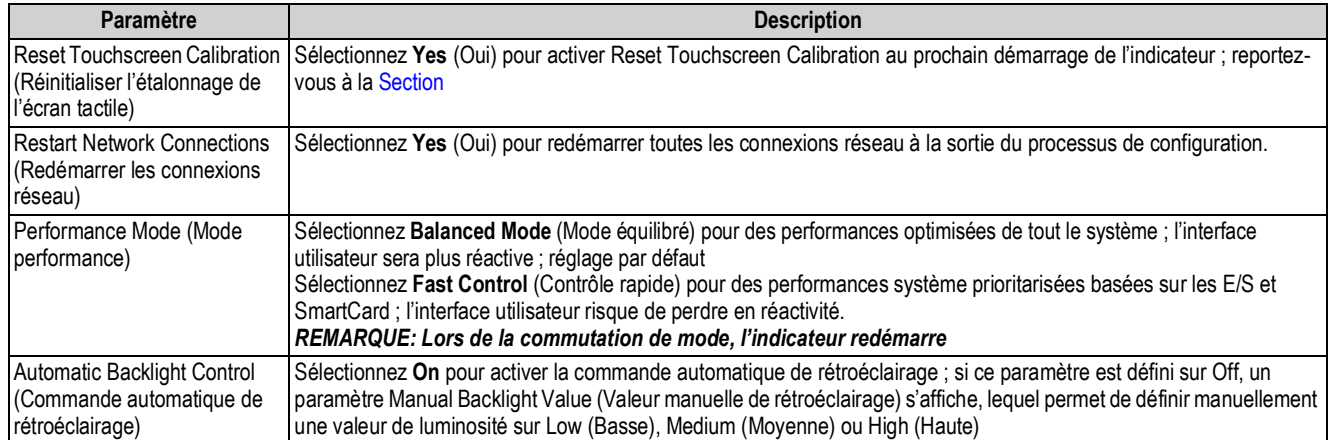

*Tableau 11-1. Menu Devices*

#### <span id="page-123-0"></span>**Étalonnage de l'écran tactile**

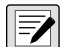

*REMARQUE : Un étalonnage de l'écran tactile est nécessaire après la mise à jour du micrologiciel, ou suivez les instructions ci-après si l'angle de visualisation nécessite un nouvel étalonnage.*

- 1. Appuyez sur *Reset Touchscreen Calibration* (Réinitialiser l'étalonnage de l'écran tactile).
- 2. Appuyez sur **Yes** (Oui) pour étalonner l'écran tactile au prochain redémarrage de l'indicateur.

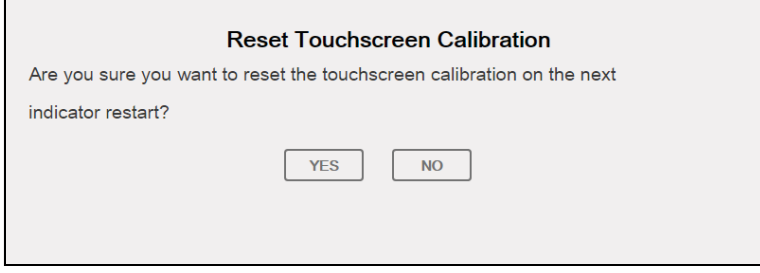

*Illustration 11-2. Invite de réinitialisation d'étalonnage d'écran tactile*

3. Appuyez sur **Yes** pour redémarrer l'indicateur. Le test de l'indicateur est exécuté. Une fois le test 50 % terminé, l'utilitaire d'étalonnage s'affiche.

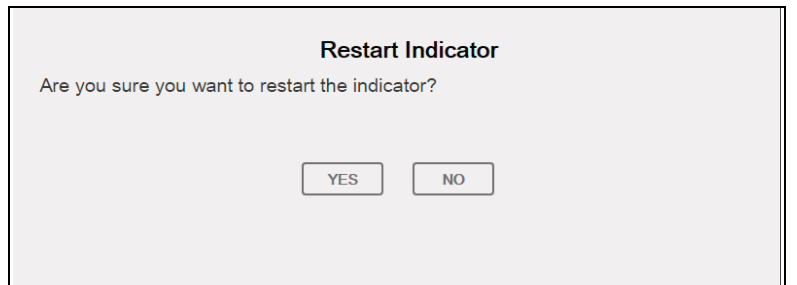

*Illustration 11-3. Invite de redémarrage de l'indicateur*

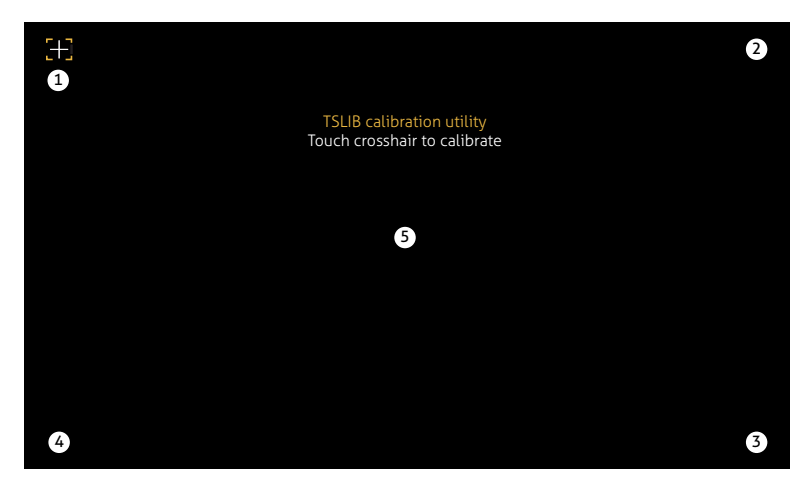

*Illustration 11-4. Affichage de l'utilitaire d'étalonnage*

4. Touchez chaque réticule (cinq au total) avec un stylet ou un objet similaire lorsque vous y êtes invité. Lorsque le réticule central a été touché, laissez le test de l'indicateur continuer jusqu'à l'affichage du menu principal.

*IMPORTANT : Soyez très précis lors de l'étalonnage de l'écran tactile. Il est recommandé d'utiliser un stylet ou un objet similaire pour toucher chaque réticule, car cela permet l'obtention d'une précision optimale. N'étalonnez pas le clavier virtuel avec un doigt.*

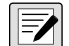

*REMARQUE : Si l'écran devient inutilisable ou si le menu Devices n'est pas accessible, appuyez sur le bouton de configuration. Entrez le code 9171 sur le clavier numérique et appuyez sur* **Clear** *(Effacer). Mettez l'indicateur hors tension puis à nouveau sous tension et suivez la procédure ci-avant. L'écran ne réagit pas tant que l'alimentation électrique n'a pas été coupée puis rétablie.*

*Une autre solution consiste pour l'utilisateur à envoyer une commande série REMOVE.TSCAL à l'indicateur 1280 pour lancer un nouvel étalonnage de l'écran tactile après le cycle de mise hors/sous tension suivant.*

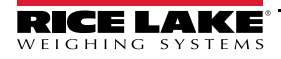

### <span id="page-125-0"></span>**11.3 Email (Adresse électronique)**

Les chaînes de données de format d'impression peuvent être envoyées directement par e-mail de l'indicateur 1280 à une adresse électronique spécifiée. L'adresse électronique est utilisée dans un programme iRite (reportez-vous au manuel iRite réf. 67888) ou est définie dans le menu Print Formatting (formatage d'impression) (Reportez-vous à la [Section 7.1 page 91](#page-98-1)). Si activé, l'indicateur 1280 envoie un courrier électronique à l'adresse spécifiée lorsque la destination d'impression est définie sur adresse électronique dans un format d'impression. Les informations relatives au format d'impression sont incluses dans le corps du courrier électronique. Le courrier électronique peut être configuré de façon à envoyer n'importe quel format d'impression avec toute occurrence déclenchant l'impression par l'indicateur 1280.

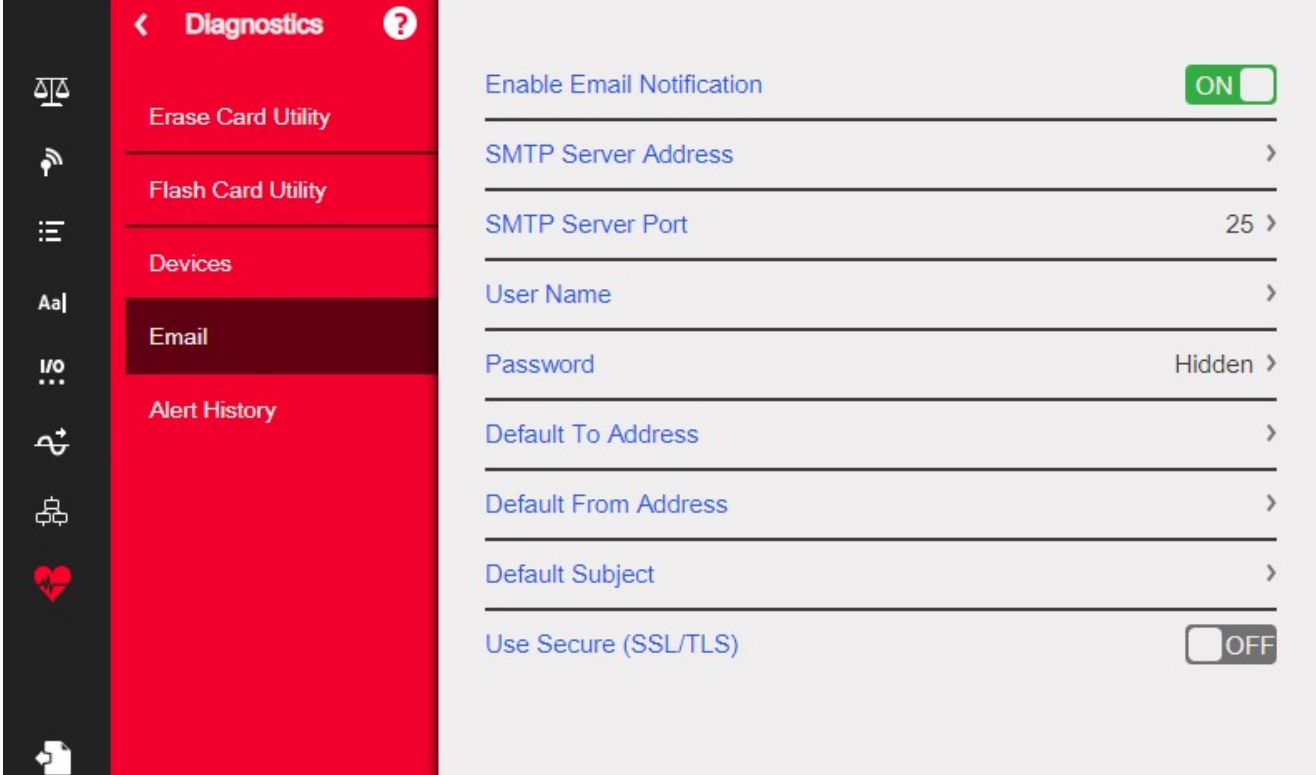

*Illustration 11-5. Menu Email*

*REMARQUE : Le fonctionnement en réseau doit être activé en câblé ou WiFi.*

*La destination de l'impression doit être configurée pour la messagerie électronique.*

*Contactez votre administrateur système pour connaître les réglages du serveur de messagerie électronique. Les réglages sont spécifiques à chaque site et réseau.*

*Assurez-vous que la date et l'heure réglées sur l'indicateur 1280 sont correctes. Reportez-vous au [Tableau 1-1 page 3](#page-10-0) pour le réglage de la date et de l'heure.*

*Certains serveurs de messagerie électronique utilisent la zone horaire UTC. Ceci peut être à l'origine de divergences au niveau de l'horodatage.*

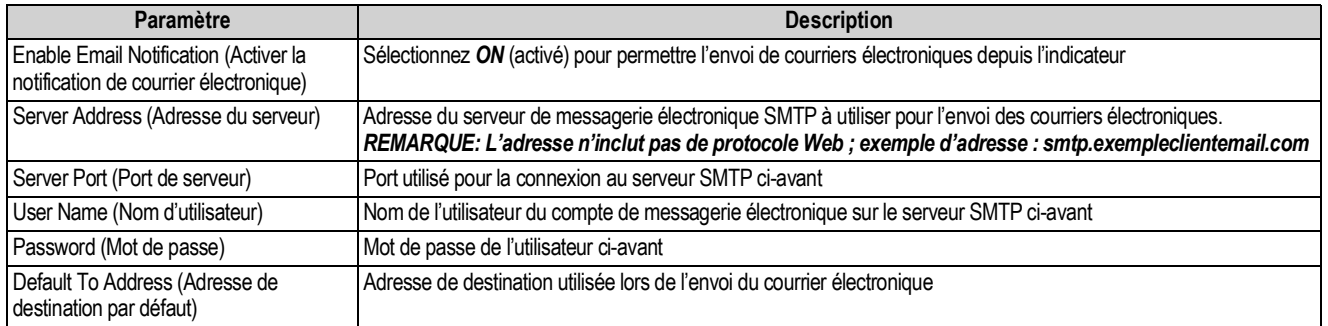

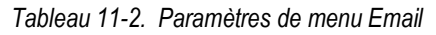

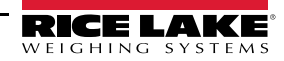

₹

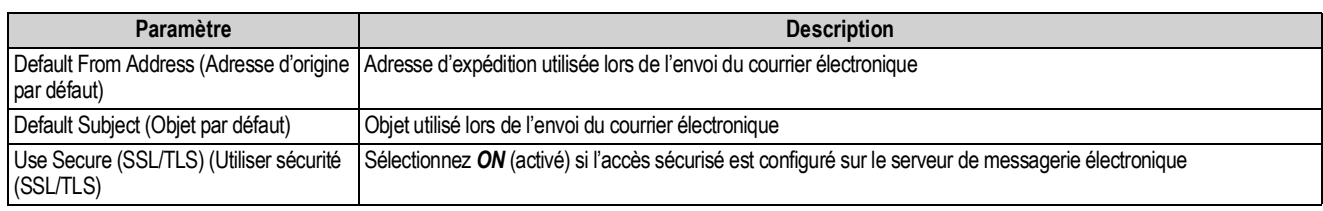

*Tableau 11-2. Paramètres de menu Email (Suite)*

#### **Configuration de la messagerie électronique**

Pour assurer le bon fonctionnement de la messagerie électronique, trois paramètres distincts des menus suivants doivent être correctement configurés.

- *Communications > Ethernet* doit être configuré sur *Wired* (câblé) ou *Wi-Fi*, et doit avoir accès à un serveur de messagerie électronique opérationnel. (Reportez-vous à la [Section 5.2 page 71](#page-78-0))
- **Aal Format > Print Formats > Destination** (Format > Formats d'impression > Destination) doit être configuré sur *Email* (Courrier électronique). (Reportez-vous à la [Section 7.1.2 page 92\)](#page-99-0)

 *REMARQUE : Email peut être défini comme destination pour tout format d'impression.*

- • *Diagnostics > Email* doit être configuré avec les informations relatives au serveur de messagerie électronique pour authentifier le chemin d'accès à la messagerie électronique. (Reportez-vous à la [Section 11.3 page 118](#page-125-0))
- *Les réglages sont spécifiques à chaque site et réseau. Tous les réglages doivent être en conformité avec les protocoles locaux.*   $\odot$ *Consultez votre administrateur système et client de messagerie électronique pour la configuration de tous les réglages.*

*Le support technique de Rice Lake Weighing System n'est pas en mesure de configurer la messagerie électronique sans les paramètres spécifiques de l'administrateur de système SMTP.*

## **12.0 Cartes en option**

L'indicateur 1280 peut prendre en charge jusqu'à six cartes en option. Les cartes en option peuvent être installées dans n'importe lequel des six logements pour cartes en option disponibles. Les cartes ne peuvent pas être installées ni retirées avec l'indicateur sous tension (les cartes ne peuvent pas être remplacées à chaud).

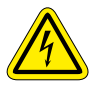

 *Faites toujours preuve de prudence lors de la manipulation d'équipements sensibles aux décharges électrostatiques (DES).*

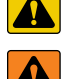

*Appareil sensible aux décharges électrostatiques (DES) - Respectez les précautions de manipulation pour éviter tout choc ou dommage provoqué par des décharges électrostatiques.*

*Le non-respect des instructions suivantes peut être à l'origine de blessures graves voire mortelles.*

- *\* Utilisez un bracelet antistatique de mise à la terre pour protéger les composants contre les dégâts dûs à des décharges électrostatiques (DES) en cas d'intervention à l'intérieur du boîtier de l'indicateur.*
- *\* Les procédures nécessitant une intervention à l'intérieur de l'indicateur doivent être exclusivement réalisées par un personnel d'entretien qualifié.*

Le présent manuel ne contient pas d'informations détaillées sur chaque carte en option. En revanche, vous en trouverez dans un addenda fourni avec chaque carte. Les références des pièces du kit de cartes en option pour l'indicateur 1280 et les références des addenda correspondants sont les suivantes :

| <b>Cartes en option</b>              |        | Réf. de pièce du kit Réf. supplémentaire |
|--------------------------------------|--------|------------------------------------------|
| Carte de balance monocanal           | 164085 | 164652                                   |
| Carte de balance bicanal             | 164683 | 164653                                   |
| Carte d'E/S numériques à 24 canaux   | 164684 | 164654                                   |
| Carte de communication série bicanal | 164685 | 164655                                   |
| Carte de sortie analogique monocanal | 165366 | 164656                                   |
| Carte de sortie analogique bicanal   | 164686 |                                          |
| Carte d'entrée analogique bicanal    | 164687 | 164657                                   |
| Carte relais à quatre canaux         | 164689 | 164659                                   |
| Interface EtherNet/IP™               | 165792 | 156861                                   |
| Interface DeviceNet <sup>®</sup>     | 165793 | 156783                                   |
| Interface ProfiNet <sup>®</sup>      | 165794 | 156781                                   |
| Interface Profibus <sup>®</sup>      | 165795 | 156784                                   |
| Interface Modbus TCP <sup>®</sup>    | 165796 | 156782                                   |

*Tableau 12-1. Cartes en option disponibles*

*Le micrologiciel de la carte de bus de terrain 1280 a été mis à jour pour ajouter la prise en charge du gestionnaire de bus de terrain iRite.*

*Pour le protocole Modbus uniquement, il permet de modifier les commandes de façon à permettre une activation continue et un échange d'octets.*

### **12.1 Commande série Hardware**

La commande série *HARDWARE* peut être utilisée pour vérifier que toutes les cartes en option installées sont reconnues par le système.

La commande *HARDWARE* renvoie une chaîne de codes de type de carte, représentant les cartes reconnues par le système comme étant installées dans les logements 1-6. Le format de la chaîne retournée est xx, xx, xx, xx, xx, xx, avec xx correspondant à l'un des codes suivants :

- FF = Aucune carte installée
- 10 = Carte de balance monocanal
- 11 = Carte de balance bicanal
- 20 = Carte d'E/S numérique
- 55 = Carte relais
- 61 = Carte de communication série
- 99 = Carte de sortie analogique monocanal
- 90 = Carte de sortie analogique bicanal

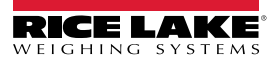

B1 = Carte d'entrée analogique bicanal

AA = Carte de bus de terrain (avec module quelconque)

### **12.2 Micrologiciel de carte en option**

La commande série OPTVERSION#s, où s correspond au numéro de logement, peut être utilisée pour retourner la version du micrologiciel installé sur les cartes en option. Si la commande retourne le message NO CARD, aucune carte n'est installée ou la carte installée n'est pas reconnue par le système. La commande DUMPVERSIONS peut également être utilisée pour retourner les versions de toutes les cartes en option installées.

# **13.0 Import/Export**

L'utilitaire Revolution fournit une suite de fonctions utilisées pour les opérations de configuration, d'étalonnage, de personnalisation et de sauvegarde du logiciel de l'indicateur 1280. La configuration matérielle et logicielle, le formatage de diffusion en continu et de ticket personnalisé et la gestion de base de données sont pris en charge par Revolution.

#### **Exigences matérielles et logicielles**

- Configuration système minimale : 166 Mhz, compatible *x*86, avec 32 Mo de RAM (64 Mo pour NT4/2000/XP), 40 Mo d'espace disque
- Système recommandé : 233 MHz, compatible *x*86 ou supérieur, avec 64 Mo de RAM, 300 Mo d'espace disque

Revolution peut être exécuté sous la plupart des systèmes d'exploitation Windows®, y compris Windows Vista SP2, Windows 7 SP1, Windows 8.1 et Windows 10 (les architectures 32 bits et 64 bits sont toutes les deux prises en charge).

La configuration système requise pour l'exécution de Revolution est la suivante :

- Processeur de 1 GHz (x86-32 bits ou x86-64 bits)
- 512 Mo de RAM
- 850 Mo d'espace disque (32 bits) ou 2 Go d'espace disque (64 bits)

Les fichiers pouvant être importés et exportés dans/depuis l'indicateur 1280 incluent notamment :

- **Configuration** extension de fichier .rev, qui sont les réglages de configuration des balances, communication, points de consigne , format d'impression, schémas de bases de données ou widgets affichés créés dans le logiciel de configuration Revolution
- **iRite Programs (Programmes iRite)** extension .cod qui est une version compilée d'un fichier de code source (extension .src) ; iRite est importation seulement
- **Database (Base de données)** extension .db, qui correspond aux enregistrements de données actuels pouvant renseigner un schéma de base de données

#### **Définitions**

**Export** – extraire des informations du 1280 pour les transférer vers un système de fichiers de façon à les enregistrer comme l'un des deux types de fichiers.

**Import** – envoyer des informations à l'indicateur 1280 depuis un système de fichier précédemment enregistré.

### **13.1 Importation de la configuration**

#### *IMPORTANT : L'importation d'une configuration provoque l'écrasement de la configuration existante.*

Un fichier Revolution peut être téléchargé sur l'indicateur 1280 de plusieurs façons :

- Depuis le système de fichiers intégré (applications incluses)
- Enregistrez le fichier .rev sur une clé USB et importez-le sur l'indicateur 1280 depuis le port USB
- Enregistrez le fichier .rev sur une carte micro SD et importez-le sur l'indicateur 1280 depuis le logement pour carte micro SD
- Effectuez une connexion au 1280 depuis un PC avec Revolution ouvert et connecté à un port COM quelconque (USB, Ethernet ou série). Reportez-vous à la [Section 13.7 page 127](#page-134-0)

<span id="page-129-0"></span>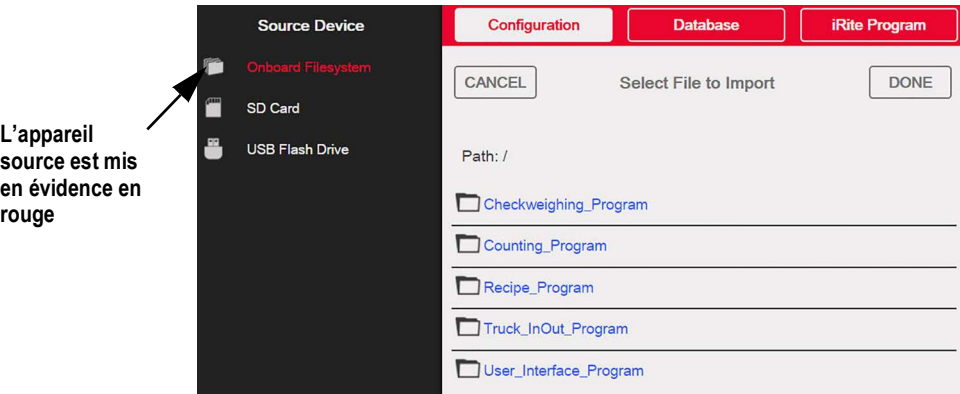

*Illustration 13-1. Importation de la configuration*

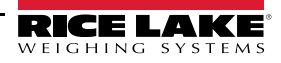

*REMARQUE : L'écran Import Configuration (Importation de la configuration) ne change pas, que l'importation soit réalisée*   $\overline{\mathbf{z}}$ *depuis un système de fichiers intégré, une carte Micro SD ou une clé USB. La seule différence réside dans le fait que l'appareil source est mis en évidence en rouge sur le côté gauche de l'écran. Par exemple, sur la [Illustration 13-1,](#page-129-0) un fichier est en cours d'importation depuis un système de fichiers intégré.*

#### **13.1.1 Importation de la configuration iRite intégrée**

- 1. Appuyez sur  $\{ \bullet \}$  configuration | pour accéder au menu Configuration.
- 2. Appuyez sur *Import from File (Importer depuis le fichier)*. L'écran Import (Importation) s'affiche. Reportez-vous à l'[Illustration 13-1 page 122.](#page-129-0) Chargez les fichiers .rev et .cod pour utiliser les programmes applicatif s intégrés.
- 3. Sélectionnez *Onboard Filesystem (Système de fichiers intégré)*.
- 4. Sélectionnez le fichier de configuration.
- 5. Sélectionnez l'un des programmes.
- 6. Appuyez sur **pone** pour réaliser l'importation.
- 7. Appuyez sur  $\mathbb{S}^*$

#### **13.1.2 Importation des fichiers Revolution depuis une clé USB ou une carte micro SD**

- 1. Enregistrez le fichier Revolution sur la clé USB ou la carte Micro SD.
- 2. Insérez la clé USB dans un port USB de l'indicateur, ou la carte Micro SD dans le logement dédié aux cartes Micro SD de l'indicateur 1280.
- 3. Appuyez sur  $\Box$  configuration | pour accéder au menu Configuration.
- 4. Appuyez sur *Import from File (Importer depuis un fichier)*. L'écran Import (Importation) s'affiche. Reportez-vous à l'[Illustration 13-1 page 122.](#page-129-0)

#### *IMPORTANT : L'importation d'une configuration provoque l'écrasement de la configuration existante.*

- 5. Sélectionnez *Flash Drive (Clé USB)* ou *Carte SD* (selon celle utilisée). Cette action provoque la lecture du système de fichiers et l'affichage des dossiers disponibles.
- 6. Sélectionnez *Configuration* pour filtrer les fichiers .rev enregistrés sur la clé USB.
- 7. Naviguez jusqu'au dossier, puis jusqu'au fichier .rev. Appuyez sur  $\lceil$ **Done**
- 8. Les réglages de fichier Revolution sont maintenant téléchargés sur l'indicateur 1280. Appuyez sur

### **13.2 Importation des programmes iRite™**

Il est possible de charger un programme utilisateur *iRite* sur l'indicateur 1280 de plusieurs façons.

Il est toutefois impossible de télécharger/d'exporter un programme utilisateur *iRite* pour éviter la fraude.

- Importez l'une des quatre applications *iRite* intégrées (pesage de véhicule avant/après (dé)chargement, contrôle de poids, mise en lots selon formule, ou comptage) enregistrés dans la mémoire de l'indicateur 1280
- Importez le programme *iRite* (fichier .cod) enregistré sur une clé USB
- Importez le programme *iRite* enregistré sur une carte Micro SD
- Envoyez les fichiers de configuration *iRite* à l'indicateur 1280 depuis un PC avec le programme Revolution ouvert et connecté à un port COM quelconque (USB, Ethernet ou série). Reportez-vous à la [Section 13.7 page 127](#page-134-0)

#### **13.2.1 Importation des programmes iRite intégrés**

- 1. Appuyez sur  $\ddot{\bullet}$  configuration pour accéder au menu Configuration.
- 2. Appuyez sur *Import from File (Importer depuis le fichier)*. L'écran Import (Importation) s'affiche. Reportez-vous à l'[Illustration 13-1 page 122.](#page-129-0)
- 3. Sélectionnez *Onboard Filesystem (Système de fichiers intégré)*.
- 4. Sélectionnez *iRite Program*.
- 5. Sélectionnez l'un des programmes.
- 6. Appuyez sur  $\Box$  pour réaliser l'importation. **Done**
- 7. Appuyez sur .

#### **13.2.2 Importation d'iRite depuis une clé USB ou une carte Micro SD**

- 1. Enregistrez le fichier iRite sur la clé USB ou sur une carte Micro SD.
- 2. Appuyez sur  $\begin{array}{|c|c|}\n\hline\n\end{array}$  configuration | pour accéder au menu Configuration.
- 3. Appuyez sur *Import from File (Importer depuis le fichier)*. L'écran Import (Importation) s'affiche. Reportez-vous à l'[Illustration 13-1 page 122.](#page-129-0)
- 4. Sélectionnez *Flash Drive (Clé USB)* ou *SD Card (Carte SD)* sur le côté gauche de l'écran.
- 5. Sélectionnez *iRite Program* dans le haut de l'écran.
- 6. Naviguez jusqu'au dossier dans lequel le fichier .cod souhaité est enregistré, puis sélectionnez le fichier.
- 7. Appuyez sur **pone** pour réaliser l'importation.
- 8. Appuyez sur

#### **13.2.3 Envoyer la configuration à l'appareil depuis Revolution**

*REMARQUE : En cas de sélection du réseau RS-485 ou du réseau TCT/IP comme mode de communication par défaut, une invite s'affiche pour sélectionner une adresse avant la tentative de connexion à l'indicateur 1280. Reportez-vous à la [Section 13.7 page 127](#page-134-0) pour obtenir des instructions de connexion à Revolution.*

- 1. Appuyez sur l'icône **Connect (Se connecter)** au niveau de la barre d'outils. Reportez-vous à la [Section 13.7](#page-134-0)  [page 127.](#page-134-0) Si les communications nécessitent un ajustement, sélectionnez Options dans le menu Tools (Outils).
- 2. Appuyez sur  $\ddot{\bullet}$  configuration sur l'indicateur.
- 3. Dans Revolution, dans le *menu Communications*, sélectionnez *Send Configuration to Device (Envoyer la configuration à l'appareil)*. Une fenêtre de menu s'affiche.

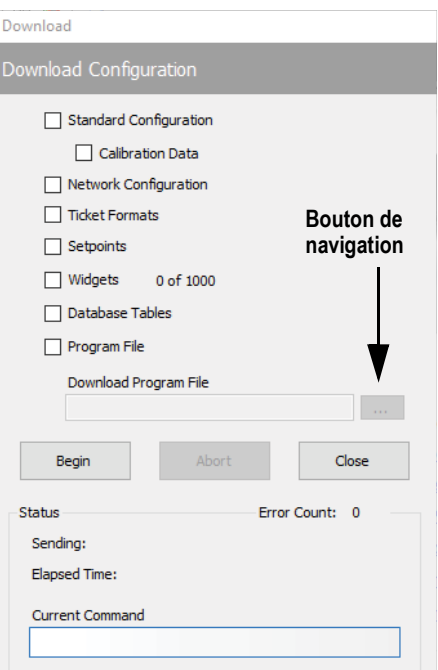

*Illustration 13-2. Importation de la configuration*

- 4. Sélectionnez les cases à cocher en fonction des sections à télécharger.
- 5. Si le programme iRite doit être téléchargé, appuyez sur le bouton de **navigation** pour afficher le système de fichiers PC. Dans le cas contraire, passez à l'Etape 7.
- 6. Naviguez jusqu'au fichier .cod enregistré. Le chemin sélectionné doit être affiché dans la zone de texte blanche.
- <span id="page-131-0"></span>7. Appuyez sur **Begin (Commencer)** et patientez jusqu'à la fin du téléchargement. Les réglages du fichier Revolution sont maintenant transférés à l'indicateur 1280.
- 8. Appuyez sur

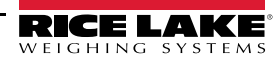

### **13.3 Importation des données de base de données**

Pour charger rapidement de nombreux enregistrements de données (données relatives aux transactions, produits ou clients), toutes les rangées doivent être immédiatement chargées dans le schéma de base de données 1280. Le schéma de base de données fait partie de la Configuration et doit être téléchargé avant que les données actuelles ne soient envoyées. L'importation des données peut être réalisée de trois façons.

- Téléchargez un fichier .db préalablement exporté enregistré sur une clé USB
- Téléchargez un fichier .db préalablement exporté enregistré sur une carte Micro SD
- Effectuez une connexion au 1280 depuis un PC avec Revolution ouvert et connecté à un port COM quelconque (USB, Ethernet ou série).

#### **13.3.1 Importation de bases de données depuis une clé USB ou une carte Micro SD**

- 1. Insérez une clé USB ou un carte Micro SD dans l'indicateur 1280 avec un fichier .db enregistré (un fichier texte avec une extension spéciale, précédemment exporté en tant que fichier d'enregistrements délimité par des barres verticales).
- 2. Appuyez sur  $\ddot{\bullet}$  configuration | pour accéder au menu Configuration.
- 3. Appuyez sur *Import from File (Importer depuis le fichier)*.
- 4. Sélectionnez *Flash Drive (Clé USB)* ou *SD Card (Carte SD)*.
- 5. Sélectionnez *Database* dans le haut de l'écran.
- 6. Naviguez jusqu'au dossier dans lequel le fichier .db souhaité est enregistré, puis sélectionnez le fichier.
- 7. Appuyez sur **pone** pour réaliser l'importation.
- 8. Appuyez sur 5<sup>\*</sup>

#### **13.3.2 Téléchargement de bases de données sur l'indicateur 1280**

- 1. Ouvrez le fichier Revolution avec les schémas de base de données (précédemment téléchargés) souhaités.
- 2. Appuyez sur l'icône **Connect (Se connecter)** au niveau de la barre d'outils. Si les communications nécessitent un ajustement, sélectionnez *Options* dans le menu *Tools (Outils)*.
- 3. Naviguez jusqu'à *Data Editor (Éditeur de données)* dans Revolution et sélectionnez le nom de la base de données (au centre) à remplir.
- 4. Une grille peut avoir autant que colonnes que de champs, et autant de rangées que d'enregistrements. Options pour le remplissage de cette grille :
	- Importez un fichier .db préalablement enregistré sur le PC dans Data Editor (Éditeur de données) en appuyant sur l'icône **Import (Importer)**
	- Entrez toutes les données dans Data Editor (Éditeur de données)
- 5. Cliquez sur l'icône **Download (Télécharger)**.

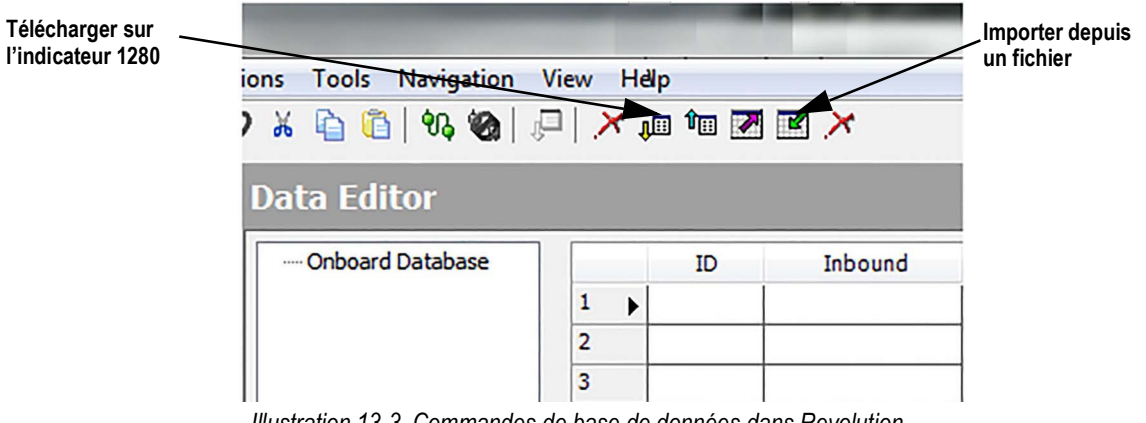

*Illustration 13-3. Commandes de base de données dans Revolution*

Les données dans Data Editor sont envoyées de façon individuelle à l'indicateur 1280. Ces données sont ajoutées à toute donnée existante dans l'indicateur 1280.

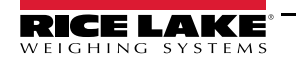

## **13.4 Exportation de configuration**

Il est important d'enregistrer une copie du fichier pour créer une version de sauvegarde de la configuration. Cette opération peut être réalisée de trois façons différentes.

- Téléchargez sur une clé USB la configuration à enregistrer en tant que fichier .rev
- Téléchargez sur une carte Micro SD la configuration à enregistrer en tant que fichier .rev
- Obtenez la configuration de l'indicateur 1280 depuis un PC avec Revolution ouvert et connecté à un port COM quelconque (USB, Ethernet ou série).

*REMARQUE : Les modifications des paramètres de configuration (réalisées dans la même session de configuration) doivent être enregistrées avant l'exportation de la configuration.*

#### **13.4.1 Exportation vers une clé USB ou une carte SD**

- 1. Insérez la clé USB ou la carte Micro SD dans l'indicateur.
- 2. Appuyez sur  $\ddot{\bullet}$  configuration pour accéder au menu Configuration.
- 3. Appuyez sur *Export to File (Exporter vers un fichier*. L'écran Export (Exportation) s'affiche.
- 4. Sélectionnez *Flash Drive (Clé USB)* ou *SD Card (Carte SD)*, ce qui provoque la lecture du système de fichiers et l'affichage des dossiers.
- 5. Sélectionnez *Configuration* pour indiquer que la configuration doit être enregistré en tant que fichier .rev.
- 6. Naviguez jusqu'au dossier dans lequel le fichier doit être enregistré. Appuyez sur **Done**

#### **13.4.2 Transfert de la configuration de l'appareil vers Revolution**

- 1. Ouvrez le logiciel Revolution sur le PC.
- 2. Appuyez sur l'icône **Connect (Se connecter)** au niveau de la barre d'outils. Reportez-vous à la [Section 13.7 page 127.](#page-134-0)
- 3. Appuyez sur  $\left| \bullet \right|$  configuration  $\left|$  sur l'indicateur.
- 4. Sélectionnez *Communications* puis *Get Configuration from Device (Obtenir la configuration de l'appareil)*. Une fenêtre de menu s'affiche.
- 5. Naviguez jusqu'au dossier sur le PC dans lequel le fichier de configuration doit être enregistré.

### **13.5 Exportation des données de base de données**

Pour conserver une version de sauvegarde des bases de données (données relatives aux transactions, aux produits ou aux clients), il est important d'enregistrer une copie du fichier de base de données. Cette opération peut être réalisée de trois façons différentes.

- Téléchargez sur une clé USB la base de données à enregistrer en tant que fichier .db
- Téléchargez sur une carte Micro SD la base de données à enregistrer en tant que fichier .db
- Effectuez une connexion au 1280 depuis un PC avec Revolution ouvert et connecté à un port COM quelconque (USB, Ethernet ou série).

#### **13.5.1 Exportation vers une clé USB ou une carte SD**

- 1. Une fois les données enregistrées sur l'indicateur 1280 (via iRite en mode de fonctionnement, ou après un téléchargement précédent de données), insérez un clé USB ou un carte Micro SD dans l'indicateur.
- 2. Appuyez sur  $\{ \bullet \}$  configuration | pour accéder au menu Configuration.
- 3. Appuyez sur *Export to File (Exporter vers un fichier*.
- 4. Sélectionnez *Flash Drive (Clé USB)* ou *SD Card (Carte SD)*, ce qui provoque la lecture du système de fichiers et l'affichage des dossiers disponibles.
- 5. Sélectionnez *Database (Base de données)* pour indiquer que les données de la base de données doivent être enregistrées en tant que fichier .db délimité par des barres verticales.
- 6. Naviguez jusqu'à l'emplacement du dossier dans lequel le fichier .dcb doit être enregistré.
- 7. Appuyez **Done** pour sélectionner et exporter.

#### **13.5.2 Enregistrement des bases de données depuis le 1280 vers un PC**

- 1. Ouvrez Revolution sur le PC.
- 2. Ouvrez le fichier .rev spécifique avec le schéma de base de données spécifié utilisé par l'indicateur 1280.
- 3. Appuyez sur l'icône Connect (Se connecter) au niveau de la barre d'outils. Reportez-vous à la [Section 13.7.](#page-134-0)
- 4. Naviguez jusqu'à *Data Editor (Éditeur de données)* dans Revolution et cliquez sur le nom de la base de données (au centre) à remplir.
- 5. Une grille s'affiche, avec autant de colonnes que de champs, et autant de rangées que d'enregistrements
- 6. Cliquez sur l'icône *Upload (Télécharger)*.
- 7. Les données affichées dans Data Editor (Éditeur de données) ne sont pas enregistrées. Pour enregistrer la base de données sur le PC, cliquez sur l'icône *Export (Exporter)*.
- 8. La boîte de dialogue du système de fichiers s'affiche pour vous inviter à spécifier où enregistrer le fichier sur le PC et le nom à attribuer au fichier.

### **13.6 Exportation du journal de diagnostic**

Un rapport de journal d' erreur iQUBE² est généré et peut être envoyé à l'appareil hôte. Procédez comme suit pour exporter le journal d'erreur :

- 1. Une fois les données enregistrées sur l'indicateur 1280 (via iRite en mode de fonctionnement, ou après un téléchargement précédent de données), insérez un clé USB ou un carte Micro SD dans l'indicateur.
- 2. Appuyez sur  $\{ \bullet \}$  configuration | pour accéder au menu Configuration.
- 3. Appuyez sur *Export to File (Exporter vers un fichier*.
- 4. Sélectionnez *Flash Drive (Clé USB)* ou *SD Card (Carte SD)*, ce qui provoque la lecture du système de fichiers et l'affichage des dossiers disponibles.
- 5. Sélectionnez *Database (Base de données)* pour indiquer que les données de la base de données doivent être enregistrées en tant que fichier journal .txt.
- 6. Naviguez jusqu'à l'emplacement du dossier dans lequel le fichier .dcb doit être enregistré.
- 7. Appuyez **Done** pour sélectionner et exporter.

### <span id="page-134-0"></span>**13.7 Connexion à l'indicateur depuis Revolution**

- 1. Connectez le PC à l'un des ports COM de l'índicateur 1280 (USB, Ethernet ou série).
- 2. Ouvrez Revolution sur le PC.
- 3. Appuyez sur  $\{ \bullet \}$  configuration | pour accéder au menu Configuration.
- 4. Cliquez sur l'icône *Connect (Se connecter)* au niveau de la barre d'outils. L'utilitaire Revolution tente d'établir une communication avec l'indicateur.

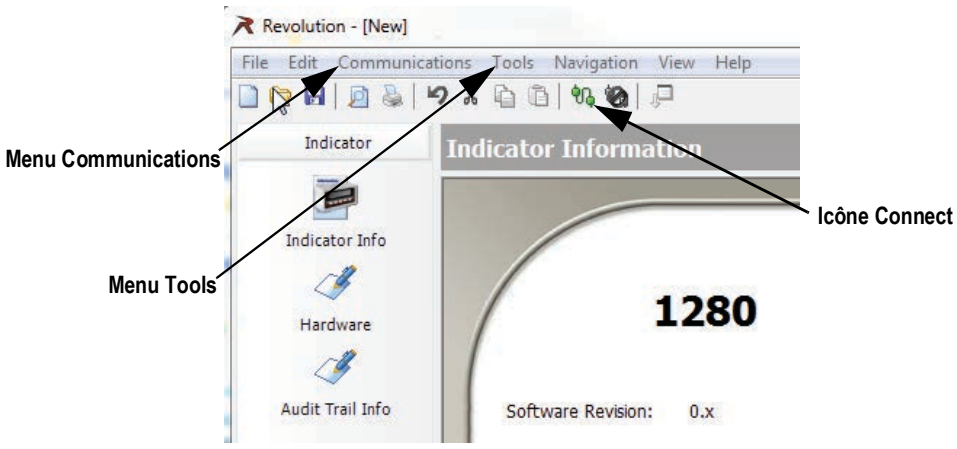

*Illustration 13-4. Connexion à l'ordinateur*

5. Si les réglages de communication nécessitent un ajustement, sélectionnez **Options…** dans le menu Tools (Outils).

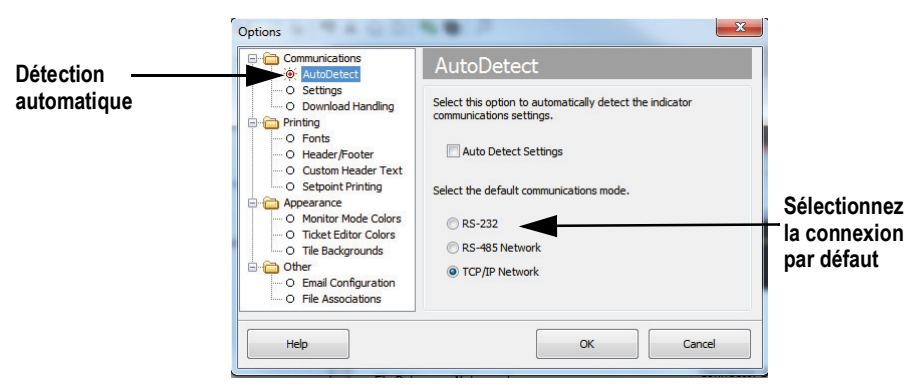

*Illustration 13-5. Définition du type de connexion*

6. Depuis *AutoDetect (Détection automatique)*, sélectionnez le type de connexion à réaliser.

*REMARQUE : En cas d'utilisation de RS-232, un port COM doit être sélectionné au niveau de l'écran des réglages ; les paramètres Baud, Parity et Data bits sont toutefois uniquement sélectionnables si la case à cocher Auto Detect Settings n'est pas sélectionnée sur l'écran AutoDetect.*

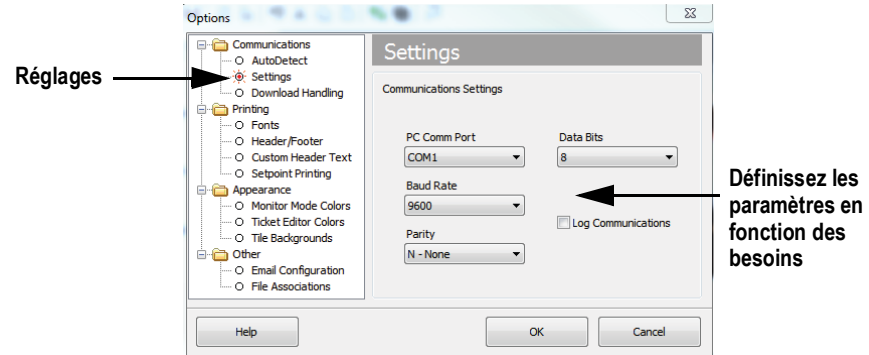

*Illustration 13-6. Définition des paramètres de communication*

7. Définissez les paramètres de communication en fonction des besoins.

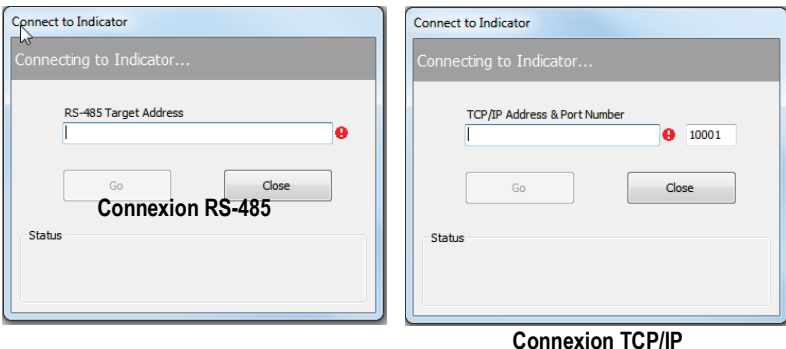

*Illustration 13-7. Écrans de connexion*

8. Un adresse est requise pour la connexion à RS-485 ou TCP/IP.

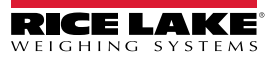

### **13.8 Chargement de nouveau micrologiciel**

Pour obtenir la version la plus récente du micrologiciel de l'indicateur 1280, rendez-vous sur la page **[www.ricelake.com/1280](https://www.ricelake.com/1280)**.

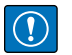

*IMPORTANT : Avant de charger un nouveau micrologiciel, enregistrez la configuration et/ou les bases de données existante(s) en suivant les instructions figurant ci-avant dans la présente section. La mise à jour du micrologiciel réinitialise la configuration sur les paramètres usine par défaut.*

- *\* Assurez-vous que l'unité a une alimentation stable pendant le processus de mise à jour de l'image du micrologiciel.*
- *\* N'interrompez pas l'alimentation électrique pendant le processus de mise à jour. L'unité risquerait de subir des dommages et de ne plus fonctionner.*
- *\* Ne procédez à aucune altération, modification ou suppression des fichiers image de micrologiciel dans le dossier de mise à jour, au risque d'affecter le fonctionnement de l'unité.*
- *\* Ne secouez pas ni ne dérangez pas la clé USB après le démarrage du processus de mise à jour, car cela provoquerait des problèmes inattendus.*
- *\* Le processus de mise à jour dure quelques minutes. En l'absence de résultats ou d'erreurs évident(e)s 4 à 5 minutes après le début de l'exécution du processus de mise à jour, réessayez ou contactez le support technique.*

#### **13.8.1 Vérifiez le micrologiciel actuel**

Entrez le mode de configuration : la version du micrologiciel actuellement chargée sur l'indicateur 1280 s'affiche en bas de l'écran.

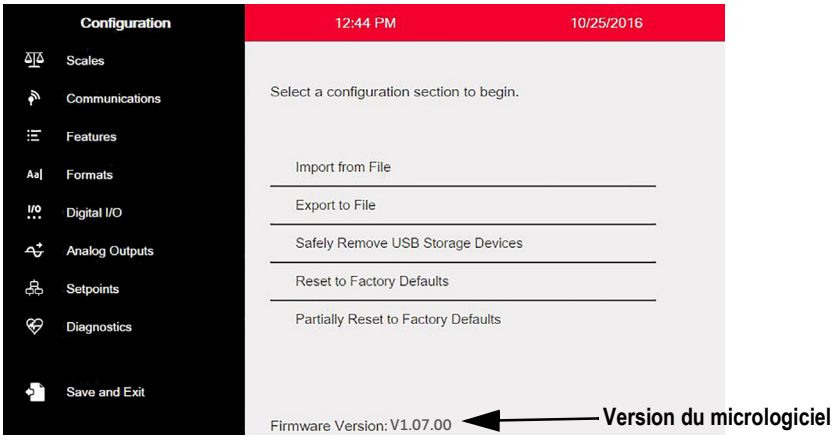

*Illustration 13-8. Vérification de la version du micrologiciel*

Comparez la version du micrologiciel à la dernière version disponible en ligne sur le site suivant : **[www.ricelake.com/1280](https://www.ricelake.com/1280)**

#### **13.8.2 Téléchargez le micrologiciel**

- 1. Pour obtenir la version la plus récente du micrologiciel 1280, rendez-vous sur le site de Rice Lake et recherchez le micrologiciel 1280 :
	- Sélectionnez 1280 Enterprise
	- Sélectionnez Resources/Downloads (Ressources / Téléchargements)
	- Sélectionnez Firmware (Micrologiciel) et Download (Téléchargement)

| <i>I irmware</i>         |                |           |                      |                 |                     |                |
|--------------------------|----------------|-----------|----------------------|-----------------|---------------------|----------------|
| <b>TITLE</b>             | <b>VERSION</b> | SIZE      | <b>RELEASE NOTES</b> | <b>DOWNLOAD</b> | <b>RELEASE DATE</b> | <b>EMAIL</b>   |
| 1280 Firmware            | 1.02           | 122.09 MB |                      | Download        | May 3, 2016         | ⊠ Email        |
| 1280 Scale Card Firmware | 1.00           | 108.81 KB |                      | Download        | Jan 19, 2016        | $\geq 4$ Email |

*Illustration 13-9. Sélection du micrologiciel sur le site Web*

- 2. Téléchargez le fichier zip du micrologiciel sur un PC et décompressez le dossier.
- 3. Insérez un périphérique de stockage USB (clé USB) dans un logement disponible sur le PC.
- 4. Copiez le dossier *update* à la racine de la clé USB.

*REMARQUE : Si le dossier update ne se trouve pas au niveau racine, le fichier est introuvable. Supprimez tout fichier de mise à jour pré-existant de la clé USB.*

₹

#### **13.8.3 Téléchargez le micrologiciel sur l'indicateur 1280**

- 1. Mettez l'indicateur 1280 à mettre à jour hors tension.
- 2. Insérez la clé USB contenant la mise à jour du micrologiciel dans le *port USB A* de l'indicateur 1280.
- 3. Appuyez sur le commutateur de configuration et maintenez-le enfoncé 5 à 10 secondes pendant la mise sous tension de l'indicateur 1280 ou jusqu'à l'affichage de l'indication *Initializing* (Initialisation en cours). L'indicateur 1280 recherche la clé USB (ce processus peut durer jusqu'à 12 secondes). Une fois le périphérique détecté, le message « *'update' directory found on USB storage device* » (dossier de mise à jour détecté sur le périphérique de stockage USB) s'affiche.

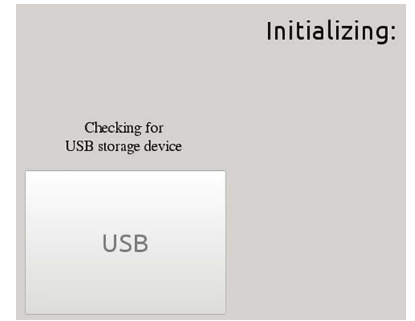

*Illustration 13-10. Initialisation – Mise à jour du micrologiciel*

4. Appuyez sur le bouton USB. *Verifying Files:* (Vérification des fichiers en cours) s'affiche ; une fois la vérification terminée, *Update in progress* (Mise à jour en cours) s'affiche. Ce processus dure quelques minutes. Une fois le processus de mise à jour terminé, le système redémarre automatiquement et le mode de pesage est réactivé.

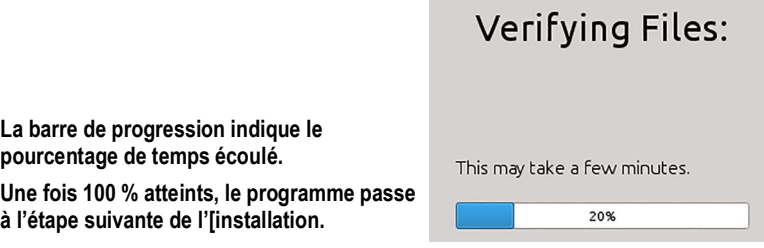

*Illustration 13-11. Vérification des fichiers*

5. Retirez la clé USB à ce moment.

Le numéro de version du micrologiciel mis à jour s'affiche en bas de l'écran initial de configuration. À chaque mise à jour de l'indicateur avec la nouvelle version du micrologiciel, un fichier *update.log* est créé dans le dossier de mise à jour sur la clé USB, le cas échéant.

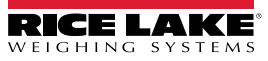

#### **Exemple de journal de mise à jour**

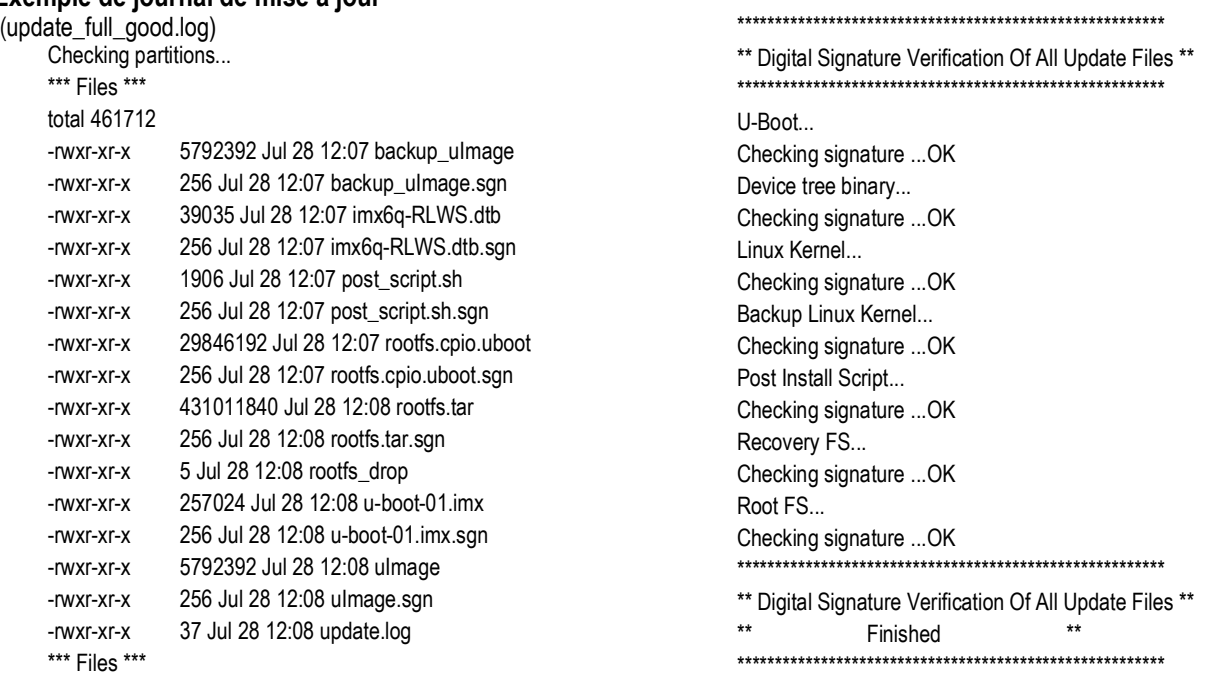

*Illustration 13-12. Exemple de fichier de mise à jour*

#### **13.8.4 Erreurs**

Si la clé USB n'est pas détectée, l'initialisation échoue.

#### **Dispositif de stockage USB non détecté**

Lorsque la clé USB n'est pas détectée une fois le temps d'attente écoulé, le message suivant s'affiche.

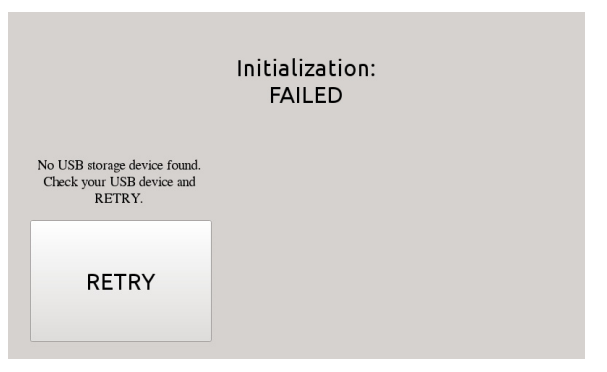

*Illustration 13-13. Dispositif de stockage USB non détecté*

#### **Solution**

- Assurez-vous que la clé USB est correctement insérée dans l'un des deux ports USB ; un seul périphérique peut être inséré dans ces ports pendant le processus de mise à jour
- Assurez-vous que la clé USB est formatée en tant que système de fichiers FAT32. Le format NTFS n'est pas reconnu
- Essayez d'utiliser une autre clé USB ; la première est probablement défectueuse
- Si le problème persiste, il est possible qu'il soit provoqué par un port USB défectueux. Contactez le support technique pour obtenir de l'aide supplémentaire.

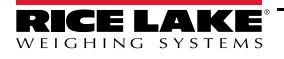

#### **Dossier de mise à jour manquant**

Le dossier de mise à jour n'existe pas sur la clé USB.

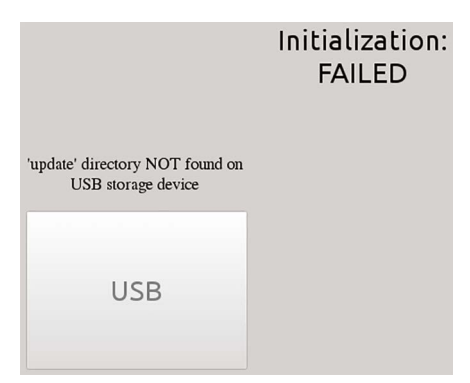

*Illustration 13-14. Dossier de mise à jour non détecté*

Solution :

- Assurez-vous que le dossier de *mise à jour* contenant le fichier de mise à jour d'image de micrologiciel existe à la racine de la clé USB
- Vérifiez le chemin d'accès au fichier de *mise à jour*

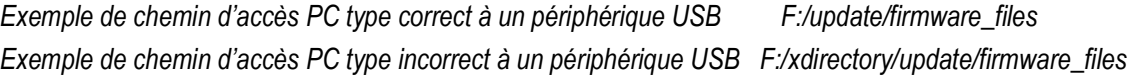

#### **Signature numérique**

Échec de vérification de la signature numérique du/des fichier(s) d'image de micrologiciel.

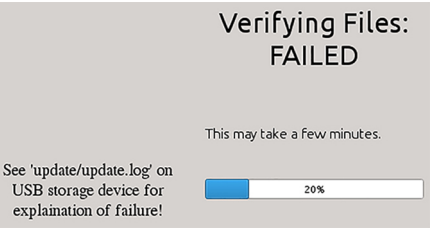

*Illustration 13-15. Échec de signature numérique*

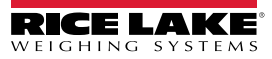

Exemple de fichier journal avec erreurs de fichier de vérification de signature numérique :

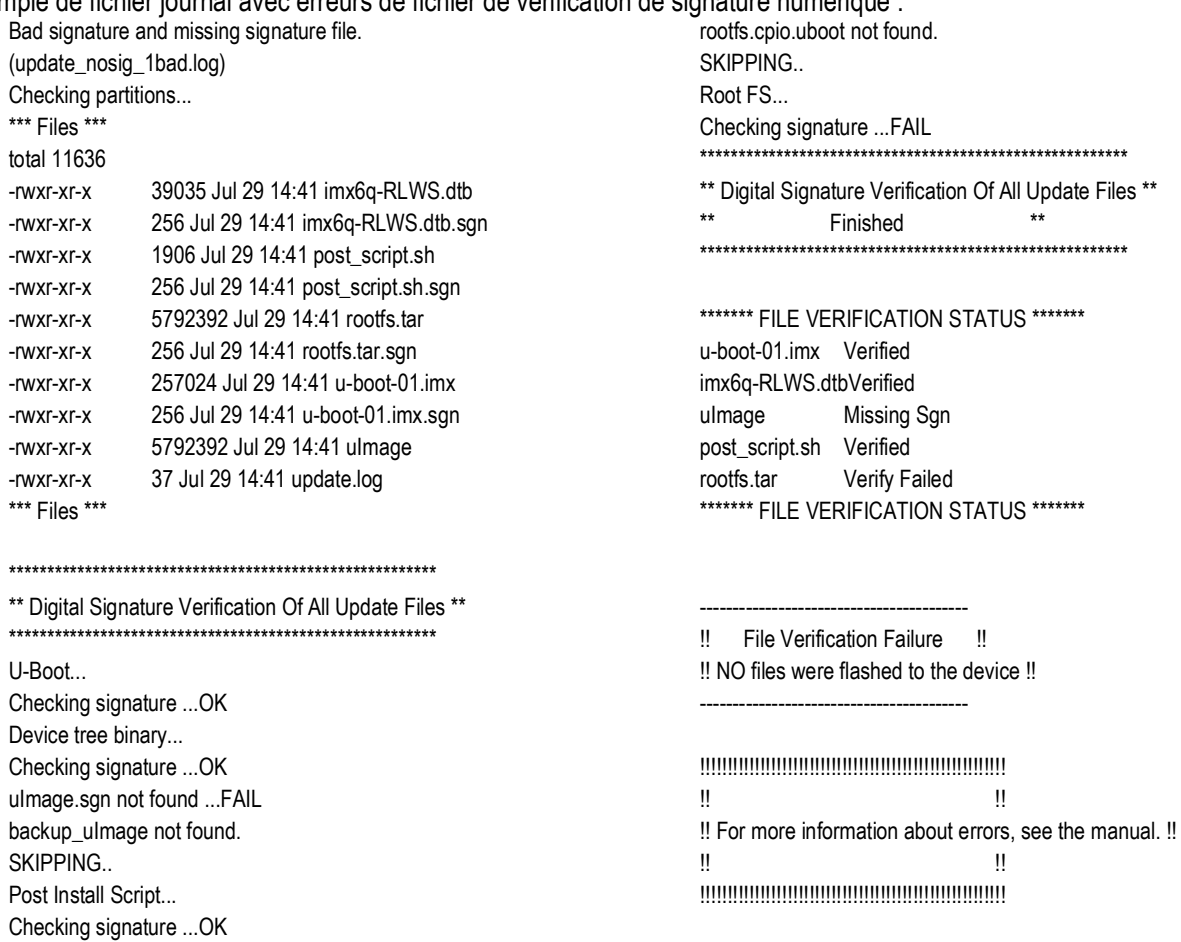

*Illustration 13-16. Exemple d'échec de signature numérique*

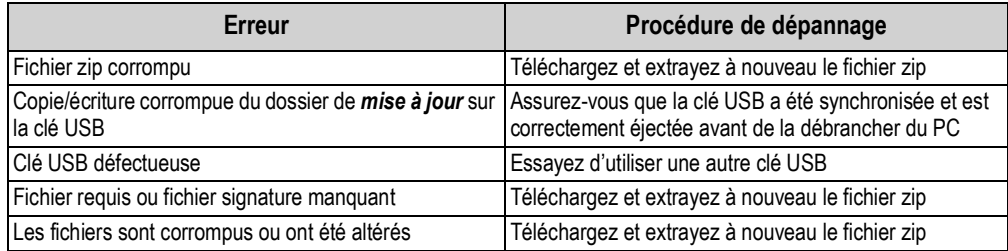

*Tableau 13-1. Erreurs d'échec de signature numérique*

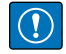

*IMPORTANT : Ne procédez à aucune altération, modification ou suppression des fichiers image de micrologiciel dans le dossier de mise à jour, au risque d'affecter le fonctionnement de l'unité.*

### **13.9 Visual Studio Code – iRite**

Prise en charge de :

- Coloration syntaxique
- Fragments de code
- Prétraitement
- Compilation
- Déploiement sur l'indicateur

#### **Installation**

- 1. Appuyez sur  $\Box$  et accédez à *iRite*.
- 2. Appuyez sur Install (Installer) et laissez *VScode* redémarrer. La coloration syntaxique et les snippets sont maintenant disponibles.

#### **Compilation et déploiement**

#### $\bigcirc$  *IMPORTANT : Assurez-vous que Revolution est installé. À défaut, installez-le avant de continuer.*

Appuyez sur **iRite: Build** ; un fichier *irite.settings.json* est généré dans le dossier.

Les réglages par défaut doivent être modifiés en fonction l'indicateur spécifique utilisé.

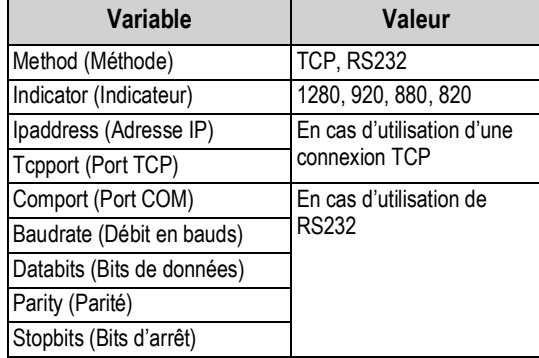

*Tableau 13-2. Paramètres de connexion*

#### **Déploiement**

Assurez-vous que le fichier *irite.settings.json* a été modifié en fonction des spécifications du système et appuyez sur **iRite: Deploy**.

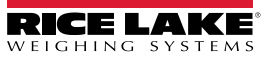

# **14.0 Éditeur d'affichage**

L'éditeur d'affichage permet à l'utilisateur de configurer l'écran de présentation et d'ajouter des widgets.

### **14.1 Écran de présentation configurable**

L'indicateur 1280 Enterprise prend en charge un écran de présentation configurable pendant le processus (ou la séquence) de démarrage.

- Seuls les fichiers image PNG sont pris en charge
- L'image à utiliser doit être nommée *oem.png* et doit être enregistrée dans le fichier racine de la carte SD
- Le graphique ne doit pas être de taille supérieure à 800 x 480 pixels (7 po.) et 1280 x 800 (12 po.)

### **14.2 Widgets**

Dans Revolution, la seule façon d'ajouter des widgets est avec l'éditeur d'affichage. Des widgets peuvent être ajoutés sur un maximum de 99 écrans différents.

Le type et l'emplacement des éléments représentés sur l'affichage de l'indicateur 1280 sont facilement spécifiés à l'aide des fonctions de glisser-déposer de l'utilitaire 1280. Cependant, les widgets d'affichage peuvent également être programmés à l'aide de commandes série lorsque l'indicateur 1280 est en mode de configuration, ou via le programme iRite. Jusqu'à 99 écrans différents peuvent être configurés.

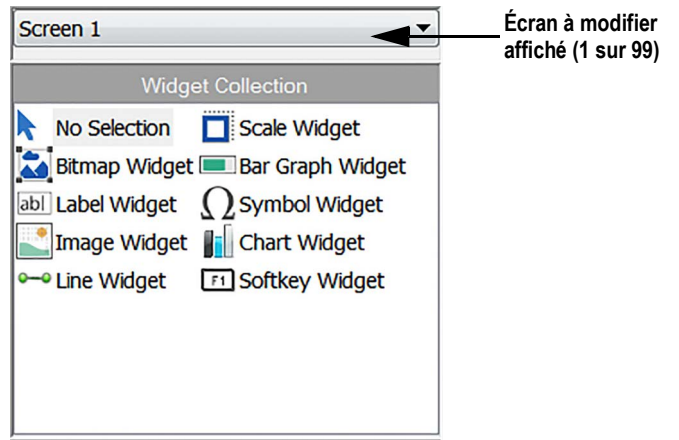

*Illustration 14-1. Écran des widgets*

- Les widgets de balances sont des représentations homologuées pour un usage réglementé des balances configurées dans le système et incluent les voyants Center of Zero (Zone de zéro), Standstill (Stabilisation), Tare et Unités (Units)
- Les widgets de bitmaps sont des images de réservoirs ou de trémies destinées à ajouter une valeur esthétique
- Les widgets de graphiques à barres sont une représentation d'un pourcentage de ce à quoi ils sont liés
- Les widgets d'étiquettes sont des zones de texte remplies avec ce à quoi ils sont liés/servent de légende
- Les widgets de symboles sont des illustrations avec différents états pour afficher la modification, en fonction de ce à quoi ils sont liés
- Les widgets d'images affichent des images enregistrées localement sur une carte Micro SD ou à distance à une adresse URL spécifique
- Les widgets de graphiques sont utilisés pour visualiser des données de graphiques sur l'écran
- Les widgets de lignes sont utilisés comme séparateur pour d'autres widgets
- Les widgets de touches programmables permettent de créer des touches programmables

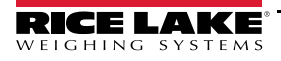

Certains types de widgets nécessitent la spécification de l'emplacement ou de la taille du widget, en pixels. [Illustration 14-2](#page-143-0) et [Illustration 14-3](#page-143-1) affichent les dimensions en nombre de pixels (133,33 pixels par pouce) utilisés pour spécifier la position de pixel sur l'écran.

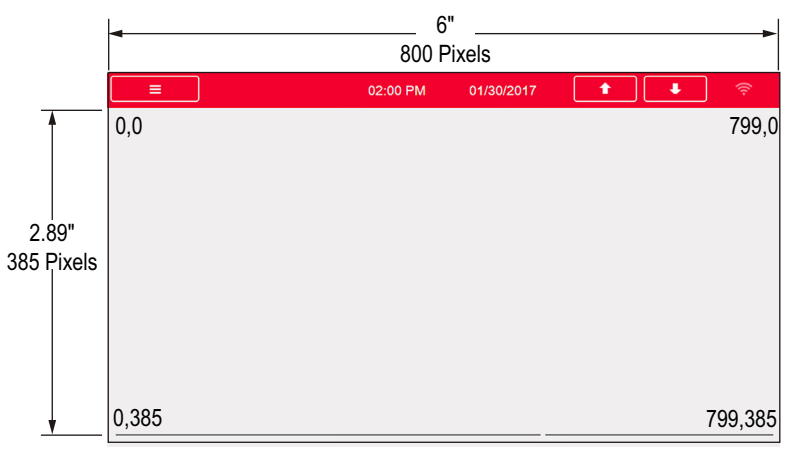

<span id="page-143-0"></span>*Illustration 14-2. Dimensions en pixels de l'affichage et valeurs de positionnement - écran de 7 pouces*

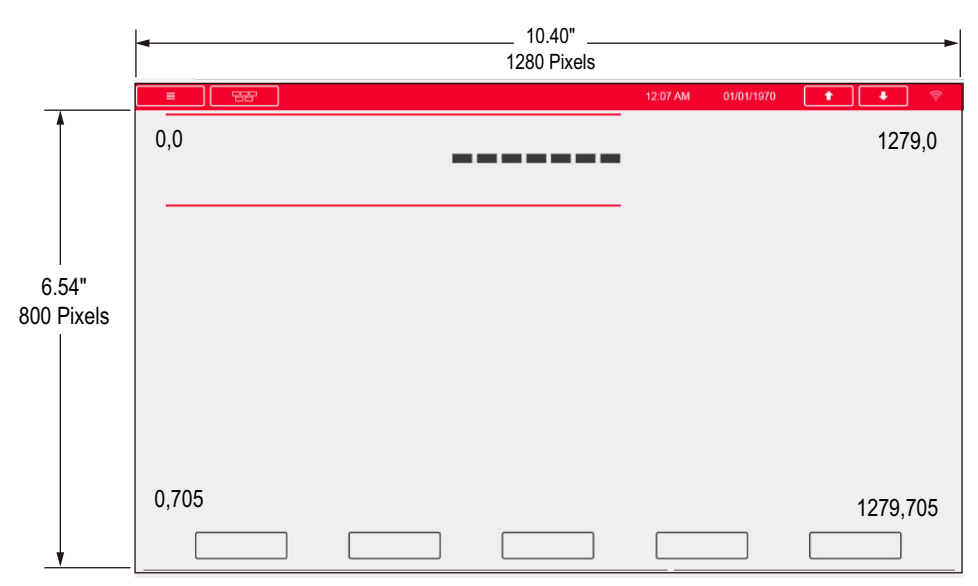

<span id="page-143-1"></span>*Illustration 14-3. Dimensions en pixels de l'affichage et valeurs de positionnement - écran de 12 pouces*

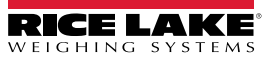
## **14.2.1 Widgets de balances**

Les widgets de balances sont utilisés pour présenter les données de base d'une ou de plusieurs balances configurées. Pour ajouter un widget de balance sur l'affichage, vérifiez quel écran est en cours d'affichage, cliquez sur l'icône de widget de balance sur le côté gauche de l'éditeur d'affichage et faites-le glisser jusqu'à un point quelconque de l'écran.

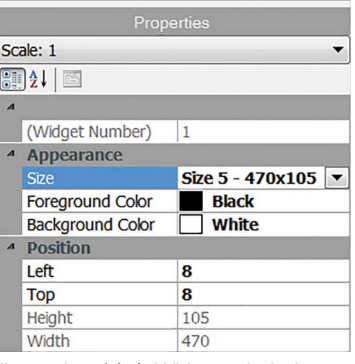

*Illustration 14-4. Widgets de balances*

Les propriétés de balance suivantes peuvent être modifiées.

**Size (Taille)** – sept sélections de taille, depuis petite à grande, sont disponibles.

**Foreground Color (Couleur de premier plan)** – couleur de texte par défaut. La couleur de premier plan peut également être modifiée depuis iRite.

**Foreground Color (Couleur d'arrière-plan)** – couleur de texte par défaut. La couleur d'arrière-plan peut également être modifiée depuis iRite.

**Left/Top (Gauche/Haut)** – nombre de pixels par rapport au bord gauche ou supérieur. Faites un glisser déposer pour un alignement approximatif, ou entrez une valeur numérique pour un alignement précis.

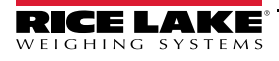

## **14.2.2 Widgets de bitmaps**

Les widgets de bitmaps offrent une représentation de réservoirs verticaux ou horizontaux ou d'une trémie. Pour ajouter un widget de bitmaps sur l'affichage, vérifiez quel écran est en cours d'affichage, cliquez sur l'icône de widget de bitmaps sur le côté gauche de l'éditeur d'affichage, puis faites-le glisser jusqu'à un point quelconque de l'affichage.

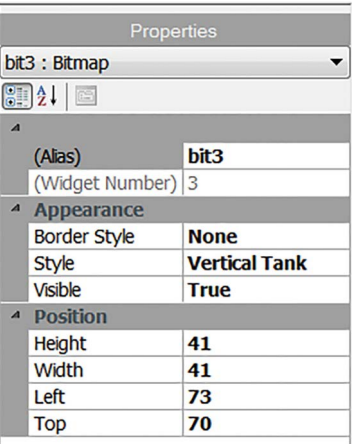

*Illustration 14-5. Widgets de bitmaps*

Propriétés de bitmap modifiables :

**Alias** – nom de variable en option pour faire référence à ce widget depuis iRite.

**Border Style (Style de bordure)** – le réglage par défaut est *None (Aucun)* ; après activation, crée une fine bordure noire autour de bitmap.

**Style** – trois choix sont disponibles ; le réservoir vertical est le réglage par défaut. Ils sont généralement utilisés avec les graphiques à barres, placés en superposition.

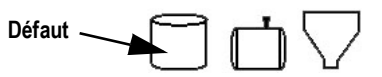

*Illustration 14-6. Options de styles de widget de bitmaps*

**Visible** – le réglage par défaut est True (Vrai) ; avec le réglage False (faux) le widget disparaît. Ceci peut être modifié depuis iRite.

**Height/Width (Hauteur/Largeur)** – hauteur et largeur du bitmap en pixels. Il est possible de faire un glisser/déposer (pour redimensionner le bitmap) ou d'entrer une valeur numérique pour chaque valeur.

**Left/Top (Gauche/Haut)** – position par rapport au bord gauche/supérieur, en pixels. Il est possible de faire un glisser/ déposer (pour redimensionner le bitmap) ou d'entrer une valeur numérique pour chaque valeur.

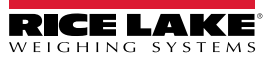

### **14.2.3 Widgets de graphiques à barres**

Les widgets de graphiques à barres permettent l'affichage de graphiques verticaux ou horizontaux, au format graphique à barres normal dans lequel le rectangle se remplit en fonction de la valeur, ou au format graphique à barres de style ouvert, avec ou sans gradations, dans lequel un marqueur se déplace avec la valeur. Le graphique peut être utilisé pour représenter un poids de balance ou une progression vers une valeur de consigne cible. Pour ajouter un widget de graphiques à barres sur l'affichage, vérifiez quel écran est en cours d'affichage, cliquez sur l'icône de *widget de graphiques à barres* sur le côté gauche de l'éditeur d'affichage, puis faites-le glisser jusqu'à un point quelconque de l'affichage.

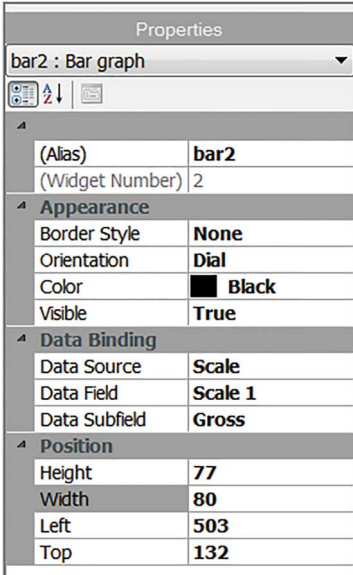

*Illustration 14-7. Widgets de graphiques à barres*

Propriétés de graphiques à barres modifiables :

**Alias** – nom de variable en option pour faire référence à ce widget depuis iRite.

**Border Style (Style de bordure) –** après activation, crée une fine bordure noire autour du graphique à barres ; le réglage par défaut est *None (Aucun)*.

**Orientation –** quatre choix sont disponibles ; *Horizontal* est le réglage par défaut.

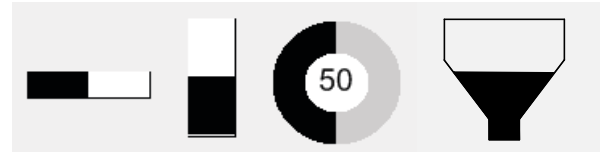

*Illustration 14-8. Options de widgets de graphiques à barres*

**Color (Couleur)** – couleur de remplissage du graphique à barres ; modifiable depuis iRite.

**Visible** – le réglage par défaut est *True* (Vrai) ; avec le réglage False (faux) le widget disparaît. Ce paramètre peut être modifié depuis iRite.

**Data Source (Source des données)** – source des informations représentées par le graphique à barres. Les options possibles incluent notamment :

- Balance, auquel cas le graphique à barres est à pleine capacité (par défaut)
- Programmabilité (pourcentage défini depuis iRite)
- Point de consigne (pourcentage basé sur la proximité du déclenchement du point de consigne)

**Data Field (Champ de données) –** fonctionne avec la source de données

- Si Data Source= Scale, Data Field spécifie le numéro de la balance configurée
- Si Data Source= Setpoint, Data Field spécifie le point de consigne configuré

**Data Subfield (Sous-champ de données)** – applicable à une source de données de balance ; les options disponibles sont Gross (Brut), Net ou Displayed (Affichée).

**Height/Width (Hauteur/Largeur)** – taille du graphique à barres en pixels (hauteur et largeur). Il est possible de faire un glisser/déposer (pour redimensionner le bitmap) ou d'entrer une valeur numérique pour n'importe laquelle de ces valeurs.

**Left/Top (Gauche/Haut)** – spécification de la distance par rapport aux bords gauche/supérieur, en pixels. Il est possible de faire un glisser/déposer (pour repositionner le graphique à barres) ou d'entrer une valeur numérique pour n'importe laquelle de ces valeurs.

### **14.2.4 Widgets d'étiquettes**

Les widgets d'étiquettes sont utilisés pour insérer une étiquette de texte dans l'affichage. Pour ajouter un widget d'étiquettes sur l'affichage, vérifiez quel écran est en cours d'affichage, cliquez sur l'icône de **widget d'étiquettes** sur le côté gauche de l'éditeur d'affichage, puis faites-le glisser jusqu'à un point quelconque de l'affichage.

| Properties     |                           |                      |  |  |
|----------------|---------------------------|----------------------|--|--|
| Ibl1 : Label   |                           |                      |  |  |
| 8月21日          |                           |                      |  |  |
| $\overline{A}$ |                           |                      |  |  |
|                | (Alias)                   | Ib11                 |  |  |
|                | (Widget Number)   1       |                      |  |  |
|                | <sup>4</sup> Appearance   |                      |  |  |
|                | <b>Border Style</b>       | <b>Fixed Single</b>  |  |  |
|                | Caption                   | <b>Caption</b>       |  |  |
|                | <b>Justification</b>      | Left                 |  |  |
|                | Font                      | 12                   |  |  |
|                | Color                     | <b>Black</b>         |  |  |
|                | <b>Visible</b>            | <b>True</b>          |  |  |
|                | <sup>4</sup> Data Binding |                      |  |  |
|                | <b>Data Source</b>        | <b>Scale</b>         |  |  |
|                | Data Field                | Scale 1              |  |  |
|                | Data Subfield             | <b>Gross Primary</b> |  |  |
| $\overline{A}$ | <b>Position</b>           |                      |  |  |
|                | <b>Height</b>             | 20                   |  |  |
|                | Width                     | 76                   |  |  |
|                | Left                      | 90                   |  |  |
|                | <b>Top</b>                | 237                  |  |  |

*Illustration 14-9. Widgets d'étiquettes*

Les propriétés suivantes peuvent être modifiées :

**Alias** – nom de variable en option pour faire référence à ce widget depuis iRite.

**Border Style (Style de bordure) –** après activation, crée une fine bordure noire autour du graphique à barres ; le réglage par défaut est *Fixed Single (Simple fixe)*.

**Caption (Légende)** – fait référence à la source des données (Data Source). Si cette option est définie sur Self (auto), la légende est le texte statique figurant dans la zone de texte. À défaut, elle est écrasée par ce sur lequel la source des données est définie.

**Justification** – position du texte dans la zone de texte : gauche, centre ou droite.

**Font (Police)** – taille du texte ; la taille par défaut est 12.

**Color (Couleur)** – couleur du texte et de la bordure ; modifiable depuis iRite. L'arrière-plan ne peut pas être modifié.

**Visible** – le réglage par défaut est *True* (Vrai) ; avec le réglage False (faux) le widget disparaît. Ce paramètre peut être modifié depuis iRite.

**Data Source (Source des données)** – la source des informations affichées dans le widget. Les options possibles incluent notamment :

- Scale (Balance) (le poids est affiché)
- Programmability (Programmabilité) (texte d'iRite)
- Self (Auto) (affiche toujours le texte du paramètre Caption (Légende))
- Setpoint (Point de consigne) (affiche l'invite de point de consigne)

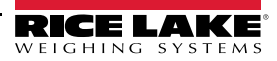

**Data Field (Champ de données)** – les paramètres disponibles varient en fonction de la source des données (Data Source). Seule une source des données de type Scale (Balance) ou Setpoint (Point de consigne) nécessite la spécification d'un champ de données.

- Si Data Source= Scale, Data Field spécifie le numéro de la balance configurée
- Si Data Source= Setpoint, Data Field spécifie le point de consigne configuré

**Data Subfield (Sous-champ de données)** – les paramètres disponibles varient en fonction de la source des données (Data Source). Seule une source des données de type Scale (Balance) ou Setpoint (Point de consigne) nécessite la spécification d'un sous-champ de données.

- Si Data Source= Scale, alors Data Subfield spécifie les données relatives a poids à afficher
- Si Data Source= Setpoint, alors Data Subfield peut être défini sur Setpoint Name (Nom de point de consigne), Setpoint Value (Valeur de point de consigne), Preact Value (Valeur de compensation de la queue de chute) ou Tolerance Band Value (Valeur de bande de tolérance)

**Height/Width (Hauteur/Largeur)** – hauteur et largeur du widget d'étiquettes en pixels. Il est possible de faire un glisser/ déposer (pour agrandir ou réduire le widget) ou, pour l'obtention de tailles plus précises, d'entrer une valeur numérique pour n'importe laquelle de ces valeurs.

**Left/Top (Gauche/Haut)** – spécification de la distance par rapport aux bords gauche/supérieur, en pixels. Il est possible de faire un glisser/déposer (pour repositionner le widget d'étiquettes) ou, pour un alignement plus précis, d'entrer une valeur numérique pour n'importe laquelle de ces valeurs.

#### **14.2.5 Widgets de symboles**

Les widgets de symboles fournissent des icônes pour indiquer une variété d'alarmes, de conditions ou d'états d'appareils. Pour ajouter un widget de symboles sur l'affichage, vérifiez quel écran est en cours d'affichage, cliquez sur l'icône de **widget de symboles** sur le côté gauche de l'éditeur d'affichage, puis faites-le glisser jusqu'à un point quelconque de l'affichage.

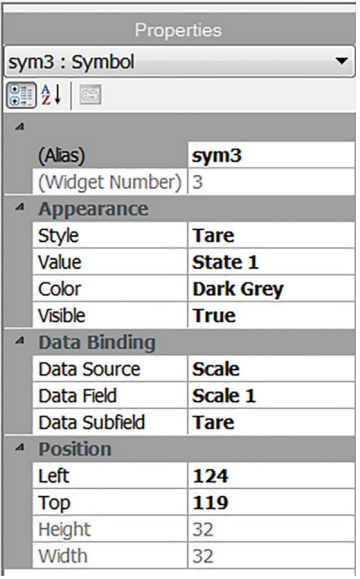

*Illustration 14-10. Widgets de symboles*

Les propriétés suivantes peuvent être modifiées :

**Alias** – nom de variable en option pour faire référence à ce widget depuis iRite.

**Style** – réglage par défaut : Tare. Voir le [Tableau 14-2 page 150](#page-157-0).

**Value (Valeur)** – fait référence aux états, dont le nombre varie en fonction du style sélectionné.

*Exemple : Tare a trois états : Tare, Blank/invisible (Vide/invisible) ou Pushbutton Tare (Tare par bouton-poussoir).*

**Color (Couleur)** – couleur du symbole ; modifiable depuis iRite.

**Visible** – le réglage par défaut est *True* (Vrai) ; avec le réglage False (faux) le widget disparaît. Ce paramètre peut être modifié depuis iRite.

**Data Source (Source des données)** – source des données qui provoque la modification d'état des widgets de symboles.

• Les options sont Scale (Balance), Programmability (Programmabilité) (état de symbole défini par iRite), Setpoint (Point de consigne) ou Digital  $I/O$  (E/S numériques)

**Data Field (Champ de données)** – les paramètres disponibles varient en fonction de la source des données (Data Source).

- Si Data Source= Scale, Data Field spécifie le numéro de la balance configurée
- Si Data Source= Digital I/O, alors Data Field spécifie le numéro de logement de l'interface E/S numériques
- Si Data Source= Setpoint, Data Field spécifie le point de consigne configuré

**Data Subfield (Sous-champ de données)** – les paramètres disponibles varient en fonction de la source des données (Data Source). Seule une source des données de type Scale (Balance) ou Digital I/O (E/S numériques) nécessite la spécification d'un sous-champ de données.

- Si Data Source= Scale alors Data Subfield spécifie l'état de la balance qui doit modifier l'état du widget
- Si Data Source= Digital I/O, alors Data Field spécifie le numéro de bit de l'interface E/S numériques

**Left/Top (Gauche/Haut)** – spécification de la distance par rapport aux bords gauche/supérieur, en pixels. Il est possible de faire un glisser/déposer (pour repositionner le widget d'étiquettes) ou d'entrer une valeur numérique pour n'importe laquelle de ces valeurs.

#### **14.2.6 Widgets d'images**

Les widgets d'images sont utilisés pour insérer des images dans l'affichage. Les images peuvent être stockées localement sur une carte Micro SD, ou de façon externe à une adresse URL spécifique. Les formats d'images pris en charge sont .jpeg/.jpg, .gif, .png et .svg.

#### *<u><i>Z* REMARQUE : Les fichiers .gif animés ne sont pas pris en charge.</u>

Pour ajouter un widget d'images sur l'affichage, vérifiez quel écran est en cours d'affichage, cliquez sur l'icône de **widget de symboles** sur le côté gauche de l'éditeur d'affichage, puis faites-le glisser jusqu'à un point quelconque de l'affichage.

| Properties               |                         |             |  |
|--------------------------|-------------------------|-------------|--|
|                          | img4 : Image            |             |  |
| $\left  \bullet \right $ |                         |             |  |
| $\overline{A}$           |                         |             |  |
|                          | (Alias)                 | img4        |  |
|                          | (Widget Number) 4       |             |  |
|                          | <sup>4</sup> Appearance |             |  |
|                          | <b>Filename/Url</b>     |             |  |
|                          | <b>RefreshTime</b>      | 0           |  |
|                          | <b>Border Style</b>     | <b>None</b> |  |
|                          | <b>Visible</b>          | <b>True</b> |  |
|                          | <sup>4</sup> Position   |             |  |
|                          | <b>Height</b>           | 100         |  |
|                          | Width                   | 100         |  |
|                          | Left                    | 288         |  |
|                          | Top                     | 114         |  |

*Illustration 14-11. Widgets d'images*

Propriétés d'images modifiables :

**Alias** – nom de variable en option pour faire référence à ce widget depuis iRite.

**Nom de fichier/URL** – spécifie le chemin de fichier ou l'adresse URL de l'image. En cas d'utilisation d'une carte Micro SD, créez un dossier dans le dossier racine de la carte Micro SD appelé *SDimages.* Placez l'image dans le dossier et entrez le nom du fichier image (extension comprise) dans le champ Path/URL (Chemin/URL). Des images multiples avec différents noms de fichiers peuvent être utilisées dans le même dossier *SDimages*. En cas d'utilisation d'une image située à une adresse URL, entrez l'adresse ici. L'indicateur 1280 doit être connecté à un réseau pouvant accéder à l'adresse URL spécifiée.

**Refresh Time (Temps de rafraîchissement)** – intervalle (en secondes) auquel l'image est rafraîchie depuis l'emplacement spécifié ci-avant.

**Border Style (Style de bordure)** – après activation, crée une fine bordure noire autour du graphique à barres ; le réglage par défaut est *None (Aucun)*.

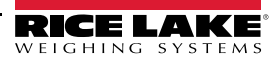

**Visible** – le réglage par défaut est True (Vrai) ; avec le réglage False (faux) le widget disparaît. Ceci peut être modifié depuis iRite.

**Height/Width (Hauteur/Largeur)** – hauteur et largeur du bitmap en pixels. Il est possible de faire un glisser/déposer (pour redimensionner l'image) ou d'entrer une valeur numérique pour chaque valeur.

**Left/Top (Gauche/Haut)** – position par rapport au bord gauche/supérieur, en pixels. Il est possible de faire un glisser/ déposer (pour redimensionner l'image) ou d'entrer une valeur numérique pour chaque valeur.

## **Images de collection interne**

Pour accéder aux images de collection interne, utilisez *local://* pour spécifier un fichier local. Vous trouverez des exemples d'images de collection interne dans le [Tableau 14-1](#page-151-0).

| Image                       | <b>Description</b>                             | Nom de<br>fichier | Image        | <b>Description</b>          | Nom de<br>fichier |
|-----------------------------|------------------------------------------------|-------------------|--------------|-----------------------------|-------------------|
| AUX<br>PRINT                | Impression auxi-<br>liaire                     | 1.png             | Page Down    | Vers le bas                 | 18.png            |
| ROSS<br>NET                 | Gross Net                                      | 2.png             | Page Up      | Vers le haut                | 19.png            |
| EYED<br>TARE                | Tare saisie                                    | 3.png             | Reports      | Rapports                    | 20.png            |
| $\Omega$<br><b>PRINT</b>    | Imprimer                                       | 4.png             | <b>START</b> | Début                       | $21$ .png         |
| <b>SCREEN<br/>SELECTION</b> | Sélection d'écran                              | 5.png             |              | Bouton Aller - Vue nocturne | 22.png            |
| TARE                        | Tare                                           | 6.png             | GO           | Bouton Aller - Vue diurne   | 23.png            |
| <b>UNITS</b>                | Unités                                         | 7.png             |              | Bouton Stop - Vue nocturne  | 24.png            |
| Exit                        | Case Quitter                                   | 9.png             |              | Bouton Stop - Vue diurne    | 25.png            |
| <b>MOR</b>                  | Plus                                           | 10.png            | <b>STOP</b>  | Stop                        | 26.png            |
| Setup                       | Configuration                                  | 11.png            | Print (      | Imprimer                    | 27.png            |
|                             | Quitter                                        | 12.png            |              | Papier                      | 28.png            |
| Delete All                  | Tout supprimer                                 | 13.png            |              | Barre rouge                 | $29$ .png         |
| <b>Delete Entry</b>         | Supprimer l'entrée                             | 14.png            |              | Barre vert foncé            | 30.png            |
|                             | Recherche dans<br>base de données<br>de camion | 15.png            |              | Barre grise                 | $31$ .png         |
| <b>OFF</b>                  | Désactivé                                      | 16.png            |              | Barre verte                 | 32.png            |

<span id="page-151-0"></span>*Tableau 14-1. Images de stock*

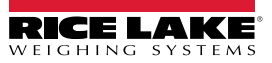

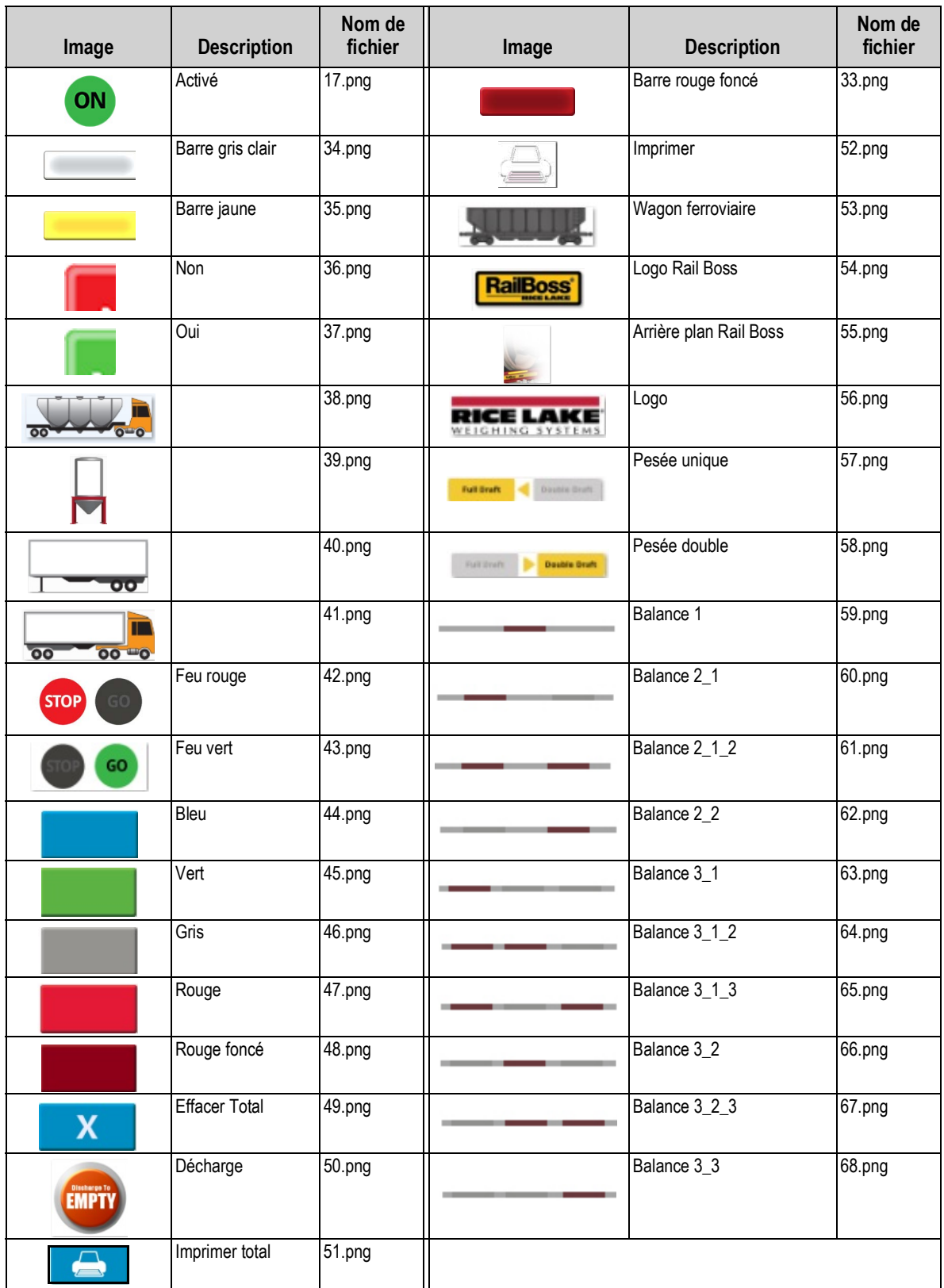

*Tableau 14-1. Images de stock (Suite)*

# **14.2.7 Widgets de graphiques**

Les widgets de graphiques sont utilisés pour visualiser des données de graphiques sur l'écran de l'indicateur 1280. Les types de graphiques disponibles incluent les graphiques linéaires, les graphiques à barres verticales et les graphiques à barres horizontales. Ces fonctions peuvent uniquement être utilisées en association avec un programme iRite pour remplir ces graphiques. Consultez le manuel d'iRite (réf. 67888).

Pour ajouter un widget de graphique sur l'affichage, vérifiez quel écran est en cours d'affichage, cliquez sur l'icône de widget de **graphique** sur le côté gauche de l'éditeur d'affichage et faites-le glisser jusqu'à un point quelconque de l'écran.

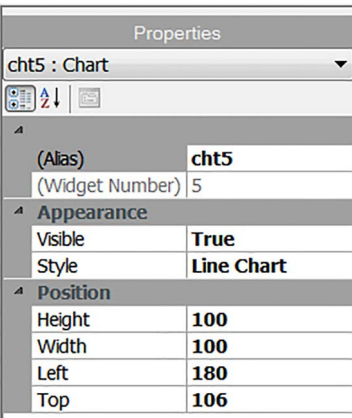

*Illustration 14-12. Widgets de graphiques*

Propriétés de graphique modifiables depuis Revolution :

**Alias** – nom de variable en option pour faire référence à ce widget depuis iRite.

**Visible** – le réglage par défaut est *True* (Vrai) ; avec le réglage False (faux) le widget disparaît. Ce paramètre peut être modifié depuis iRite.

**Style** – permet de sélectionner le style de graphique style (*graphique linéaire* ou *graphique à barres*).

**Height/Width (Hauteur/Largeur)** – hauteur et largeur de la zone de graphique en pixels. Il est possible de faire un glisserdéposer (pour redimensionner le widget de graphique) ou d'entrer une valeur numérique pour chaque valeur.

**Left/Top (Gauche/Haut)** – position par rapport au bord gauche/supérieur, en pixels. Il est possible de faire un glisserdéposer (pour repositionner le widget de graphique) ou d'entrer une valeur numérique pour chaque valeur.

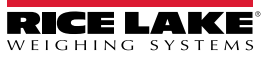

## **14.2.8 Widgets linéaires**

Des lignes peuvent être utilisées comme séparateurs pour les autres widgets affichés.

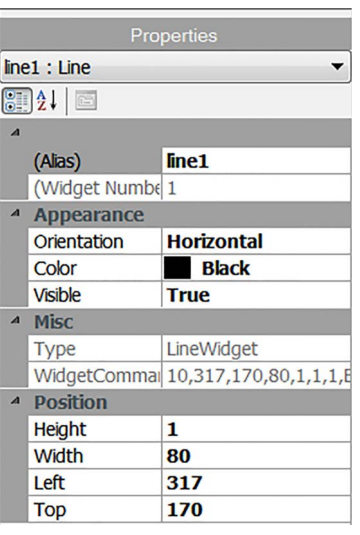

*Illustration 14-13. Propriétés des widgets linéaires*

**Alias** – nom de variable en option pour faire référence à ce widget depuis iRite.

**Orientation** – permet de sélectionner des lignes horizontales ou verticales.

**Color (Couleur)** – couleur de la ligne ; modifiable depuis iRite.

**Visible** – le réglage par défaut est *True* (Vrai) ; avec le réglage False (faux) le widget disparaît. Ce paramètre peut être modifié depuis iRite.

**Height/Width (Hauteur/Largeur)** – hauteur et largeur de la zone de graphique en pixels. Il est possible de faire un glisserdéposer (pour redimensionner le widget de graphique) ou d'entrer une valeur numérique pour chaque valeur.

**Left/Top (Gauche/Haut)** – position par rapport au bord gauche/supérieur, en pixels. Il est possible de faire un glisserdéposer (pour repositionner le widget de graphique) ou d'entrer une valeur numérique pour chaque valeur.

## **14.2.9 Widgets de touches programmables**

Les widgets de touches programmables offrent des boutons qui peuvent être définis à l'aide de commandes de touches programmables. Voir [Section 6.1 page 79](#page-86-0). Pour ajouter un widget de touche programmable sur l'affichage, vérifiez quel écran est en cours d'affichage, cliquez sur l'icône de **widget de symbole** sur le côté gauche de l'éditeur d'affichage et faites-le glisser jusqu'à un point quelconque de l'écran.

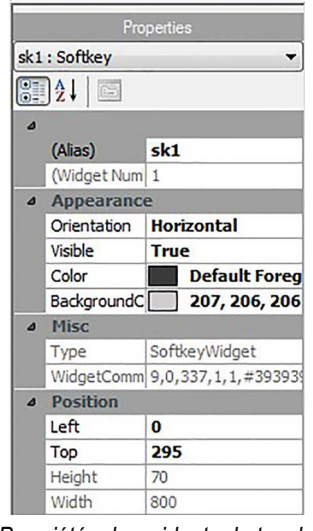

*Illustration 14-14. Propriétés des widgets de touches programmables*

**Alias** – nom de variable en option pour faire référence à ce widget depuis iRite.

**Orientation** – permet de sélectionner l'orientation horizontale ou verticale.

**Visible** – le réglage par défaut est *True* (Vrai) ; avec le réglage False (faux) le widget disparaît. Ce paramètre peut être modifié depuis iRite.

**Color (Couleur)** – la couleur du texte des touches programmables et de la bordure peut être modifiée, mais uniquement en cas d'utilisation du widget de touches programmables.

**Background Color (Couleur d'arrière-plan)** – la couleur d'arrière-plan de la touche programmable peut également être modifiée mais uniquement en cas d'utilisation du widget de touches programmables.

**Height/Width (Hauteur/Largeur)** – lecture seule.

**Left/Top (Gauche/Haut)** – position par rapport au bord gauche/supérieur, en pixels. Il est possible de faire un glisserdéposer (pour repositionner le widget de graphique) ou d'entrer une valeur numérique pour chaque valeur.

Les touches programmables par défaut peuvent être automatiquement intégrées en accédant au menu *Features (Fonctionnalités)*, et en sélectionnant **Softkey Auto-Population (Renseignement automatique de touche programmable)** sous *General (Général)*.

Ceci provoque un conflit avec les widgets de touches programmables ajoutés dans Revolution.

# **14.3 Couleurs de widgets**

Lors de la définition des widgets d'affichage, il est possible de spécifier la couleur de certains de leurs éléments. Cette capacité varie en fonction du type de widget.

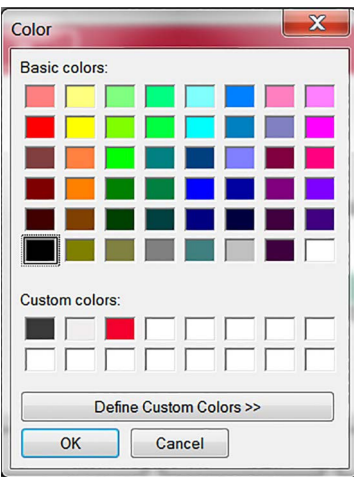

*Illustration 14-15. Couleurs de widgets*

**Scale Widgets (Widgets de balances)** – il est possible de spécifier la couleur de l'avant-plan et de l'arrière-plan. **Bar Graph (Graphique à barres)** – seule une couleur d'avant-plan peut être spécifiée.

**Label Widgets (Widgets d'étiquettes)** – seule une couleur d'avant-plan peut être spécifiée.

**Widgets de symboles** – possibilité de sélection de l'une des 16 couleurs fixes.

**Widgets de bitmaps** – ne peuvent pas être colorés ; ne sont qu'un contour noir avec un arrière-plan transparent. **Widgets de graphiques** – les changements de couleur peuvent uniquement être réalisés avec la programmation iRite.

**Widgets de lignes** – les changements de couleur peuvent uniquement être réalisés avec la programmation iRite.

**Widgets de touches programmables** – seul le texte et la bordure peuvent être modifiés avec le programmation iRite. Trois couleurs personnalisées sont disponibles. Elles sont utilisées pour l'affichage de l'indicateur.

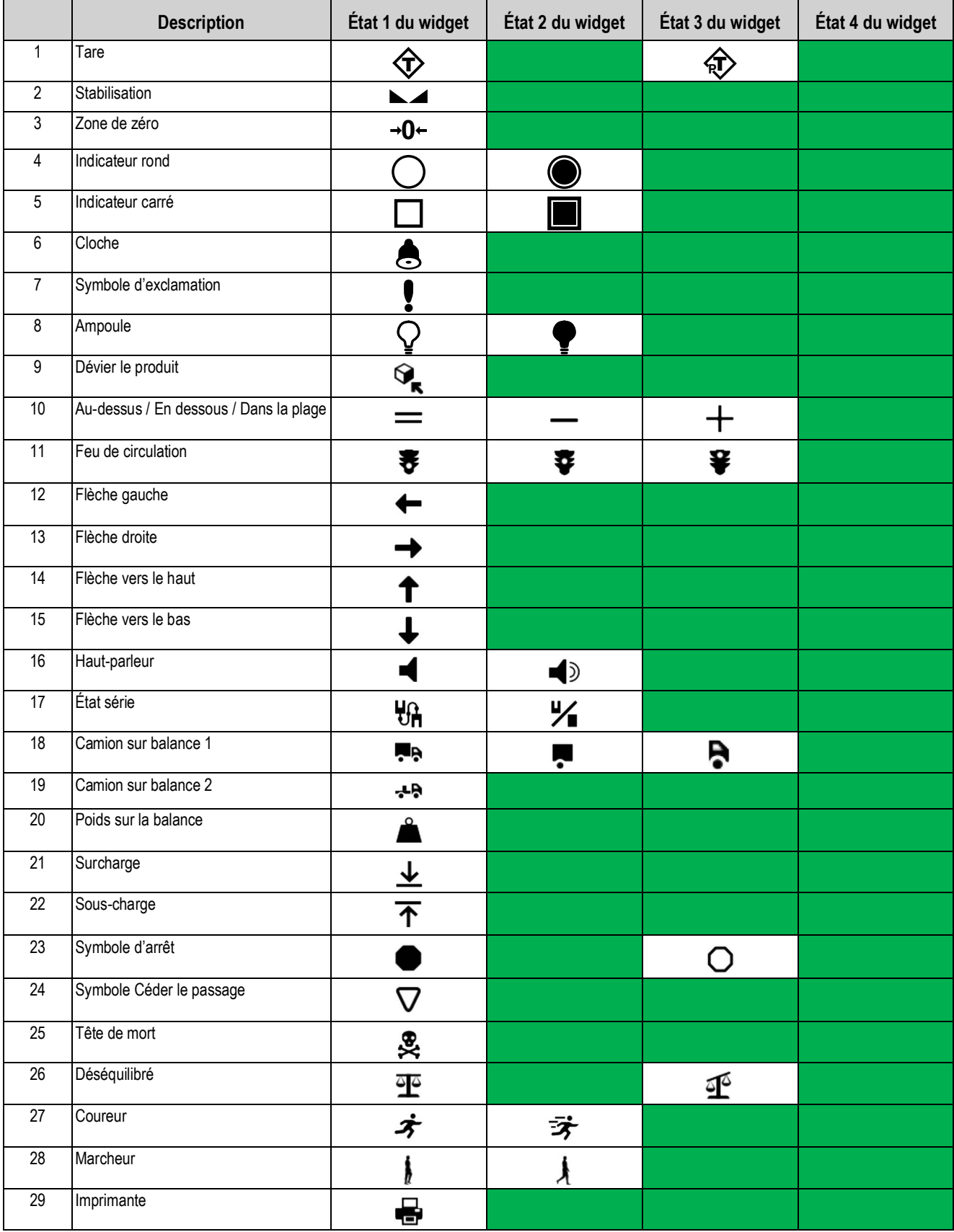

<span id="page-157-0"></span>*Tableau 14-2. Tableau de widgets*

|                 | <b>Description</b>      | État 1 du widget | État 2 du widget      | État 3 du widget       | État 4 du widget |
|-----------------|-------------------------|------------------|-----------------------|------------------------|------------------|
| 30              | Sablier                 | $\rm{X}$         |                       |                        |                  |
| 31              | Pompe à essence         | $\blacksquare$   |                       |                        |                  |
| 32              | Convoyeur               | ⋐                | $\equiv$              | $\overline{\mathbf{}}$ |                  |
| 33              | Lot auto/manuel         | $\zeta$          | ∣च                    |                        |                  |
| 34              | Vanne                   | ¥                | 子                     |                        |                  |
| 35              | Moteur                  | 乒                | 包                     |                        |                  |
| 36              | Coche                   |                  |                       |                        |                  |
| $\overline{37}$ | Robinet                 | ᅕ                | ż,                    |                        |                  |
| 38              | Cadenas                 | Α                | $\mathbf{a}^{\prime}$ |                        |                  |
| 39              | Touche                  | ۹                |                       |                        |                  |
| 40              | Tuyau                   | $\blacksquare$   | نسط                   |                        |                  |
| 41              | Interdiction            | ல                |                       |                        |                  |
| 42              | Convoyeur plein         |                  | 믚                     | 蛊                      |                  |
| 43              | Info                    | i                |                       |                        |                  |
| 44              | Alimentation électrique | ტ                |                       |                        |                  |
| 45              | Dossier                 |                  |                       |                        |                  |
| 46              | Formule                 | Δ                |                       |                        |                  |
| 47              | Rapport                 | 잩                |                       |                        |                  |
| 48              | Mode manuel             | M                |                       |                        |                  |

*Tableau 14-2. Tableau de widgets (Suite)*

# **15.0 Commandes EDP**

L'ensemble de commandes EDP peut être divisé en plusieurs groupes, comme spécifié dans la présente section.

L'indicateur 1280 peut être contrôlé par un ordinateur connecté à l'un des ports de communication de l'indicateur. Le contrôle est assuré par un ensemble de commandes pouvant simuler les fonctions d'enfoncement des touches du panneau frontal, retourner et modifier les paramètres de configuration et réaliser des fonctions de compte-rendu. Les commandes permettent d'imprimer les données de configuration ou d'enregistrer des données sur un ordinateur connecté. La présente section présente l'ensemble de commandes EDP ainsi que les procédures à suivre pour enregistrer et transférer les données à l'aide des ports de communication.

Lorsque l'indicateur traite une commande, il répond avec une valeur (pour les commandes de compte-rendu, ou lors de l'interrogation des réglages de paramètres) ou avec le message *OK*. La réponse *OK* vérifie la réception et l'exécution de la commande.

Si la commande n'est pas reconnue ou ne peut pas être exécutée, l'indicateur répond par *??*.

# **15.1 Commandes d'enfoncement de touches**

Les commandes série d'enfoncement de touches simulent l'enfoncement des touches du panneau frontal de l'indicateur. Ces commandes peuvent être utilisées dans les modes configuration et pesage. Plusieurs d'entre-elles servent de « pseudo touches » et offrent des fonctions non représentées par une touche du panneau frontal. Par exemple, pour entrer une tare de 15 lb à l'aide des commandes série :

- 1. Saisissez *K1* puis appuyez sur **Entrée** (ou **Retour**).
- 2. Saisissez *K5* puis appuyez sur **Entrée**.
- 3. Saisissez *KTARE* puis appuyez sur **Entrée**.

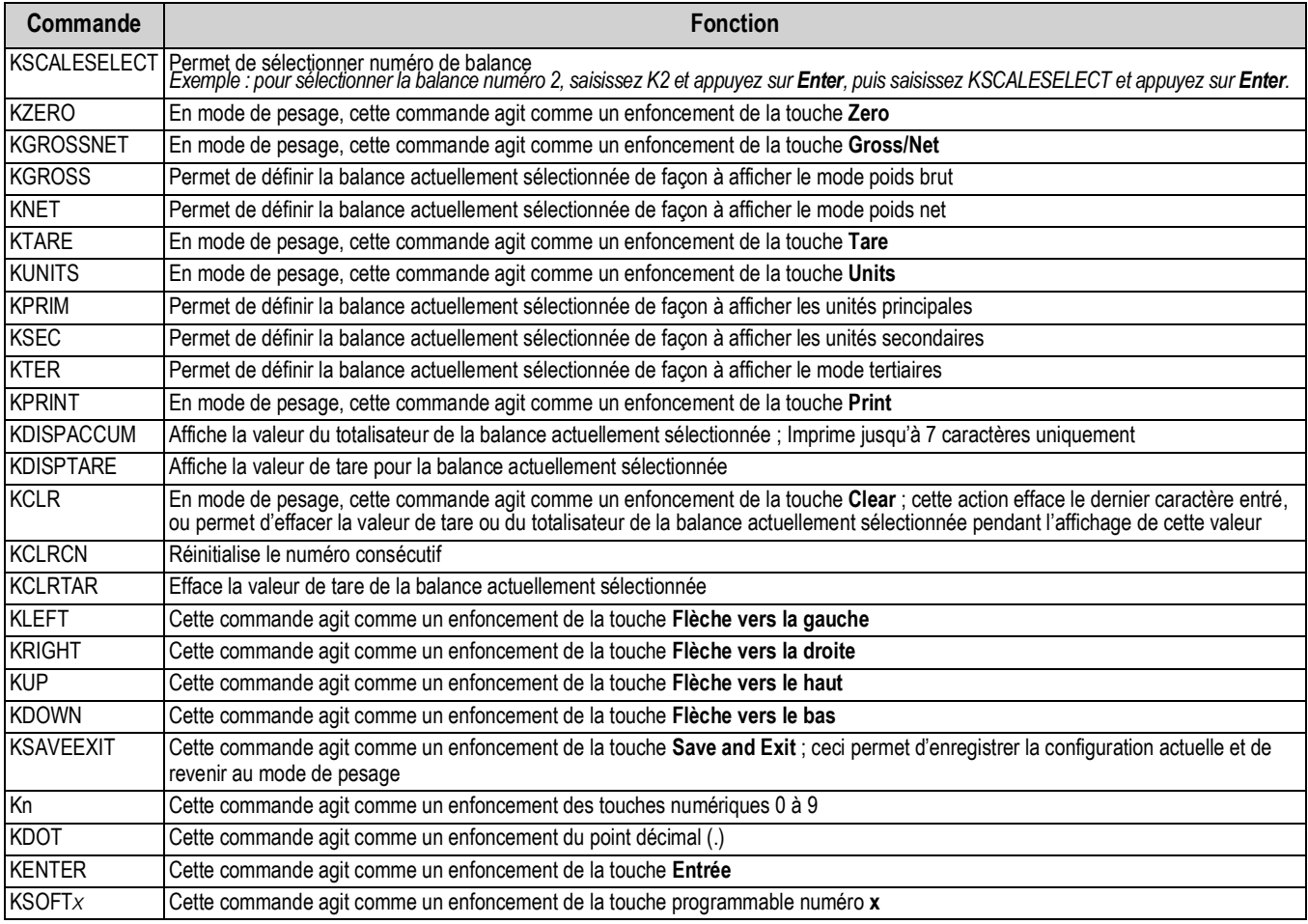

*Tableau 15-1. Commandes d'enfoncement de touches*

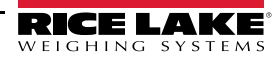

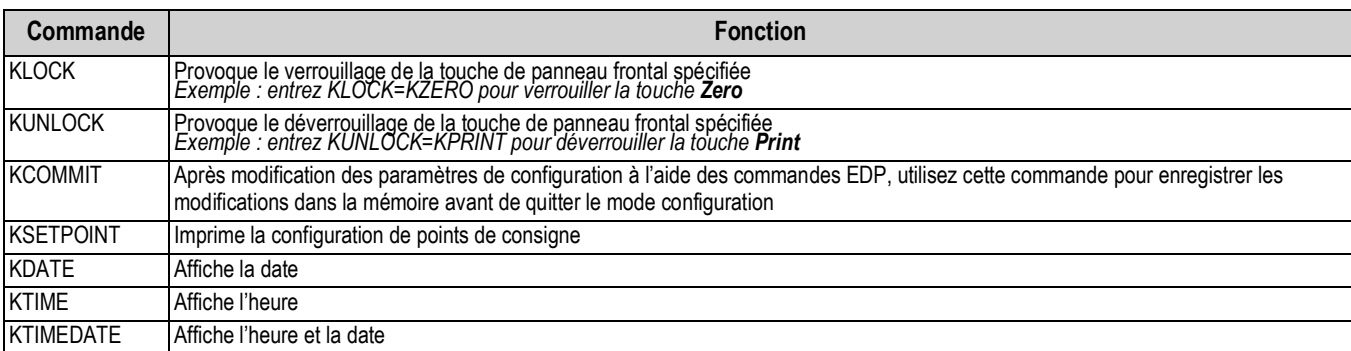

*Tableau 15-1. Commandes d'enfoncement de touches (Suite)*

# **15.2 Commandes de compte-rendu**

Les commandes de compte-rendu envoient des informations spécifiques au port de communication. Les commandes répertoriées dans le [Tableau 15-2](#page-160-0) peuvent être utilisées aussi bien en mode de configuration qu'en mode de pesage.

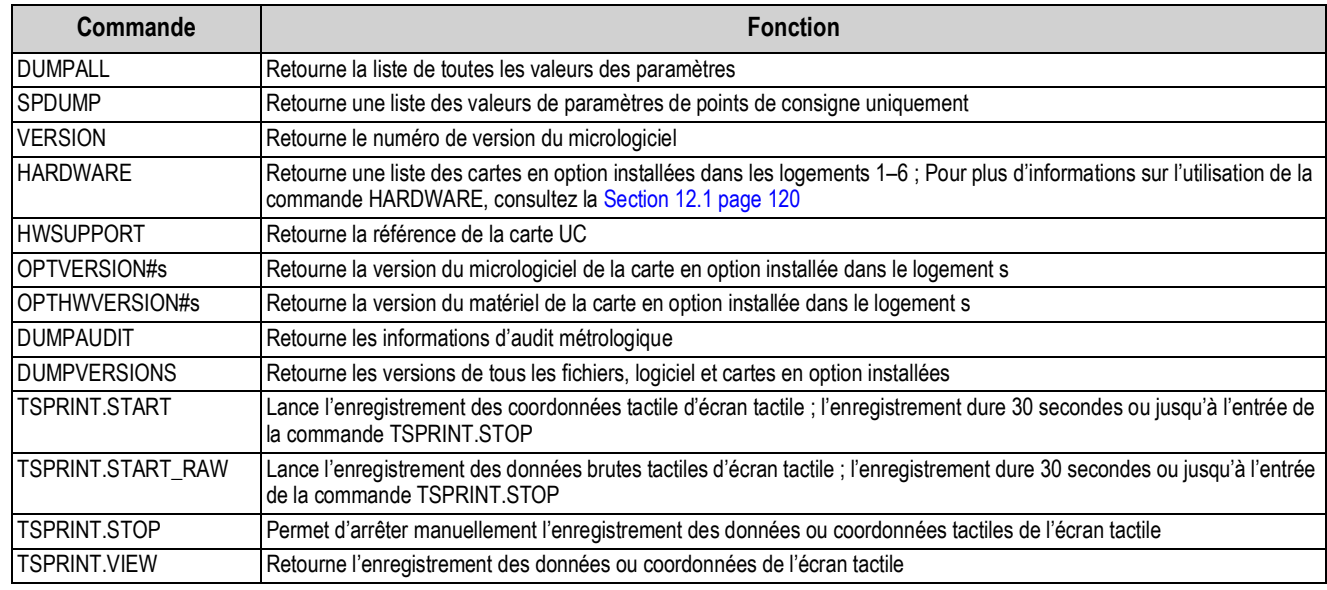

*Tableau 15-2. Commandes de compte-rendu*

# <span id="page-160-0"></span>**15.3 Effacement et réinitialisation des commandes**

Les commandes suivantes peuvent être utilisées pour effacer et réinitialiser l'indicateur 1280 :

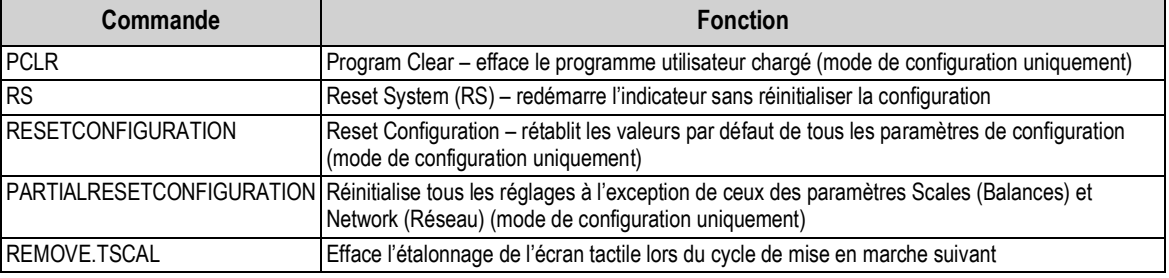

*Tableau 15-3. Effacement et réinitialisation des commandes*

 *REMARQUE : Tous les réglages d'étalonnage de balance, iRite et de base de données sont perdus lorsque la commande REMANAUL : 1003 100 103 - 3 - 3 - 4*<br>**RESETCONFIGURATION est exécutée** 

# **15.4 Commandes de réglage de paramètre**

Les commandes de réglage de paramètre permettent l'affichage ou la modification de la valeur actuelle d'un paramètre de configuration.

Les réglages actuels des paramètres de configuration peuvent être affichés en mode de configuration ou en mode de pesage à l'aide de la syntaxe suivante :

#### commande<ENTRÉE>

La plupart des valeurs de paramètres peuvent être modifiées en mode de configuration uniquement ; les paramètres de point de consigne répertoriés sous [Tableau 15-11 page 162](#page-169-0) peuvent être modifiés en mode de pesage normal.

## *REMARQUE : L'utilisateur doit arrêter le lot en cours pour que les nouvelles valeurs prennent effet.*

Utilisez la syntaxe de commande suivante lors de la modification des valeurs de paramètres : commande=valeur<ENTRÉE>, ou *valeur* est soit un nombre, soit une valeur de paramètre. N'utilisez pas d'espace avant ou après le signe égal (=). Si une commande incorrecte est saisie ou qu'une valeur incorrecte est spécifiée, l'indicateur affiche les symboles *??*.

*Exemple : pour définir le paramètre de plage de mouvement de la balance n° 1 sur 5 divisions, saisissez ce qui suit :*

#### *SC.MOTBAND#1=5<ENTRÉE>*

Pour retourner une liste des valeurs disponibles pour les paramètres avec des valeurs spécifiques, entrez la commande et le signe égal, suivis par un point d'interrogation (commande=?<ENTRÉE>). L'indicateur doit être en mode de configuration pour utiliser cette fonction.

Après modification des paramètres de configuration à l'aide des commandes EDP, utilisez la commande *KCOMMIT* pour

enregistrer les modifications dans la mémoire avant d'utiliser la commande *KSAVEEXIT* ou d'appuyer sur .

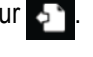

### **15.4.1 Commandes de balances**

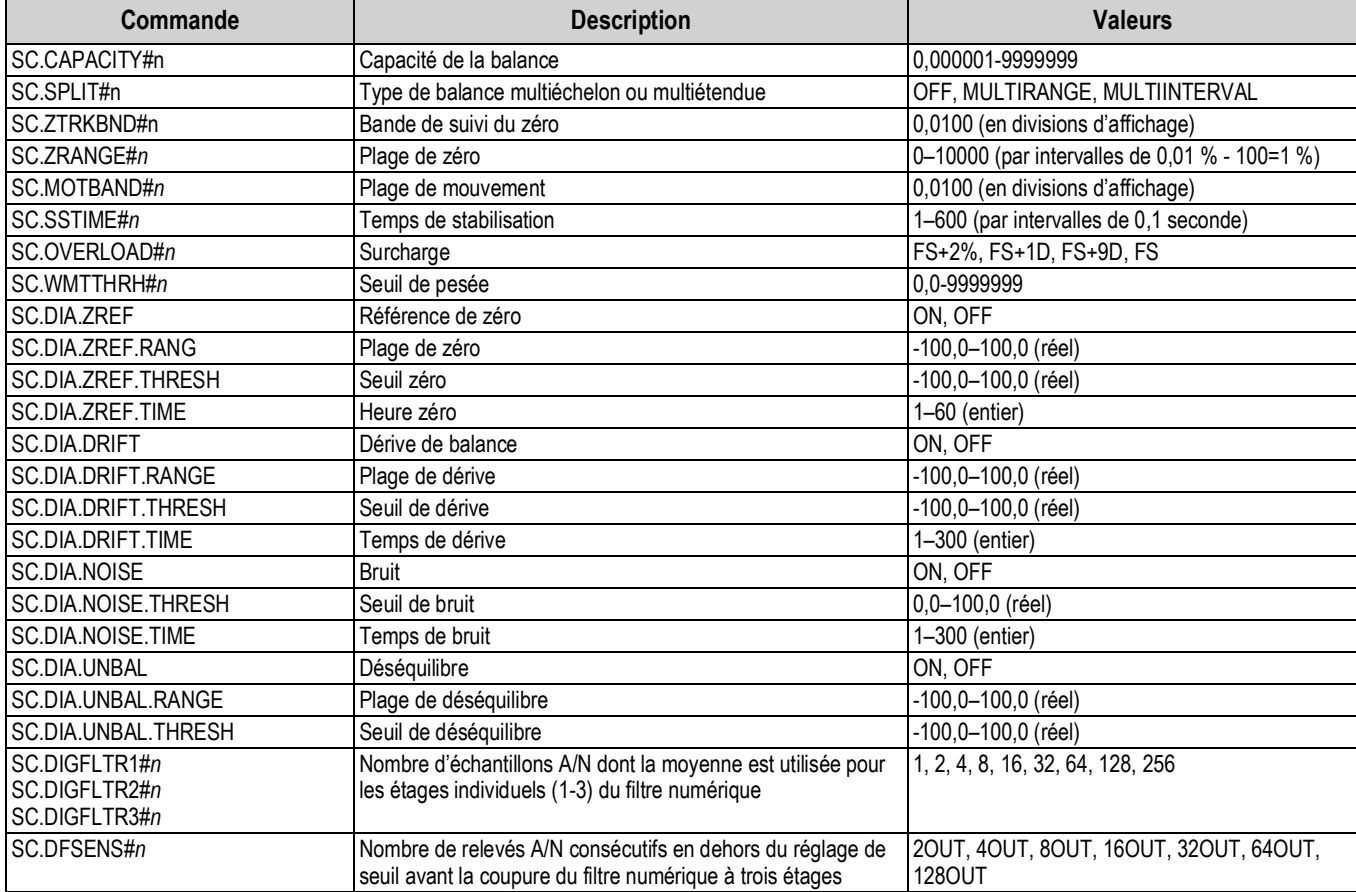

*Tableau 15-4. Commandes de balances*

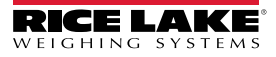

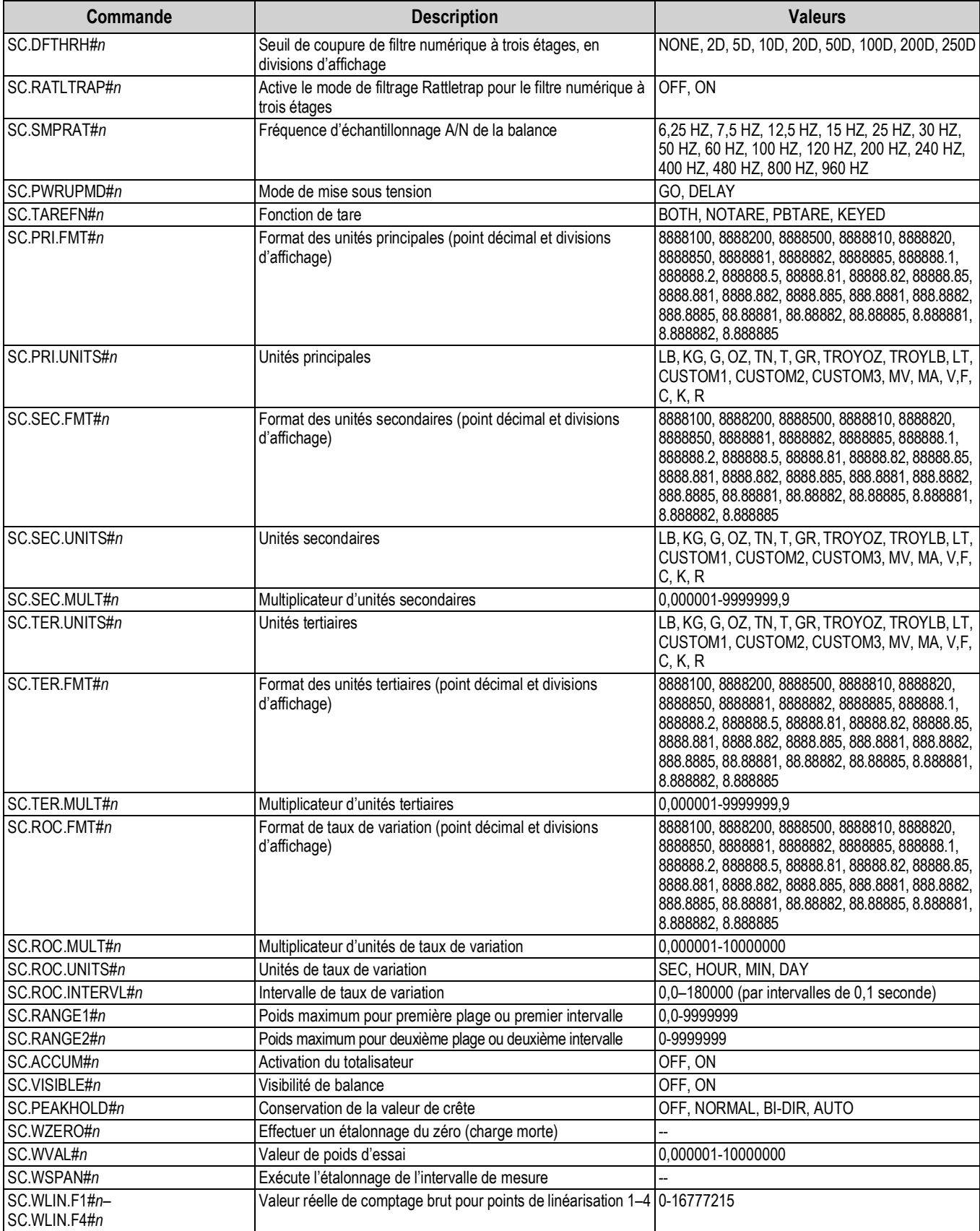

*Tableau 15-4. Commandes de balances (Suite)*

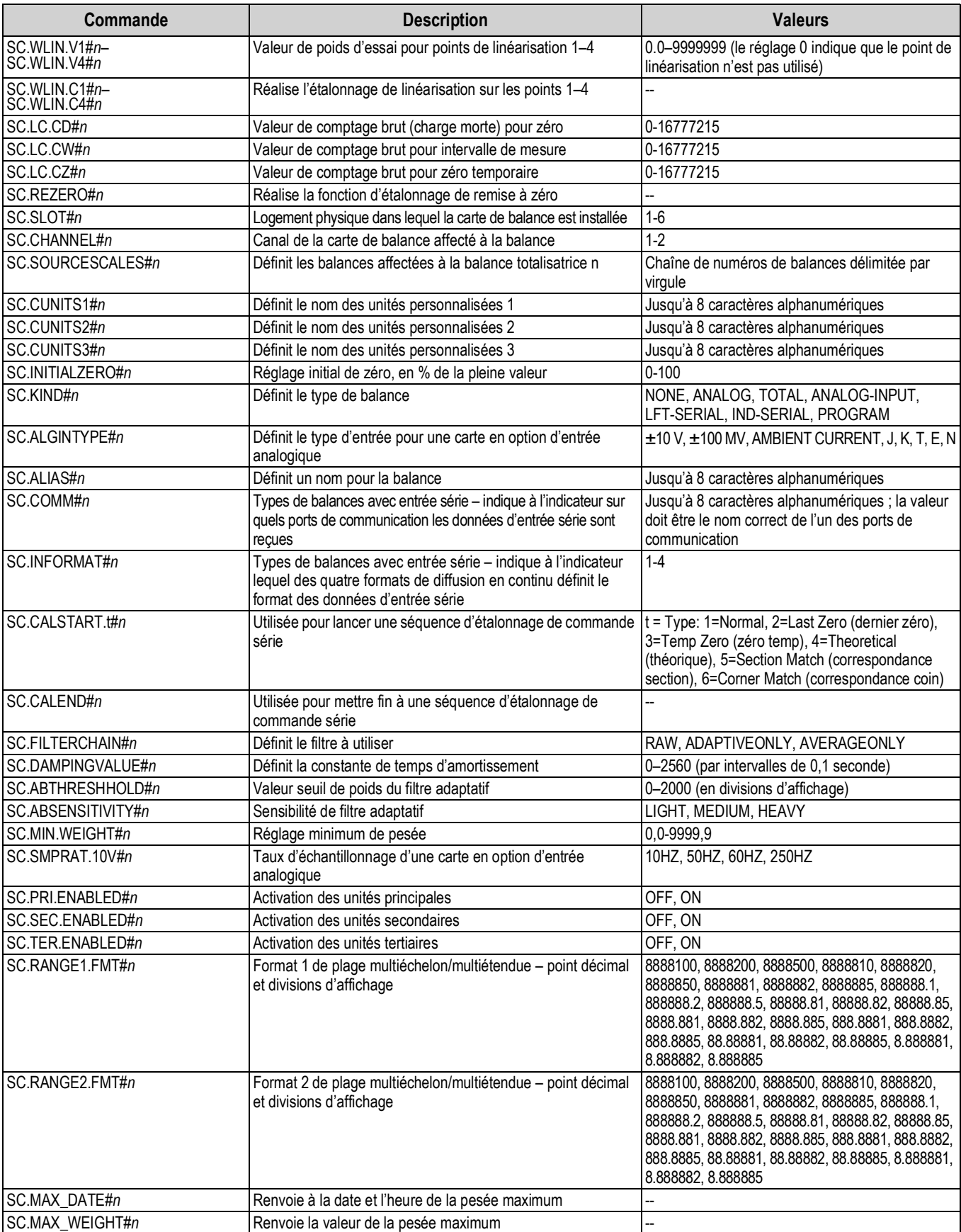

*Tableau 15-4. Commandes de balances (Suite)*

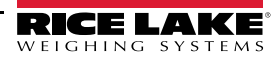

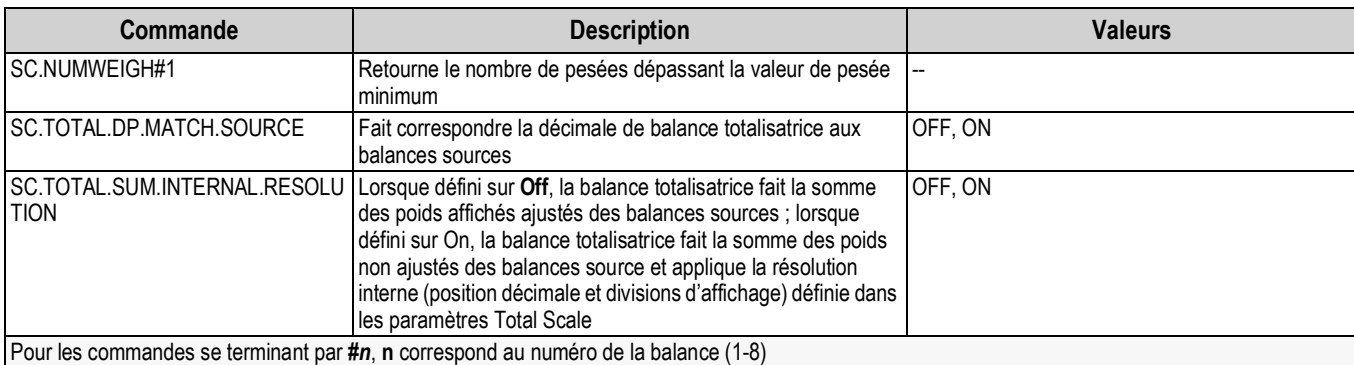

*Tableau 15-4. Commandes de balances (Suite)*

# **15.4.2 Commandes de communication**

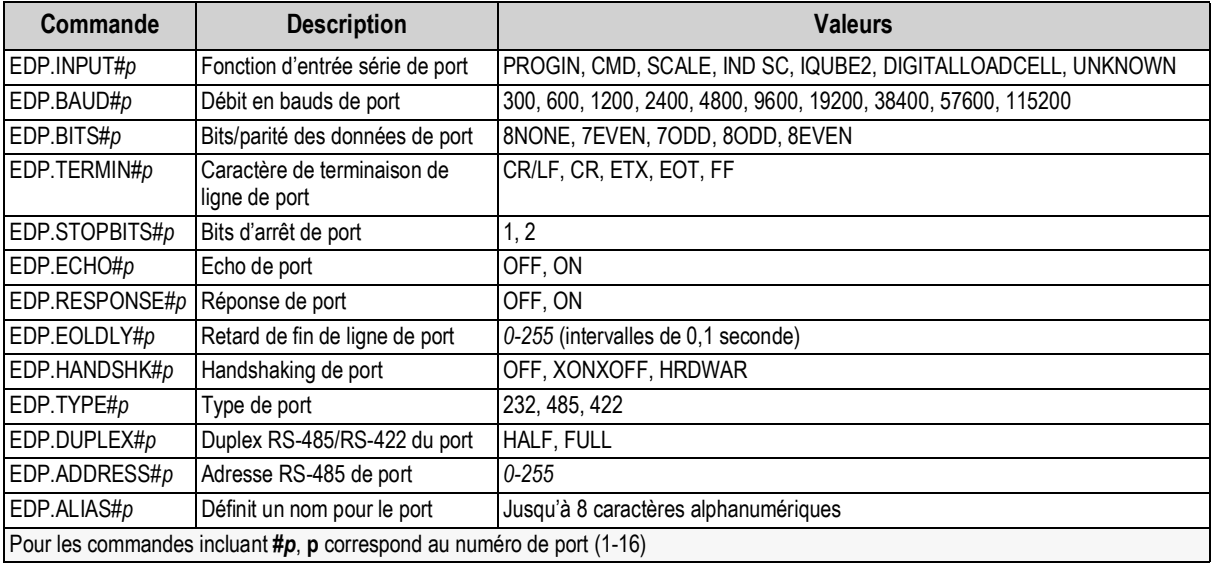

*Tableau 15-5. Commandes de port série*

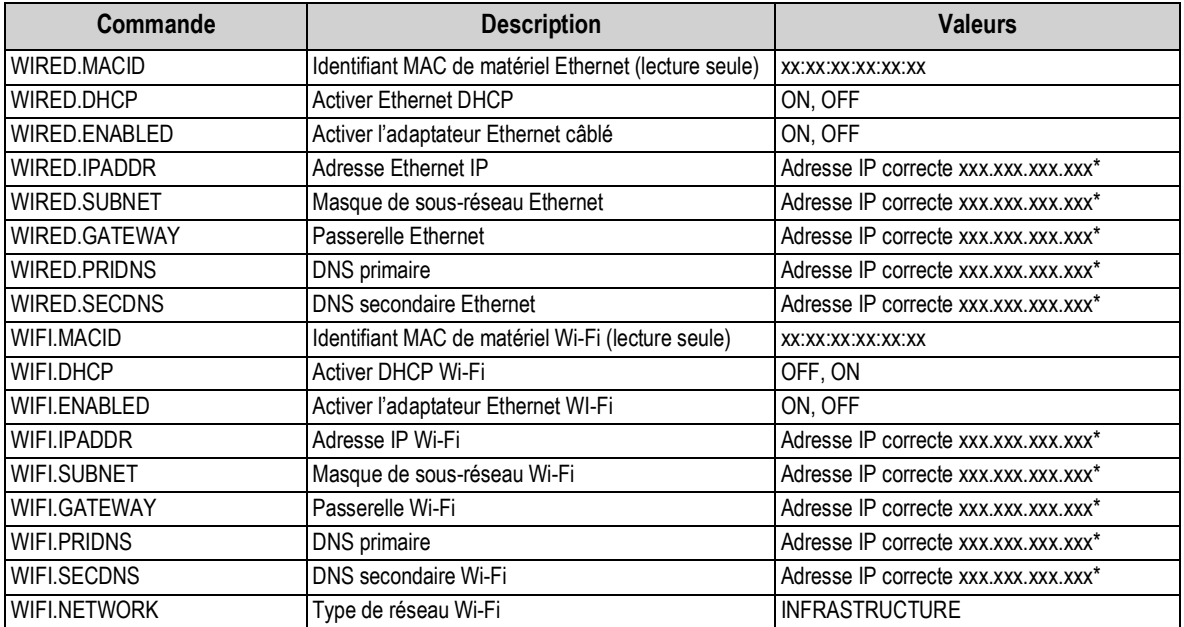

*Tableau 15-6. Commandes Ethernet TCP/IP et Wi-Fi*

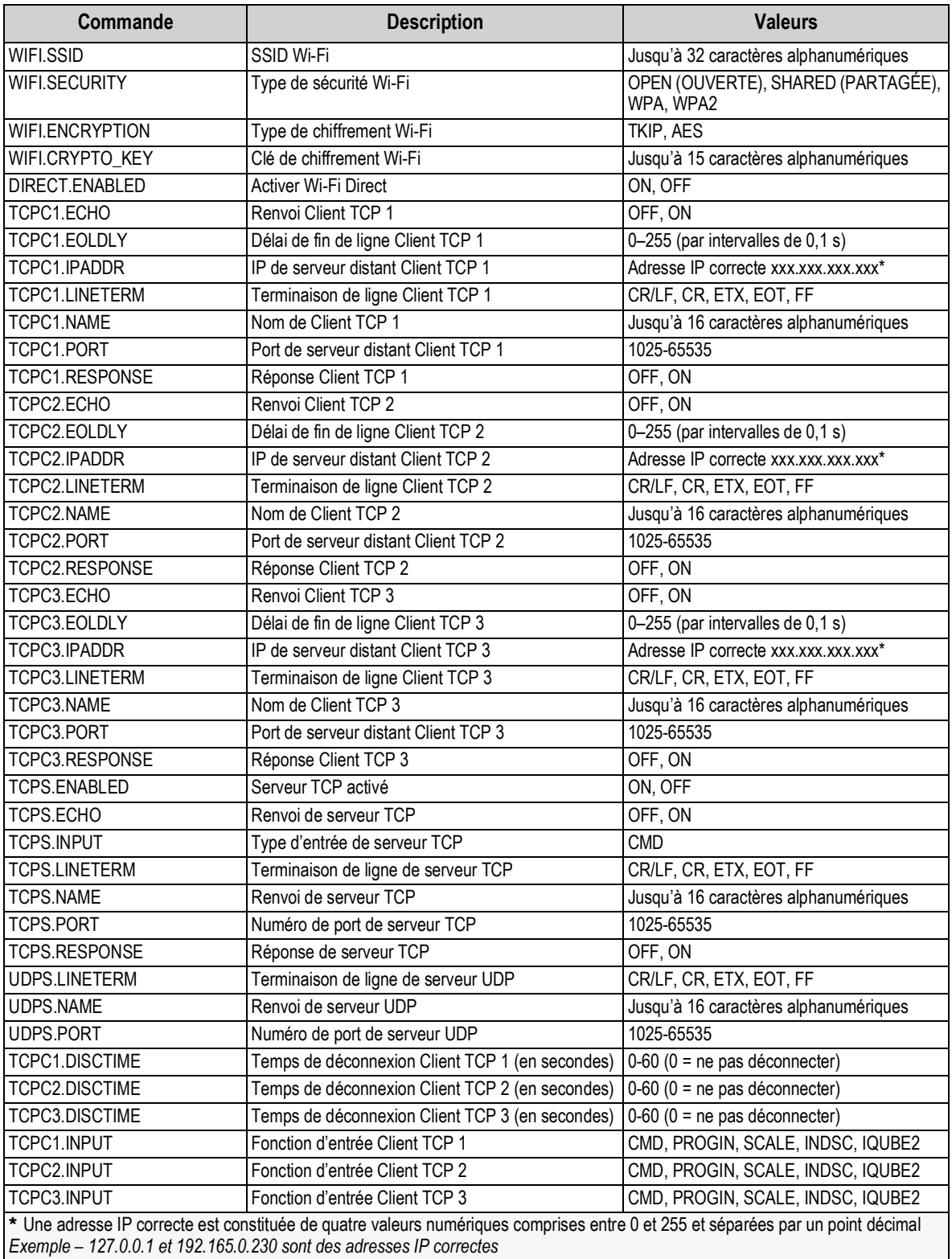

*Tableau 15-6. Commandes Ethernet TCP/IP et Wi-Fi (Suite)*

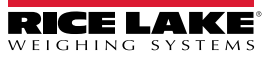

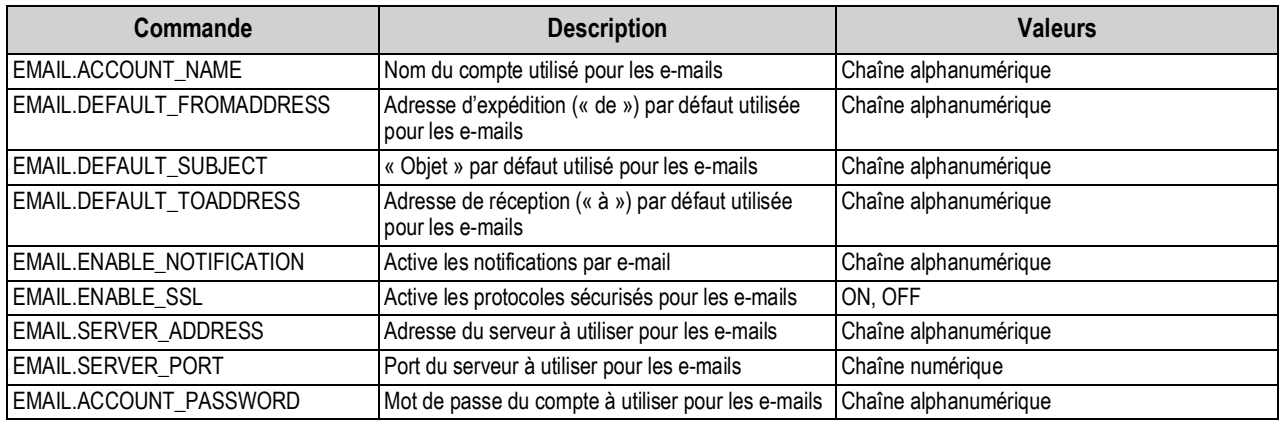

*Tableau 15-7. Commandes e-mail*

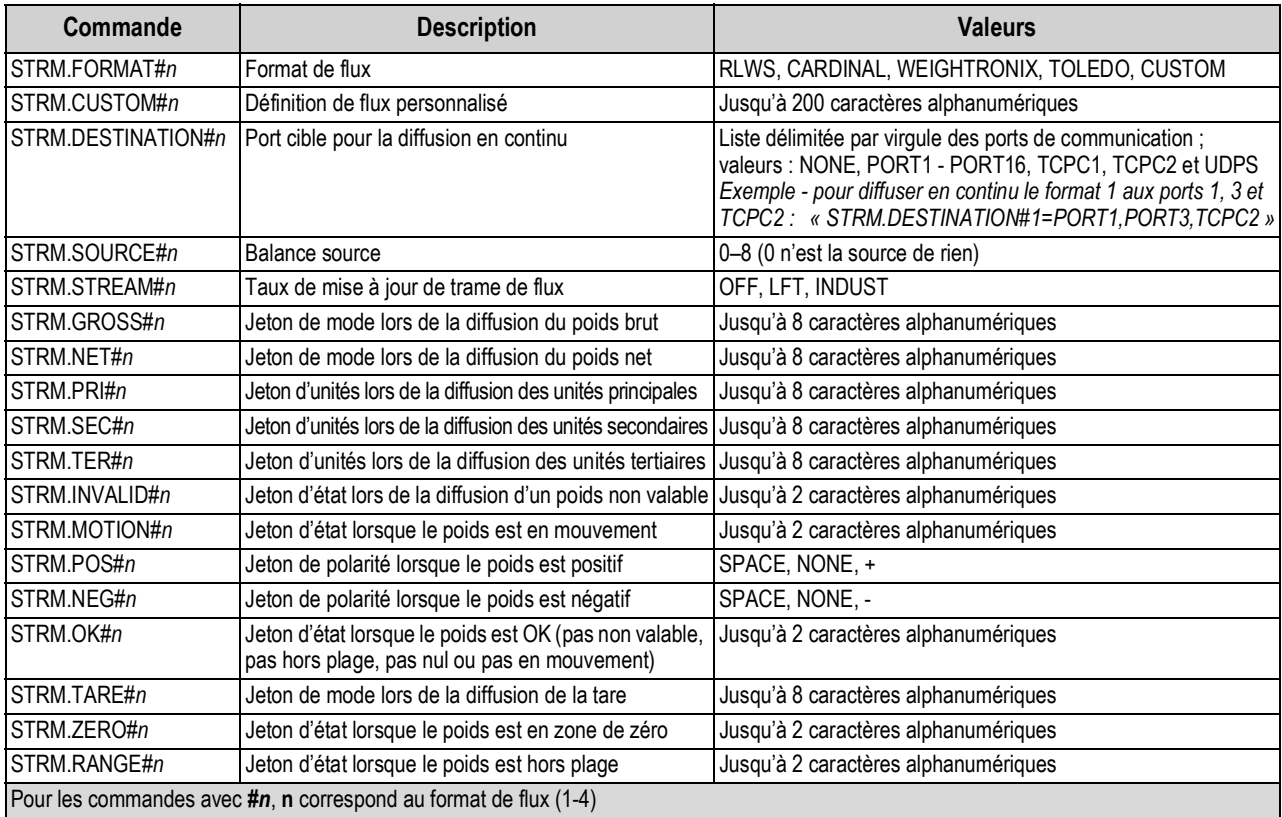

#### **Ports UC**

- 
- Les ports 1 et 2 sont les deux ports RS232/485/422 de carte UC
- Le port 3 est le port pour appareil USB
- Les ports 5 à 16 sont affectés aux cartes en option pour communication série bicanal installées dans les logements 1–6 *Exemple : une carte série en option dans le logement 1 a les ports 5 et 6 ; si installée dans le logement 6, la carte a les ports 15 et 16.*

*Tableau 15-8. Commandes de formatage de flux*

Pour le port 3 (USB), les seuls paramètres qui comptent sont INPUT, TERMIN, ECHO, RESPONSE, EOLDLY et ALIAS. Tous les autres paramètres sont ignorés.

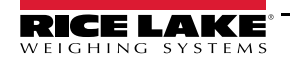

# **15.4.3 Commandes de fonction**

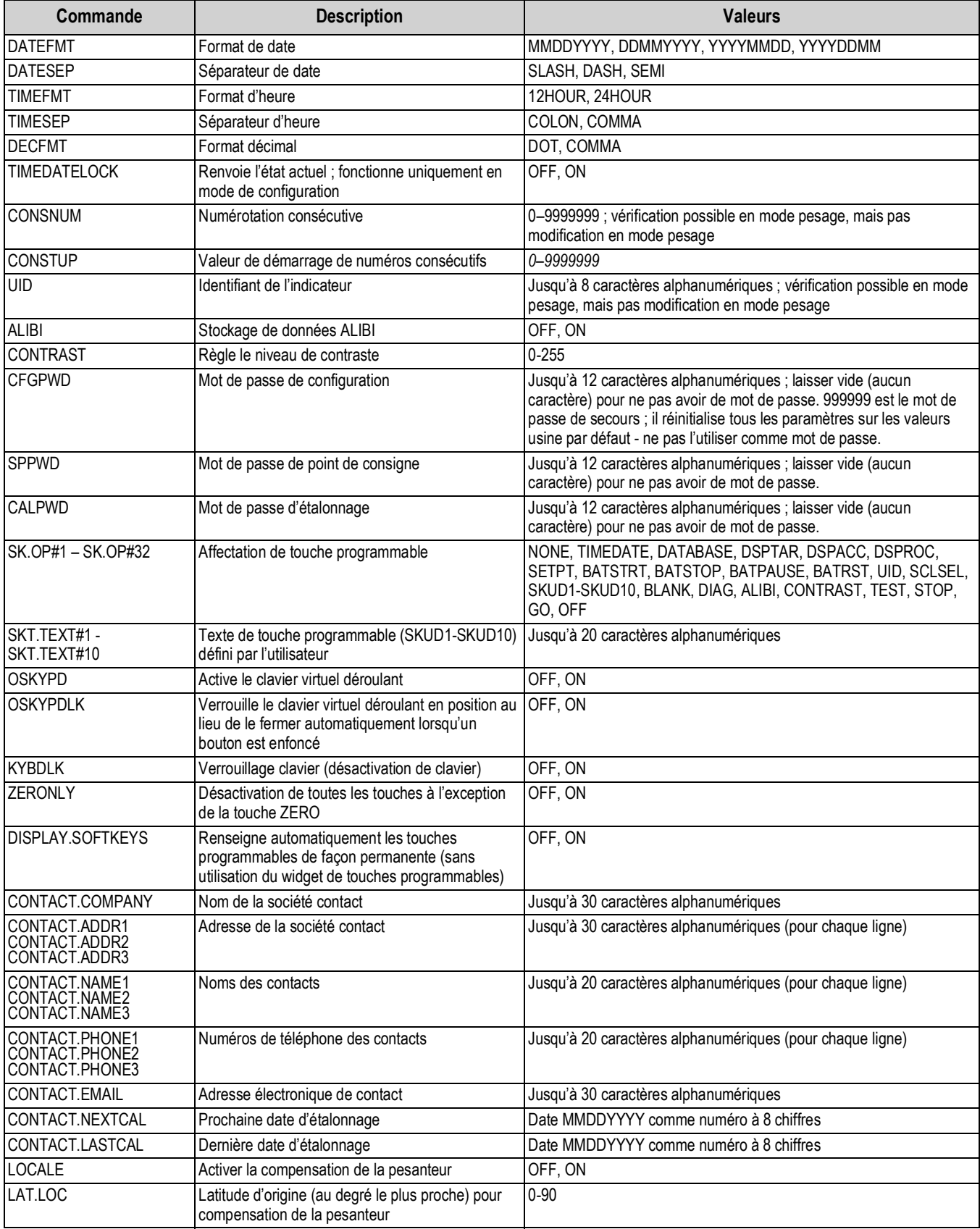

*Tableau 15-9. Commandes de fonction*

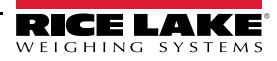

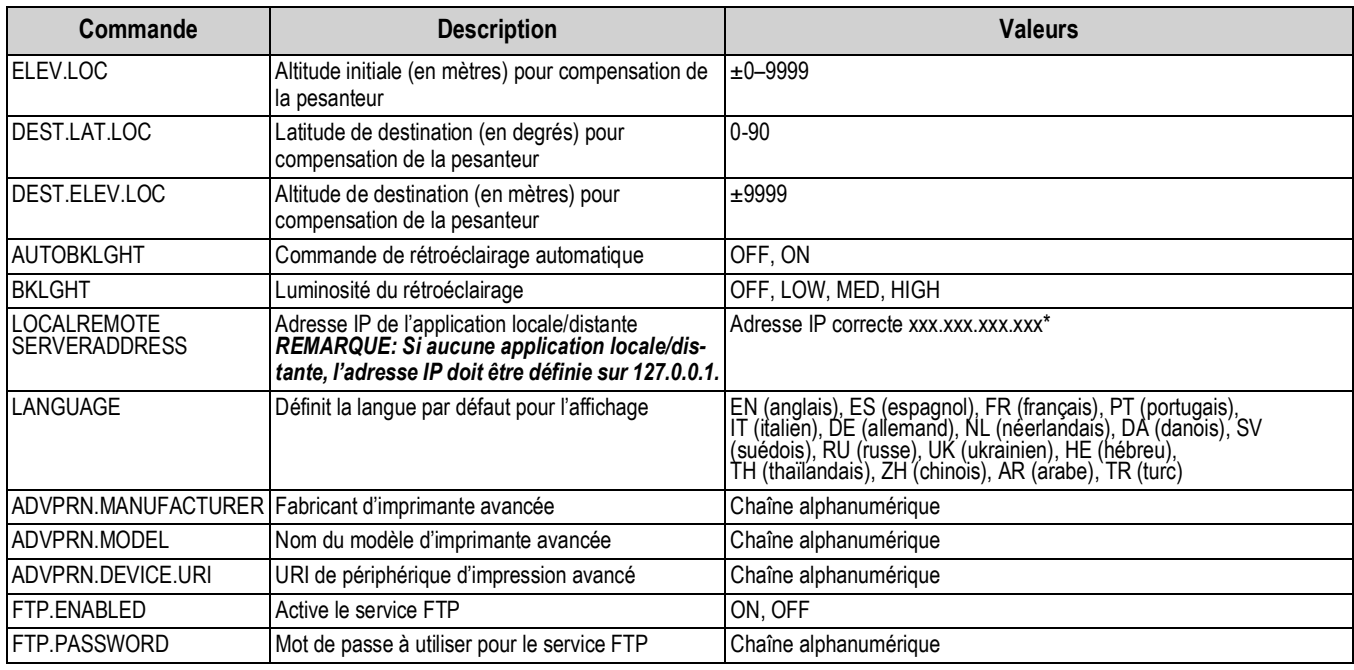

*Tableau 15-9. Commandes de fonction (Suite)*

# **15.4.4 Commandes de points de consigne**

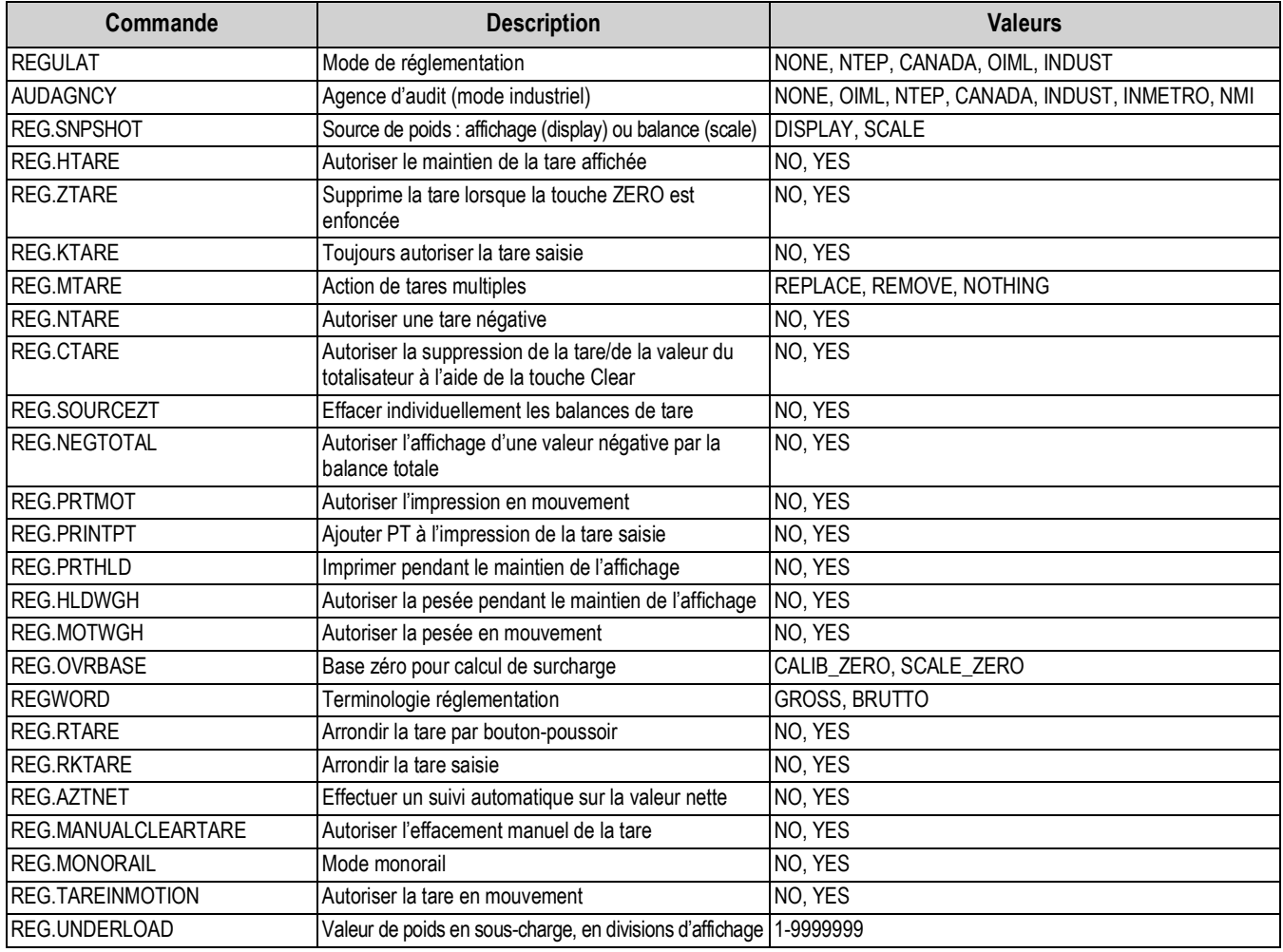

*Tableau 15-10. Commandes réglementaires*

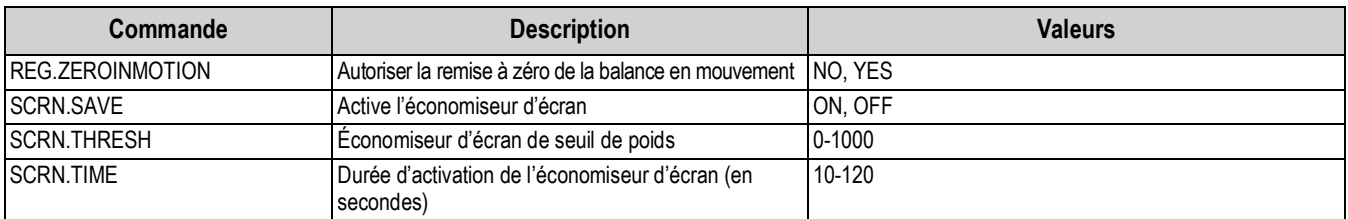

*Tableau 15-10. Commandes réglementaires (Suite)*

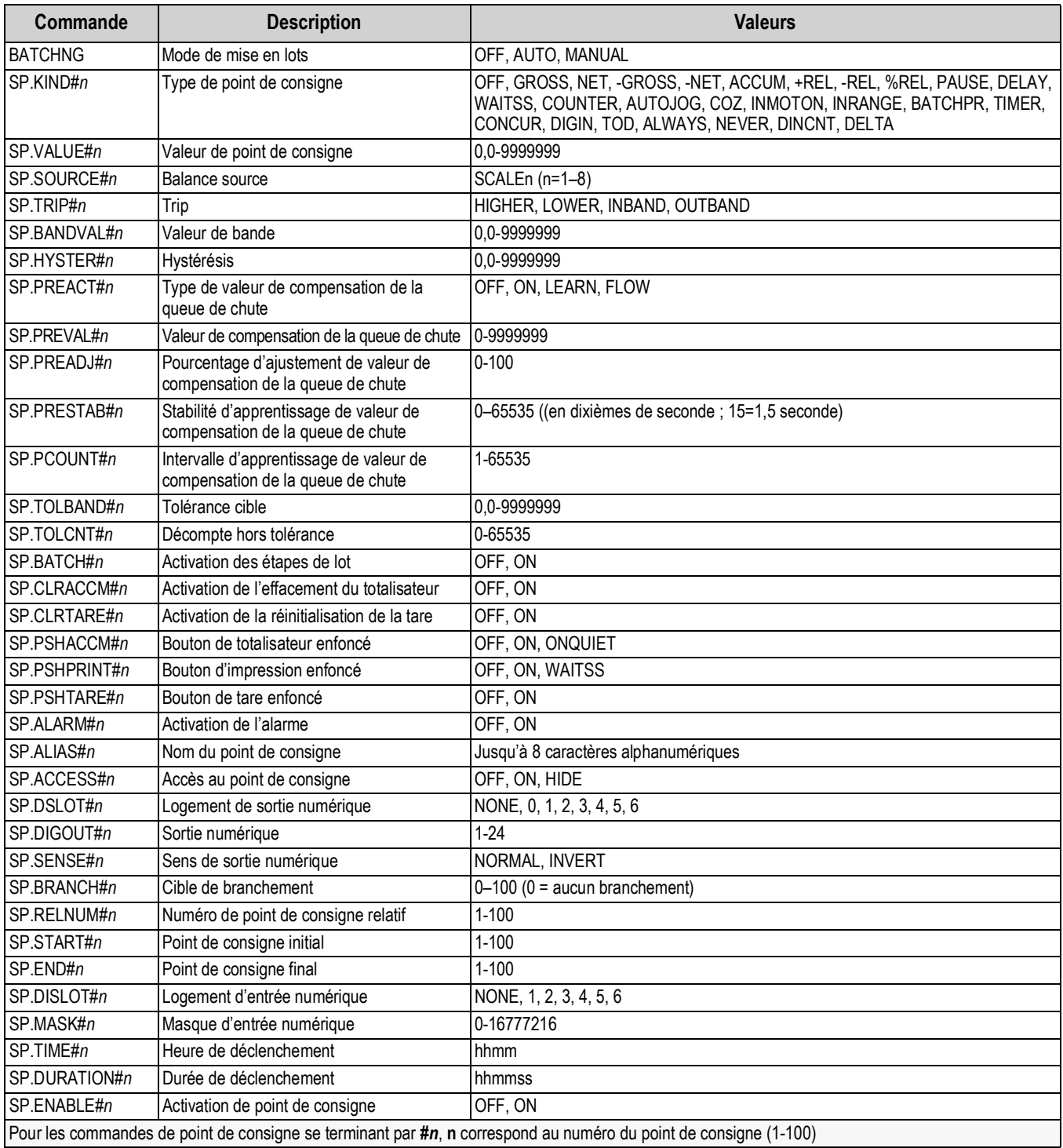

<span id="page-169-0"></span>*Tableau 15-11. Commandes de Points de consigne*

## **15.4.5 Commandes de formatage d'impression**

| <b>Commande</b>                                    | <b>Description</b>                                       |
|----------------------------------------------------|----------------------------------------------------------|
| GFMT<br><b>GFMT.PORT</b><br>GFMT.PORT2             | Chaîne de format d'impression à la<br>demande Poids brut |
| NFMT<br>NFMT.PORT<br>NFMT.PORT2                    | Chaîne de format d'impression à la<br>demande Poids Net  |
| ACC.FMT<br>ACC.PORT<br>ACC.PORT2                   | Chaîne de format d'impression de<br>totalisateur         |
| SPFMT.FMT<br>SPFMT.PORT<br>SPFMT.PORT2             | Chaîne de format d'impression de<br>point de consigne    |
| ALERT.FMT<br>ALERT.PORT<br>ALERT.PORT2             | Chaîne de format d'alerte                                |
| HDRFMT1<br>HDRFMT2                                 | Chaînes de format d'en-tête de<br>ticket                 |
| AUXFMT.FMT#nn<br>AUXFMT.PORT#nn<br>AUXFMT.PORT2#nn | Format de ticket auxiliaire                              |
| AUD.PORT<br>AUD.PORT2                              | Port d'audit métrologique                                |

*Tableau 15-12. Commandes de formatage d'impression*

Chaque format peut être envoyé via un ou deux ports cibles (.PORT et .PORT2) ; pour spécifier le nom de l'imprimante à laquelle l'accès doit être réalisé via ce port cible, ajoutez « = » après la commande du port cible puis entrez l'une des informations suivantes :

- NONE Aucune impression
- USBPRN Imprimante USB
- ADVPRN Imprimante avancée
- EMAIL e-mail
- PORT1 Port série 1
- PORT2 Port série 2
- PORTn (n=5-16) Cartes en option
- TCPC1 Client TCP 1
- TCPC2 Client TCP 2
- TCPC3 Client TCP 3

*Exemple : Pour envoyer simultanément le format brut à des imprimantes via le port série 2 et le port Client TCP 1, envoyez :* 

*GFMT.PORT=PORT2*

*GFMT.PORT2=TCPC1* 

Pour les commandes AUXFMT.FMT et .PORT, spécifiez le numéro de format auxiliaire (1-20) comme suit : .FMT#nn ou .PORT#nn *Exemple : AUXFMT.FMT#8=GROSS<G><NL2>...*

Reportez-vous à la [Section 7.0 page 90](#page-97-0) pour obtenir des informations sur les chaînes de format d'impression

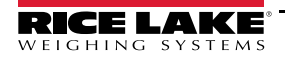

## **15.4.6 Commandes de widget d'affichage**

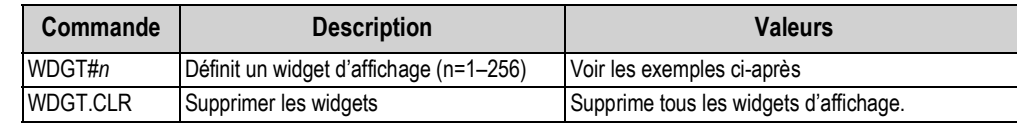

# *Tableau 15-13. Commandes de widget d'affichage*

**Exemple de commande de widget de balances :** WDGT#A=1,B,C,D,E,F,G,H<CR>

où – A : numéro de widget ; B : gauche ; C : haut ; D : taille 1–7 ; E : 1–4 affiché ; F : quel écran 1–99 ; G : couleur d'avantplan ; H : couleur d'arrière-plan

#### **Exemple de commande de widget de bitmaps :** WDGT#A=2,B,C,D,E,F,G,H,I,J<CR>

où – A : numéro de widget ; B : gauche ; C : haut ; D : largeur ; E : hauteur ; F : bordure (1 ou 2) ; bitmap (1–3) ; G : alias ; H : visible (1 ou 2) : I : quel écran 1-99

**Exemple de commande de widget de graphiques à barres :** WDGT#A=3,B,C,D,E,F,G,H,I,J,K,L,M,N,O,P<CR> où  $-A$ : numéro de widget ; B : gauche ; C : haut ; D : largeur ; E : hauteur ; F : bordure ; G : style  $(1-3)$ ; H : graduation (1 ou 2) ; I : orientation (1–3); J : couleur ; K : alias ; L : source (1–3); M: champ (1–3); N : sous-champ ; O : visible (1 ou 2) ; P : écran 1–99

**Exemple de commande de widget d'étiquettes :** WDGT#A=4,B,C,D,E,F,G,H,I,J,K,L,,M,N,O,P<CR> où – A : numéro de widget ; B : gauche ; C : haut ; D : largeur ; E : hauteur ; F : légende textuelle ; G : bordure (1 ou 2) ; H : justification (1–3) ; I : police ; J : couleur ; K : alias ; L : source ; M : champ ; N : sous-champ ; O : visible ; P : quel écran 1-99

**Exemple de commande de widget de symboles :** WDGT#A=6,B,C,D,E,F,G,H,I,J,K,L,,M,N,O où – A : numéro de widget; B : gauche ; C : haut ; D : style (1–48) ; E : état (1–4) F : Couleur (1–16) G : alias ; H : source ; I : champ ; J : sous-champ ; K : visible (1 ou 2) ; L : quel écran 1–99

**Exemple de commande de widget de graphiques :** WDGT#A=8,B,C,D,E,F,G,H où – A : numéro de widget ; B : gauche ; C : haut ; D : largeur ; E : hauteur , F : Visible ; G : Style ; H : quel écran (1–99) Reportez-vous à la [Section 14.0 page 135](#page-142-0) pour obtenir des informations sur la programmation des widgets

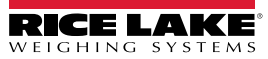

# **15.4.7 Commandes d'entrées/de sorties numériques**

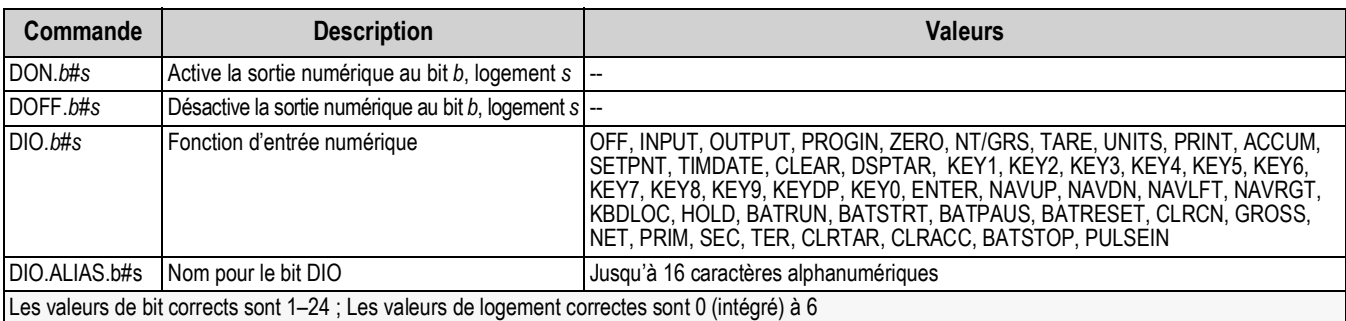

*Tableau 15-14. Commandes d'E/S numériques*

# **15.4.8 Commandes de sortie analogique**

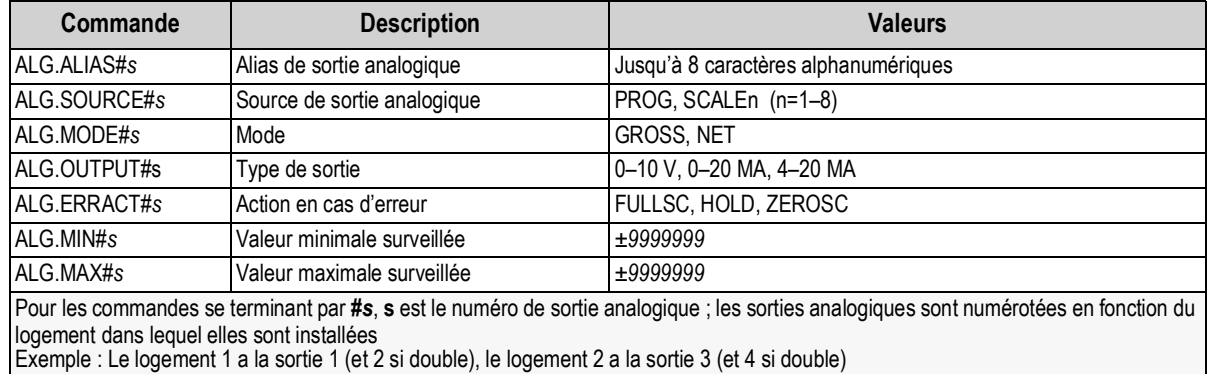

*Tableau 15-15. Commandes de sortie analogique*

# **15.4.9 Commandes de bus de terrain**

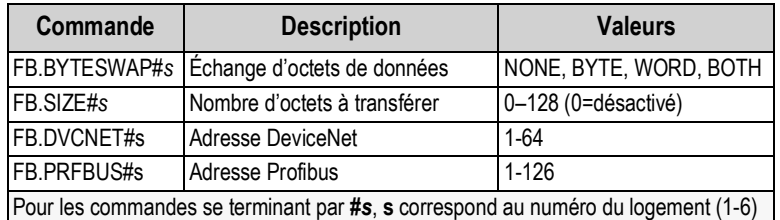

*Tableau 15-16. Commandes de bus de terrain*

# **15.5 Commandes de mode pesage**

Ces commandes fonctionnent en mode de pesage. Les commandes non associées au poids fonctionnent dans les modes de configuration.

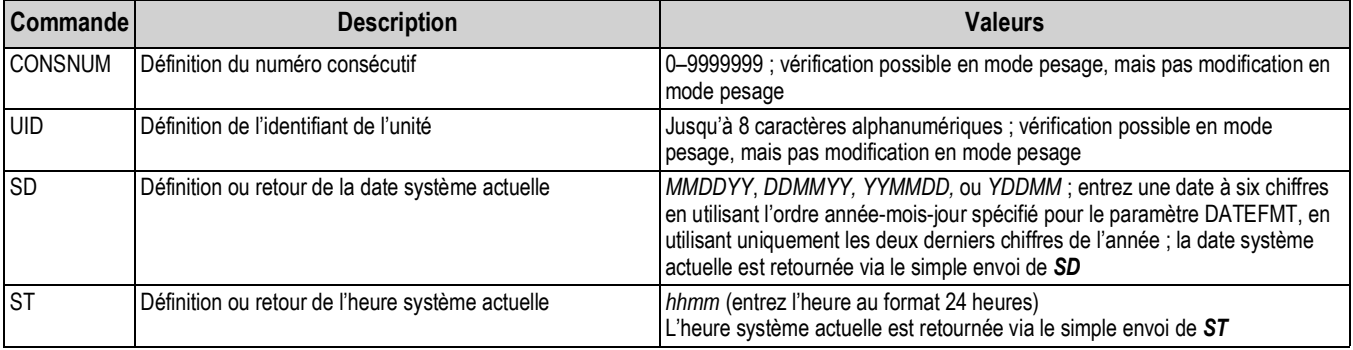

*Tableau 15-17. Commandes de mode pesage*

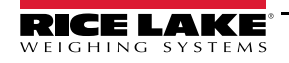

| Commande                                                                                                    | <b>Description</b>                                                                                     | <b>Valeurs</b>                                                                                                    |  |
|----------------------------------------------------------------------------------------------------|----------------------------------------------------------------------------------------------------|----------------------------------------------------------------------------------------------------|--|
| SX#n                                                                                                    | Démarrage de la transmission du flux de données série n                                                | OK ou ??                                                                                                    |  |
|                                                                                                    | $(n=1-4)$                                                                                              | Une commande EX envoyée en mode de configuration ne prend effet que<br>lorsque l'indicateur est remis en mode de pesage                       |  |
| EX#n                                                                                                    | Arrêtez la transmission du flux de données série n (n=1-4)                                             |                                                                                                    |  |
| <b>RS</b>                                                                                                    | Réinitialisation du système                                                                            | Réinitialisation logicielle. Utilisée pour réinitialiser l'indicateur sans réinitialiser<br>la configuration sur les valeurs usine par défaut |  |
| SF#n                                                                                                    | Retourne une seule trame de flux depuis la balance n<br>(n=1-8) à l'aide du format Rice Lake standard. |                                                                                                    |  |
| XAF#n                                                                                                    | Retourne la valeur de totalisateur dans les unités affichées<br>en tant que valeur à 15 chiffres       | nnnnnnnnnnnnn UU                                                                                                    |  |
| XA#n                                                                                                    | Retourne la valeur de totalisateur dans les unités affichées                                           | nnnnnnnn UU                                                                                                    |  |
| XAP#n                                                                                                    | Retourne la valeur de totalisateur dans les unités principales                                         |                                                                                                    |  |
| XAS#n                                                                                                    | Retourne la valeur de totalisateur dans les unités secondaires                                         |                                                                                                    |  |
| XAT#n                                                                                                    | Retourne la valeur de totalisateur dans les unités tertiaires                                          |                                                                                                    |  |
| XG#n                                                                                                    | Retourne le poids brut dans les unités affichées                                                       | nnnnnnnn UU                                                                                                    |  |
| XGP#n                                                                                                    | Retourne le poids brut dans les unités principales                                                     |                                                                                                    |  |
| XGS#n                                                                                                    | Retourne le poids brut dans les unités secondaires                                                     |                                                                                                    |  |
| XGT#n                                                                                                    | Retourne le poids brut dans les unités tertiaires                                                      |                                                                                                    |  |
| XN#n                                                                                                    | Retourne le poids net dans les unités affichées                                                        | nnnnnnnnn UU                                                                                                    |  |
| XNP#n                                                                                                    | Retourne le poids net dans les unités principales                                                      |                                                                                                    |  |
| XNS#n                                                                                                    | Retourne le poids net dans les unités secondaires                                                      |                                                                                                    |  |
| XNT#n                                                                                                    | Retourne le poids net dans les unités tertiaires                                                       |                                                                                                    |  |
| XT#n                                                                                                    | Retourne la tare dans les unités affichées                                                             | nnnnnnnn UU                                                                                                    |  |
| XTP#n                                                                                                    | Retourne la tare dans les unités principales                                                           |                                                                                                    |  |
| XTS#n                                                                                                    | Retourne la tare dans les unités secondaires                                                           |                                                                                                    |  |
| XTT#n                                                                                                    | Retourne la tare dans les unités tertiaires                                                            |                                                                                                    |  |
| XP#n                                                                                                    | Retour de la valeur de température de la sonde                                                         | nnnnnnnn UU                                                                                                    |  |
| XPP#n                                                                                                    | Retour de la valeur de température de la sonde principale                                              |                                                                                                    |  |
| XPS#n                                                                                                    | Retour de la valeur de température de la sonde secondaire                                              |                                                                                                    |  |
| XPT#n                                                                                                    | Retour de la valeur de température de la sonde tertiaire                                               |                                                                                                    |  |
| Sauf en cas d'indication contraire, n= numéro de balance, 1-8 ; si le numéro de balance est omis, la valeur retournée correspond à la balance<br>actuellement sélectionnée |                                                                                                    |                                                                                                    |  |

*Tableau 15-17. Commandes de mode pesage (Suite)*

# **15.6 Commandes de contrôle de mise en lots**

Les commandes répertoriées dans le [Tableau 15-18](#page-173-0) offrent un contrôle de mise en lots via un port de communication.

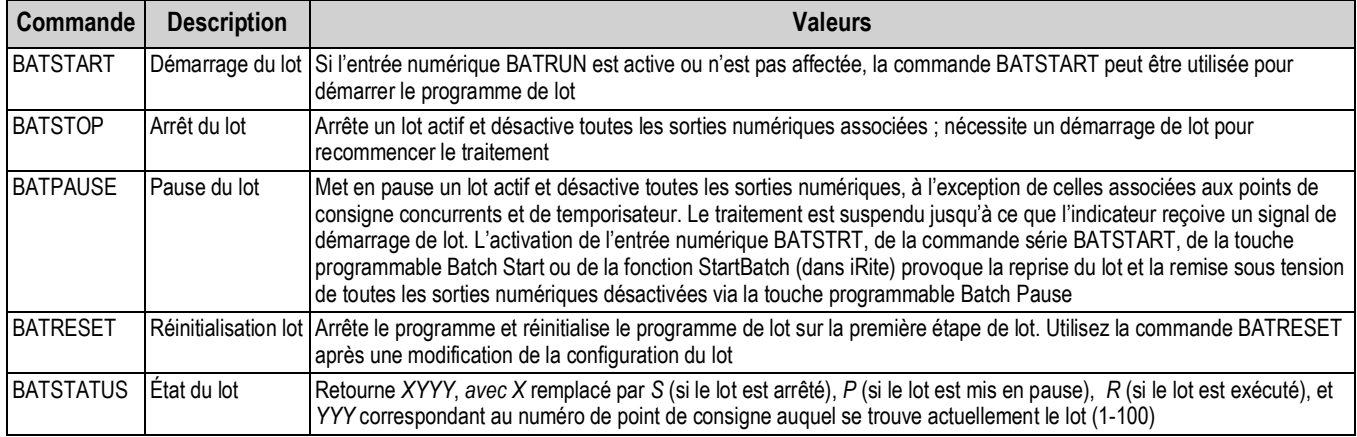

<span id="page-173-0"></span>*Tableau 15-18. Commandes de contrôle de mise en lots*

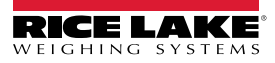

# **15.7 Commandes de base de données**

Ces commandes peuvent être utilisées pour créer des bases de données sur l'indicateur 1280 et assurer leur maintenance. À l'exception de la commande DB.DELALL, une extension est nécessaire pour toutes les commandes de base de données afin d'identifier le numéro de base de données dans la mémoire.

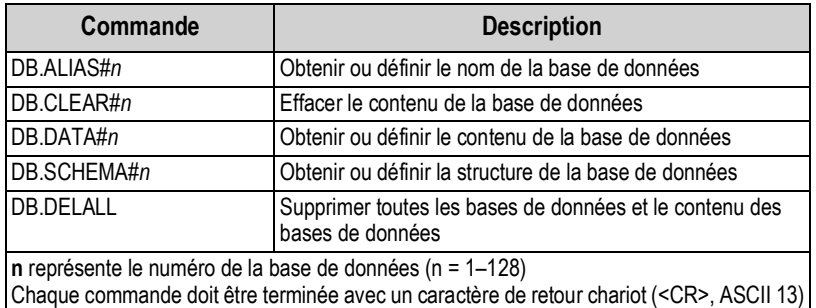

*Tableau 15-19. Commandes de base de données*

#### **db.alias**

La commande *DB.ALIAS* permet d'obtenir ou de définir l'alias utilisé par les programmes iRite afin de référencer la base de données spécifiée. Chaque alias de base de données doit être unique parmi toutes les bases de données et adhère aux règles suivantes : 8 caractères maximum ; doit commencer par un caractère alphabétique ou un tiret bas ; peut uniquement contenir les caractères A–Z, a–z, 0–9 ou un caractère de soulignement (\_).

*Exemple : La commande suivante attribue l'alias TRUCKS\_2 à la première base de données :*

#### *DB.ALIAS#1=TRUCKS\_2<CR>*

L'envoi de la commande *DB.ALIAS* seule, sans données attribuées, provoque le renvoi de l'alias actuel de base de données.

db.clear

Pour effacer le contenu d'une base de données, envoyez la commande suivante :

DB.CLEAR*#n*

Où :

**n** correspond au numéro de la base de données

L'indicateur 1280 répond avec *OK* en cas de réussite de la commande, et avec *??* en cas d'échec.

db.data

La commande *DB.DATA* peut être utilisée pour envoyer des données à l'indicateur 1280 ou pour récupérer des données de l'indicateur 880.

Les données peuvent être envoyées à l'indicateur à l'aide de la commande suivante :

DB.DATA*#n* = *data*{ | }<CR>

Où :

**n** correspond au numéro de la base de données

**data** représente une cellule unique d'une ligne de données

{ | } est une barre verticale (caractère ASCII 124), utilisé pour délimiter les données des cellules. Si les données transmises ne sont pas la dernière cellule de la ligne, ajoutez la barre verticale aux données pour indiquer que d'autres données suivent pour la ligne particulière. Si les données transmises sont la dernière cellule de la ligne, n'ajoutez pas la barre verticale.

Si la commande est acceptée, l'indicateur 1280 répond avec *OK* ; dans le cas contraire, elle répond avec *??*.

*Exemple : les commandes suivantes placent les données du [Tableau 15-20](#page-175-0) dans la première base de données :*

*DB.DATA#1=this|<CR> DB.DATA#1=is|<CR> DB.DATA#1=a|<CR> DB.DATA#1=test<CR> DB.DATA#1=aaa|<CR>*

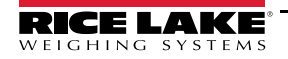

*DB.DATA#1=bbb|<CR> DB.DATA#1=ccc|<CR> DB.DATA#1=ddd<CR>*

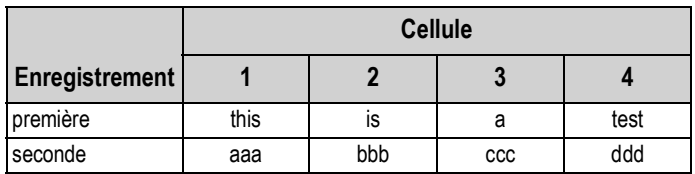

*Tableau 15-20. Exemple de base de données*

<span id="page-175-0"></span>L'envoi de la commande *DB.DATA* seule, sans données attribuées, provoque le renvoi du contenu de la table de données :

#### DB.DATA<sub>#n</sub><CR>

L'indicateur 1280 répond avec l'intégralité du contenu de la base de données. Les données sont renvoyées avec le caractère de barre verticale (ASCII 124) comme délimitation de cellule et le retour chariot (ASCII 13) comme délimitation de rangée.

Par exemple, la commande suivante peut être utilisée pour renvoyer le contenu de la base de données 1 :

#### DB.DATA#1<CR>

Si le contenu de la base de données correspond aux enregistrements du [Tableau 15-20,](#page-175-0) l'indicateur renvoie les données suivantes en utilisant des barres verticales et des retours chariot pour délimiter les cellules et les rangées de la base de données, respectivement :

this|is|a|test<CR>aaa|bbb|ccc|ddd<CR>

*REMARQUE : Il n'y a aucune notification de* **fin de base de données** *à la fin de la transmission de la commande DB.DATA.*   $\blacktriangleright$ *Utilisez une temporisation de réception pour déterminer la fin de la commande. La valeur de temporisation varie en fonction du débit en bauds.*

Déterminez le nombre d'enregistrements actuellement contenus dans la base de données avant et après l'envoi de la commande *db.data* afin de vous assurer que le nombre correct d'enregistrements est reçu. Le nombre d'enregistrements peut être déterminé à l'aide de la commande *DB.SCHEMA*.

db.schema

La commande *DB.SCHEMA* permet d'obtenir ou de définir la structure d'une base de données.

#### DB.SCHEMA*#n*<CR>

L'indicateur 1280 répond à la commande ci-avant en retournant ce qui suit :

<Enregistrements max.>,<Décompte actuel d'enregistrements>),

*<Nom de colonne>,<Type de données>,<Taille de données>*,...<CR>

Les éléments <Nom de colonne>, <Type de données> et <Taille de données> sont répétés pour chaque colonne de la base de données.

L'élément <Nom de colonne> suit les règles de noms d'alias : 8 caractères maximum ; doit commencer par un caractère alphabétique ou un tiret bas ; peut uniquement contenir les caractères A–Z, a–z, 0–9 ou un caractère de soulignement (\_).

L'élément <Type de données> est représenté par un champ numérique :

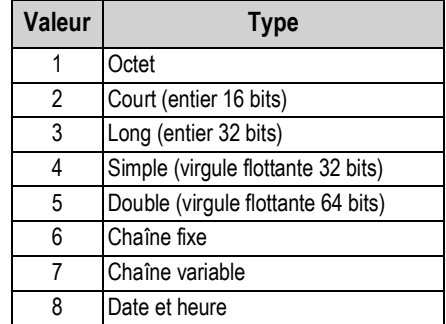

*Tableau 15-21. Types de données de base de données*

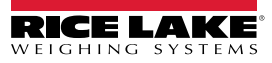

La valeur <Taille de données> doit correspondre au type de données. Une plage de valeurs de taille de données est autorisée uniquement pour les types de données chaîne :

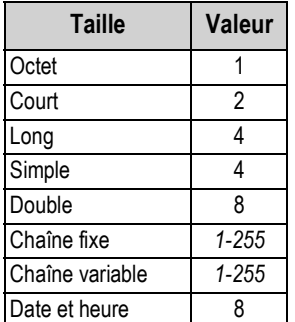

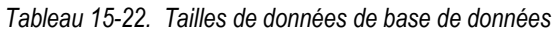

La commande *DB.SCHEMA* peut également être utilisée pour modifier le schéma, mais uniquement lorsque l'indicateur est en mode de configuration et uniquement si la base de données ne contient aucune donnée.

# **15.8 Commande de configuration iQUBE²**

L' indicateur 1280 contient la configuration de tout iQUBE<sup>2</sup> connecté. Cette configuration est enregistrée à l'aide de la commande EDP iQUBE² existante, mais dans un format spécialisé. Pour obtenir une liste complète des commandes iQUBE², reportez-vous au manuel d'iQUBE² (réf. 67888).

*REMARQUE : Ceci est uniquement valable pour les commandes de configuration iQUBE² enregistrées sur l'indicateur 1280*   $\overline{\mathbf{z}}$ *et n'est pas une interconnexion directe en temps réel à iQUBE². Les commandes de mode de pesage et certaines commandes système ne sont pas prises en charge.*

Format : SJ.<iQUBE2-EDP-Command>#<Connection Port>

*Exemple 1 :*

*Définition de l'identifiant d'unité de la balance iQUBE² 1 sur 123*

*Commande EDP iQUBE² : SC1.UID=123*

*Port 1280 auquel iQUBE² est connecté : Port 2*

*La commande EDP pour l'indicateur 1280 devient alors : SJ.SC1.UID#PORT2=123*

*Exemple 2 :* 

*Définition de la capacité iQUBE² du capteur de charge numéro 6 sur 25,000*

*Commande EDP iQUBE² : LC6.CAPACITY=25000*

*Port 1280 auquel iQUBE² est connecté : Client TCP 1*

*La commande EDP pour l'indicateur 1280 devient alors : SJ.LC6.CAPACITY#TCPC1=25000*

# **15.9 Étalonnage de l'indicateur 1280 à l'aide de commandes série**

Utilisez les instructions suivantes pour étalonner l'indicateur 1280 à l'aide de commandes série. Pour obtenir des informations sur la procédure à suivre pour étalonner l'indicateur 1280 à l'aide du panneau frontal, reportez-vous à la [Section 4.2 page 59](#page-66-0).

*REMARQUE : L'indicateur doit répondre par OK après chaque étape. À défaut, la procédure d'étalonnage ne fonctionne pas*  **EX** REMARQUE . L'Indicatori de la recommencer.

- 1. Appuyez sur **c** configuration pour accéder au menu Configuration.
- 2. Pour démarrer le processus d'étalonnage, envoyez la commande *SC.CALSTART.n#s*. Remplacez **s** par le numéro de la balance, et **n** par 1 pour un étalonnage standard, par 2 pour utiliser le dernier zéro étalonné ou par 3 pour utiliser le zéro temporaire de la balance.
- 3. Pour un étalonnage standard, retirez tout le poids de la balance (à l'exception des crochets ou des chaînes nécessaires pour la fixation des poids). Pour le dernier zéro ou le zéro temporaire, passez directement à l['Étape 5](#page-177-0).
- 4. Envoyez la commande *SC.WZERO#s* pour étalonner le point zéro. Attendez 10 secondes avant de continuer.

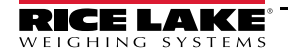

- <span id="page-177-0"></span>5. Posez le poids d'étalonnage d'intervalle de mesure sur la balance.
- 6. Envoyez la commande *SC.WVAL#s=xxxxx*, où *xxxxx* correspond à la valeur du poids d'étalonnage d'intervalle de mesure appliqué à la balance.
- 7. Envoyez la commande *SC.WSPAN#s* pour étalonner le point d'intervalle de mesure. Attendez 10 secondes avant de continuer. Réalisez ensuite l['Étape 8](#page-177-1) pour étalonner des points de linéarisation supplémentaires, ou passez à l'[Étape 12](#page-177-2).
- <span id="page-177-1"></span>8. Appliquez un poids équivalent au premier point de linéarisation sur la balance.
- <span id="page-177-3"></span>9. Envoyez la commande *SC.WLINVn#s=xxxxx*, où *n* correspond au numéro du point de linéarisation (1-4) et *xxxxx* est la valeur exacte du poids appliqué.
- <span id="page-177-4"></span>10. Envoyez la commande *SC.WLIN.Cn#s* pour étalonner le point de linéarisation. Attendez 10 secondes avant de continuer.
- 11. Répétez l'[Étape 9](#page-177-3) et l'[Étape 10](#page-177-4) pour un maximum de quatre points de linéarisation.
- <span id="page-177-2"></span>12. En cas d'utilisation de crochets ou de chaînes pour la fixation des poids, retirez tous les poids, y compris les crochets et chaînes, et envoyez la commande *SC.REZERO#s* pour supprimer la compensation du zéro.
- 13. Envoyez la commande *SC.CALEND#s* pour terminer le processus d'étalonnage.
- 14. Enregistrez les valeurs d'étalonnage. Attendez 10 secondes avant de continuer.
- 15. Envoyez la commande *KCOMMIT* pour enregistrer les nouvelles valeurs dans la mémoire.
- 16. Envoyez la commande *KSAVEEXIT* pour revenir au mode de pesage (ou appuyez sur l'icône **Save and Exit** (Enregistrer et quitter) sur l'écran).

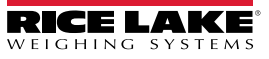

# **16.0 Conformité**

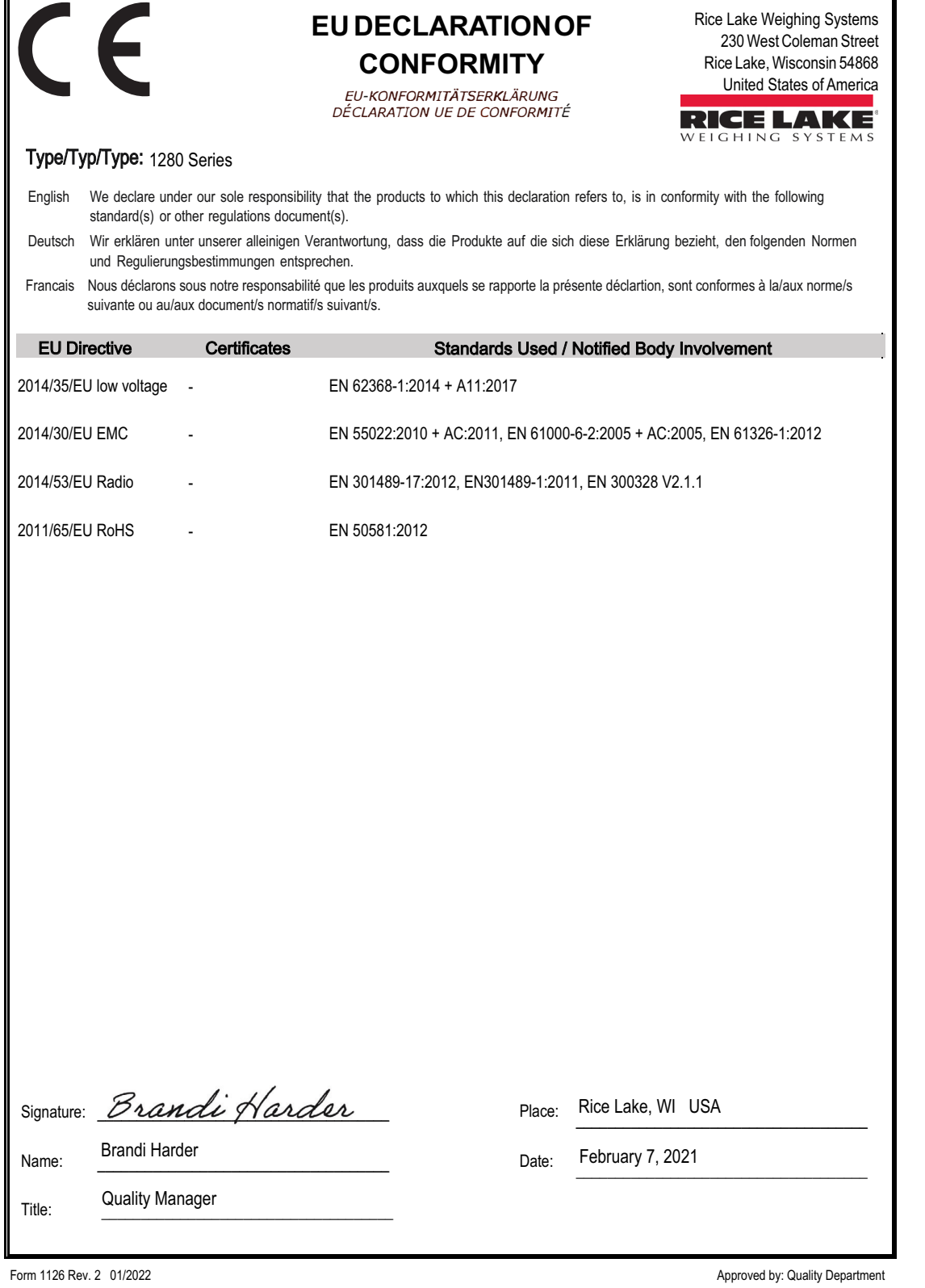

**RICE LAKE** 

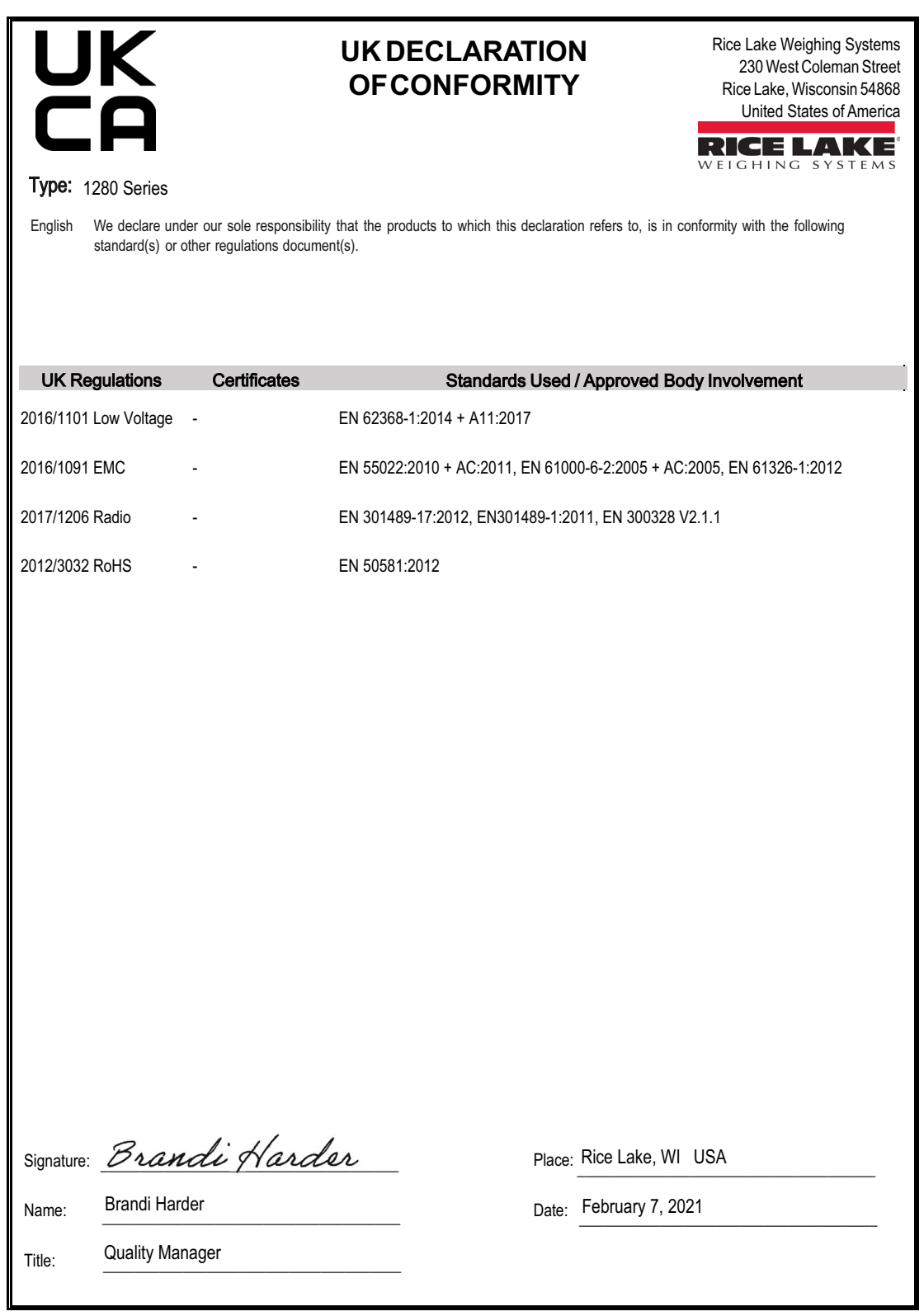

Form 0291 Rev. 2 01/2022

Approved by: Quality Department

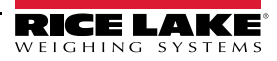
# **17.0 Spécifications**

# **Alimentation électrique CA**

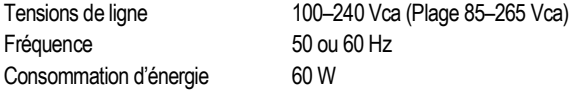

**Alimentation électrique CC** 11–30 Vcc (Plage 9–36 Vcc) Alimentation LPS (Classe 2) / PS2 60 W Consommation d'énergie

# **Spécifications de carte de balance**

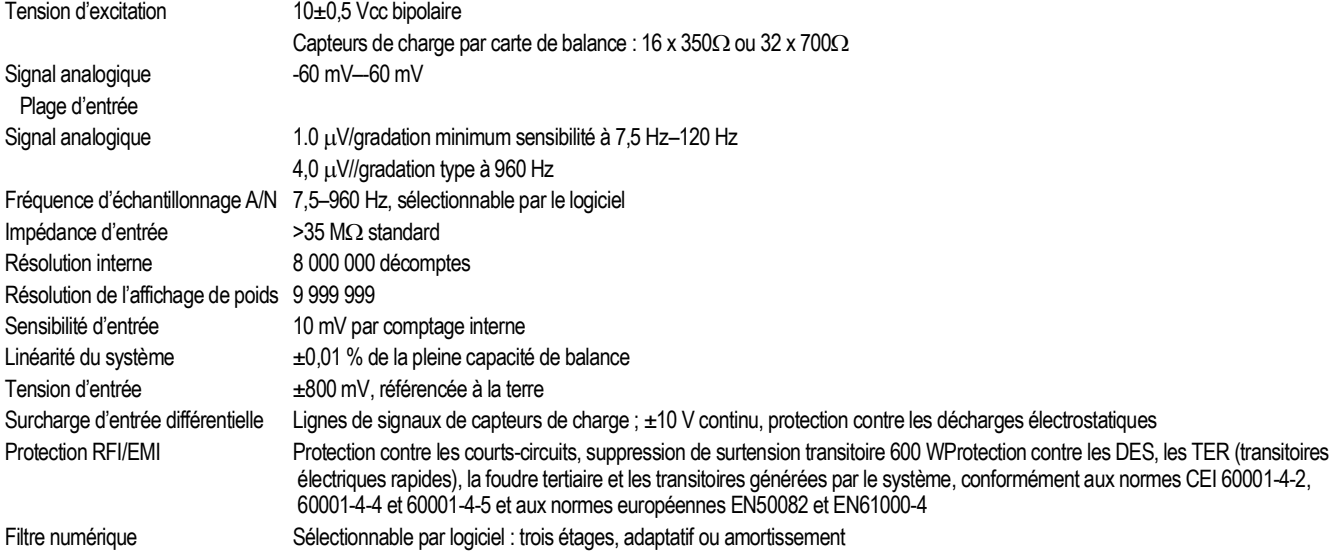

#### **Cartes en option**

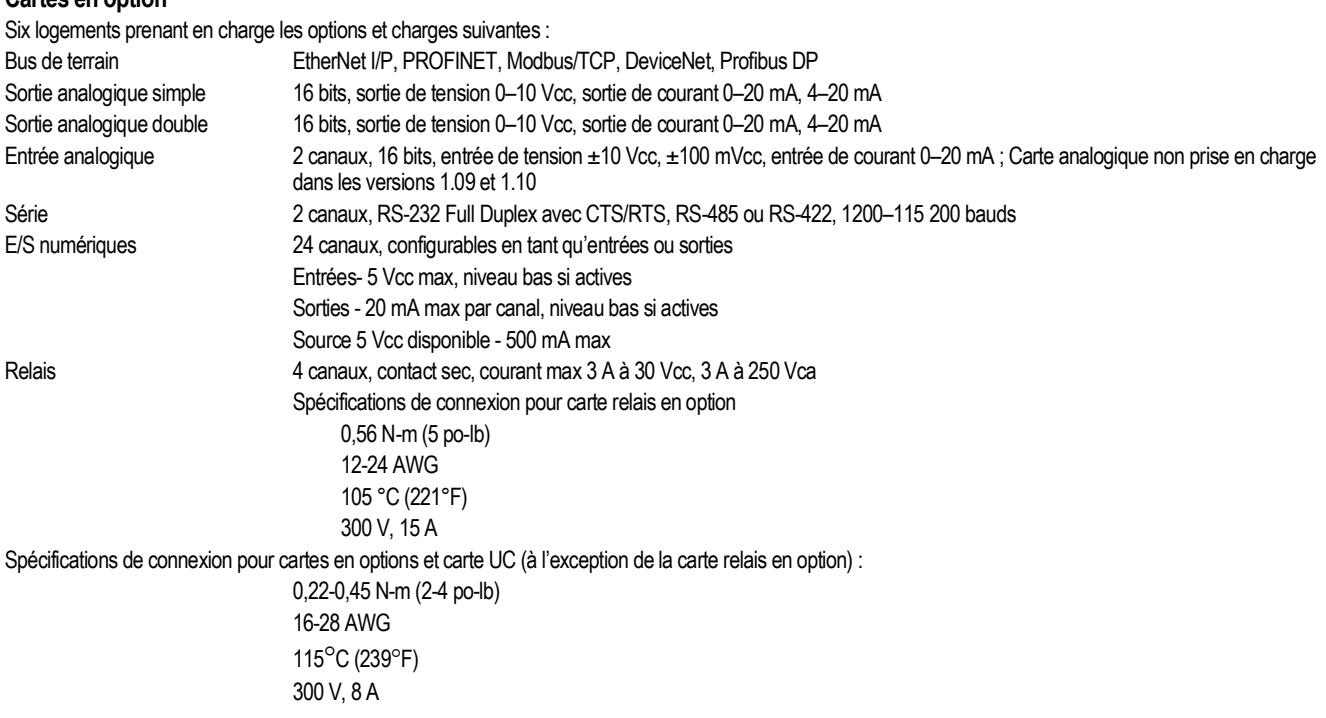

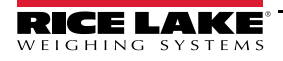

#### **E/S numériques**

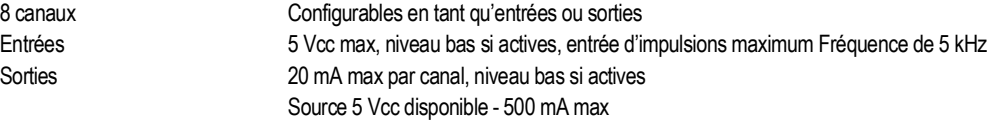

802.3 10/100 Auto – MDI/MDI-X

Rétroéclairage LED blanc 500 NIT – Standard

Rétroéclairage LED blanc 1500 NIT – Standard

1000 NIT – Visible à l'extérieur

### **Communications**

Port 1 et 2 RS-232 Full Duplex avec CTS/RTS, RS-422/485 Full et Half Duplex Débit en bauds 1200, 2400, 4800, 9600, 19200 (Ports 1 et 2) 38400, 57600 et 115200 Port 3 Dispositif USB 2.0 (Micro) Hôte USB (2) Connecteurs de type A, 500 mA max.

**Mise en réseau**

Wi-Fi 802.11 b/g/n 2,4 GHz Type de réseau Wi-Fi lnfrastructure Types de sécurité Open/Shared Key/WPA-Personal/WPA2-Personal Types de chiffrement Aucun/TKIP/AES

**Interface opérateur** Écran TFT WVGA couleur

7 pouces Résolution 800 x 480

12 pouces Résolution 1280 x 800

Clavier Panneau à membrane de 22 touches, sensation tactile Écran tactile Résistif à 5 fils

**Mémoire**

Intégrée employer de MMC de 8 Go (utilisation par le système), DDR3 de 1 Go Stockage intégré de bases de données de 460 Mo Carte Micro SD Jusqu'à 32 Go

#### **Caractéristiques environnementales**

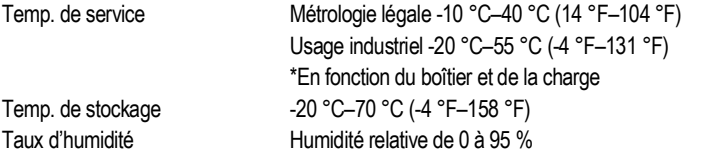

### **Boîtier**

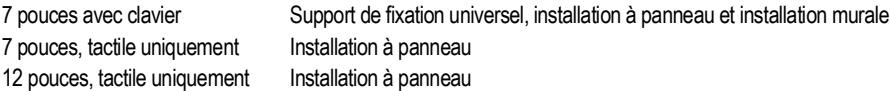

# **Certifications et approbations**

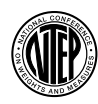

## **NTEP** Numéro du certificat de conformité 15-001A1 Classe de précision : III/III L ;  $n_{max}$  : 10 000

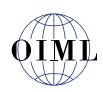

**OIML**

Numéro de dossier : R76/2006-A-NL1-19.23 Classe de précision : III/IIII ; n<sub>max</sub> : 10 000

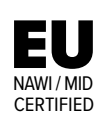

**NAWI / MID de l'UE** N° de certificat TC8596

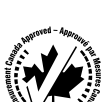

#### **Measurement Canada** Homologation AM-5980C

Classe de précision III/IIIHD n<sub>max</sub> : 10 000

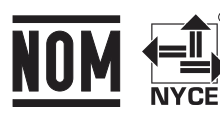

⊜ **NOM** N° de certificat 1602CE12346

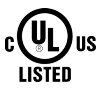

**Classification UL** Universel, Installation murale, Installation à panneau CC

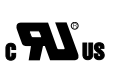

**UL Recognized** Installation à panneau CA

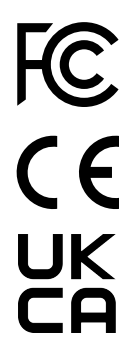

**Numéro de certificat radio :** États-Unis : TFB-1003 Canada : 5969A-1003

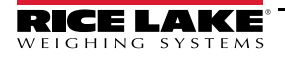

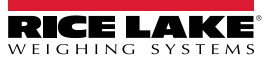

REMARQUE : Ce document a été rédigé à l'origine en anglais. Toute traduction dans une autre langue ne peut être considérée comme la version officielle. En cas de conflit d'interprétation entre la version en anglais et toute traduction, l'original en anglais doit être réputé correct.

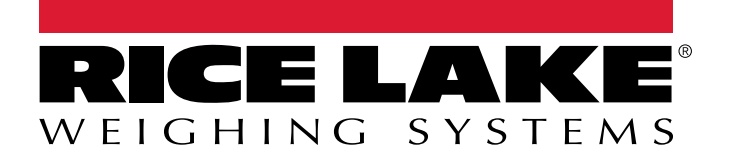

© Rice Lake Weighing Systems Specifications subject to change without notice.

230 W. Coleman St. • Rice Lake, WI 54868 • USA U.S. 800-472-6703 • Canada/Mexico 800-321-6703 • International 715-234-9171 • Europe +31 (0)26 472 1319

12 juillet 2022 **www.ricelake.com** WWW.ricelake.com Réf. 215892 frFR Rév N